# <span id="page-0-0"></span>SUSE Linux Enterprise Server

11 SP2 www.suse.com

2011 年 10 月 26 日 導入ガイド

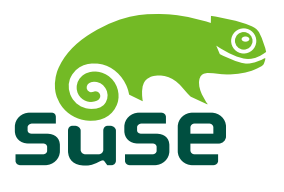

#### 導入ガイド

Copyright © 2006– 2011 Novell, Inc. and contributors.All rights reserved.

この文書は、GNUフリー文書ライセンスのバージョン1.2または(オプションとして)バー ジョン1.3の条項に従って、複製、頒布、および/または改変が許可されています。ただし、 この著作権表示およびライセンスは変更せずに記載すること。ライセンスバージョン1.2の コピーは、「GNUフリー文書ライセンス」セクションに含まれています。

Novellの商標については、商標とサービスマークの一覧[http://www.novell.com/](http://www.novell.com/company/legal/trademarks/tmlist.html) [company/legal/trademarks/tmlist.html](http://www.novell.com/company/legal/trademarks/tmlist.html)を参照してください。\*LinuxはLinusTorvalds 氏の登録商標です。他のすべての第三者の商標は、各商標権者が所有しています。商標記 号(®、™など)は、Novellの商標を表しています。アスタリスク(\*)は、サードパーティ の商標を表します。

本書のすべての情報は、細心の注意を払って編集されています。しかし、このことは絶対 に正確であることを保証するものではありません。Novell,Inc.、SuseLinux Products GmbH、 著者、翻訳者のいずれも誤りまたはその結果に対して一切の責任を負いかねます。

# 目次

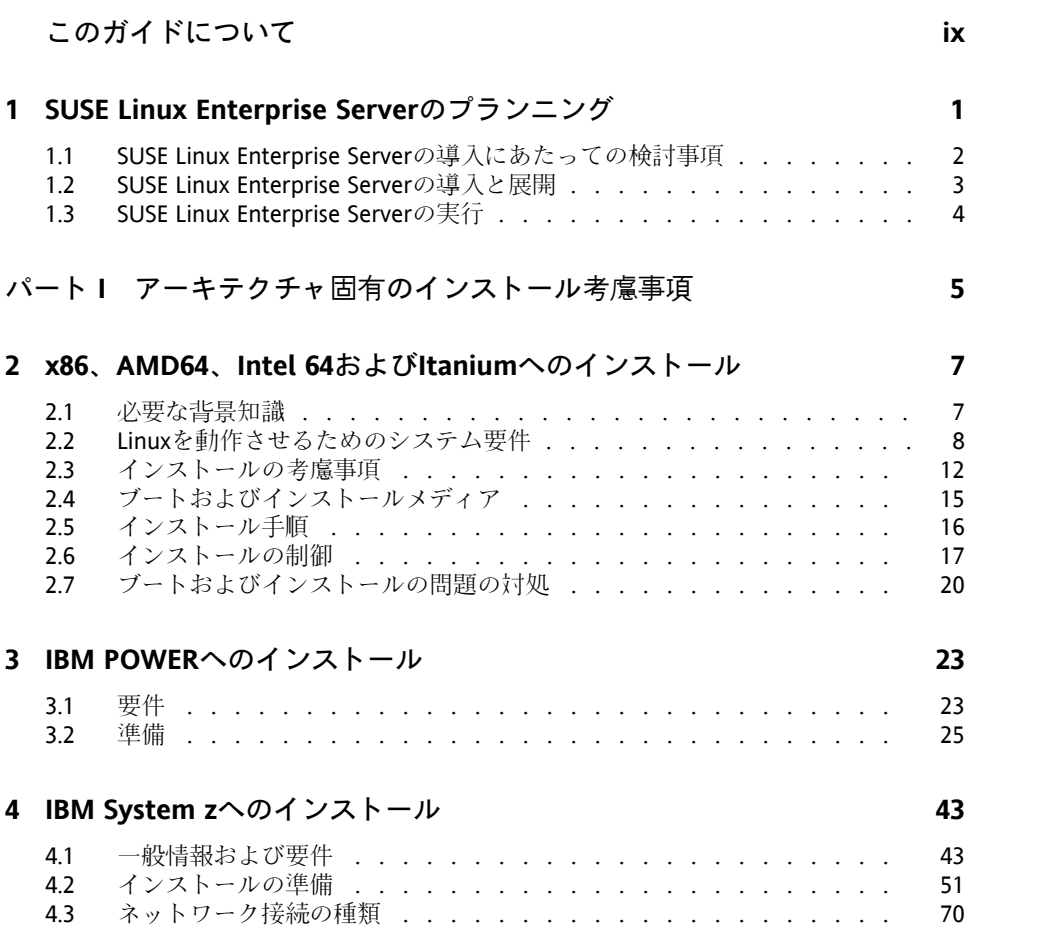

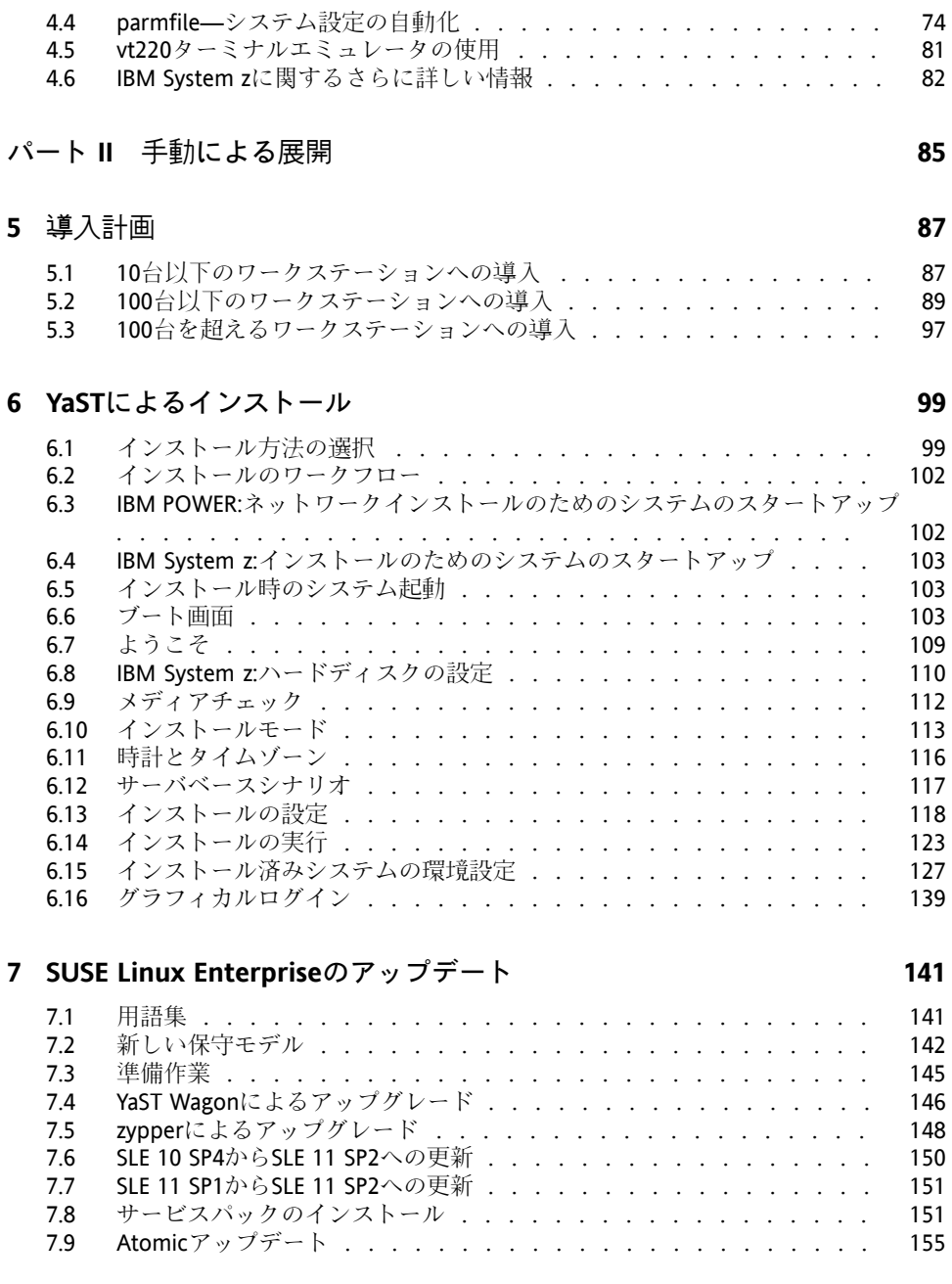

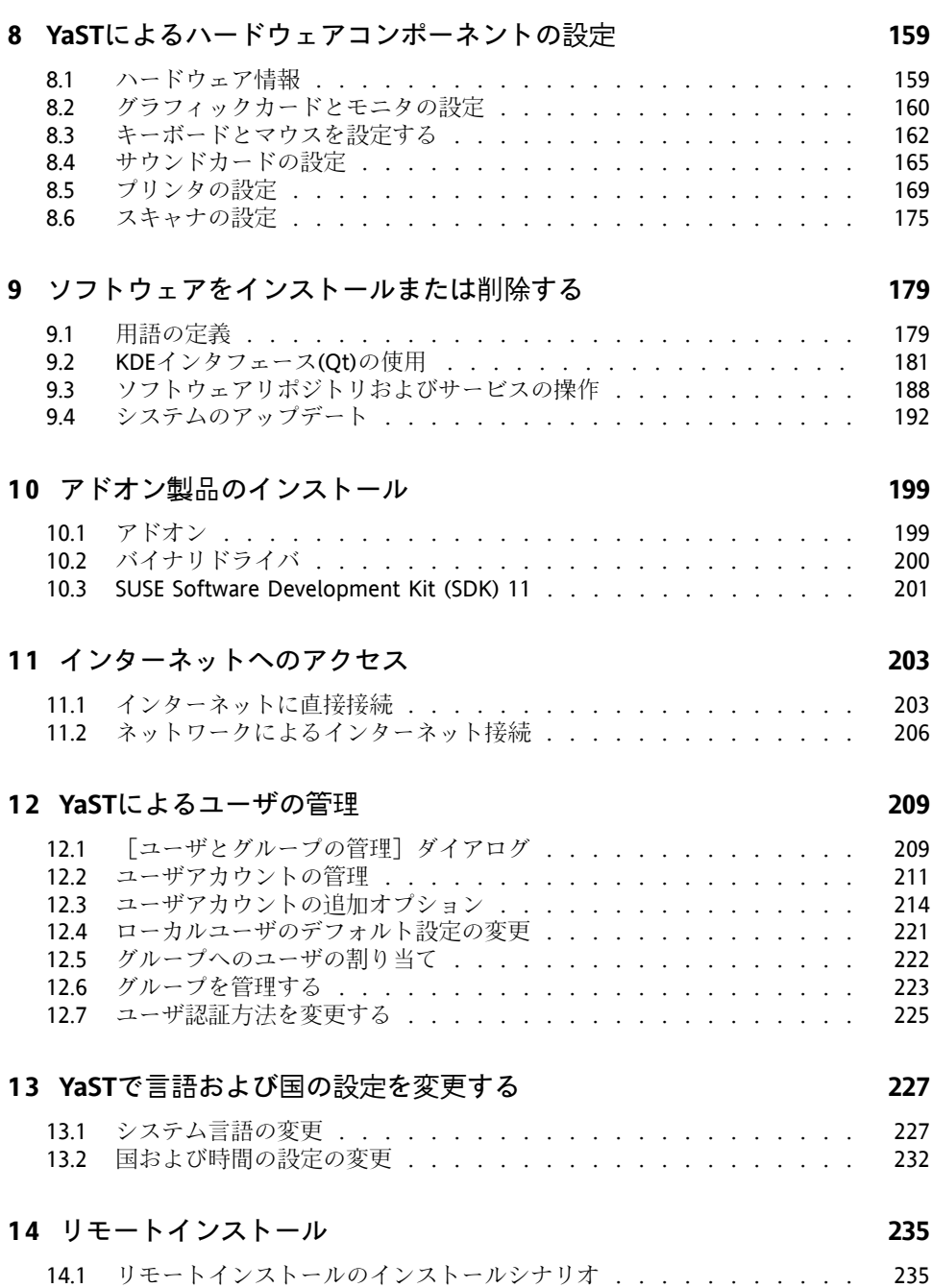

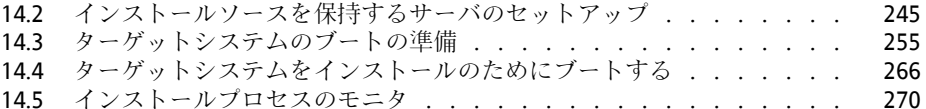

#### **15** [高度なディスクセットアップ](#page-288-0) **[275](#page-288-0)**

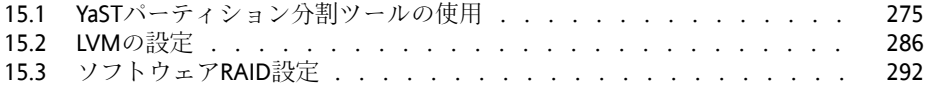

#### **16** [登録管理](#page-310-0) **[297](#page-310-0)**

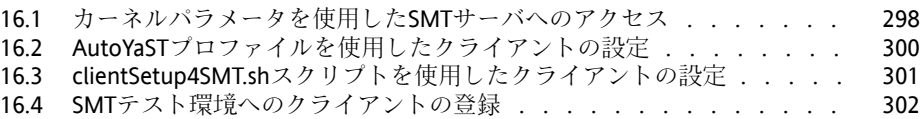

#### パート **III** [製品のイメージングと作成](#page-316-0) **[303](#page-316-0)**

#### **17 [KIWI](#page-318-0) [305](#page-318-0)** 17.1 KIWI[の前提条件](#page-318-1) .............................. [305](#page-318-1) 17.2 KIWI[の構築プロセスについて](#page-319-0) . . . . . . . . . . . . . . . . . . [306](#page-319-0) 17.3 [イメージの説明](#page-320-0) . . . . . . . . . . . . . . . . . . . . . . . . . [307](#page-320-0) 17.4 KIWI[でのアプライアンスの作成](#page-323-0) . . . . . . . . . . . . . . . . . . [310](#page-323-0) 17.5 [詳細情報](#page-325-0) . . . . . . . . . . . . . . . . . . . . . . . . . . . . [312](#page-325-0) **18 Add-on Creator**[を使用したアドオン製品の作成](#page-326-0) **[313](#page-326-0)** 18.1 [イメージの作成](#page-326-1) . . . . . . . . . . . . . . . . . . . . . . . . . [313](#page-326-1) 18.2 [アドオンの構造](#page-328-0) . . . . . . . . . . . . . . . . . . . . . . . . . [315](#page-328-0) 18.3 [詳細情報](#page-329-0) . . . . . . . . . . . . . . . . . . . . . . . . . . . . [316](#page-329-0) **19 YaST Product Creator**[でのイメージの作成](#page-330-0) **[317](#page-330-0)** 19.1 Product Creator[の前提条件](#page-330-1) . . . . . . . . . . . . . . . . . . . . [317](#page-330-1) 19.2 [イメージの作成](#page-330-2) . . . . . . . . . . . . . . . . . . . . . . . . . [317](#page-330-2) 19.3 [詳細情報](#page-332-0) ................................... [319](#page-332-0) **20** [カスタマイズした事前インストールの配布](#page-334-0) **[321](#page-334-0)** 20.1 [マスタマシンの準備](#page-335-0) . . . . . . . . . . . . . . . . . . . . . . . [322](#page-335-0) 20.2 firstboot[インストールのカスタマイズ](#page-335-1) . . . . . . . . . . . . . . . [322](#page-335-1)

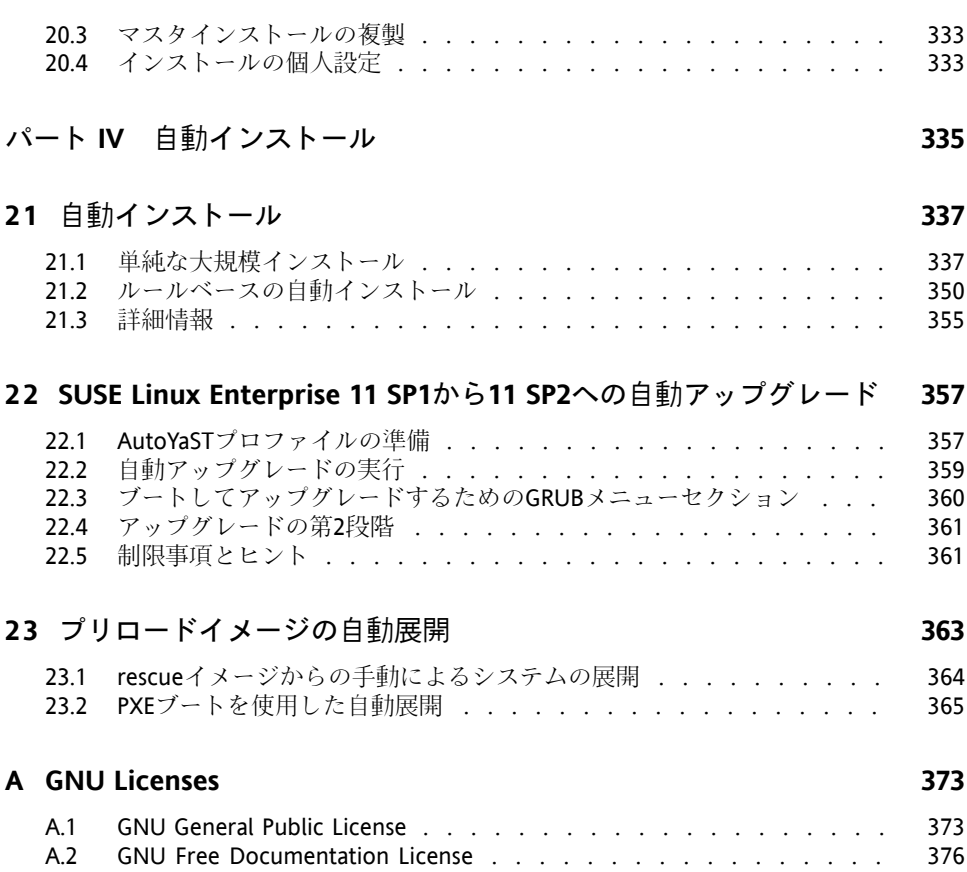

# <span id="page-8-0"></span>このガイドについて

SUSE Linux Enterprise Serverのインストールはさまざまな方法で行うことがで きます。ここではブート、インストールサーバ、自動インストール、イメー ジの配置の組み合わせのすべてを説明することはできません。このマニュア ルでは、インストールのための導入の適切な方法の選択について説明します。

- パートI[「アーキテクチャ固有のインストール考慮事項」](#page-18-0) (5 ページ) 標準的な導入手順は使用されているアーキテクチャによって異なります。 アーキテクチャに関する違いと要件については、この部分を参照してくだ さい。
- パートII[「手動による展開」](#page-98-0) (85 ページ) インストール時に必要なほとんどのタスクについてここで説明されていま す。コンピュータの手動設定や追加のソフトウェア、リモートインストー ルについても取り上げます。
- パートIII[「製品のイメージングと作成」](#page-316-0) (303 ページ) 大規模インストールでは、多くの場合、この特殊なケースで必要とされる 機能を備えたイメージや製品の準備が必要です。ここでは、管理者がこれ らの展開方法の準備に使用できるオプションを説明します。

パートIV[「自動インストール」](#page-348-0) (335 ページ)

ユーザの介入なしにインストールを行うには、AutoYaSTでのインストー ルを使用するか、kiwiまたはfirstbootでイメージを用意します。この部分 ではこうしたインストールを最小限のユーザ操作で展開する方法について 説明します。

本書の多くの章に、追加ドキュメントリソース(システム上で利用できる追加 ドキュメントやインターネット上で利用可能なドキュメントなど)へのリンク が含まれています。

ご使用の製品に利用できるドキュメントおよび最新のドキュメントアップデー トの概要については、<http://www.suse.com/documentation>または後 続のセクションを参照してください。

# **1** 利用可能なマニュアル

これらのガイドブックは、HTMLおよびPDFの各バージョンを複数の言語で提 供しています。この製品については、次のユーザー用および管理者用マニュ アルがあります。

[導入ガイド](#page-0-0) (1 ページ)

単一または複数のシステムをインストールする方法および展開インフラス トラクチャに製品本来の機能を活用する方法を示します。ローカルインス トールまたはネットワークインストールサーバの使用から、リモート制御 の高度にカスタマイズされた自動リモートインストール技術による大規模 展開まで、多様なアプローチから選択できます。

管理ガイド (↑管理ガイド)

当初のインストールシステムの保守、監視、およびカスタマイズなど、シ ステム管理タスクについて説明します。

*Security Guide (*セキュリティガイド*)* (↑*Security Guide (*セキュリティガイド*)*) システムセキュリティの基本概念を紹介し、ローカルセキュリティ/ネッ トワークセキュリティの両方の側面を説明します。製品固有のセキュリ ティソフトウェア(プログラムが読み込み/書き込み/実行の対象にするファ イルをプログラムごとに指定できるNovell AppArmorなど)や、セキュリ ティ関係のイベント情報を確実に収集する監査システムを使用する方法を 示します。

*System Analysis and Tuning Guide (*システム分析およびチューニングガイド*)* (↑*System Analysis and Tuning Guide (*システム分析およびチューニングガイド*)*) 問題の検出、解決、および最適化に関する管理者ガイド。ツールの監視に よってシステムを検査および最適化する方法およびリソースを効率的に管 理する方法を見つけることができます。よくある問題と解決、および追加 のヘルプとドキュメントリソースの概要も含まれています。

*Virtualization with Xen* (↑*Virtualization with Xen*)

ご使用製品の仮想化技術を紹介します。SUSE Linux Enterprise Serverでサ ポートされているプラットフォームのアプリケーションとインストールタ イプに関するさまざまなフィールドの概要、およびインストール手順の簡 単な説明について記載しています。

*Virtualization with KVM* (*KVM*による仮想化)

SUSE Linux Enterprise ServerでのKVM (Kernel-based Virtual Machine)による 仮想化のセットアップと管理について紹介します。libvirtまたはQEMUで KVMを管理する方法を学習してください。このガイドには、要件、制限 事項、およびサポートの状態に関する詳細な情報も含まれています。

ストレージ管理ガイド

SUSE Linux Enterprise Server上のストレージデバイスの管理方法について 説明します。

総合的なマニュアルに加えて、クイックスタートガイドも利用できます。

クイックスタートのインストール (↑クイックスタートのインストール) システム要件を一覧し、DVDまたはISOイメージからのSUSE Linux Enterprise Serverのインストールをステップごとに順を追って説明します。

- *Linux Audit Quick Start (Linux*監査クイックスタート*)* 監査システムを有効にし設定する方法と、主要タスク(監査ルールの設定、 レポートの生成、ログファイルの分析など)を実行する方法を簡単に説明しま す。
- *Novell AppArmor Quick Start (Novell AppArmor*クイックスタート*)* Novell® AppArmorの背景をなす主要概念を説明します。

ほとんどの製品マニュアルのHTMLバージョンは、インストールしたシステ ム内の/usr/share/doc/manualか、ご使用のデスクトップのヘルプセン ターで見つけることができます。マニュアルの最新の更新バージョンは、

<http://www.suse.com/documentation>にあります。ここでは、製品の マニュアルのPDFまたはHTMLバージョンをダウンロードできます。

# **2** フィードバック

次のフィードバックチャネルがあります。

バグと機能拡張の要求

ご使用の製品に利用できるサービスとサポートのオプションについては、 <http://www.novell.com/services/>を参照してください。

製品コンポーネントのバグを報告するには、<support.novell.com/>か らNovell Customer Centerにログインし、[マイサポート] > [サービス要 求]の順に選択します。

ユーザからのコメント 本マニュアルおよびこの製品に含まれているその他のマニュアルについ て、皆様のご意見やご要望をお寄せください。オンラインドキュメントの 各ページの下部にあるユーザコメント機能を使用するか、または[http://](http://www.suse.com/documentation/feedback.html) [www.suse.com/documentation/feedback.html](http://www.suse.com/documentation/feedback.html)にアクセスしてコメ ントを入力してください。

# **3** マニュアルの表記規則

本書では、次の書体を使用しています。

- /etc/passwd:ディレクトリ名とファイル名
- placeholder:placeholderは、実際の値で置き換えられます
- PATH:環境変数PATH
- ls, --help:コマンド、オプション、およびパラメータ
- user:ユーザまたはグループ
- <Alt>、<Alt> + <F1>:押すためのキーまたはキーの組み合わせ、キーはキー ボードと同様に、大文字で表示されます
- [ファイル]、[ファイル] > [名前を付けて保存]:メニュー項目、ボタ ン
- **►amd64 em64tipf:** この説明は、amd64、em64t、およびipfの各アーキテ クチャにのみ当てはまります。矢印は、テキストブロックの先頭と終わり を示します。 ◄

**►ipseries zseries:** この説明は、System zおよびipseriesにのみ当てはま ります。矢印は、テキストブロックの先頭と終わりを示します。 ●

• *Dancing Penguins*(「*Penguins*」の章、他のマニュアル):他のマニュアル中の 章への参照です。

# <span id="page-14-0"></span>**SUSE Linux Enterprise Server** のプランニング

オペレーティングシステムを既存のIT環境に導入する場合でも、または完全 に新しい環境として構築する場合でも、入念な準備が必要です。SUSE Linux Enterprise Server 11 SP2には、さまざまな新機能が追加されました。ここです べての新機能を取り上げることは不可能ですが、代表的な機能強化や新機能 について説明していきます。

Xen 4.0 による仮想化

単一のサーバ上で多数の仮想マシンを実行します。各仮想マシンが、OS のインスタンスとして動作します。詳細については、*VirtualizationwithXen* (↑*Virtualization with Xen*)を参照してください。

YaST

YaST用に、さまざまな新しい設定オプションが開発されました。これら のオプションについては、該当する章で説明しています。

SPident

管理ユーティリティのSPidentは、インストールされたソフトウェアベー スの概要を表示したり、システムの現在のサービスパックレベルを明確に する場合に使用します。

ディレクトリサービス

LDAPに準拠した、さまざまなディレクトリサービスを利用することがで きます。

- Microsoft Active Directory
- OpenLDAP

**1**

#### Novell AppArmor

Novell AppArmor技術により、システムを堅牢にすることができます。こ のサービスの詳細は、パート 「Confining Privileges with Novell AppArmor」 (↑*Security Guide (*セキュリティガイド*)*)を参照してください。

#### AIDE

これは侵入検知システムで、システムの不正な変更を検知するよう設定で きます。

#### iSCSI

iSCSIは、Linuxコンピュータを集中ストレージシステムに接続するため の、簡単で手頃なソリューションです。iSCSIについての詳細は次を参照 してください。SLES 11 SP2: ストレージ管理ガイド (↑SLES 11 SP2: スト レージ管理ガイド)

#### Network File System v4

SUSE Linux Enterprise Server 10から、NFSのバージョン4もサポートするよ うになりました。これにより、パフォーマンスが向上し、セキュリティが 強化され、しかもステートフルなプロトコルを利用することができます。 「」

Oracle Cluster File System 2

OCFS2は、汎用のジャーナルファイルシステムで、Linux 2.6以降のカーネ ルと完全に統合されています。OCFS2の概要は、*High Availability* ガイド を参照してください。

<span id="page-15-0"></span>Linuxカーネルクラッシュダンプ

カーネル関係の問題のデバッグは、KexecとKdumpの使用によって非常に 容易になりました。この技術は、x86、AMD64、Intel 64、およびPOWER プラットフォーム上で利用できます。

# **1.1 SUSE Linux Enterprise Server**の導 入にあたっての検討事項

導入計画時に、まずプロジェクトの最終目標と、必要な機能を定義する必要 があります。この作業は、常にプロジェクトごとに個別に行う必要がありま すが、一般的には以下のような事柄を検討していきます。

- 何台のコンピュータにインストールする必要があるか?この数によって、最 適な展開方法が異なります。第5章 [導入計画](#page-100-0) (87 ページ)も参照してくださ い。
- システムを物理ホストとして実行するのか、仮想マシンとして実行するの か?
- システムを配置する環境は、攻撃を受ける可能性があるか? 詳細は、第1章 *Security and Confidentiality* (↑*Security Guide (*セキュリティガイド*)*)を参照して ください。
- アップデートはどのようにして入手するか?パッチやアップデートは、登録 されたユーザの方にオンラインで提供されます。登録方法、パッチ、およ びサポートデータベースについては、[http://download.novell.com/](http://download.novell.com/patch/finder/) [patch/finder/](http://download.novell.com/patch/finder/)を参照してください。
- ローカルにインストールする際に手助けが必要か? Novellは、SUSE Linux Enterprise Server関係のすべてのトピックについて、トレーニング、サポー ト、およびコンサルティングを提供しています。詳細は、[http://www](http://www.novell.com/products/server/) [.novell.com/products/server/](http://www.novell.com/products/server/)を参照してください。
- <span id="page-16-0"></span>• サードパーティ製品が必要か?利用するプラットフォーム上で、必要な製品 やソフトウェアがサポートされているかどうかを確認してください。Novell は、必要に応じて、さまざまなプラットフォームでのソフトウェアサポー トを支援できます。

# **1.2 SUSE Linux Enterprise Server**の導 入と展開

システムを完全に稼動するようにするには、できる限り認定ハードウェアを 使用してください。ハードウェア認定作業は常時行われ、認定ハードウェア のデータベースは定期的に更新されています。認定ハードウェアを確認する には、<http://developer.novell.com/yessearch/Search.jsp>を参 照してください。

インストール台数によっては、インストールサーバを用意したり、自動イン ストールを実施する方が効率的なこともあります。詳細は、第5章 [導入計画](#page-100-0) (87 ページ)を参照してください。Xen仮想化技術を使用する場合は、ネット

ワークルートファイルシステム、またはiSCSIなどのネットワークストレージ ソリューションの利用を検討してください。

SUSE Linux Enterprise Serverは、幅広いサービスを提供しています。マニュア ルの概要については、このガイドについて (↑管理ガイド)を参照してくださ い。必要な環境設定の大部分は、SUSEの環境設定ユーティリティYaSTを使っ て行うことができます。さらに、多くの手動設定について、該当する章で取 り上げています。

<span id="page-17-0"></span>単にソフトウェアのインストール作業を検討するだけでなく、エンドユーザ のトレーニングや、ヘルプ体制なども検討しておく必要があります。

# **1.3 SUSE Linux Enterprise Server**の実 行

SUSE Linux Enterprise Serverオペレーティングシステムは、入念にテストされ た安定したシステムです。それでも、ハードウェア障害や他の理由で問題が 発生し、システムダウンやデータ消失が発生する危険性を完全に回避するこ とはできません。データ消失の危険性を避けるためにも、常に定期的なバッ クアップを行うようにしてください。

最適なセキュリティとデータの安全を確保するため、対象のすべてのコン ピュータを定期的にアップデートする必要があります。業務上不可欠なサー バがある場合は、それと全く同一の予備(つまり、試作)コンピュータで、すべ ての変更を適用してテストしてから、それらの内容を本番で適用する必要が あります。また、予備のコンピュータを用意しておくことにより、ハードウェ ア障害の発生時に、コンピュータを切り替えることができます。

# <span id="page-18-0"></span>パート **I.** アーキテクチャ固有の インストール考慮事項

# <span id="page-20-0"></span>**x86**、**AMD64**、**Intel 64**および **Itanium**へのインストール

**2**

この章では、x86、AMD64、Intel 64、およびItaniumのコンピュータに、SUSE Linux Enterprise Serverをインストールするのに必要な手順について説明しま す。さらに、さまざまなインストール方法に対応するために必要な手順を紹 介します。ハードウェア要件の一覧では、SUSE Linux Enterprise Serverによっ てサポートされるシステムの概要が示されています。使用可能なインストー ル方法と既知の問題についても説明しています。さらに、インストール処理 を制御する方法、インストール用のメディアを提供する方法、および標準の ブート方法の概要についても説明されています。

# <span id="page-20-1"></span>**2.1** 必要な背景知識

このガイドラインで扱える範囲を維持するために、一定の技術的想定を行っ ています。

- 十分なコンピュータの使用経験があり、一般的な技術用語を知っている。
- ユーザのシステムについてのドキュメント、およびシステムにつながるネッ トワークに精通している。
- Linuxシステムについての基本的な理解がある。

ご使用製品の利用可能なマニュアルと最新のドキュメントアップデートの概 要については、<http://www.suse.com/documentation>を参照してくだ さい。

# <span id="page-21-0"></span>**2.2 Linux**を動作させるためのシステム 要件

SUSE®LinuxEnterprise Serverオペレーティングシステムは、広範なハードウェ アで展開できます。SUSE Linux Enterprise Serverがサポートしているハード ウェアのあらゆる組み合わせをリストすることは、不可能ではありません。 ただし、ここでは、計画段階で役立つガイド情報を提供するために、最小要 件について説明します。

所定のコンピュータ設定が機能することを確認するには、どのコンピュータ がSUSEによって認定されているかを把握してください。これらのコンピュー タのリストは、 [http://developer.novell.com/yessearch/Search](http://developer.novell.com/yessearch/Search.jsp) [.jsp](http://developer.novell.com/yessearch/Search.jsp)で検索できます。

### **2.2.1 x86**用ハードウェア

x86をベースとするコンピュータでは、費用効果の高い方法で、ハイパフォー マンスなシステムを構築できます。このプラットフォームでSUSE Linux Enterprise Serverを動作させるための前提条件は、次のとおりです。

**CPU** 

サポートされるCPUの数は、使用されているカーネルによって異なりま す。具体的には、次のようになります。

表 *2.1* カーネルによってサポートされる*CPU*

| カーネル           | 最も古いCPUタイプ            | CPUの最大数 |
|----------------|-----------------------|---------|
| kernel-default | PentiumPro, Athlon    | 32      |
| kernel-pae     | Pentium II. Athlon XP | 128     |

メモリ要件

512MB以上のメモリが必要です。推奨メモリは、1GBです。マルチプロ セッサシステムの場合は、プロセッサ当たり256MBが必要です。1GB未満 のメインメモリによるシステムでは、仮想メモリを1GBに拡張する、追加 のスワップ領域が必要です。

#### ハードディスクの要件

ディスク要件は、インストール処理に大きく依存します。一般的に、シス テムが適切に動作するために、インストールソフトウェア自身が必要とす る以上のディスク領域が必要です。選択肢ごとの最小要件は、次のとおり です。

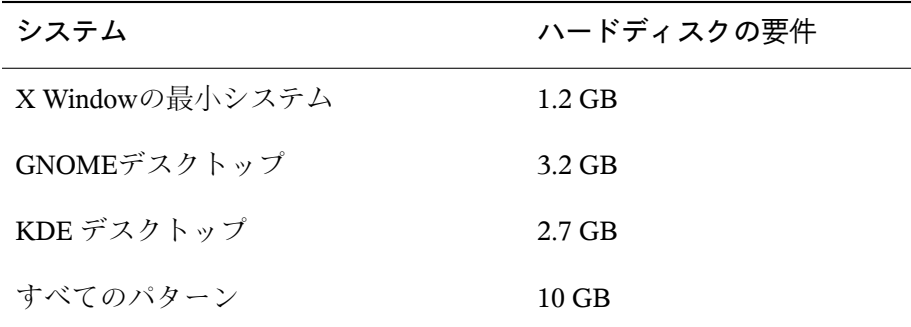

ブート方法

コンピュータは、DVD、USBハードディスクドライブ、フロッピーディ スク、またはネットワークからブートしてインストールできます。ネット ワーク上でブートするには、特殊なブートサーバが必要です。このブート サーバは、SUSELinuxEnterprise Serverを使用して設定できます。USBハー ドディスクドライブを使用するには、BIOSまたはファームウェアがUSB デバイスからのブートをサポートしている必要があります。mkbootdisk を使用して、ブート可能なUSBハードディスクドライブを作成します。こ のコマンドは、1枚目のインストールDVDのディレクトリ/boot/i386/また は/boot/x86\_\_64 にあります。詳細については、/bootディレクトリに保 存されているマニュアルを参照してください。

# **2.2.2 Itanium**用ハードウェア

Itaniumアーキテクチャは、64ビットであり、大規模サーバを動作させること ができます。

**CPU** 

II(それより前のItanium CPUはサポートされなくなりました). デュアルコ アCPUおよびハイパースレッディングは、両方ともサポートされていま す。

#### CPUの最大数

最大で、4096のCPUをサポートします。CPUの数を計算する場合は、デュ アルコアCPUを2つのCPUカウントし、2つの兄弟を持つハイパースレッ ディングCPUも、2つのCPU としてカウントします。つまり、1024のCPU とは、512のデュアルコア、ハイパースレッディングを持つ512のシングル コア、または、ハイパースレッディングを持つ256のデュアルコアのこと を意味します。

メモリ

CPUソケットあたり1GB以上のRAMを推奨します。

ハードディスクの要件

ディスク要件は、選択したインストール処理に大きく依存します。一般的 に、システムが適切に動作するために、インストールされたソフトウェア 自身が必要とする以上のディスク領域が必要です。選択肢ごとの最小要件 は、次のとおりです。

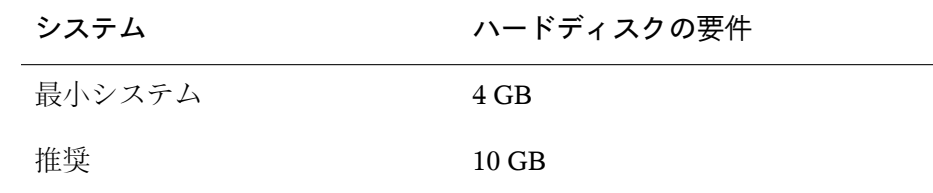

ブート方法

コンピュータのブートに対するオプションは、使用可能なハードウェアに よって異なります。すべてのブート方法が、使用するマシンに対して使用 可能でなければなりません。ネットワーク上でPXEブートを使用するに は、特殊なブートサーバが必要です。これも、SUSELinuxEnterprise Server で設定できます。

### **2.2.3 AMD64**および**Intel 64**用ハードウェア

AMD64アーキテクチャとIntel 64アーキテクチャは、x86ソフトウェアの64ビッ トへの単純な移行をサポートしています。これらのアーキテクチャは、x86 アーキテクチャと同様に、費用効果の高い代替システムを提供します。

**CPU** 

現在までに市販されているすべてのCPUがサポートされます。これには、 デュアルコアCPUも含まれます。

CPUの最大数

AMD64およびIntel 64がサポートするCPUの最大数は、128です。

メモリ要件

512MB以上のメモリが必要です。要件はアプリケーションによって異なり ます。ただし、マルチプロセッサコンピュータの場合の最小推奨要件は、 1024MBまたは512MB(CPUあたり)です。カーネルによってサポートされ るメモリ容量の理論上の上限は512GBです。

ハードディスクの要件

ディスク要件は、選択したインストール処理に大きく依存します。この アーキテクチャに必要なディスクスペースは、x86の場合とほぼ同じです が、互換性ライブラリ用のスペースも割り当てる必要があります。選択肢 ごとの最小要件は、次のとおりです。

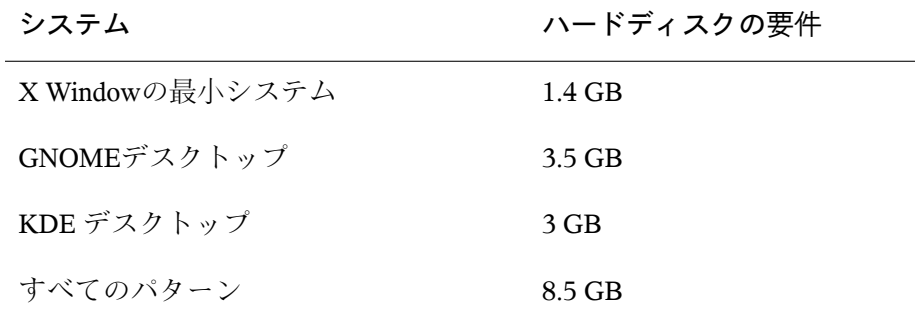

ブート方法

コンピュータは、CDまたはネットワークからブートすることができます。 ネットワーク上でブートするには、特殊なブートサーバが必要です。これ は、SUSE Linux Enterprise Serverで設定できます。

# <span id="page-25-0"></span>**2.3** インストールの考慮事項

このセクションでは、x86、AMD64、Intel 64、およびItaniumハードウェア上 にSUSE Linux Enterprise Serverをインストールする前に検討しておく必要があ る多くのファクタを取り上げます。

# **2.3.1** インストールのタイプ」

通常、SUSE Linux Enterprise Serverは独立したオペレーティングシステムとし てインストールされます。Xenを導入することにより、同じハードウェア上に 複数のインスタンスのSUSE Linux Enterprise Serverを実行することも可能にな ります。ただし、XenのDomain-0インストールの制御は、一般的なインストー ルと同様に、いくつかの追加パッケージを使用して行います。Xengゲストの インストールについては、第3章 *Setting Up Virtual Machines*(↑*Virtualization with Xen*)を参照してください。

# **2.3.2** ブート方法

使用するハードウェアによっては、最初のブート手順(SUSE Linux Enterprise Serverのインストール前)に関して、次のようなブート方法があります。

#### 表 *2.2* ブートオプション

# ブートオプション 使用方法

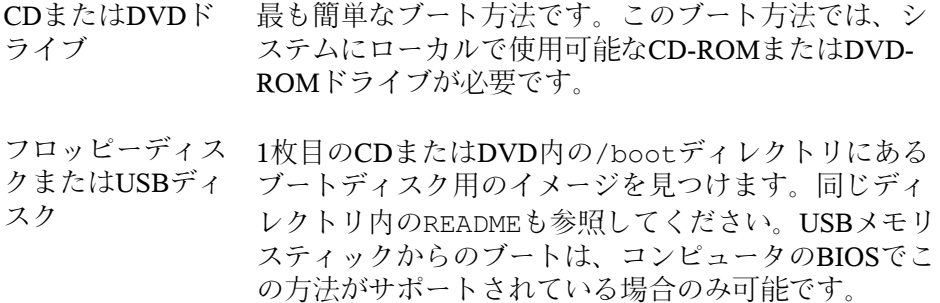

#### ブートオプション 使用方法

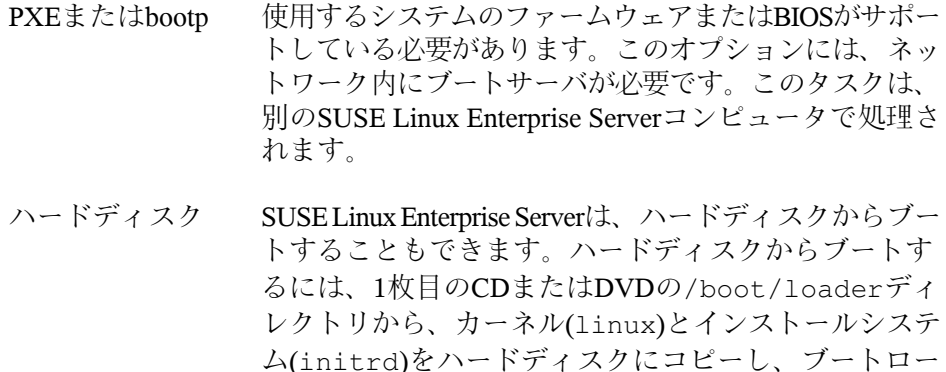

ダに適切なエントリを追加します。

### **2.3.3** インストールソース

SUSE Linux Enterprise Serverをインストールするとき、実際のインストール データがネットワーク、ハードウェアディスクパーティション、ローカルの DVDで使用可能な状態である必要があります。ネットワークからのインストー ルには、インストールサーバが必要です。インストールデータを使用可能に するには、UNXIかLinux環境の任意のコンピュータをNFS、HTTP、SMBまた はFTPサーバとしてセットアップします。インストールデータをWindowsから 使用できるようにするには、このデータをSMBを経由してリリースします。

ローカルネットワーク内の「*SLP*サーバ」を設定すると、インストールソース をさらに簡単に選択できるようになります。詳細については、14.2項 [「イン](#page-258-0) [ストールソースを保持するサーバのセットアップ」](#page-258-0)(245ページ)を参照してく ださい。

### **2.3.4** インストールターゲット

インストールの多くは、ローカルのハードディスクに行われます。そのため、 インストールシステムでハードディスクコントローラが使用できるようにす る必要があります。特別なコントローラ(RAIDコントローラなど)で他のカー ネルモジュールが必要な場合は、カーネルモジュールのアップデートディス クをインストールシステムに提供してください。

このほか、オペレーティングシステムの実行に十分なディスクの容量と速度 を提供する各種のブロックデバイスもインストールターゲットになります。 これには、iSCSIまたはSANのようなネットワークブロックデバイスなどが あります。標準のUNIXパーミッションを提供するネットワークファイルシス テム上にインストールすることもできます。ただし、これらのネットワーク ファイルシステムは、実際のシステムを起動する前にinitramfsでサポート される必要があるため、これらのシステムをブートするときに問題が発生す る可能性があります。ネットワークファイルシステムへのインストールは、 異なる場所で同一のシステムを起動する必要がある場合、または、ドメイン の移行のようなXen機能を使用する必要がある場合に便利です。

### **2.3.5** 異なるインストール方法

SUSE Linux Enterprise Serverでは、いくつかのインストールの制御方法があり ます。

- コンソールでのインストール
- シリアルコンソールを介したインストール
- AutoYaSTによるインストール
- KIWIイメージによるインストール
- SSHを介したインストール
- VNCによるインストール

デフォルトでは、グラフィックコンソールが使用されます。多数の類似する コンピュータにインストールする必要がある場合、AutoYaST設定ファイルま たはKIWIプリロードイメージを作成し、インストールプロセスで使用できる ようにすることをお勧めします。第21章 [自動インストール](#page-350-0) (337 ページ)の autoyast2と、第17章*[KIWI](#page-318-0)*(305ページ)のKIWIに関するドキュメントも参照 してください。

# <span id="page-28-0"></span>**2.4** ブートおよびインストールメディ ア

システムをインストールする場合、システムブート用のメディアとシステム インストール用のメディアが異なることがあります。ブートとインストール に対してサポートされたメディアのすべての組み合わせが使用されます。

### **2.4.1** ブートメディア

コンピュータのブートは、使用するハードウェアの機能と、各ブートオプショ ンに対応するメディアの可用性に依存します。

DVDからのブート

これは、最も一般的な可能性のあるシステムのブートです。ほとんどのコ ンピュータのユーザにとって簡単な方法ですが、インストール処理中にさ まざまな処理を必要とします。

- USBハードディスクドライブまたはフロッピーディスクからのブート 使用するハードウェアにより、USBハードディスクドライブまたはフロッ ピーディスクからのブートを実行できます。各メディアは、ユーティリ ティmkbootdiskを使用して作成する必要があります。このユーティリ ティは関連するマニュアルと共に、1枚目のCDまたはDVDのディレクトリ /boot/ <architecture >にあります。
- ネットワークからのブート

コンピュータをネットワークから直接ブートできるのは、コンピュータの ファームウェアまたはBIOSによってサポートされている場合に限られま す。このブート方法では、必要なブートイメージをネットワーク上に提供 するブートサーバが必要です。実際に使用するプロトコルは、使用する ハードウェアによって異なります。一般的には、tftp、dhcpやpxebootなど の複数のサービスが必要です。ブートサーバが必要な場合、詳細について は 14.1.3項 「VNC[経由のリモートインストール](#page-252-0)—PXEブートとWake on [LAN](#page-252-0)」 (239 ページ)も参照してください。

### **2.4.2** インストールメディア

インストールメディアには、必要なすべてのパッケージと、SUSE Linux Enterprise Serverのインストールに必要なメタ情報が含まれています。これら は、インストールのために起動した後のインストールシステム用に使用可能 になっている必要があります。SUSE Linux Enterprise Serverでは、インストー ルメディアをシステムに提供する方法がいくつかあります。

DVDからのインストール

必要なすべてのデータはブートメディアで提供されます。選択したインス トールによっては、ネットワーク接続またはアドオンメディアが必要にな ることがあります。

<span id="page-29-0"></span>ネットワークからのインストール 複数のシステムをインストールする場合、ネットワークを介してインス トールメディアを提供すると、処理がより簡単になります。NFS、HTTP、 FTPやSMBなどの標準的なプロトコルからのインストールが可能です。こ のようなインストールの実行方法の詳細は、第14章 [リモートインストー](#page-248-0) [ル](#page-248-0) (235 ページ)を参照してください。

# **2.5** インストール手順

このセクションでは、必須モードでSUSE®LinuxEnterprise Serverのインストー ルを完了するのに必要な手順の概要について説明します。パートII[「手動によ](#page-98-0) [る展開」](#page-98-0) (85 ページ)には、YaSTを使用してシステムをインストールおよび設 定する方法についての詳細が含まれています。

## **2.5.1** ローカルの交換可能ドライブからのブー ト

インストールプロセスには、CD-ROM、フロッピードライブおよびUSBメモ リスティックを使用できます。必要に応じてコンピュータを調整します。

1. ドライブが、BIOSでブート可能なドライブとして入力されていることを確 認します。

- 2. ドライブにブートメディアを挿入し、ブート手順を開始します。
- 3. CD、DVD、フロッピー、またはUSBディスクのブートメニューを使用し て、インストールシステムに異なるパラメータを転送できます。[14.4.2](#page-280-0)項 [「カスタムのブートオプションを使用する」](#page-280-0)(267ページ)も参照してくださ い。ネットワーク上でインストールを実行する必要がある場合は、この手 順でインストールソースを指定します。
- 4. インストール中に予期しない問題が発生した場合は、セーフ設定を使用し てブートします。

### **2.5.2** ネットワーク上でのインストール

ネットワークソースを使用してインストールを実行するにはインストールサー バが必要です。このサーバをインストールする手順は、14.2項 [「インストー](#page-258-0) [ルソースを保持するサーバのセットアップ」](#page-258-0) (245 ページ)で説明されていま す。

SLPサーバが必要な場合、最初のブート画面でインストールソースとしてSLP を選択します。ブート手順中、使用可能なインストールソースから使用する ものを選択します。

<span id="page-30-0"></span>DVDがネットワーク内で使用できる場合は、それをインストールソースとし て使用します。この場合、ブートプロンプトでinstall=<URL>パラメータ を適切な値とともに指定します。このパラメータの詳細については、[14.4.2](#page-280-0)項 [「カスタムのブートオプションを使用する」](#page-280-0) (267 ページ)を参照してくださ い。

# **2.6** インストールの制御

インストールの制御には、複数の方法のうちのいずれかを使用します。最も 多く使用される方法は、 SUSE® Linux Enterprise Serverをコンピュータのコン ソールからインストールすることです。他のオプションは、異なる状況で使 用できます。使用可能なインストール方法の詳細については、 第5章 [導入計](#page-100-0) [画](#page-100-0) (87 ページ)を参照してください。

### **2.6.1** コンピュータコンソール上でのインス トール

最も単純な方法は、コンピュータコンソールを使用してSUSE Linux Enterprise Serverをインストールすることです。この方法では、グラフィカルなインス トールプログラムによって、インストールの処理手順が示されます。このイ ンストール方法の詳細については、 第6章 *YaST*[によるインストール](#page-112-0) (99 ペー ジ)を参照してください。

グラフィックモードにしないで、コンソール上でインストールを実行するこ ともできます。テキストベースのインストールプログラムは、グラフィカル バージョンと同じ機能を提供します。このモードでの操作の詳細ついては、 「モジュールでのナビゲーション」 (第3章 テキストモードの*YaST*、↑管理ガ イド)を参照してください。

### **2.6.2** シリアルコンソールによるインストー ル

このインストール方法では、SUSE Linux Enterprise Serverをインストールする コンピュータにヌルモデムケーブルで接続された2番目のコンピュータが必要 です。ハードウェアによっては、コンピュータのファームウェアまたはBIOS が、シリアルコンソールにすでにアクセス可能な場合があります。すでにア クセス可能な場合は、この方法を使用してインストール全体を実行できます。 シリアルコンソールを使用したインストールを有効にするには、ブートプロ セスが完了して、インストールシステムが起動される前に、ブートプロンプ トに対して、追加パラメータ console=ttyS0 を指定します。

ほとんどのコンピュータ上には、2つのシリアルインターフェイス、*ttyS0*およ び*ttyS1*があります。インストールを行うには、minicomや画面などのターミナ ルプログラムが必要です。シリアル接続を初期化するには、次のコマンドを 入力して、ローカルコンソール上で画面プログラムを起動します。

screen /dev/ttyS0 9600

このコマンドを実行すると、画面は9600ボーレートの最初のシリアルポート をリスンします。この時点から、テキストベースのインストールと同様に、 インストールがこのターミナル上で進行します。

### **2.6.3 SSH**によるインストール

コンピュータハードウェアに直接アクセスできず、たとえば、インストール を管理コンソールから開始する必要がある場合は、ネットワークを通じて、 インストールプロセス全体を制御します。この作業を行うには、ブートプロ ンプトで、UseSSH=1およびSSHPassword=<secret>パラメータを入力し ます。SSHデーモンがシステムで起動され、パスワードとして「secret」を指 定して、rootユーザとしてシステムにログインできるようになります。接続 するには、ssh-X root@<ipaddr>コマンドを使用します。

ローカルネットワーク内でdhcpサーバを使用できない場合は、手動でIPアド レスをインストールシステムに割り当てます。この作業を行うには、ブート プロンプトで、HostIP=<ipaddr>オプションを入力します。

インストールシステムにログインしたら、テキストベースのインストールの 場合は yast コマンド、グラフィカルなインストールの場合は yast2 コマ ンドを使用して、すぐに実際のインストールを開始します。その後、指示に 従ってインストール手順を実行します。この処理手順の詳細については、 14.1.5項「SSH[経由のシンプルリモートインストール](#page-255-0)—動的なネットワーク設 [定」](#page-255-0) (242 ページ)を参照してください。

### **2.6.4 VNC**を介したインストール

システムに直接アクセスできず、それでもグラフィカルなインストールを行 う場合は、VNCを介してSUSE Linux Enterprise Serverをインストールします。 この方法の詳細については、 14.5.1項 「VNC[によるインストール」](#page-283-1) (270 ペー ジ)を参照してください。

MicrosoftWindowsやMacOSなどの他のオペレーティングシステムに適したVNC クライアントも使用できるので、それらのオペレーティングシステムを実行 しているコンピュータからインストールを制御することもできます。

### **2.6.5 AutoYaST**によるインストール

同じようなハードウェアを持つ多くのコンピュータにSUSE Linux Enterprise Serverをインストールする必要がある場合は、AutoYaSTを使用してインストー ルを実行することをお勧めします。この場合は、はじめに、1つのSUSELinux Enterprise Serverをインストールし、これを使用して、必要なAutoYaST設定 ファイルを作成します。

<span id="page-33-0"></span>AutoYaSTの詳細なドキュメントは、 第21章 [自動インストール](#page-350-0) (337 ページ)を 参照してください。

# **2.7** ブートおよびインストールの問題 の対処

SUSE® Linux Enterprise Serverは、提供される前に、広範囲に渡るテストプロ グラムにかけられます。それにもかかわらず、時折、ブートおよびインストー ル時に問題が発生することがあります。

#### **2.7.1** ブート時の問題

ブートに問題があると、YaSTインストーラがシステム上で起動しない場合が あります。べつの症状には、インストールが完了した後、システムがブート しない場合があります。

- メディアではなく、インストールしたシステムからのブート 正しいブートシーケンスが実行されるように、コンピュータのファーム ウェアまたはBIOSを変更します。これを行うには、ハードウェアのマニュ アルを参照してください。
- コンピュータがハングする

カーネル出力が表示されるようにコンピュータ上のコンソールを変更しま す。必ず最後の出力をチェックしてください。通常の場合、これを行うに は、<Ctrl>+<Alt>+<F10>を押します。それでも問題が解決されない場合 は、 SUSE Linux Enterprise Serverサポートスタッフにお問い合わせくださ い。ブート時のシステムメッセージをすべて記録するには、2.6[項「イン](#page-30-0) [ストールの制御」](#page-30-0) (17 ページ)の説明に従って、シリアル接続を使用しま す。

#### Itaniumブートローダ

システム上のカーネルまたはinitrdを手動で変更した場合は、コンピュー タをシャットダウンする前に、/sbin/eliloを実行してください。この 手順を省略すると、システムをブートできなくなる可能性があります。

#### ブートディスク

ブートディスクは、他のブート設定を行うのが困難な場合や最終的なブー トメカニズムに関する決定を延期したい場合には、便利な暫定ソリュー ションです。またブートディスクは、OS/2やWindowsNTでの接続に対す る適切なソリューションにもなります。ブートディスクの作成の詳細につ いては、「ブートCDの作成」 (第9章 ブートローダ*GRUB*、↑管理ガイド) を参照してください。

インストール後のウィルス警告

GRUBまたはLILOのインストール後に、ブートセクタ(MBR)の構造をチェッ クし、ウイルス警告を間違って表示するBIOSバリアントがあります。こ の問題を解決するには、BIOSに入り、該当する設定を見つけ出します。 たとえば、[*virus protection*]をオフにします。このオプションは、後で オンに戻すことができます。ただし、使用している唯一のオペレーティン グシステムがLinuxである場合は、上記の作業は不要です。

### **2.7.2** インストール時の問題

インストール中に予期しない問題が発生した場合、問題の原因を判断するに は、情報が必要です。次の指示を参考にして、トラブルシュートしてくださ い。

- さまざまなコンソール上の出力をチェックします。コンソール間で切り換 えるには、<Ctrl> + <Alt> + <Fn>の組み合わせを使用します。たとえば、各 種のコマンドを実行するシェルに入るには、<Ctrl> + <Alt> + <F2>を押しま す。
- failsafeモードでインストールを開始してみます。この状況で、インストー ル処理で問題が発生しない場合は、 ACPI または APIC のどちらかに、エ ラーとなる原因である非互換性があります。場合によっては、BIOSまたは ファームウェアのアップデートが問題を解決します。
- コマンドdmesgを入力して、インストールシステムでコンソールに表示さ れるシステムメッセージをチェックします。

# **2.7.3** ブート**DVD**へのブートソースのリダイ レクト

インストールプロセスを円滑に実行し、誤ったインストールを防止できるよ うに、SUSE Linux Enterprise ServerのインストールDVDのデフォルト設定は、 システムが最初のハードディスクからブートされるように調整されています。 通常は、この時点で、インストールされたブートローダによってシステムの 制御が引き継がれます。したがって、ブートDVDを、インストール時にドラ イブに挿入したままにする必要があります。インストール処理を開始するに は、メディアのブーとメニューから、インストール処理の選択肢のいずれか を選択してください。
# **IBM POWER**へのインストール **3**

この章では、SUSE® Linux Enterprise ServerをIBM POWERシステムにインス トールする準備の手順について説明します。

# **3.1** 要件

## **3.1.1** ハードウェア要件

SUSE® Linux Enterprise Serverオペレーティングシステムは、広い範囲のハー ドウェア上で動作させることができます。ただし、ここでは、計画段階で役 立つガイドを提供するため、最小要件を示します。

所定のコンピュータ設定が機能することを確認するには、どのハードウェア がSUSEによって認定されているかを把握してください。これらのコンピュー タのリストは、 [http://developer.novell.com/yessearch/Search](http://developer.novell.com/yessearch/Search.jsp) [.jsp](http://developer.novell.com/yessearch/Search.jsp)で検索できます。

### **pSeries**およびシステム**p**モデル

これらのシステムはPPC64カーネルを使用して操作されます。

表 *3.1* サポートされているモデル

pSeriesモデル p615、p630、p650、p655、p670、p690

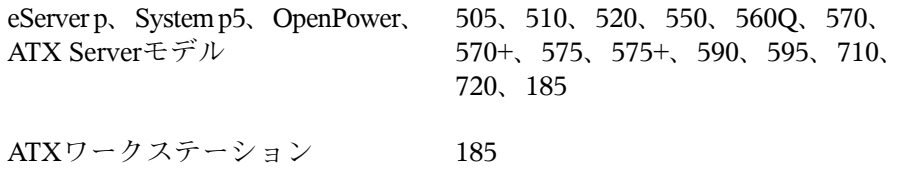

SUSE Linux Enterprise Server 9でサポートされていたPOWER3、POWER4、 POWER970、およびRS64ベースのモデルはすべてサポートされなくなりまし た。

標準のインストールでは、256MB以上のRAMが必要です。標準システムのイ ンストールでは、2.0GB以上の空きハードディスク容量が必要です。

SystemiにおけるLinuxのハードウェアに関する最新情報については、[http://](http://www-03.ibm.com/systems/p/) [www-03.ibm.com/systems/p/](http://www-03.ibm.com/systems/p/)でモデルごとにを参照してください。

### **BladeCenter**

BladeCenterJS12、BladeCenterJS20、BladeCenterJS21、およびBladeCenterJS22 は、サポートされています。

# **3.1.2** ソフトウェアの必要条件

### **IBM pSeries**、**IBM eServer p**、**System p5**、**OpenPower**

ファームウェアの最新情報については、 [http://www-912.ibm.com/](http://www-912.ibm.com/eserver/support/fixes/fixcentral) [eserver/support/fixes/fixcentral](http://www-912.ibm.com/eserver/support/fixes/fixcentral)を参照してください。[*UNIX*サー バ]、[*Hardware microcode and firmware*]を選択して、システムモデルを検 索します。Hardware Management Consoleの更新をこのページから選択するこ ともできます。

### **JSxx BladeCenter**

[http://www-304.ibm.com/systems/support/supportsite.wss/](http://www-304.ibm.com/systems/support/supportsite.wss/docdisplay?lndocid=MIGR-63017&brandind=5000020) [docdisplay?lndocid=MIGR-63017&brandind=5000020](http://www-304.ibm.com/systems/support/supportsite.wss/docdisplay?lndocid=MIGR-63017&brandind=5000020)(ソフトウェア とデバイスドライバ—IBM BladeCenter)で、BladeCenter用最新ファームウェア を見つけてください。

# **3.2** 準備

このセクションでは、実際のインストールの前に実行する必要がある準備手 順について説明します。インストール手順は、使用されているシステムによっ て異なります。次のマニュアルを参照してください。

- IBM eServer /p5システムの場合は、3.2.1項 「IBM eServer /p5[モデル、](#page-39-0)System /pモデル、OpenPower[モデルへのインストールの準備」](#page-39-0) (26 ページ)を参照 してください。
- IBM pSeriesシステムの場合は、3.2.2項 「IBM pSeries[モデルでのインストー](#page-46-0) [ルの準備」](#page-46-0) (33 ページ)を参照してください。
- IBM JS20/JS21/JS22ブレードの場合は、3.2.3項 「IBM [JSxx/BladeCenter](#page-51-0)での [インストールの準備」](#page-51-0) (38 ページ)を参照してください。

多くのシステムまたはパーティションにSUSE® Linux Enterprise Serverをイン ストールする必要がある場合は、ネットワークインストールソースの作成を お勧めします。同じソースを、複数のパーティションまたはシステム上での 同時インストールに使用することもできます。ネットワークインストールソー スの設定については、14.2.1項 「YaST[を使ったインストールサーバのセット](#page-258-0) [アップ」](#page-258-0) (245 ページ)で説明されています。

インストールは、VNCクライアントで制御できます。VNCの詳細については、 14.1.1項 「VNC[経由のシンプルリモートインストール](#page-249-0)—静的なネットワーク [設定」](#page-249-0) (236 ページ)を参照してください。

linuxppc-dev のメーリングリストに参加するには、の形式を使用してサイン アップします。<http://lists.ozlabs.org/listinfo/linuxppc-dev/> 次のリンクから、インストールの保守に役立つ情報を入手できます。

• <http://www.novell.com/support/products/server/>ポータルは、 問題解決の際に役立つ効果的なツールです。ある特殊なケースが重大な問 題につながる可能性があるとSUSEが判断した場合に、随時、対応する記事 が発行されます。PPCやPOWERなどのキーワードを使用して、ポータル内 を検索できます。

- セキュリティ警告については、[http://www.suse.com/support/](http://www.suse.com/support/security/) [security/](http://www.suse.com/support/security/)を参照してください。SUSEは、誰もが参加できる2つのセキュ リティ関連メーリングリストも管理しています。
	- suse-security ‐ LinuxおよびSUSEに関するセキュリティの一般的な 意見交換が行われています。SUSE Linux Enterprise Serverに関するすべ てのセキュリティ警告がこのリストに送信されます。
	- suse-security-announce ‐ セキュリティ警告に特化されたSUSE メーリングリストです。

# <span id="page-39-0"></span>**3.2.1 IBM eServer /p5**モデル、**System /p**モ デル、**OpenPower**モデルへのインス トールの準備

このセクションでは、SUSE® Linux Enterprise ServerをIBM eServer/p5システム にインストールするための準備手順を紹介します。ここでは、内蔵されたCD ROMドライブおよびネットワークを使用してインストールする方法について 説明します。

また、このセクションでは、HMCを設定してシステムに接続していることを 前提にします。ウィザードによるHMCの設定方法の詳細については、 「Configuring the HMC using the Guided Setup Wizard」を参照してください:

[http://publib.boulder.ibm.com/infocenter/systems/scope/hw/](http://publib.boulder.ibm.com/infocenter/systems/scope/hw/topic/iphai_p5/confighmcgs.htm?) [topic/iphai\\_p5/confighmcgs.htm?](http://publib.boulder.ibm.com/infocenter/systems/scope/hw/topic/iphai_p5/confighmcgs.htm?)

### **IBM eServer /p5**システムの最新機能

IBM eServer p5システムでは、システムのパーティショニングが可能です。こ れにより、1つのコンピュータ上で最大254までのオペレーティングシステム を同時に動作させることができます。これらのオペレーティングシステムは、 *LPAR*(論理パーティション)にインストールされます。これらのパーティショ ンの1つ(または複数)に、SUSE Linux Enterprise Server環境を含めることができ ます。

SUSE Linux Enterprise Server用のLPARを準備するには、はじめに*HMC*を介し てシステムを設定します。詳細については、IBMのドキュメント([http://](http://publib.boulder.ibm.com/infocenter/systems/scope/hw/topic/iphbi/iphbikickoff.htm)

[publib.boulder.ibm.com/infocenter/systems/scope/hw/topic/](http://publib.boulder.ibm.com/infocenter/systems/scope/hw/topic/iphbi/iphbikickoff.htm) [iphbi/iphbikickoff.htm](http://publib.boulder.ibm.com/infocenter/systems/scope/hw/topic/iphbi/iphbikickoff.htm))参照してください。

### ハードディスクスペース

<span id="page-40-1"></span>SUSE Linux Enterprise Serverのインストールに必要なハードディスク容量が十 分にあることを確認します。標準システムでは、4ギガバイト以上の空きハー ドディスク容量が必要です。

### インストールデバイスの**LPAR**への割り当て

SUSE Linux Enterprise Serverのインストールは、CD-ROMまたはDVDドライブ から、またはネットワークインストールソースから実行できます。LPARでイ ンストール処理に使用可能なCD-ROMドライブ、DVDドライブ、またはネッ トワークデバイスを作成します。

<span id="page-40-0"></span>図 *3.1 HMC:* サーバ管理プロパティ

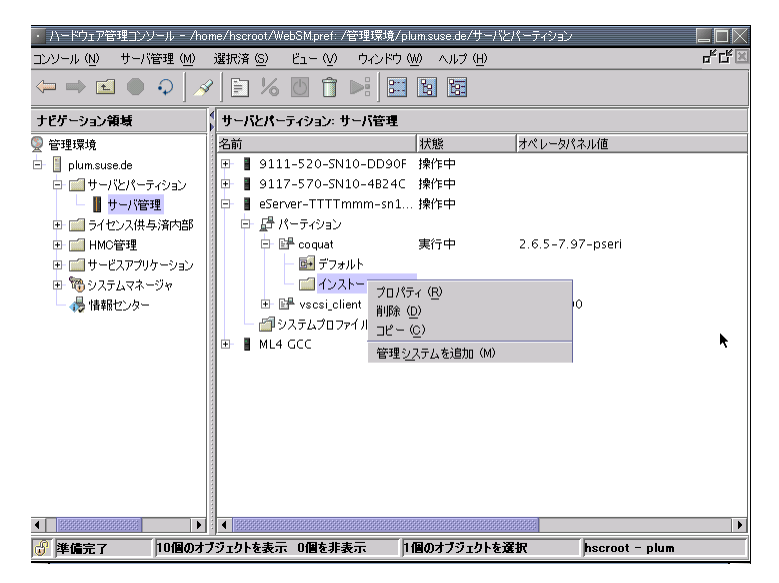

- 手順 *3.1 CD-ROM*ドライブまたは*DVD*ドライブの*LPAR*への割り当て
- **1** HMCアプリケーションを起動して、*Server and Partition* > *Server Management* の順に選択します。
- **2** 使用可能なサーバから、インストール先のサーバとパーティションを展開 します。
- **3** インストールに使用するプロファイルを右クリックして、[プロパティ] を選択します。詳細については、図3.1「HMC: [サーバ管理プロパティ」](#page-40-0) (27 ページ)を参照してください。
- **4** [論理パーティションプロファイルのプロパティ]のダイアログで、 [*Physical I/O*]タブを選択します。
- **5** [管理されたシステム入出力デバイス]で、インストール用のバスから [*Other Mass Storage Controller*]を選択します。このDVDドライブをパー ティションに割り当てるには、[*Add as required*]をクリックします。

<span id="page-41-0"></span>結果は、図「図3.2「HMC:[管理されたシステム入出力デバイス」](#page-41-0)(28ページ)」 のようになります。

図 *3.2 HMC:* 管理されたシステム入出力デバイス

| 論理パーティションプロファイルプロパティ                                                    |                                                                                                |               |                                              |                          |              |
|-------------------------------------------------------------------------|------------------------------------------------------------------------------------------------|---------------|----------------------------------------------|--------------------------|--------------|
| $-42$<br>天王                                                             | プロセッサ                                                                                          | 物理I/O         | 仮想I/O<br>電源制御                                | 設定                       |              |
| 下は、このパーティションプロファイルに指定されたI/Oデバイスの詳細です。                                   |                                                                                                |               |                                              |                          |              |
|                                                                         |                                                                                                |               |                                              |                          |              |
| 管理システムI/Oデバイス                                                           |                                                                                                |               |                                              |                          |              |
| 管理システムI/Oデバイス                                                           | 記述                                                                                             |               | 場所コード                                        |                          | 必要に応じて追加 (A) |
| P- 2 2 = y + U787 A 001.DN2                                             |                                                                                                |               |                                              |                          | 目的に応じて追加 (D) |
| $\div \overline{\phantom{aa}}$ / $\sqrt{2}$ 1<br>$\bullet \equiv$ / $2$ |                                                                                                |               | U787A 001.DNZ00XG-P1<br>U787A 001.DNZ00XG-P1 |                          |              |
| $\div$ $\frac{1}{2}$ / $\sqrt{2}$ 3                                     |                                                                                                |               | LIZ87A 001 DNZ00XG-P1                        |                          | プロパティ(P)     |
| BRAD <sub>2</sub> h T12                                                 |                                                                                                | その他の大容量記憶域コント | U787A 001.DNZ00XG-P1-T12                     |                          |              |
| <b>■スロット T11</b><br><b>3</b> 20% C3                                     | PCI Ultra Tape Controller<br>U787A 001.DNZ00XG-P1-T11<br>Empty slot<br>U787A 001.DNZ00XG-P1-C3 |               |                                              |                          |              |
| <b>3</b> 20% C5                                                         | Empty slot                                                                                     |               |                                              | 11787A 001 DN700XG-P1-C5 |              |
| <b>B</b> スロット C6                                                        | U787A 001.DNZ00XG-P1-C6<br>Empty slot                                                          |               |                                              |                          |              |
| ◂                                                                       |                                                                                                |               |                                              | $\blacktriangleright$    |              |
|                                                                         |                                                                                                |               |                                              |                          |              |
| プロファイルI/Oデバイス                                                           |                                                                                                |               |                                              |                          |              |
| プロファイルI/Oデバイス<br>© □ 7 T ット U787 A 001.DN                               | 必須                                                                                             | I/Oプール<br>なし  | 記述                                           | 場所コード                    | 削除(R)        |
| $\bullet \equiv$ K2 2                                                   |                                                                                                | なし            |                                              | U787A 001.DNZ0(          |              |
| $\div$ $\frac{1}{200}$ / $\sqrt{2}$ 3                                   |                                                                                                | なし            |                                              | U787A 001.DNZ00          | プロパティ(R)     |
| <b>Bスロット T12</b>                                                        | ⊽                                                                                              | なし            | その他の大容量記憶域コン U787A001.DNZ00                  |                          | 詳細(N)        |
|                                                                         |                                                                                                |               |                                              |                          |              |
|                                                                         |                                                                                                |               |                                              |                          |              |
|                                                                         |                                                                                                |               |                                              |                          |              |
|                                                                         |                                                                                                |               |                                              |                          |              |
| $\overline{\phantom{0}}$                                                |                                                                                                |               |                                              |                          |              |
| $\overline{\mathbf{r}}$<br>OK<br>キャンセル<br>ヘルプ                           |                                                                                                |               |                                              |                          |              |

ドライブに、 SUSE Linux Enterprise ServerのCD1またはDVD1を挿入します。

#### 手順 *3.2* ネットワークデバイスの*LPAR*への割り当て

- **1** HMCアプリケーションを起動して、*Server and Partition* > *Server Management* の順に選択します。
- **2** 使用可能なサーバから、インストール先のサーバとパーティションを開き ます。
- **3** インストールに使用するプロファイルを右クリックして、[プロパティ] を選択します。詳細については、図3.1「HMC: [サーバ管理プロパティ」](#page-40-0) (27 ページ)を参照してください。
- **4** 論理パーティションプロファイルのプロパティのダイアログで、[*Physical I/O*]タブを選択します。
- **5** [管理されたシステム入出力デバイス]で、インストール用のバスから [*PCI 10/100/1000Mbps Ethernet UTP 2-port*]を選択します。次に、[*Add as required*]をクリックします。

仮想Ethernetアダプタを使用してインストールする場合は、IBMのドキュメ ントを参照してください。

多くのパーティション上にSUSE Linux Enterprise Serverをインストールする必 要がある場合は、ネットワークインストールソースを作成します。ネットワー クインストールソースの作成により、インストール時にCDを変更する必要が なくなります。さまざまなシステムの同時インストールに、同じソースを使 用することもできます。ネットワークインストールソースの設定については、 14.2.1項「YaST[を使ったインストールサーバのセットアップ」](#page-258-0)(245ページ)で 説明されています。

### インストールの開始

インストールを開始するには、システムを再起動します。プロファイル名を 右クリックして[有効化]を選択し、次のダイアログで[*OK*]をクリックし ます。

IBMのドキュメントで説明されているとおりに、スクリーンコンソールを使 用するか、またはシリアルコンソールに接続します。シリアルコンソールを 起動する1つの単純な方法として、パーティションを有効にしているときに

VTermを開きます。この操作を行うには、[*Activate Logical Partition*]ダイア ログで[*Open a terminal window or console session*]をオンにします。

システムファームウェアに入るには、システムを再起動したときのシステム チェック中に、シリアルコンソールまたは仮想コンソールを使用して、F1ま たは1のキーを押します。

IBM IBM IBM

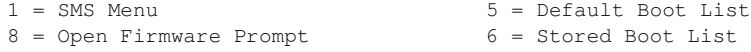

memory keyboard network scsi speaker

SCSIデバイスがチェックされているときに、F1または1を押します。[*5.Boot Options*]を選択して、次のようにブートオプションダイアログを表示します。

Version SF220\_004 SMS 1.5 (c) Copyright IBM Corp. 2000,2003 All rights reserved. --------------------------------------------------------------------- Main Menu 1. Select Language 2. Setup Remote IPL (Initial Program Load) 3. Change SCSI Settings 4. Select Console 5. Select Boot Options --------------------------------------------------------------------- Navigation Keys: X = eXit System Management Services --------------------------------------------------------------------- Type the number of the menu item and press Enter or select Navigation Key:5 [*1. Select Install/Boot Device*]を選択して、インストールデバイスを設定しま す。[*7. .List allDevices*]を選択すると、次のように使用可能なデバイスのリ

ストが表示されます。

```
Version SF220_011
SMS 1.5 (c) Copyright IBM Corp. 2000,2003 All rights reserved.
--------------------------------------------------------------------------
Select Device
Device Current Device
Number Position Name
1. - Virtual Ethernet
               ( loc=U9111.520.10D3CCC-V1-C3-T1 )
2. - Ethernet
               ( loc=U787A.001.DNZ00XG-P1-T5 )
3. - Ethernet
               ( loc=U787A.001.DNZ00XG-P1-T6 )
4. - IDE CD-ROM
               ( loc=U787A.001.DNZ00XG-P4-D3 )
5. 1 SCSI 73407 MB Harddisk
               ( loc=U787A.001.DNZ00XG-P1-T10-L8-L0 )
```
Navigation keys: M = return to Main Menu ESC key = return to previous screen  $X = eX$ it System Management Services -------------------------------------------------------------------------- Type the number of the menu item and press Enter or select Navigation Key:

--------------------------------------------------------------------------

--------------------------------------------------------------------------

### **CD ROM**ドライブからのブート

#### 次のように、CD ROMドライブを選択します(この例では4)。

SMS 1.5 (c) Copyright IBM Corp. 2000,2003 All rights reserved.

Select Task

```
IDE CD-ROM
   ( loc=U787A.001.DNZ00XG-P4-D3 )
```
1. Information

- 2. Normal Mode Boot
- 3. Service Mode Boot

```
--------------------------------------------------------------------------
Navigation keys:
M = return to Main Menu
ESC key = return to previous screen X = eXit System Management Services
--------------------------------------------------------------------------
Type the number of the menu item and press Enter or select Navigation Key:
```
[*2. .NormalModeBoot*]を選択して、このデバイスからインストールします。 次の画面で、[*1.* はい]を選択して確定し、[システム管理サービス]を終 了して、デバイスからブートします。

システムによってCD-ROMドライブの内容が読み込まれ、次のようにyaboot ユーティリティが起動します。

Welcome to SuSE:SLE-11:GA! Type "install" to start the YaST installer on this CD/DVD Type "slp" to start the YaST install via network Type "rescue" to start the rescue system on this CD/DVD

Welcome to yaboot version 1.3.11.SuSE Enter "help" to get some basic usage information boot:

「install」と入力して<Enter>キーを押します。

CD-ROMからのインストールを続行するのではなく、ネットワークインストー ルソースからインストールデータを読み込む場合([「インストールデバイスの](#page-40-1) LPAR[への割り当て」](#page-40-1) (27 ページ)を参照)は、オプション manual を、カーネ ルの名前( install )に追加します。

VNCを介してインストールする場合は、vnc=1とvncpassword=password パラメータを、カーネルの名前(install)に追加します。VNCの詳細につい ては、14.1.1項 「VNC[経由のシンプルリモートインストール](#page-249-0)—静的なネット [ワーク設定」](#page-249-0) (236 ページ)を参照してください。

### ネットワークソースからのブート

インストールソースにアクセスできるEthernetデバイスを選択します(この例で は2)。

### その他の手順

第6章 *YaST*[によるインストール](#page-112-0) (99 ページ)で説明されているとおりに手順を 実行し、linuxrcおよびYaSTによるソフトウェアのインストールを開始します。

# <span id="page-46-0"></span>**3.2.2 IBM pSeries**モデルでのインストールの 準備

このセクションでは、SUSE Linux Enterprise ServerをpSeriesシステムにインス トールするための準備手順について説明します。ここでは、内蔵されたCD-ROMドライブおよびネットワークを使用してインストールする方法について 説明します。

### **IBM pSeries p630**、**p655**、**p670**、**p690**の特殊機能

IBM p630、p655、p670、およびp690の各システムでは、eServer p5/System p5 と同様に(3.2.1項 「IBM eServer /p5モデル、System /pモデル、[OpenPower](#page-39-0)モデ [ルへのインストールの準備」](#page-39-0)(26ページ)で説明)、システムを静的にパーティ ショニングすることができます。これにより、1つのコンピュータ上で最大16 までのオペレーティングシステムを同時に動作させることができます。これ らのオペレーティングシステムは、*LPAR*(論理パーティション)にインストー ルされます。これらのパーティションの1つ(または複数)に、SUSE Linux Enterprise Server環境を含めることができます。

SUSE Linux Enterprise Server用のLPARを準備するには、最初に *HMC* を介して システムを設定します。詳細については、『*IBM eServer pSeries 690 System Handbook*』レッドブック*(SG24-7040-00)*を参照してください*(*[http://www](http://www.redbooks.ibm.com/redbooks/SG247040/) [.redbooks.ibm.com/redbooks/SG247040/](http://www.redbooks.ibm.com/redbooks/SG247040/)*)*。

設定に関する重要な注意:

- カーネルで効果的に管理できるプロセッサの数は8なので、SUSE Linux Enterprise Server LPAR用のプロセッサの最大推奨数は8です。
- インストールでは、それぞれのパーティションのブートモードとして[*SMS*] を選択します。
- インストール時に入力に使用される*HMC*ターミナルは、VT320エミュレー ションです。アプリケーションによっては、このエミュレーションが変則 的な結果を生じることがあります。可能な場合は、LPARとの通信にXTerm を使用してください。

### ハードディスクスペース

SUSE Linux Enterprise Serverのインストールに必要なハードディスクスペース が充分にあることを確認します。専用のハードディスクを使用することをお 勧めします。

SUSELinuxは、ファイバチャネルにアタッチされたストレージへのインストー ルもサポートします。インストールを開始する前に、FCHBAからSANファブ リックを通じて、ストレージシステム上のターゲットLUN (Logical Unit)にア クセスできるように、FCHBA (Fiber Channel Host Bus Adapter)、SANファブ リック、およびストレージシステムをそれぞれ設定する必要があります。

<span id="page-47-0"></span>SANストレージデバイスが正しく設定されている場合、システム上に存在す るハードディスクのリストが表示されます。で説明されているように、[ カ スタムパーティション設定をする15.1項「YaST[パーティション分割ツールの](#page-288-0) [使用」](#page-288-0) (275 ページ)]をオンにするとダイアログが表示されます。

### インストールソースの設定

CD-ROMからインストールする場合は、CD1をドライブに挿入します。LPAR モードでは、インストールするパーティションで、CD ROMをそのパーティ ションプロファイルに入れる必要があります。多数のパーティションにSUSE Linux Enterprise Serverをインストールする必要がある場合は、ネットワークイ ンストールソースを作成します。ネットワークインストールソースの作成に より、インストール時にCDを変更する必要がなくなります。さまざまなシス テムの同時インストールに、同じソースを使用することもできます。ネット ワークインストールソースの設定については、14.2.1項 「YaST[を使ったイン](#page-258-0) [ストールサーバのセットアップ」](#page-258-0) (245 ページ)で説明されています。

### インストールの開始

インストールを開始するには、システムを再起動します。次に、システムを リブートしたときのシステムチェック中に、シリアルコンソールを使用して、 F1または1キーを押し、システムファームウェアに入ります。図3.3[「システム](#page-48-0) [ファームウェアの入力」](#page-48-0) (35 ページ)を参照してください。

<span id="page-48-0"></span>1 = SMSメニュー 5 = デフォルトのブートリスト 8=ファームウェアプロンプトを開く 6=保存されているブートリスト メモリ キーボード ネットワーク scsi スピーカー

SCSIデバイスがチェックされているときに、< F1 >キーまたは< 1 >キーを押 します。[ *6 MultiBoot* ]を選択して、[ *Multiboot* ]ダイアログを表示しま す。詳細については、「図3.4[「マルチブートダイアログ」](#page-49-0) (36 ページ)」を参 照してください。

<span id="page-49-0"></span>図 *3.4* マルチブートダイアログ

バージョンM2P01113 (c) Copyright IBM Corp. 2000 All rights reserved. ------------------------------------------------------------------------ 1 ソフトウェアの選択 2 ソフトウェアのデフォルト 3 インストールデバイスの選択 4 ブートデバイスの選択 5 OKプロンプト 6 マルチブート起動<ON> | IX=終了 | Summary 2  $==-3$ 

[ 3 ]を選択して、インストールデバイスを設定します。使用可能なデバイ スのリストが表示されます。図3.5[「オペレーティングシステムのインストー](#page-50-0) [ル」](#page-50-0) (37 ページ)を参照してください。

<span id="page-50-0"></span>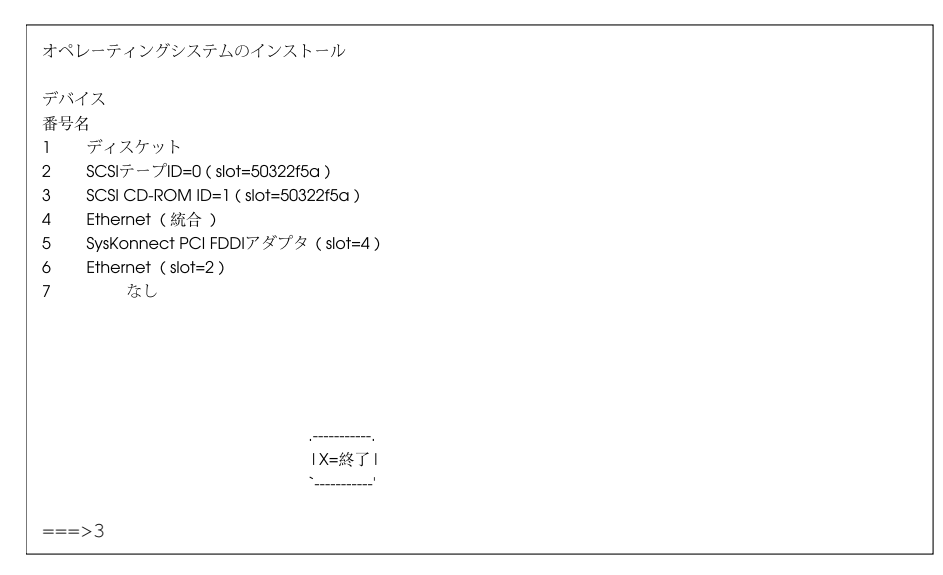

### **CD ROM**ドライブからのブート

それぞれのCD ROMドライブを選択します(この例では3)。システムによって CD ROMドライブの内容が読み込まれ、*identstring*が表示されます。

```
->1 SuSE:SLE-11:GA<-
```
1 を選択すると、yabootユーティリティが起動します。

Welcome to SuSE:SLE-11:GA!

Type "install" to start the YaST installer on this CD/DVD Type "slp" to start the YaST install via network Type "rescue" to start the rescue system on this CD/DVD

「install」と入力して、<Enter>キーを押します。または、<Enter >キーを 押すだけで、インストーラが起動します。これは、デフォルトのオプション です。

ネットワークソースからインストールする場合は([「インストールソースの設](#page-47-0) [定」](#page-47-0) (34 ページ)を参照)、 manual をカーネルの install に指定します。 VNCを介してインストールする場合は、パラメータ vnc=1 とパラメータ vncpassword= password を install に付加します。VNCの詳細につい ては、14.1.1項 「VNC[経由のシンプルリモートインストール](#page-249-0)—静的なネット [ワーク設定」](#page-249-0) (236 ページ)を参照してください。

LPARモードでは、インストールするパーティションで、CD ROMをそのパー ティションプロファイルに入れる必要があります。

### ネットワークソースからのブート

インストールソースにアクセスできるEthernetデバイスを選択します(この例で は6)。

### その他の手順

<span id="page-51-0"></span>第6章 *YaST*[によるインストール](#page-112-0) (99 ページ)で説明されているとおりに手順を 実行し、linuxrcおよびYaSTによるソフトウェアのインストールを開始します。

## **3.2.3 IBM JSxx/BladeCenter**でのインストー ルの準備

このセクションでは、JSxx/Blade上にSUSE® Linux Enterprise Serverをインス トールするための準備手順について説明します。BladeCenterのCD-ROMドラ イブおよびネットワークを使用したインストールについて情報を提供します。

### ネットワークインストールソースの作成

多数のパーティションにSUSE Linux Enterprise Serverをインストールする必要 がある場合は、ネットワークインストールソースを作成します。これには、 インストール時にCDを変更する必要がないという利点があります。さまざま なシステムの同時インストールに、同じソースを使用することもできます。 ネットワークインストールソースの設定については、 14.2.1項 「YaST[を使っ](#page-258-0) [たインストールサーバのセットアップ」](#page-258-0) (245 ページ)で説明されています。

### ハードディスク記憶域

SUSE Linux Enterprise Serverのインストールに使用できる十分なハードディス ク記憶域が確保されていることを確認します。専用ハードディスクを使用す ることをお勧めします。

### 注意と情報

入門用情報:

• JSxx/Bladeのサイト: [https://www-304.ibm.com/systems/support/](https://www-304.ibm.com/systems/support/supportsite.wss/brandmain?brandind=5000020) [supportsite.wss/brandmain?brandind=5000020](https://www-304.ibm.com/systems/support/supportsite.wss/brandmain?brandind=5000020)

### ブート用のシステムの準備

#### **CD ROM**ドライブからのブートの準備

CD ROMからインストールする場合は、このセクションで説明されている手 順を実行します。

(Webブラウザで)BladeCenter Management Moduleに接続してログインすること により、CD-ROMドライブをインストール用に選択したブレードに割り当て ます。ログイン後、「ブレードタスク] メニューの「リモート制御]機能を 選択し、次に、[リモート制御の開始]を有効にします。新しいウィンドウ の[*Change Media Tray Owner*]メニューで、CD ROMドライブを、必要なブ レードに割り当てます。

CD-ROMドライブをブートデバイスとして設定します。BladeCenterManagement Moduleにアクセスしている間に、[*Blade Tasks*]を選択し、[設定]を選択 して、この設定を行います。「ブートシーケンス]セクションで「JSxx/Blade] を選択します。[*Blade Boot Sequence*]のページにある[*1st Device*]のエント リを、[*CDROM*]に設定します。

CD 1をCD-ROMドライブに挿入して、ブレードを再起動します。

#### ネットワークからのブートの準備

ネットワーク経由でインストールする場合は、このセクションで説明されて いる手順を実行します。

Webブラウザを使用してBladeCenter Management Moduleに接続し、ログインし ます。[*Blade Tasks*] ページから [設定] メニューにアクセスして、ブート デバイスをネットワークに設定します。 [ブートシーケンス]セクションで [JSxx/Blade]を選択して、[ブレードブートシーケンス]で、[最初のブー トデバイス]を[ネットワーク *- BOOTP*]に設定します。

#### **JSxx/ Blade**のリブートとコンソールへの接続

BladeCenter Management Moduleで、[*Blade Tasks*]メニューの項目 [*Power/Restart*]を選択してJSxx/Bladeをリブートします。ブレードの電源ス テータスを示すテーブルが、[*Pwr*]列に表示されます。必要なブレードの チェックボックスをオンにし、[*PowerOnBlade*]を使用して再起動します。

telnetbladecenterコマンドを使用して、BladeCenterに接続し、ログイン します。

```
username: user
password: ********
system>
```
コマンドenv -T system:bladebay number は、後続のコマンドをどの JSxx/ Bladeブレードに適用するか指定します。BladeCenterにインストールさ れたブレードは、list -l 3を呼び出すとリストされます。

```
system> list -l 3
system
       mm[1] primary
       power[1]
        power[2]
       power[3]
        power[4]
        blower[1]
       blower[2]
       switch[1]
       switch[3]
        blade[1]
                sp
                cpu[1]
                cpu[2]
        blade[3]
                sp
        blade[4]
                sp
        blade[6]
                sp
```

```
blade[8]
                 sp
                 cpu[1]
                 cpu[2]
        blade[9]
                 sp
                 cpu[1]
                 cpu[2]
        blade[10]
                 sp
        blade[11]
                 sp
        blade[13]
                 sp
        mt
system>
```
次に、コマンドのターゲットを決定します。たとえば、ブレード番号9を使用 する場合は、env -T system:blade[9]を入力します。コマンドconsole を使用して、*SOL(Serial over LAN)*でJSxx/ Bladeのコンソールと接続します。

```
system> env -T system:blade[9]
OK
system:blade[9]> console
```
#### インストールの開始

システムチェックの完了後に、SUSE Linux Enterprise Serverブートローダが起 動します。

Welcome to SuSE:SLE-11:GA! Type "install" to start the YaST installer on this CD/DVD Type "slp" to start the YaST install via network Type "rescue" to start the rescue system on this CD/DVD Welcome to yaboot version 1.3.11.SuSE

Enter "help" to get some basic usage information boot:

メニューから[インストール]を選択して、<Enter>キーを押します。

VNCを介してインストールする場合は、vnc=1 とvncpassword= password パラメータを、カーネル(install)のコマンドラインに追加します。

### その他の手順

第6章 *YaST*[によるインストール](#page-112-0) (99 ページ)で説明されているとおりに手順を 実行し、linuxrcおよびYaSTによるソフトウェアのインストールを開始します。

# **IBM System z**へのインストー ル

この章では、SUSE® Linux Enterprise ServerをIBM System zシステムにインス トールするための手順について説明します。LPARおよびz/VM側でのインス トールの準備に必要なすべての情報を提供します。

# **4.1** 一般情報および要件

このセクションでは、システム要件(サポートされるハードウェアなど)、 MicroCodeのレベル、およびソフトウェアに関する基本情報を示します。ま た、異なるインストールの種類、初回インストールのIPL実行、およびIOCDS についても説明します。

# **4.1.1** システム要件

このセクションでは、SUSE Linux Enterprise ServerがサポートするIBM System zのハードウェアを一覧表示します。次に、ご使用のIBM System zシステムで 使用するMicroCodeのレベル(MCL)について説明します。このレベルは、イン ストールでは非常に重要です。このセクションの末尾では、インストールす る追加ソフトウェアとインストールに使用する追加ソフトウェアについて説 明します。

### ハードウェア

SUSE Linux Enterprise Serverは、次のプラットフォームで正常に動作すること が実証されています。

- IBM Series z9 (z9-EC) 2094
- IBM Series z9 (z9-BC) 2096
- IBM Series z10 (z10-EC) 2097
- <span id="page-57-0"></span>• IBM Series z10 (z10-BC) 2098

#### メモリ要件

インストール方法が異なれば、インストール時のメモリ要件も異なります。 インストールの完了後に、システム管理者はメモリを必要なサイズに減らす ことができます。SUSEによる推奨要件は次のとおりです。

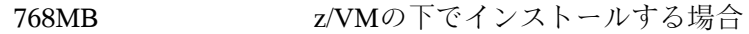

1 GB LPARの下でインストールする場合

#### 注記**:** リモートインストールソースのメモリ要件

NFS、FTP、またはSMBインストールソースからインストールする場合、あ るいはVNCが使用されるたびに、最小512MBのメモリが必要です。この要 件を満たさないと、インストールが失敗しがちです。また、メモリ要件は、 z/VMゲストに可視的なデバイス数や、LPARイメージに影響を受けることに 留意してください。アクセス可能なデバイスが数百あるインストールの場 合は、さらに多くのメモリを要することがあります。

#### 必要なディスク容量

ディスク要件は、インストール処理に大きく依存します。一般的に、システ ムが適切に動作するために、インストールソフトウェア自身が必要とする以 上のディスク領域が必要です。選択肢ごとの最小要件は、次のとおりです。

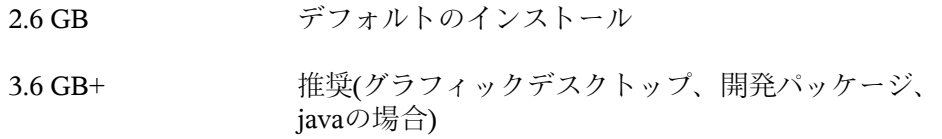

#### ネットワーク接続

ユーザのSUSE Linux Enterprise Serverシステムと通信するには、ネットワーク 接続が必要です。次のような1つ以上の接続またはネットワークカードを使用 できます。

- OSA Express Ethernet (Fast EthernetおよびGigabit Ethernetを含む)
- HiperSocketまたはゲストLAN
- 10GBE、VSWITCH

次のインタフェースも引き続き含まれますが、サポートされなくなりました。

- CTC (または仮想CTC)
- ESCON
- IUCV用のIPネットワークインタフェース

#### **IPL**オプション

LPARインストールの場合は、[*Load from CD-ROM or Server*]オプションを 利用した方が、インストールカーネルおよびinitrd (初期RAMディスク)をIPL するよりも効果的です。このオプションが利用できず、またシステムのイン ストールにz/VM fを利用できない場合は、tapeiplカーネル、parmfile、および initrdを使用してチャネル接続テープからIPL処理する必要があります。そのた め、テープユニット(たとえば、3480、3490、または3590など)へのアクセスが 必要となります。

### **MicroCode**レベル、**APAR**、および**Fix**

SUSE Linux Enterprise Serverのこのリリースは、IBM developerWorks([http://](http://www.ibm.com/developerworks/linux/linux390/development_recommended.html) [www.ibm.com/developerworks/linux/linux390/development](http://www.ibm.com/developerworks/linux/linux390/development_recommended.html)

recommended.html)からの開発ストリームのアップデート(2008年5月)に基 づいています。Webサイトに記載された制限および要件は、このマニュアル 内で特に明示されていない限り、このSUSE Linux Enterprise Serverのリリース にも適用されます。利用可能な最高のサービスレベルを常に使用することを お勧めします。最小要件については、IBMサポートにお問い合わせください。

#### **z/VM**

z/VM 5.2

z/VM 5.3

z/VM 5.4

新しいMicroCodeレベルをインストールする前に、VM APARの有効化が必要 になる可能性があるため、インストールの順序については、IBMサポートに お問い合わせください。

### ソフトウェア

非LinuxベースのNFSまたはFTP経由でSUSELinuxEnterprise Serverをインストー ルする場合は、NFSまたはFTPサーバのソフトウェアで問題が発生する可能性 があります。Windowsの標準FTPサーバではエラーが発生する可能性があるの で、これらのコンピュータへのインストールでは、一般に、SMB経由が推奨 されます。

SUSE Linux Enterprise Serverインストールシステムに接続するには、次のいず れかの方法を使用する必要があります。

ターミナルエミュレーション機能を持つSSH (xterm互換) SSHは標準のUnixツールのため、どのUnixおよびLinuxシステムに含まれ ています。Windowsの場合は、Puttyという名前のSSHクライアントがあり ます。無償で使用でき、[http://www.chiark.greenend.org.uk/](http://www.chiark.greenend.org.uk/~sgtatham/putty/) [~sgtatham/putty/](http://www.chiark.greenend.org.uk/~sgtatham/putty/)から利用できます。

VNCクライアント

Linuxの場合は、vncviewerというVNCクライアントが、tightvncパッケー ジの一部として、SUSELinuxEnterpriseServerに収められています。Windows 向けにもtightvncを提供しています。<http://www.tightvnc.com/>から

ダウンロードしてください。または、VNCJavaクライアントおよびJava対 応のWebブラウザを使用します。

Xサーバ

目的に合ったLinuxまたはUnixワークステーション上でのXサーバ実装を 探します。WindowsおよびMacintosh用として、多くの商用XWindowSystem 環境があります。その中には、ダウンロード可能な無償の試用バージョン もあります。MochaSoft提供のMocha X Serverのトライアルバージョンを <http://www.mochasoft.dk/freeware/x11.htm>から取得できます。

#### ティップ**:** 追加情報

IBM System zにSUSE Linux Enterprise Serverをインストールする場合は、そ の前に、SUSE Linux Enterprise ServerのDVD 1のルートディレクトリにある READMEを参照してください。このファイルは、ここで示されているドキュ メントを補完するものです。

## **4.1.2** インストールタイプ

このセクションでは、IBM System z対応のSUSE Linux Enterprise Serverで可能 な各種インストールの概要を示します。基本的には、次の2つのタイプが使用 されます。

LPAR

論理パーティション(LPAR)を使用したSUSE Linux Enterprise Serverのイ ンストール

VM (z/VM)

z/VM内でのゲストオペレーティングシステムとしてのSUSELinuxEnterprise Serverのインストール

インストールのモード(LPARまたはVM)によって、インストールプロセスを 開始し、インストールしたシステムをIPL処理する方法は異なります。

### **LPAR**

IBM System z用のSUSE Linux Enterprise Serverを、別個の論理パーティション (LPAR)にインストールする場合は、SUSE Linux Enterprise Serverがシステムの

物理メモリの特別な部分を使用できるようにします。また、SUSE Linux Enterprise Serverが使用するプロセッサの数も特定します。このモードでは、 IBMSystemzシステム上で同時に異なるオペレーティングシステムを実行でき ます。

### **z/VM**

IBM System z用のSUSE Linux Enterprise Serverをz/VM内で実行する場合は、 SUSE Linux Enterprise Serverがz/VM内のゲストシステムになります。このモー ドの利点は、z/VMからSUSE Linux Enterprise Serverを完全に制御できるという ことです。カーネルの開発やカーネルベースのデバッグには、非常に役立ち ます。Linuxゲストとの間で、ハードウェアを簡単に追加したり取り外したり できます。SUSE Linux Enterprise Serverゲストは簡単に追加作成できます。ま た、数百のLinuxインスタンスを同時に実行することができます。

## **4.1.3 IPL**オプション

このセクションでは、初めてのインストールの際に行うIPL処理に必要な情報 を提供します。インストールのタイプに応じて、異なるオプションを使用す る必要があります。チャネル接続テープ、VMリーダ、およびCDROMまたは サーバからのロードのオプションについて説明します。ネットワーク経由で 行うソフトウェアパッケージのインストールでは、IPLメディアは不要です。

### **ESCON**または**FICON**接続テープ

チャネル接続テープからのIPL実行は、テープライブラリに接続されたすべて のシステム上で有効です。唯一の前提条件として、インストールするときの LPARはテープユニットにアクセスできる必要があります(または、z/VMの実 行が許可されている)。そのためには、IOCDS内のIODEVICE文が属性SHARED またはPART=<LPARName>を持つ必要があります。

### **VM**リーダ

VMリーダからIPLを実行するには、最初に必要なファイルをリーダに転送し ます。そうすることによって、複数のIPLが簡単に実行できるようになりま す。これがz/VM上で推奨される方法です。管理しやすいように、IPLに必要 なファイルとスクリプトを含むミニディスクを所有するユーザlinuxmntの

作成をお勧めします。このミニディスクには、Linuxゲストが読み取り専用ア クセスします。

#### **CD/DVD ROM**またはサーバからのロード

LPARにIPLする場合は、カーネルイメージを、SEまたはHMCのCD/DVD-ROM デバイスから直接ロードするか、またはFTPを介してアクセスできる任意のリ モートシステムからロードすることができます。この機能はHMCから実行で きます。インストールプロセスでは、インストールデータのファイルシステ ム内での場所とデータのコピー先にするメモリ内の場所のマッピングを含む ファイルを必要とします。SUSE Linux Enterprise Serverの場合、このファイル は、suse.insと呼ばれ、DVD1のファイルシステムのルートディレクトリに あります。

HMCの左のナビゲーションペインで、[システム管理とサーバ]を展開し、 操作したいメインフレームシステムを選択します。右側の上部コンテンツ領 域に表示されるLPARの表から、SUSE Linux Enterprise Serverをブートしたい LPARを選択します。[タスク]領域で、[復元]を展開し、[*CD-ROM*、 *DVD*、またはサーバからロードする]をクリックします。

<span id="page-62-0"></span>次に、[ハードウェア管理コンソール*CD-ROM/DVD*]か、または[*FTP*ソー <sup>ス</sup>]を選択します。後のオプションを選択した場合は、サーバのアドレスま たは名前と、自分の資格情報を入力します。suse.insファイルがサーバの ルートディレクトリにない場合は、このファイルへのパスを入力します。 [ロードするソフトウェアの選択]メニューに移動し、suse.insエントリ を選択します。「OK<sup>T</sup>をクリックしてインストールを開始します。

### **SCSI**接続の**DVD**からのロード

SCSI DVDからIPLを実行するには、DVDドライブに接続されたFCPアダプタ にアクセスする必要があります。SCSIドライブのWWPNやLUNなどの値が必 要です。詳細については、「FCP接続SCSI DVD[からの](#page-72-0)IPL」 (59 ページ)を参 照してください。

## **4.1.4 IOCDS**

このセクションでは、IOCDSについて知っておくべき情報、および複数のLPAR でネットワークカードまたはDASDを共有するために設定をカスタマイズする

方法について説明します。IOCDSでは、IBMSystemzに接続されるデバイスの chpidとタイプを定義します。リソースは専用にすることも、または複数の LPARで共有することも可能です。

#### 警告**:** デバイスの共有**(DASD)**

書き込み可能なDASDをLPAR間で共有しないでください。データを失う可能 性があります。IBM System zへのSUSE Linux Enterprise Serverのセットアッ プを計画している場合は、必要なリソースの定義を事前に検討してくださ い。

次の例は、DASDを特定のLPARに割り当てる方法を示しています。このLPAR はLPAR1と呼ばれます。

#### 例 *4.1 DASD*を*1*つの*LPAR*専用として設定

CHPID PATH=FD, TYPE=DSD, SHARED CNTLUNIT CUNUMBR=FD00,PATH=FD,UNITADD=((00,256)),UNIT=3990-2 IODEVICE ADDRESS=(FD03,1),CUNUMBR=FD00,UNIT=3390,PART=LPAR1

複数のLPARでDASDを共有するには、IOCDS定義からPART=LPAR1部分を削 除します。この方法は、高い可用性、または複数のLPAR間での読み込み専用 データの共有という点で有用になる場合があります。

Linuxシステムの中には、複数のLPARまたはz/VMゲスト間で、ネットワーク デバイスを共有できるものがあります。共有することで、Linuxシステムに設 定する必要があるネットワークデバイスの数を減らすことができます。一方、 1つの接続に失敗した場合に備えて、1つのLinuxシステムに複数のネットワー クデバイスを提供することも考えられます。

OSA-Expressなどのネットワークカードは、異なる2つのモードで使用できま す。この2つのモードは、QDIOモードおよび非QDIOモードと呼ばれます。こ れらのモードは、IOCDSでTYPE 文を使用して定義してください。QDIOモー ドは非QDIOモードよりも高速ですが、非QDIOモードがデバイスアドレスを2 つ使用するのに対して、3つ使用します。IBMSystemzへのLinux環境のセット アップを計画している場合は、デバイスアドレス数が限られていることを考 慮する必要があります。

#### 例 *4.2 z9*上での複数の*LPAR*間の*OSA Express*カードの共有*(*非*qdio)*

```
CHPID PATH=(FE),SHARED,PARTITION=((LPAR1,LPAR2)),TYPE=OSE
CNTLUNIT CUNUMBR=FE00,PATH=(FE),UNIT=OSA
IODEVICE ADDRESS=(FE00,016),CUNUMBR=(FE00),UNIT=OSA
IODEVICE ADDRESS=(FEFE,001),CUNUMBR=(FE00),UNIT=OSAD
```
#### 例 *4.3 z9*上での複数の*LPAR*間の*OSA Express*カードの共有*(qdio)*

```
CHPID PATH=(FE), SHARED, PARTITION=((LPAR1, LPAR2)), TYPE=OSD
CNTLUNIT CUNUMBER=FE00,PATH=(FE),UNIT=OSA
IODEVICE ADDRESS=(FE00,016),CUNUMBR=(FE00),UNIT=OSA
IODEVICE ADDRESS=(FEFE,001),CUNUMBR=(FE00),UNIT=OSAD
```
# **4.2** インストールの準備

<span id="page-64-0"></span>このセクションでは、インストール用のデータをアクセス可能にする方法、 さまざまな手段によるSUSE Linux Enterprise Serverのインストールの方法、お よびSUSE Linux Enterprise ServerインストールシステムのIPLを準備して使用 する方法について検討します。また、ネットワーク設定とネットワークイン ストールについても説明します。

# **4.2.1** インストールデータを利用できるよう にする

このセクションでは、SUSE Linux Enterprise Server IBM System zのインストー ルデータをインストール用にアクセスできるようにする方法について詳しく 説明します。コンピュータとシステム環境に応じて、NFSまたはFTPによるイ ンストールを選択します。使用する環境内でMicrosoft Windowsワークステー ションを実行する場合は、Windowsネットワーク(SMBプロトコルを含む)を使 用して、SUSE Linux Enterprise ServerをIBM System zシステムにインストール することもできます。

#### ティップ**: DVD**からの**IPL**

SUSE Linux Enterprise Server Version 10のService Pack 1以降は、DVDからの IPLが可能になり、DVDをインストールメディアとして使用できるようになっ ています。これは、ネットワークを介してインストールメディアを提供す

るインストールサーバを設定することに制約がある場合に、非常に便利で す。前提条件はFCP接続SCSI DVDドライブです。

#### 注記**:** 「ハードディスクから」のインストールに非対応

DVDのコンテンツをDASDのパーティションに格納することでハードディス クからインストールすることは不可能です。

### **Linux**ワークステーションまたは**SUSE Linux Enterprise Server DVD**の使用

コンピュータ環境でLinuxワークステーションを実行している場合は、その ワークステーションを使用して、NFSまたはFTP経由でインストールデータを IBM System zインストールプロセスで使用できるようにします。SUSE Linux Enterprise Serverの下でLinuxワークステーションを実行する場合は、[14.2.1](#page-258-0)項 「YaST[を使ったインストールサーバのセットアップ」](#page-258-0) (245 ページ)の説明に 従って、YaSTの[インストールサーバ]モジュールを使用して、インストー ルサーバ(NFSまたはFTP)を設定できます。

#### **NFS**経由

NFS(ネットワークファイルシステム)を使用して、インストールメディアを使 用できるようにします。

#### 重要項目**:** マウントされたデバイスの**NFS**を使用するエクスポート

ファイルシステムのroot(/)をエクスポートしても、DVDなどのマウントさ れたデバイスのエクスポートが暗示指定されるわけではありません。次の ように、/etc/exportsでマウントポイントを明示的に指定します。

/media/dvd \*(ro)

このファイルの変更後に、rcnfsserver restartコマンドを使用してNFS サーバを再起動します。

#### **FTP**経由

Linuxシステム上でFTPサーバを設定するには、サーバソフトウェア自体(wuftpd やproftpdなど)のインストール以外に、他の設定タスクを実行する必要があり

ます。YaSTを使用するとインストール手順は簡単です。インストールする パッケージを選択して、インストールを開始します。匿名のFTPをインストー ルに使用しない場合は、FTPサーバの設定をスキップします。代わりに、有効 なユーザ名とパスワードによるFTPログインを使用します。このタスクのみに 使用するユーザアカウントを作成することもできます。FTPデーモンは、手動 で起動する必要はありません。FTP接続が要求された場合に、inetdによって起 動できます。新しい設定を有効にするには、rcinetd restartまたは rcxinetd restartを入力します。

#### **DVD**上の**SUSE Linux Enterprise Server**

IBM System z対応のSUSE Linux Enterprise ServerのDVD1には、Intelベースの ワークステーション向けのブート可能なLinuxイメージと、System z向けのイ メージが含まれています。

Intelベースのワークステーションの場合はこのDVDからブートし、使用する 言語とキーボード配列に関する質問に答えて、[レスキューシステムを開始 する]を選択します。この操作には64MB以上のRAMが必要です。レスキュー システム全体がワークステーションのRAMに常駐するため、ディスク領域は 必要ありません。この方法では、ワークステーションのネットワークキング を手動で設定する必要があるため、Linuxとネットワーキングに関する経験が 要求されます。

システムzの場合は、「FCP接続SCSI DVD[からの](#page-72-0)IPL」 (59 ページ)に説明され ているとおり、このDVDからLPAR/VMゲストをIPL処理します。ネットワー クパラメータを入力したら、インストールシステムはDVDをインストールデー タのソースとして処理します。System zではX11対応の端末を直接接続できな いため、VNCまたはSSHインストールのうちいずれかを選択します。SSHはま た、ssh -XでX接続をSSHにトンネルさせることで、グラフィカルインストー ルを提供します。

### **Microsoft Windows**ワークステーションの使用

ネットワーク内でMicrosoftWindowsワークステーションが使用可能な場合は、 そのコンピュータを使用して、インストールメディアを使用できるようにし ます。その最も簡単な方法は、Windowsオペレーティングシステムにすでに 含まれているSMBプロトコルを使用することです。必ず[*SMB over TCP/IP*] を有効にしてください。この機能によって、SMBパッケージをTCP/IPパッケー ジにカプセル化できるようになります。詳細については、Windowsオンライ

ンヘルプ、またはネットワーキングを対象にしたその他のWindows関連マニュ アルを参照してください。もう1つのオプションは、FTPを使用することです。 この場合は、Windows用のサードパーティソフトウェアも必要です。

#### **SMB**を使用する

SMBを使用してインストールメディアを使用可能にするには、SUSE Linux Enterprise Server DVD 1を、WindowsワークステーションのDVDドライブに挿 入します。次に、DVD-ROMドライブの文字を使用して新しい共有を作成し、 ネットワーク内のどのユーザでも使用できるようにします。

#### ティップ**: YaST**用の**SMB**インストールパス

YaST用のインストールパスに使用する構文の詳細については、DVD1の最上 位レベルディレクトリにあるREADMEを参照してください。

#### **NFS**を使用する

Windowsワークステーション用にNFSサーバサービスを有効にするサードパー ティ製品のマニュアルを参照してください。SUSELinuxEnterprise ServerDVD が含まれているDVD-ROMドライブは、使用可能なNFSパスで指定する必要が あります。

#### **FTP**を使用する

Windowsワークステーション用にFTPサーバサービスを有効にするサードパー ティ製品のマニュアルを参照してください。SUSELinuxEnterprise ServerDVD が含まれているDVD-ROMドライブは、使用可能なFTPパスで指定する必要が あります。

MicrosoftWindowsの一部のリリースにバンドルされているFTPサーバは、FTP コマンドセットのサブセットのみを実装するので、インストールデータの提 供には適しません。ただし、他の製品(Hummingbird ExceedやWAR-FTPDに含 まれているFTPサーバなど)は、十分に機能すると報告されています。

#### **FCP**接続**SCSI DVD**ドライブの使用

「SCSI接続のDVD[からのロード」](#page-62-0) (49 ページ)の説明に従ってSCSI DVDから IPLすると、インストールシステムによってDVDがインストールメディアとし て使用されます。この場合、FTP、NFS、またはSMBサーバにはインストール メディアは必要ありません。ただし、SUSE Linux Enterprise Server用のネット ワーク設定データは必要です。VNCまたはXをSSHにトンネルさせてグラフィ カルインストールを実行するには、インストール中にネットワークを設定す る必要があるからです。

### **4.2.2** インストールタイプ

このセクションでは、それぞれのインストールモードでSUSE Linux Enterprise Serverをインストールするときの必須手順と、適切な情報ソースについて説明 します。これまでに説明した準備を完了したら、次に示す必要なインストー ルモードでのインストールの概要を参照して、SUSE Linux Enterprise Serverを システムにインストールします。

4.2.1項 [「インストールデータを利用できるようにする」](#page-64-0) (51 ページ)で説明し たように、IBMSystemz上のLinuxのインストールモードには、次の2種類があ ります。

- LPARインストール
- z/VMのインストール

手順 *4.1 LPAR*インストールの概要

- **1** インストールに必要なデバイスを準備します。「LPAR[インストール」](#page-69-0) (56 ページ)を参照してください。
- **2** インストールシステムをIPL処理します。「LPAR[インストール」](#page-72-1) (59 ペー ジ)を参照してください。
- **3** ネットワークを設定します。4.2.5[項「ネットワーク設定」](#page-78-0)(65ページ)を参 照してください。
- **4** SUSE Linux Enterprise Serverインストールシステムに接続します。詳細につ いては、4.2.6項「SUSELinuxEnterprise Server[インストールシステムへの接](#page-81-0) [続」](#page-81-0) (68 ページ)を参照してください。
- **5** YaSTを使用してインストールを開始し、インストールしたシステムをIPL します。詳細については、第6章 *YaST*[によるインストール](#page-112-0) (99 ページ)を参 照してください。

#### 手順 *4.2 z/VM*インストールの概要

- **1** インストールに必要なデバイスを準備します。「z/VM[のインストール」](#page-70-0) (57 ページ)を参照してください。
- **2** インストールシステムをIPL処理します。「z/VM[のインストール」](#page-74-0)(61ペー ジ)を参照してください。
- **3** ネットワークを設定します。「z/VM[のインストール」](#page-79-0) (66 ページ)を参照 してください。
- **4** SUSE Linux Enterprise Serverインストールシステムに接続します。詳細につ いては、4.2.6項「SUSELinuxEnterprise Server[インストールシステムへの接](#page-81-0) [続」](#page-81-0) (68 ページ)を参照してください。
- **5** YaSTを使用してインストールを開始し、インストールしたシステムをIPL します。詳細については、第6章 *YaST*[によるインストール](#page-112-0) (99 ページ)を参 照してください。

# <span id="page-69-0"></span>**4.2.3 SUSE Linux Enterprise Server**インス トールシステムの**IPL**の準備

#### **LPAR**インストール

適切な有効化プロファイルとIOCDSを使用して、ESA/S390またはLINUXのみ のモードで起動するようにIBMSystemzシステムを設定します。この方法の詳 細については、IBMのマニュアルを参照してください。

#### **IOCDS:** デバイスの接続と設定

SUSE Linux Enterprise Serverのインストールには、少なくともDASDとネット ワーク接続デバイスの2つのデバイスが必要です。テープからIPLを実行する 場合は、テープデバイスにもアクセスできるようにする必要があります。デ バイスは設定されて、IOCDS(入出力設定データセット)内のLPARに接続され ます。この例では、1つのDASD、1つのOSA-2ネットワークデバイス、および 1つのLPAR Z1対応テープデバイスを定義しています。Linux用IOCDSの設定 方法の詳細については、使用しているコンピュータのIBMハードウェアマニュ アルを参照してください。

#### 例 *4.4 IOCDS*の例

```
CHPID PATH=(CSS(0),FD),PCHID=120,TYPE=FC
CHPID PATH=(CSS(0),FE),PCHID=320,TYPE=OSD
CHPID PATH=(CSS(0),10),PCHID=3A0,TYPE=CNC
```
CNTLUNIT CUNUMBR=FD00,PATH=((CSS(0),FD)),UNITADD=((00,1)),UNIT=2105 IODEVICE ADDRESS=(FD00,1),CUNUMBR=(FD00),UNIT=3390B,UNITADD=00

```
CNTLUNIT CUNUMBR=FE20,PATH=((CSS(0),FE)),UNIT=OSA
IODEVICE ADDRESS=(FE20,1),CUNUMBR=(FE20),UNIT=OSA
IODEVICE ADDRESS=(FEFE,1),CUNUMBR=(FE20),UNIT=OSAD
```
CNTLUNIT CUNUMBR= $100A$ , PATH= $((CSS(0), 10))$ , UNIT=3480, UNITADD= $((0A, 1))$ IODEVICE ADDRESS=(100A,1),CUNUMBR=(100A),UNIT=3480,UNITADD=00

<span id="page-70-0"></span>に従って手順を進めます。「LPAR[インストール」](#page-72-1) (59 ページ)

### **z/VM**のインストール

#### **Linux**ゲストの追加

最初の手順として、z/VM環境のLinuxゲストによって使用されるシステム内の 1つ以上のDASDを接続してフォーマットします。次に、z/VMでの新しいユー ザを作成します。この例は、パスワードLINPWDを使用するユーザLINUX1の ディレクトリ、256MBのメモリ(1024MBまで拡張可能)、32MBの拡張 RAM(XSTORE)、複数のミニディスク(MDISK)、2つのCPU、OSA QDIOデバ イスを示しています。

#### ティップ**: z/VM**ゲストへのメモリの割り当て

メモリをz/VMゲストに割り当てるときは、メモリサイズが、優先的に選択 するインストールタイプのニーズに適していることを確認します。詳細に ついては、[「メモリ要件」](#page-57-0) (44 ページ)を参照してください。メモリサイズ を512MBに設定するには、CP DEFINE STORAGE 512Mコマンドを使用し ます。インストールが完了したら、メモリサイズを必要な値に戻します。

#### 例 *4.5 z/VM*ディレクトリの設定

USER LINUX1 LINPWD 256M 1024M G

\*\_\_\_\_\_\_\_\_\_\_\_\_\_\_\_\_\_\_\_\_\_\_\_\_\_\_\_\_\_\_\_\_\_\_\_\_\_\_\_\_\_\_\_\_ \* LINUX1 \*\_\_\_\_\_\_\_\_\_\_\_\_\_\_\_\_\_\_\_\_\_\_\_\_\_\_\_\_\_\_\_\_\_\_\_\_\_\_\_\_\_\_\_\_ \* This VM Linux guest has two CPUs defined. CPU 01 CPUID 111111 CPU 02 CPUID 111222 IPL CMS PARM AUTOCR IUCV ANY IUCV ALLOW MACH ESA 10 OPTION MAINTCCW RMCHINFO SHARE RELATIVE 2000 XSTORE 32M CONSOLE 01C0 3270 A SPOOL 000C 2540 READER \* SPOOL 000D 2540 PUNCH A SPOOL 000E 3203 A \* OSA QDIO DEVICE DEFINITIONS DEDICATE 9A0 9A0 DEDICATE 9A1 9A1 DEDICATE 9A2 9A2 \* LINK MAINT 0190 0190 RR LINK MAINT 019E 019E RR LINK MAINT 019D 019D RR \* MINIDISK DEFINITIONS MDISK 201 3390 0001 0050 DASD40 MR ONE4ME TWO4ME THR4ME MDISK 150 3390 0052 0200 DASD40 MR ONE4ME TWO4ME THR4ME MDISK 151 3390 0253 2800 DASD40 MR ONE4ME TWO4ME THR4ME

この例では、ミニディスク201を、ゲストのホームディスクとして使用しま す。200のシリンダを持つミニディスク150は、Linux swapデバイスです。ま た、2800のシリンダを持つディスク151は、Linuxインストールデータを保持 するメディアです。

ここで、DIRM FOR LINUX1 ADDを使用して、(MAINTユーザとして)ゲスト をユーザディレクトリに追加します。ゲストの名前(LINUX1)を入力して、 <F5>キーを押します。次のように、ユーザの環境を設定します。

DIRM DIRECT DIRM USER WITHPASS

最後のコマンドは、リーダファイル番号を返します。次に示すように、この 番号は、次のコマンドを実行するのに必要です。

RECEIVE <number> USER DIRECT A (REPL)
DIRMAP USER DIRECT Aを使用して、ディレクトリをゲストに割り当てま す。ユーザ LINUX1 として、ゲスト上でログインできるようになります。

dirmaintオプションが使用できない場合は、IBMのドキュメントを参照して このユーザを設定してください。

に従って手順を進めます。「z/VM[のインストール」](#page-74-0) (61 ページ)

# **4.2.4 SUSE Linux Enterprise Server**インス トールシステムの**IPL**処理

### **LPAR**インストール

LPARに対してSUSE Linux Enterprise ServerをIPL処理する方法は1つではあり ません。推奨されているのは、SEまたはHMCの[*LoadfromCD-ROMorserver*] 機能を使用する方法です。

### **DVD-ROM**からの**IPL**

インストールするLPARをマークして、[*Load from CD-ROM orserver*]を選択 します。ファイルの場所を指定するフィールドを空白のままにするか、最初 のCD ROMのルートディレクトリへのパスを入力して、[続行]を選択しま す。表示されるオプションのリストで、デフォルトの選択を受け入れます。 ここで、[Operating system messages]によって、カーネルブートメッセージ が表示されます。

### **FCP**接続**SCSI DVD**からの**IPL**

[*SCSI*]を[*Load type*]として選択し、[*LOAD*]手順を使用して、SCSIから のIPLを実行できます。SCSIブリッジまたはストレージ(16桁、末尾のゼロを 省かないようにします)によって提供されたWWPN(Worldwide port name)と LUN(Logical unit number)を入力します。ブートプログラムセレクタは2にする 必要があります。FCPアダプタを[*Load address*]として使用し、IPLを実行し ます。

### <span id="page-73-0"></span>**ESCON**または**FICON**接続テープからの**IPL**

DVDからIPLを実行できない場合は、SUSE Linux Enterprise Serverインストー ルイメージのIPL処理の実行元にするチャネル接続テープを作成します。テー プデバイスアドレスをロードアドレスとして指定し、SEまたはHMCの [*LOAD*]ボタンを使用して、SUSE Linux Enterprise Serverインストールシス テムのIPLを実行します。

IPL可能テープを作成する方法にはさまざまな種類があります。その1つは、 次のようにファイルをコピーすることです。

/boot/s390x/tapeipl.ikr /boot/s390x/parmfile /boot/s390x/initrd

DVD1からバイナリファイルとして(たとえば、Linuxワークステーションから FTPを使用して)。

名前を指定し、

SLES11 IMAGE SLES11 PARM SLES11 INITRD

この例のように、REXXを使用して、テープに書き込みます。

### 重要項目**: FTP**によるバイナリの転送

ファイルをfixed 80としてアップロードしないでください。ファイルを fixed 1024として格納します。FTPコマンドlocsite fix 1024を使用 します。

#### 例 *4.6 REXX*スクリプトによる*IPL*可能テープの作成

```
'REWIND 181'
'FILEDEF IN1 DISK' SLES11 IMAGE A
'FILEDEF IN2 DISK' SLES11 PARM A
'FILEDEF IN3 DISK' SLES11 INITRD A
'FILEDEF OUT TAP1 (RECFM F BLOCK 1024 LRECL 1024 PERM'
say 'Writing: ' left(file1,23)
'MOVEFILE IN1 OUT'
say 'Writing: ' left(file2,23)
'MOVEFILE IN2 OUT'
say 'Writing: ' left(file3,23)
'MOVEFILE IN3 OUT'
say 'Done.'
'REWIND 181'
exit
```
<span id="page-74-0"></span>このスクリプトでのテープは、181として接続されます。必要に応じて、スク リプトを調整してください。

### **z/VM**のインストール

このセクションでは、インストールシステムをIPL処理して、IBM System z用 のSUSE Linux Enterprise Serverをz/VMシステムにインストールする方法につい て説明します。

### **z/VM**リーダからの**IPL**

FTPを介してインストールシステムを転送するには、新規に定義されたz/VM ゲスト内では、有効なTCP/IP接続とFTPクライアントプログラムが必要です。 z/VM用のTCP/IPの設定は、このマニュアルの範囲を超えています。適切なIBM マニュアルを参照してください。

z/VM Linuxゲストとしてログインし、IPLを実行します。IBM System z用の SUSE Linux Enterprise ServerのDVD 1に含まれているディレクトリ/boot/ s390xの内容を、ネットワーク内で、FTP経由によって使用できるようにしま す。このディレクトリから、ファイルvmrdr.ikr、initrd、parmfile、 sles11.execを取得します。80文字の固定ブロックサイズでファイルを転送 します。サイズを指定するには、FTPコマンド locsite fix 80 を使用し ます。vmrdr.ikr (Linuxカーネル)とinitrd (インストールイメージ)をバイ ナリファイルとしてコピーすることが重要です。したがって、バイナリ転送 モードを使用します。parmfileとsles11.execはASCIIモードで転送する 必要があります。

この例は、必要な手順を示しています。この例では、IPアドレス192.168.0.3 を指定して、FTPサーバから、必要なファイルにアクセスできます。ログイン はlininstです。実際のネットワークでは異なる場合があります。

### 例 *4.7 FTP*経由のバイナリ転送

```
FTP 192.168.0.3
VM TCP/IP FTP Level 530
Connecting to 192.168.0.3, port 21
220 ftpserver FTP server (Version wu-2.4.2-academ[BETA-18](1)
Thu Feb 11 16:09:02 GMT 2010) ready.
USER
lininst
331 Password required for lininst
PASS
******
230 User lininst logged in.
Command:
binary
200 Type set to I
Command:
locsite fix 80
Command:
get /media/dvd1/boot/s390x/vmrdr.ikr sles11.image
200 PORT Command successful
150 Opening BINARY mode data connection for /media/dvd1/boot/s390x/vmrdr.ikr
(6757376 bytes)
226 Transfer complete.
6757376 bytes transferred in 8.826 seconds.
Transfer rate 766.70 Kbytes/sec.
Command:
get /media/dvd1/boot/s390x/initrd sles11.initrd
200 PORT Command successful
150 Opening BINARY mode data connection for /media/dvd1/boot/s390x/initrd
(12654815 bytes)
226 Transfer complete.
12194534 bytes transferred in 16.520 seconds.
Transfer rate 766.70 Kbytes/sec.
Command:
ascii
200 Type set to A
Command:
get /media/dvd1/boot/s390x/parmfile sles11.parmfile
150 Opening ASCII mode data connection for /media/dvd1/boot/s390x/parmfile
(71 bytes)
226 Transfer complete.
71 bytes transferred in 0.092 seconds.
Transfer rate 0.71 Kbytes/sec.
Command:
get /media/dvd1/boot/s390x/sles11.exec sles11.exec
150 Opening ASCII mode data connection for /media/dvd1/boot/s390x/sles11.exec
(891 bytes)
226 Transfer complete.
891 bytes transferred in 0.097 seconds.
Transfer rate 0.89 Kbytes/sec.
Command:
quit
```
先ほどダウンロードしたREXXスクリプトsles11.execを使用して、Linuxインス トールシステムのIPLを実行します。このスクリプトは、次のように、カーネ ル、parmfile、およびRAMディスクを、IPL用のリーダにロードします。

#### 例 *4.8 SLES11 EXEC*

```
/* REXX LOAD EXEC FOR SUSE LINUX S/390 VM GUESTS */* LOADS SUSE LINUX S/390 FILES INTO READER */
SAY ''
SAY 'LOADING SLES11 FILES INTO READER...'
'CP CLOSE RDR'
'PURGE RDR ALL'
'SPOOL PUNCH * RDR'
'PUNCH SLES11 IMAGE A (NOH'
'PUNCH SLES11 PARMFILE A (NOH'
'PUNCH SLES11 INITRD A (NOH'
'I 00C'
```
このスクリプトで、sles11コマンドを使用して、SUSE Linux Enterprise Server インストールシステムのIPLを実行できます。Linuxカーネルが起動し、その ブートメッセージが表示されます。

インストールを続行するには、「z/VM[のインストール」](#page-79-0)(66ページ)の説明に 従います。

### **FCP**接続**SCSI DVD**からの**IPL**

z/VMでIPLを実行するには、次のように、 SET LOADDEV パラメータを使用 して、SCSI IPLプロセスを準備します。

SET LOADDEV PORTNAME 200400E8 00D74E00 LUN 00020000 00000000 BOOT 2

たとえば、適切な値でLOADDEVパラメータを設定したら、FCPアダプタの IPLを実行します。

IPL FC00

インストールを続行するには、 「z/VM[のインストール」](#page-79-0) (66 ページ)に従っ て処理を行います。

### **ESCON**または**FICON**接続テープからの**IPL**

z/VMリーダからIPLを実行できない場合は、SUSE Linux Enterprise Serverイン ストールイメージのIPL処理の実行元にするチャネル接続テープを作成しま

す。処理手順の詳細については、 「ESCONまたはFICON[接続テープからの](#page-73-0) [IPL](#page-73-0)」 (60 ページ)を参照してください。

インストールを続行するには、 「z/VM[のインストール」](#page-79-0) (66 ページ)に従っ て処理を行います。

### **4.2.5** ネットワーク設定

カーネルがその起動ルーチンを完了するまで待機します。基本モードまたは LPARでインストールを行う場合は、HMCまたはSEの[*Operating System Messages*]を開きます。

最初に、linuxrcメインメニューで[*Start Installation or System*]を選択し、次 に[*Start Installation or Update*]を選択して、インストールプロセスを開始し ます。[ネットワーク]をインストールメディアとして選択し、次に、イン ストールに使用するネットワークプロトコルの種類を選択します。4.2.1[項「イ](#page-64-0) [ンストールデータを利用できるようにする」](#page-64-0) (51 ページ)には、さまざまなタ イプのネットワーク接続でインストールデータを使用できるようにする方法 が説明されています。現在は、 [*FTP*] 、 [*HTTP*] 、 [*NFS*] 、 [*SMB/CIFS*] (Windowsファイル共有)がサポートされています。

ここで、次のように、インストールデータ[*OSA-2*または*OSA*エクスプレス] または[*HiperSockets*]を受信するネットワークデバイスを設定します。CTC、 ESCON、IUCVの各ネットワークアダプタは、引き続き使用できますが、サ ポートされなくなりました。次に、CCWバスインタフェースと物理メディア ([*Ethernet*])を選択します。その結果、それぞれのドライバがインストール されて、対応するカーネルメッセージが表示されます。

linuxrcインストールを続行すると、使用可能なREADチャネル、WRITEチャネ ル、および状況に応じてデータチャネルのリストが表示されます。それぞれ のチャネルのアドレスを入力した後は、OSAイーサネットカード用のポート 名などの追加情報の入力が必要になる場合もあります。

次に、ネットワークインタフェースパラメータの設定に、DHCP自動設定を使 用するかどうかを決定すします。DHCPは、設定可能なデバイスが少なく、特 殊なハードウェア設定が必要なため、ここでは、[*NO*]を選択する可能性が 高くなります。そのように選択する場合は、次のように、インストールネッ トワークデバイスのネットワーキングパラメータの指定を要求するメッセー ジが表示されます。

- インストールするシステムのIPアドレス
- 対応するネットマスク
- サーバにアクセスするためのゲートウェイのIPアドレス
- ドメイン名サーバ(DNS)のIPアドレス

OSA Express Network Cardを使用している場合、ここで[*relative port number*] の入力を求められます。これは新しい2つのポートOSA Express 3 Networkデバ イスをサポートするために追加されます。OSA Express 3デバイスを使用して いない場合は、「0」と入力してください。OSA Expressカードにはまた、 「OSI layer 2 support」モードで実行したり、もっと一般的な従来の「layer 3」 モードを使用するオプションもあります。カードのモードは、他のLPAR上の システムを含むデバイスを共有するすべてのシステムに影響します。不明な

<span id="page-79-0"></span>場合は、z/VMおよびz/OSなど、他のオペレーティングシステムで使用される デフォルトモードで互換性に2を指定してください。これらのオプションに関 する詳細については、ハードウェア管理者にご相談ください。

### **z/VM**のインストール

カーネルがその起動ルーチンを完了したら、ネットワーク設定に関するいく つかの質問に答えます。はじめに、OSA Express、HiperSocketsのうち、使用 するネットワーク接続の種類を選択します。このインストールの例では、OSA Expressが使用されます。

ここで、システムによって、可能なOSA設定が表示されます。最初に、QDIO とLCS OSAのどちらを使用するかを選択します。次に、使用する物理メディ アを選択して、デバイスアドレスを入力します。別の設定にする場合は、OSA READチャネルのデバイスアドレスを入力し(この例では、0.0.0700)、次にOSA WRITEチャネル(0.0.0701)およびOSA制御チャネル(0.0.0702)のデバイスアドレ スを入力します。チャネルを入力したら、OSAカードの接続先にするポート の名前を設定します。

ここで、SUSE Linux Enterprise Serverは、提供された情報でパラメータ行を構 築してネットワークモジュールのロードを試行し、ロードされたすべてのモ ジュールを表示します。次のような出力が返された場合は、ロードに成功し ています。

### 例 *4.9* ネットワークデバイスドライバのパラメータ

```
(portname YSW2)
(Port 0)
qdio: 0.0.0702 OSA on SC 3 using AI:1 QEBSM:0 PCI:1 TDD:1 SIGA:RW AO
qeth.736dae: 0.0.0700: Device is a Guest LAN QDIO card (level: V540)
with link type GuestLAN QDIO (portname: YSW2)
qeth.47953b: 0.0.0700: Hardware IP fragmentation not supported on eth0
qeth.066069: 0.0.0700: Inbound source MAC-address not supported on eth0
qeth.d7fdb4: 0.0.0700: VLAN enabled
qeth.e90c78: 0.0.0700: Multicast enabled
qeth.5a9d02: 0.0.0700: IPV6 enabled
qeth.184d8a: 0.0.0700: Broadcast enabled
qeth.dac2aa: 0.0.0700: Using SW checksumming on eth0.
qeth.9c4c89: 0.0.0700: Outbound TSO not supported on eth0
```
次に、IPアドレス、ネットマスク、デフォルトゲートウェイを入力します。 iucvまたはctc経由でインストールする場合は、ピアアドレス(ポイントツーポ イントアダプタの場合)やポート名などの追加情報を入力します。

最後に、DNSサーバのIPアドレスとMTUサイズが要求されます。MTUサイズ は、接続先のネットワークで使用されるサイズと常に一致する必要がありま す。

ここで、要約情報が表示されます。入力した内容が正しいかどうか確認しま す。ネットワークが起動される前に、インストール時のみに有効になるパス ワードを入力します。インストールされたシステムのIPL処理が完了したら、 「実際の」ルートパスワードを入力します。

すべての基本パラメータが設定されると、ネットワークが起動されます。 ifconfigの出力を確認します。ループバック(lo)接続と、正しく設定されている 1つの接続(、eth0、ctc0、escon0、iucv0、またはhsi0)の、2つのエントリが含ま れている必要があります。

### **例4.10** *ifconfigの*例

```
/sbin/ifconfig eth0 :
Link encap:Ethernet HWaddr 02:00:01:00:00:27
       inet addr:192.168.0.1 Bcast:192.168.0.255 Mask:255.255.255.0
       inet6 addr: fe80::200:100:100:27/64 Scope:Link
       UP BROADCAST RUNNING MULTICAST MTU:1492 Metric:1
       RX packets:0 errors:0 dropped:0 overruns:0 frame:0
       TX packets:0 errors:0 dropped:0 overruns:0 carrier:0
       collisions:0 txqueuelen:1000
       RX bytes:0 (0.0 Mb) TX bytes:0 (0.0 Mb)
```
# **4.2.6 SUSE Linux Enterprise Server**インス トールシステムへの接続

ネットワーク接続を設定すると、linuxrcは、たとえばサーバIPアドレスやデー タが保存されているディレクトリなど、すでに選択したインストールソース の詳細について確認するメッセージを表示します。

最後に、Linuxrcは、どのような種類のディスプレイを使用してインストール 手順を制御するかを確認するように指示します。可能な選択肢は、X11 (X Window System)、VNC (Virtual Network Computingプロトコル)、SSH (テキスト モード、またはSecureShellを介したX11インストール)、またはASCII Console です。

最後の選択肢を選択すると(ASCII Console)、YaSTがテキストモードで起 動され、ご使用の端末で直接インストールを実行できます。使用方法につい ては、第3章 テキストモードの*YaST* (↑管理ガイド)を参照してください。

### 注記**: ASCII Console**用端末エミュレーション

テキストモードでYaSTを操作できるようにするには、VT220/Linuxエミュ レーションを提供する端末(ASCII consoleとも呼ぶ)でYaSTを実行する必 要があります。YaSTは、たとえば、3270端末などでは使用できません。

### **VNC**でのインストールの開始

- **1** インストールオプションVNCを選択すると、VNCサーバが起動します。コ ンソールに表示される短いメッセージは、vncviewerとの接続にどのIPアド レスとディスプレイ番号が必要かを示します。または、Java対応ブラウザ に移動して、インストールシステムに接続するためのURLが表示されます。
- 2 クライアントシステムトのVNCクライアントアプリケーションを起動しま す。vncviewerまたはVNC JavaクライアントとJava対応Webブラウザを使用 します。
- **3** 入力するように指示されたら、SUSE Linux Enterprise Serverインストールシ ステムのIPアドレスとディスプレイ番号を入力します。

Java対応ブラウザを使用して接続する場合は、次の形式で、インストール システムのIPアドレスと適切なポート番号が含まれているURLを入力しま す。

http://<IP address of installation system>:5801/

**4** 接続が確立されたら、YaSTを使用してSUSE Linux Enterprise Serverのインス トールを開始します。

### **X Window System**でのインストールの開始

### 重要項目**: X**認証メカニズム

X Window Systemを使用する直接インストールでは、ホスト名に基づくプリ ミティブな認証メカニズムに依存します。このメカニズムは、現在のSUSE Linux Enterprise Serverバージョンでは無効化されています。SSHまたはVNC によるインストールが推奨されています。

- **1** Xサーバを使用してクライアント(インストールされるシステム)の接続が可 能なことを確認します。 DISPLAYMANAGER XSERVER TCP PORT 6000 OPEN="yes"変数を/etc/ sysconfig/displaymanagerファイル内で設定します。その後に、Xサー バを再起動し、コマンド xhost <client IP address >を使用して、 サーバへのクライアントのバインドを行うことができるようにします。
- **2** インストールシステムで入力するように指示されたら、Xサーバが稼働す るコンピュータのIPアドレスを入力します。
- **3** YaSTが起動されるまで待機してから、インストールを開始します。

### **SSH**でのインストールの開始

earthの名前を有するインストールシステムにSSHを使用して接続するには、 ssh -X earthを実行します。Microsoft Windows上でワークステーションを 実行する場合は、[http://www.chiark.greenend.org.uk/~sgtatham/](http://www.chiark.greenend.org.uk/~sgtatham/putty/) [putty/](http://www.chiark.greenend.org.uk/~sgtatham/putty/)にあるssh/telnetクライアント、およびターミナルエミュレータのputty を使用します。[*Enable X11 forwarding*][接続] > [*SSH*] > [*X11*]

ログインプロンプトが表示されます。「 root 」と入力し、パスワードを使 用してログインします。yast2を入力して、YaSTを起動します。

に記載されているインストール処理手順の詳細な説明に従って、処理を行い ます。第6章 *YaST*[によるインストール](#page-112-0) (99 ページ)

# **4.3** ネットワーク接続の種類

IBM System z対応のSUSE Linux Enterprise Serverには、OSAデバイス(イーサ ネット、ギガビットイーサネット)用のネットワークドライバとHiperSocketが 含まれています。この章では、SUSE Linux Enterprise Serverインストールシス テム内の設定について説明します。

### 警告**: CTC**、**ESCON**、および**IUCV**インタフェースはサポートされなくなり ました。

CTC、ESCON、およびIUCVインタフェースは公式にはサポートされなくな りました。互換性を維持するため、これらのインタフェースは引き続き使 用できますが、SUSE Linux Enterprise Serverの次期リリースでは、完全にサ ポートされなくなります。

### **4.3.1 HiperSocket**

ネットワークデバイスのリストからデバイスを選択します。次に、ネットワー クデバイスのREADチャネル番号(たとえば、0.0.700)、WRITEチャネル番号(た とえば、0.0.701)、およびデータチャネル番号(たとえば、0.0.702)を入力しま す。

### 例 *4.11* サポートされているネットワーク接続の種類とドライバパラメータ

Choose the network device.

```
1) IBM parallel CTC Adapter (0.0.0600)
2) IBM parallel CTC Adapter (0.0.0602)
3) IBM parallel CTC Adapter (0.0.0604)
4) IBM Hipersocket (0.0.0700)
5) IBM Hipersocket (0.0.0701)
6) IBM Hipersocket (0.0.0702)
7) IBM OSA Express Network card (0.0.050c)
8) IBM OSA Express Network card (0.0.050d)
9) IBM OSA Express Network card (0.0.050e)
10) IBM OSA Express Network card (0.0.f401)
11) IBM OSA Express Network card (0.0.f400)
12) IBM OSA Express Network card (0.0.f402)
13) IBM IUCV
```
 $> 4$ 

Device address for read channel [0.0.700] [0.0.700]> 0.0.700

Device address for write channel  $> 0.0.701$ 

Device address for data channel  $> 0.0.702$ 

次に、手動設定を選択し、IPアドレス、ネットマスク、ブロードキャストア ドレス、ゲートウェイのIPアドレス、およびDNAサーバの検索リストを入力 します。

### 例 *4.12* ネットワークデバイス名

Automatic configuration via DHCP? 1) Yes 2) No  $> 2$ Enter your IP address > 192.168.0.20 Enter your netmask. For a normal class C network, this is usually 255.255.255.0 [255.255.255.0]  $> 255.255.255.0$ Enter the IP address of the gateway. Leave empty if you don't need one  $> 192.168.0.1$ Enter your search domains, separated by a space: > example.com

# **4.3.2 geth**モジュール付きの**Gigabit Ethernet**

ネットワークデバイスのリストからIBM OSA Express Network cardを 選択し、次にethernetに1を選択します。入力するように指示されたら、ネッ トワークデバイスのREAD、WRITE、およびデータチャネル番号を、たとえ ば、「0.0.0600」、「0.0.0601」、「0.0.0602」のように入力し、必要 に応じてポート名を入力します。OSIレイヤ 2サポートを有効にするかどうか を選択します。

#### 例 *4.13* ネットワークデバイスドライバのパラメータ

```
Detecting and loading network drivers
netiucv.8db02b: driver initialized
Choose the network device.
1) IBM OSA Express Network card (0.0.09a0)
2) IBM OSA Express Network card (0.0.09a1)
3) IBM OSA Express Network card (0.0.09a2)
4) IBM OSA Express Network card (0.0.0600)
5) IBM OSA Express Network card (0.0.0601)
6) IBM OSA Express Network card (0.0.0602)
7) IBM IUCV
> 4Please choose the physical medium.
1) Ethernet
2) Token Ring
> 1
Enter the relative port number
> 0
Device address for read channel
[0.0.0600]> 0.0.0600
Device address for write channel
> 0.0.0601Device address for data channel
> 0.0.0602Portname to use
> DT70
Enable OSI Layer 2 support?
1) Yes
2) No
> 2
```
次に、DHCP設定を拒否し、IPアドレスとネットマスクを入力します。さら に、ゲートウェイのIPアドレス(該当する場合)、検索ドメイン、およびDNS サーバのIPアドレスを入力します。

#### 例 *4.14* ネットワーク設定

Automatic configuration via DHCP? 1) Yes 2) No  $> 2$ Enter your IPv4 address. Example: 192.168.5.77/24  $> 192.168.0.20$ Enter your netmask. For a normal class C network, this is usually 255.255.255.0 [255.255.255.0]> 255.255.255.0 Enter the IP address of the gateway. Leave empty if you don't need one  $> 192.168.0.2$ Enter your search domains, separated by a space: > example.net Enter the IP address of your name server. Leave empty or enter "+++" if you

don't need one > 192.168.0.1

# **4.4 parmfile—**システム設定の自動化

インストールプロセスは、parmfileで不可欠なパラメータを指定すること で、部分的に自動化することができます。parmfileには、ネットワーク設 定とDASD設定に必要なすべてのデータが含まれています。また、parmfile を使用して、SUSE Linux Enterprise Serverインストールシステムと、そのシス テムで実行されるYaSTインスタンスへの接続方法を設定することもできま す。したがって、ユーザの介入は、YaSTダイアログによって制御される実際 のYaSTインストールで必要になるだけです。

次のパラメータをインストールルーチンに渡して、インストール用のデフォ ルト値として適用させることができます。IPアドレス、サーバ名、および数 値は、いずれも例として使用されています。これらの値は、実際のインストー ルシナリオで必要になる値に置き換えてください。

parmfile内の行数は10に制限されます。各行に複数のパラメータを指定しま す。パラメータ名は大文字小文字を区別しません。各パラメータはスペース で区切ります。パラメータは任意の順序で指定できます。PARAMETER=value の文字列は、必ず1行に収めてください。例を次に示します。

Hostname=s390zvm01.suse.de HostIP=10.11.134.65

### ティップ**:** インストール時の**IPv6**の使用

デフォルトでは、マシンにIPv4ネットワークアドレスのみを割り当てること ができます。インストール時にIPv6を有効にするには、ブートプロンプトで ipv6=1(IPv4とIPv6を受け入れ)パラメータまたはipv6only=1(IPv6のみを 受け入れ)パラメータのいずれかを入力します。

次のパラメータの一部は必須です。必須パラメータがない場合、自動プロセ スは停止し、値の手動入力を要求してきます。

### **4.4.1** 一般パラメータ

AutoYaST=<URL>Manual=0

AutoYaSTパラメータは、自動インストール用autoinst.xml制御ファイ ルの場所を指定します。Manualパラメータは、他のパラメータをユーザ による確認が必要なデフォルト値のみにするかどうか決定します。すべて の値を受け入れて、確認のメッセージを表示しないようにする場合は、こ のパラメータを0に設定します。AutoYaSTを設定すると、暗示的にManual が0に設定されます。

 $Info=$ 

追加オプションの読み取り元ファイルの場所を指定します。これによっ て、parmfileの10行制限(およびz/VMでの1行当たり80文字の制限)を克服す ることができます。Infoファイルの詳細については、[21.1.5](#page-359-0)項「infoファ [イルの作成」](#page-359-0) (346 ページ)を参照してください。Infoファイルは、通常、 System z上でネットワークを介してアクセスできるだけなので、Infoファ イルを使用して、ネットワークの設定に必要なオプション(つまり、[4.4.2](#page-89-0) 項 [「ネットワークインタフェースの設定」](#page-89-0) (76 ページ)に記載されている オプション)を指定することはできません。他のlinuxrc固有のオプション (デバッグ用オプションなど)は、有効であるためには、parmfile内で指定さ れている必要があります。

### ティップ**:** 自動インストール情報を含むファイルの作成

システムのインストールの最後で、[このシステムを*autoyast*用に複製す る]をオンにすることができます。プロファイル/root/autoinst.xmlが 作成されます。このプロファイルを使って、このインストールの複製を作 成することができます。自動インストールファイルを最初から作成したり、 既存のものを編集するには、YaSTモジュール「自動インストール]を使用 します。AutoYaSTの詳細については、第21章 [自動インストール](#page-350-0) (337 ページ) を参照してください。

### <span id="page-89-0"></span>**4.4.2** ネットワークインタフェースの設定

### 重要項目**:** ネットワークインタフェースの設定

このセクションで説明する設定は、インストール時に使用されるネットワー クインタフェースのみに適用されます。インストールされたシステムで追 加のネットワークインタフェースを設定するには、 「ネットワークの手動 環境設定」 (第19章 ネットワークの基礎、↑管理ガイド)の指示に従ってくだ さい。

- Hostname=zseries.example.com 完全修飾ホスト名を入力します。
- Domain=example.com DNSのドメインサーチパス完全修飾ホスト名ではなく短いホスト名を使用 できます。

HostIP=192.168.1.2 設定するインタフェースのIPアドレスを入力します。

Gateway=192.168.1.3 使用するゲートウェイを指定します。

Nameserver=192.168.1.4 サービスを提供するDNSサーバを指定します。 InstNetDev=osa

設定するインタフェースタイプを入力します。使用できる値は、osa、 hsi、ctc、escon、iucvです。(CTC、ESCON、およびIUCVは公式には サポートされなくなりました)。

インタフェースタイプがhsiおよびosaの場合は、適切なネットマスクと オプションのブロードキャストアドレスを次のように指定します。

Netmask=255.255.255.0 Broadcast=192.168.255.255

インタフェースタイプが、ctc、escon、iucvの場合は(CTC、ESCON、 IUCVは公式にはサポートされなくなりました)、ピアのIPアドレスを次の ように入力します。

Pointopoint=192.168.55.20

OsaInterface=<lcs|qdio> OsaMedium=<eth|tr> osaネットワークデバイスの場合は、ホストインタフェース(qdioまたは lcs)と物理メディア(イーサネットの場合はeth、トークンリングの場合 はtr)を指定します。

Layer2=  $<0$ |1>

osa QDIOイーサネットデバイスとhsiデバイス の場合は、OSIレイヤ2サ ポートを有効にするかどうか指定します。

OSAHWAddr=02:00:65:00:01:09

レイヤ2対応のosa QDIOイーサネットデバイスの場合は、手動でMACア ドレスを指定します。これは、HWAddrとは異なるので注意してくださ い。HWAddrは、linuxrcによって検出されるデフォルトMACアドレスを含 みます。

PortNo=<0|1>

osaネットワークデバイスには、ポート番号を指定します(デバイスがこ の機能をサポートしている場合)。デフォルト値は「0」です。

それぞれのインタフェースで、次のように特定の設定オプションが必要にな ります。

• インタフェースctcおよびescon(CTCおよびESCONは、公式にはサポート されなくなりました):

```
ReadChannel=0.0.0424
WriteChannel=0.0.0425
```
ReadChannelは、使用するREADチャネルを指定します。WriteChannel は、WRITEチャネルを指定します。

• ctcインタフェース(公式にはサポートされなくなりました)の場合は、次の ように、このインタフェースに使用する必要があるプロトコルを指定しま す。

CTCProtocol=<0/1/2>

有効なエントリは次のとおりです。

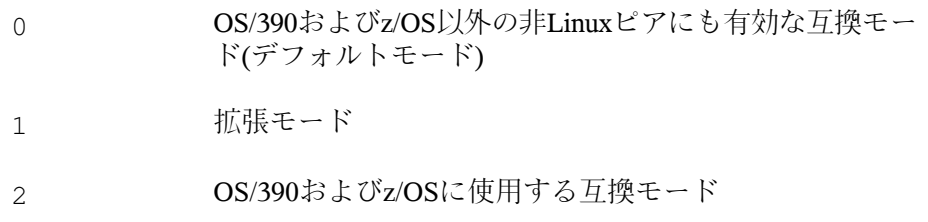

• インタフェースlcs付きのネットワークデバイスタイプosa:

```
ReadChannel=0.0.0124
Portname=1
```
ReadChannelは、この設定で使用されるチャネル番号を表します。2番目 のポート番号をここから取得するには、ReadChannelに1を追加します。 Portnumberを使用して、相対ポートを指定します。

• インタフェースiucv:

IUCVPeer=PARTNER

ピアコンピュータの名前を入力します。

• OSA-Express Gigabit EthernetおよびOSA-Express High-Speed Token Ring用の インタフェースqdio付きのネットワークデバイスタイプosa:

```
ReadChannel=0.0.0524
WriteChannel=0.0.0525
DataChannel=0.0.0526
Portname=FEF400
```
ReadChannelでは、READチャネルの番号を入力します。WriteChannelでは、 WRITEチャネルの番号を入力します。DataChannelは、DATAチャネルを 指定します。Portnameでは、適切なポート名を入力します。READチャネル に偶数のデバイス番号が設定されていることを確認します。

• HiperSocketおよびVMゲストLAN用のインタフェースhsi:

```
ReadChannel=0.0.0624
WriteChannel=0.0.0625
DataChannel=0.0.0626
```
ReadChannelでは、READチャネルの適切な番号を入力します。WriteChannel および DataChannel では、WRITEチャネル番号とDATAチャネル番号を入力 します。

# **4.4.3** インストールソースと**YaST**インタ フェースの指定

Install=nfs://server/directory/DVD1/

使用するインストールソースの場所を指定します。使用できるプロトコル は、nfs、smb(Samba/CIFS)、ftp、httpです。

ftpまたはsmbURLを指定する場合は、URLとともにユーザ名およびパス ワードを指定します。これらのパラメータは任意に指定します。指定しな い場合は、匿名またはゲストログインが想定されます。

Install=ftp://user:password@server/directory/DVD1/

SambaまたはCIFSインストールの場合は、次のように、使用する必要があ るドメインを指定することもできます。

Install=smb://workdomain;user:password@server/directory/DVD1/

#### UseSSH=1UseVNC=1Display\_IP=192.168.42.42

指定するパラメータに応じて、リモートXサーバ、SSH、またはVNCがイ ンストールに使用されます。UseSSH は、SSHインストールを有効にし、 UseVNC はインストールコンピュータ上でサーバを起動します。また、 Display IP を指定すると、インストールシステムによって、指定され たアドレスのXサーバへの接続が試行されます。これらのパラメータのう ちの1つのみを随時設定する必要があります。

### 重要項目**: X**認証メカニズム

X Window Systemを使用する直接インストールでは、ホスト名に基づく プリミティブな認証メカニズムに依存します。このメカニズムは、現在 のSUSE Linux Enterprise Serverバージョンでは無効化されています。SSH またはVNCによるインストールが推奨されています。

YaSTとリモートXサーバ間の接続を可能にするには、リモート側でインス トール先コンピュータのアドレスを指定して、xhost<IP address>を 実行します。

VNCの場合は、次のように、インストールに使用する6~8文字のパスワー ドを指定します。

VNCPassword=<a password>

SSHの場合は、次のように、インストールに使用する6~8文字のパスワー ドを指定します。

SSHPassword=<a password>

### **4.4.4 parmfile**の例

LPARでAutoYaSTを使用して自動インストールする場合は、parmfileには、で きれば1つの長い行だけを含めます。読みやすさのために複数の行が必要な場 合は、各行の最初と最後に空白を使用します。parmfileの最大行数は、10で す。

コンソールでエラーメッセージを受け取るには、次のコードを使用します。

linuxrclog=/dev/console

### 例 *4.15 NFS*、*VNC*、*IUCV*、および*HTTP*による*AutoYaST*を使用したインス トール用の*parmfile*

```
ramdisk_size=131072 root=/dev/ram1 ro init=/linuxrc TERM=dumb
instnetdev=iucv iucvpeer=ROUTER01 pointopoint=192.168.0.1
hostip=192.168.0.2
nameserver=192.168.0.3
install=nfs://192.168.0.4/SLES/SLES-11-s390x/DVD1
autoyast=http://192.168.0.5/autoinst.xml
linuxrclog=/dev/console usevnc=1
vncpassword=testin
```
### 例 *4.16 NFS*、*SSH*、*HSI*、および*NFS*による*AutoYaST*を使用したインストー ル用の*parmfile*

```
ramdisk_size=131072 root=/dev/ram1 ro init=/linuxrc TERM=dumb
AutoYast=nfs://192.168.1.1/autoinst/s390.xml
Hostname=zseries.example.com HostIP=192.168.1.2
Gateway=192.168.1.3 Nameserver=192.168.1.4
InstNetDev=hsi layer2=0
Netmask=255.255.255.128 Broadcast=192.168.1.255
readchannel=0.0.702c writechannel=0.0.702d datachannel=0.0.702e
install=nfs://192.168.1.5/SLES-11-s390x/DVD1/
UseSSH=1 SSHPassword=testing linuxrclog=/dev/console
```
# **4.5 vt220**ターミナルエミュレータの使 用

最新のMicroCodeレベルでは、標準のラインモードターミナルに加えて、統合 されたvt220ターミナルエミュレータを使用できます。vt220ターミナルは/dev/ ttyS1に接続されます。ラインモードターミナルは/dev/ttyS0に接続され ます。vt220エミュレーションが使用可能になると、HMC/SE上の3215コンソー ルのアイコンの隣に、統合されたvt220 ASCIIコンソールのアイコンが表示さ れます。

コンピュータ上でvt220サポートを有効にするには、rootユーザとして/etc/ inittabを編集します。次の行を探して、先頭の#符号を削除します。

#2:2345:respawn:/sbin/mingetty --noclear /dev/ttyS1 xterm

ファイルを保存し、telinitqを実行して/etc/inittabの変更内容をinitに 渡します。vt220ターミナルが使用できる状態になります。使用準備が整わな い場合は、ログインプロンプトが表示されるまで、ターミナルで<Enter>を押 してみます。

すでに説明したとおりに、vt220ターミナルエミュレータをサポートしていな いシステムには変更を適用しないようにします。そのようにしないと、この システム上でログインできなくなる可能性があり、その場合は、次のメッセー ジが表示されます。

INIT respawning too fast, disabled for 5 minutes.

ブート時にカーネルメッセージをシステムコンソールからvt220ターミナルに リダイレクトするには、次のエントリを、/etc/zipl.conf内のparameters 行に追加します。

console=ttyS0 console=ttyS1

その結果、parameters行は次の例のようになります。

parameters = "root=/dev/dasda2 TERM=dumb console=ttyS0 console=ttyS1"

/etc/zipl.conf内の変更を保存し、ziplを実行してシステムを再起動し ます。

# **4.6 IBM System z**に関するさらに詳し い情報

IBMは、同社のSystemzプラットフォームに関する興味深いマニュアルを数多 く出版しています。それらは、次のサイトに記載されています:[http://www](http://www.redbooks.ibm.com) [.redbooks.ibm.com](http://www.redbooks.ibm.com)

# **4.6.1 SUSE Linux Enterprise Server**での**IBM System z**

SUSE Linux Enterprise ServerでのIBM System zのカーネルとアプリケーション に関するトピックについての詳細な技術ドキュメントは、次の場所でご覧い ただけます。

• [http://www.ibm.com/developerworks/linux/linux390/](http://www.ibm.com/developerworks/linux/linux390/documentation_novell_suse.html) [documentation\\_novell\\_suse.html](http://www.ibm.com/developerworks/linux/linux390/documentation_novell_suse.html)

# **4.6.2** ハードウェア

システムの技術的な詳細情報の概要については、次のマニュアルを参照して ください。

• IBM System z10 Enterprise Class Technical Introduction (SG24-7515)

- IBM System z9 Business Class Technical Introduction (SG24-7241)
- Linux on zSeries Fibre Channel Protocol Implementation Guide (SG24-6344)

# **4.6.3 IBM System z**上の**Linux**に関する一般的 なドキュメント

IBM System z上のLinuxに関する一般情報については、次のドキュメントを参 照してください。

• Linux on IBM eServer zSeries and S/390: ISP and ASP Solutions (SG24-6299)

これらのドキュメントは、Linuxの現在の状態を反映していない可能性があり ますが、説明されているLinux展開の原則は変化していません。

# **4.6.4 IBM System z**上の**Linux**についての技術 的問題

Linuxカーネルとアプリケーションのトピックについて詳細な技術情報を得る には、次のドキュメントを参照してください。最新のcode dropについては、 これらのドキュメントの最新版をインターネットで参照してください([http://](http://www.ibm.com/developerworks/linux/linux390/index.html) [www.ibm.com/developerworks/linux/linux390/index.html](http://www.ibm.com/developerworks/linux/linux390/index.html))。

- Linux on System z Device Drivers, Features, and Commands
- zSeries ELF Application Binary Interface Supplement
- Linux on System z Device Drivers, Using the Dump Tools
- IBM System z9-109 Technical Introduction (SG26-6669)
- IBM System z10 Enterprise Class Technical Guide (SG24-7516)

Linuxアプリケーション開発用のRedbookは、[http://www.redbooks.ibm](http://www.redbooks.ibm.com) [.com](http://www.redbooks.ibm.com)にもあります。

• Linux on IBM eServer zSeries and S/390: Application Development (SG24-6807)

# **4.6.5 Linux**の**IBM System z**上での詳細設定

より詳細なIBM System zのシナリオについては、次のRedbook、Redpaper、お よびリンクを参照してください。

- Linux on IBM eServer zSeries and S/390:Large Scale Deployment (SG24-6824)
- Linux on IBM eServer zSeries and S/390: Performance Measuring and Tuning (SG24- 6926)
- Linux with zSeries and ESS: Essentials (SG24-7025)
- IBM TotalStorage Enterprise Storage Server Implementing ESS Copy Services with IBM eServer zSeries (SG24-5680)
- Linux on IBM zSeries and S/390: High Availability for z/VM and Linux (REDP-0220)
- Saved Segments Planning and Administration

<http://publibz.boulder.ibm.com/epubs/pdf/hcsg4a00.pdf>

• Linux on System z documentation for "Development stream"

[http://www.ibm.com/developerworks/linux/linux390/](http://www.ibm.com/developerworks/linux/linux390/development_documentation.html) development documentation.html

# パート **II.** 手動による展開

# 導入計画 **5**

SUSE Linux Enterprise Serverを導入するにはさまざまな方法があります。物理 メディアまたはインストール用ネットワークサーバを使ったローカルインス トールから、カスタマイズ性の高い自動リモートインストール技術による大 規模な導入まで、幅広いアプローチから選択できます。ご自身の要件に最も 適する方法を選択してください。

# **5.1 10**台以下のワークステーションへ の導入

SUSE Linux Enterprise Serverを 1~ 10台のワークステーションにインストール する場合、最も手軽で簡単な方法は、手動インストールで各ワークステーショ ンにSUSE Linux Enterprise Serverを導入することです。詳細は、第6章 *[YaST](#page-112-0)*に [よるインストール](#page-112-0) (99 ページ)を参照してください。手動インストールには、 要件に応じて数種類の方法があります。

SUSE Linux Enterprise Server[メディアからのインストール](#page-101-0) (88 ページ)

ネットワークに接続しない1台のワークステーションにインストールする 場合は、この方法を検討してください。

SLP[を使ったネットワークサーバからのインストール](#page-101-1) (88 ページ) 1~数台のワークステーションにインストールする場合で、SLPでアナウ ンスされたネットワークインストールサーバを利用できる場合は、この方 法を検討してください。

[ネットワークサーバからのインストール](#page-102-0) (89 ページ) 1~数台のワークステーションにインストールする場合で、ネットワーク インストールサーバを利用できる場合は、この方法を検討してください。

<span id="page-101-0"></span>表 *5.1 SUSE Linux Enterprise Server*メディアからのインストール

| インストールソース               | SUSE Linux Enterprise Serverメディアキット                    |
|-------------------------|--------------------------------------------------------|
| ヶ                       | 手動操作を必要とするタス • インストールメディアの挿入                           |
|                         | • インストールターゲットのブート                                      |
|                         | • メディアの交換                                              |
|                         | ・ YaSTインストール範囲の指定                                      |
|                         | • YaSTシステムを使ったシステムの設定                                  |
| リモートコントロールされ なし<br>るタスク |                                                        |
| 詳細                      | SUSE Linux Enterprise Serverメディアからのイ<br>ンストール (99 ページ) |

<span id="page-101-1"></span>表 *5.2 SLP*を使ったネットワークサーバからのインストール

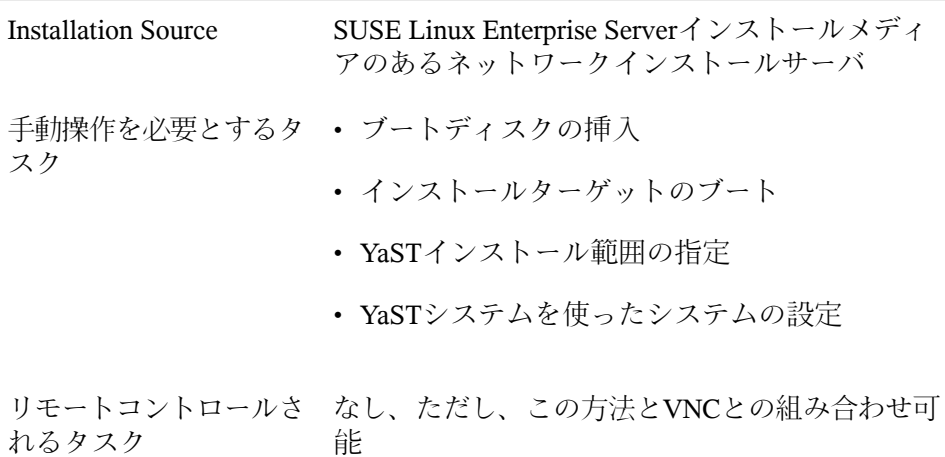

<span id="page-102-0"></span>表 *5.3* ネットワークサーバからのインストール

| <b>Installation Source</b> | SUSE Linux Enterprise Serverインストールメディア<br>のあるネットワークインストールサーバ |
|----------------------------|--------------------------------------------------------------|
| 手動操作を必要とする<br>タスク          | • ブートディスクの挿入                                                 |
|                            | • ブートオプションの指定                                                |
|                            | • インストールターゲットのブート                                            |
|                            | • YaSTインストール範囲の指定                                            |
|                            | ・ YaSTシステムを使ったシステムの設定                                        |
| リモートコントロール<br>されるタスク       | - なし、ただし、この方法とVNCとの組み合わせ可<br>能                               |
| 詳細                         | 6.1.2項 「SLPを使用しないネットワークソースか<br>らのインストール」 (101 ページ)           |

# **5.2 100**台以下のワークステーションへ の導入

インストールするワークステーションの数が増大している中で、ワークステー ションを1台ずつ手動でインストールし、設定することは、明らかにやりたく ない作業です。多数の自動または半自動の方法があり、ユーザの物理的介入 を最小限または不要にするインストールオプションもいくつか用意されてい ます。

全自動インストールを検討する前に、設定内容やシステム構成が複雑になる と、セットアップにより多くの時間かかる点を考慮してください。システム の導入に時間的な制約がある場合は、手軽で素早く完了できる、より単純な 方法を選択する方が良い場合もあります。自動インストールは、大規模な導 入の場合や、リモートで実行する必要がある場合に適しています。

次のオプションから選択します。

VNC[経由の単純なリモートインストール](#page-104-0)—静的なネットワーク設定 (91 ペー ジ)

小~中規模の導入形態で、静的なネットワークセットアップを行う場合 に、この方法を検討してください。この方法では、ネットワーク、ネット ワークインストールサーバ、およびVNCビューアアプリケーションが必 要になります。

VNC[経由の単純なリモートインストール](#page-105-0)—動的なネットワーク設定 (92 ペー ジ)

小~中規模な導入形態で、DHCPを使った動的なネットワークセットアッ プを行う場合に、この方法を検討してください。この方法では、ネット ワーク、ネットワークインストールサーバ、およびVNCビューアアプリ ケーションが必要になります。

VNC[経由のリモートインストール](#page-105-1)—PXEブートおよびWake on LAN (92 ペー ジ)

小~中規模の導入形態で、インストールターゲットに対して物理的な操作 を行わず、ネットワーク経由でインストールする必要のある場合には、こ の方法を検討してください。この方法では、ネットワーク、ネットワーク インストールサーバ、ネットワークブートイメージ、ネットワークブート が可能なターゲットハードウェア、およびVNCビューアアプリケーショ ンが必要になります。

SSH[経由の単純なリモートインストール](#page-106-0)—静的なネットワーク設定 (93 ペー ジ)

小~中規模の導入形態で、静的なネットワークセットアップを行う場合 に、この方法を検討してください。この方法では、ネットワーク、ネット ワークインストールサーバ、およびSSHクライアントアプリケーションが 必要になります。

SSH[経由のリモートインストール](#page-107-0)—動的なネットワーク設定 (94 ページ) 小~中規模な導入形態で、DHCPを使った動的なネットワークセットアッ プを行う場合に、この方法を検討してください。この方法では、ネット ワーク、ネットワークインストールサーバ、およびSSHクライアントアプ リケーションが必要になります。

SSH[経由のリモートインストール](#page-107-1)—PXEブートおよびWake on LAN (94 ペー ジ)

小~中規模の導入形態で、インストールターゲットに対して物理的な操作 を行わず、ネットワーク経由でインストールする必要のある場合には、こ の方法を検討してください。この方法では、ネットワーク、ネットワーク インストールサーバ、ネットワークブートイメージ、ネットワークブート が可能なターゲットハードウェア、およびSSHクライアントアプリケー ションが必要になります。

#### [単純な大規模インストール](#page-108-0) (95 ページ)

- 大規模な導入で、多数の同じコンピュータにインストールする場合に、こ の方法を検討してください。ネットワークブートを利用できる場合は、 ターゲットシステムに対して物理的な操作を行う必要がなくなります。 ネットワーク、ネットワークインストールサーバ、リモートコントロール アプリケーション(VNCビューアやSSHクライアントなど)、およびAutoYaST 設定プロファイルは必要です。ネットワークブートを使用する場合は、 ネットワークブートイメージとネットワークブート対応ハードウェアも必 要です。
- [ルールベースの自動インストール](#page-109-0) (96 ページ) さまざまな種類のハードウェアを使用する大規模な導入の場合に、この方 法を検討してください。ネットワークブートを利用できる場合は、ター ゲットシステムに対して物理的な操作を行う必要がなくなります。ネット ワーク、ネットワークインストールサーバ、リモートコントロールアプリ ケーション(VNCビューアやSSHクライアントなど)、およびいくつかの AutoYaST設定プロファイル(AutoYaST用のルール設定として)も必要です。 ネットワークブートを使用する場合は、ネットワークブートイメージと ネットワークブート対応ハードウェアも必要です。

<span id="page-104-0"></span>表 *5.4 VNC*経由の単純なリモートインストール*—*静的なネットワーク設定

| <b>Installation Source</b> | Network            |
|----------------------------|--------------------|
| 準備作業                       | • インストールソースの設定     |
|                            | • インストールメディアからのブート |

コントロールと監視 リモート:VNC

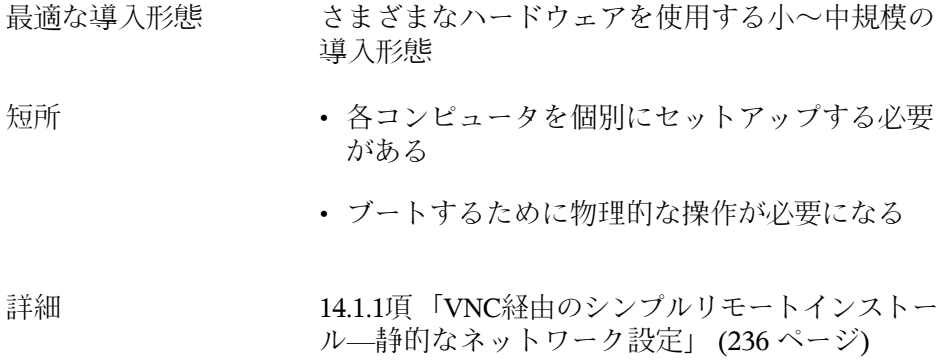

<span id="page-105-0"></span>表 *5.5 VNC*経由の単純なリモートインストール*—*動的なネットワーク設定

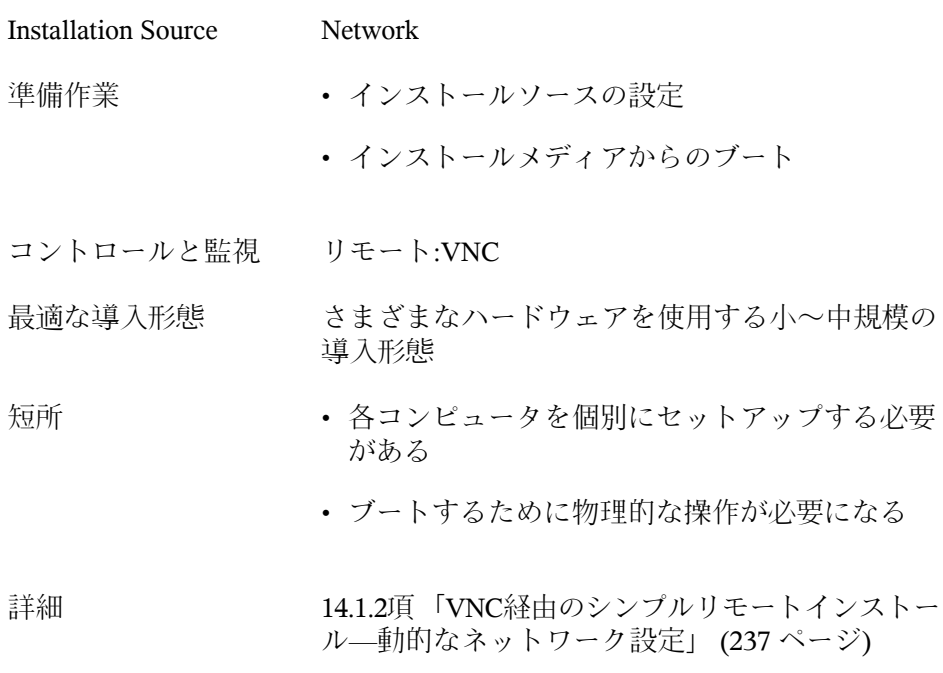

### <span id="page-105-1"></span>表 *5.6 VNC*経由のリモートインストール*—PXE*ブートおよび*Wake on LAN*

Installation Source Network

| 準備作業      | • インストールソースの設定                                              |
|-----------|-------------------------------------------------------------|
|           | • DHCP、TFTP、PXEブート、およびWOLの設定                                |
|           | • ネットワークからのブート                                              |
|           |                                                             |
| コントロールと監視 | リモート:VNC                                                    |
| 最適な導入形態   | • さまざまなハードウェアを使用する小~中規模<br>の導入形態                            |
|           | • サイト間での完全なリモートインストール                                       |
|           |                                                             |
| 短所        | 各コンピュータを手動でセットアップする必要が<br>ある                                |
| 詳細        | 14.1.3項 「VNC経由のリモートインストール—PXE<br>ブートとWake on LAN」 (239 ページ) |

<span id="page-106-0"></span>表 *5.7 SSH*経由の単純なリモートインストール*—*静的なネットワーク設定

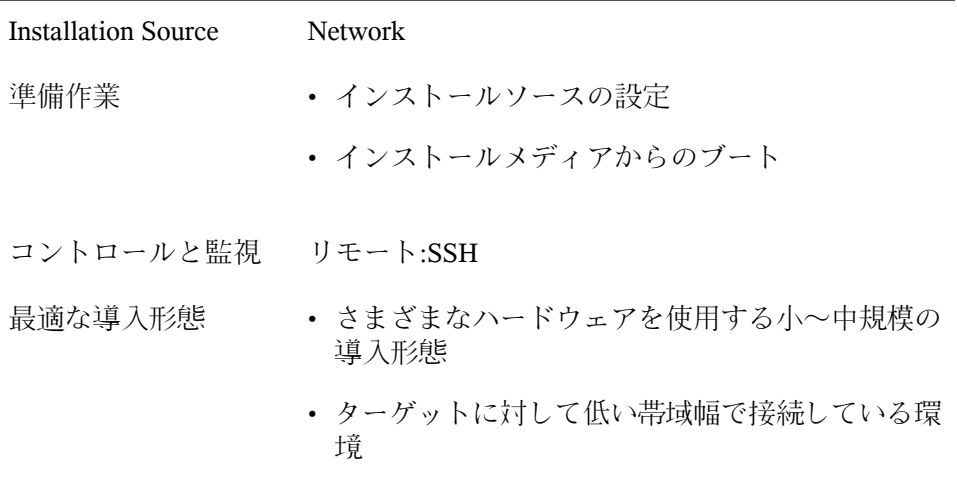

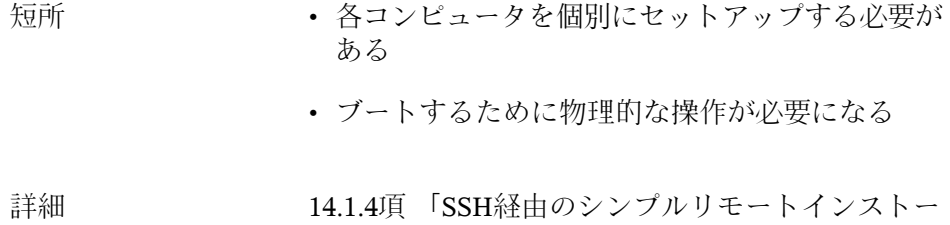

ル—[静的なネットワーク設定」](#page-253-0) (240 ページ)

<span id="page-107-0"></span>表 *5.8 SSH*経由のリモートインストール*—*動的なネットワーク設定

| <b>Installation Source</b> | <b>Network</b>                                          |
|----------------------------|---------------------------------------------------------|
| 準備作業                       | • インストールソースの設定                                          |
|                            | • インストールメディアからのブート                                      |
| コントロールと監視 リモート:SSH         |                                                         |
| 最適な導入形態                    | • さまざまなハードウェアを使用する小~中規模の<br>導入形態                        |
|                            | • ターゲットに対して低い帯域幅で接続している環<br>境                           |
| 短所                         | • 各コンピュータを個別にセットアップする必要が<br>ある                          |
|                            | • ブートするために物理的な操作が必要になる                                  |
| 詳細                         | 14.1.5項 「SSH経由のシンプルリモートインストー<br>ル–動的なネットワーク設定」 (242ページ) |

<span id="page-107-1"></span>表 *5.9 SSH*経由のリモートインストール*—PXE*ブートおよび*Wake on LAN*

Installation Source Network
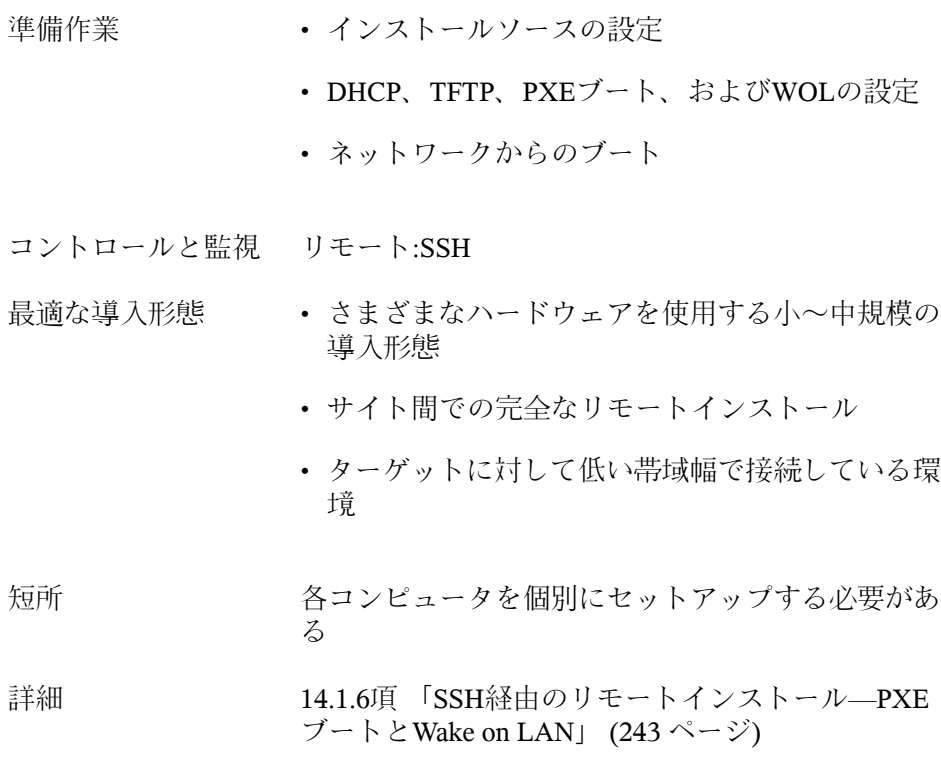

表 *5.10* 単純な大規模インストール

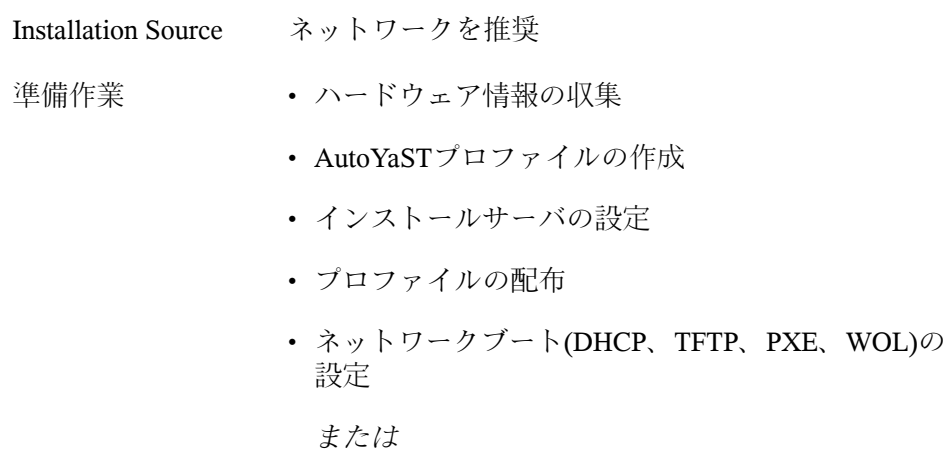

インストールメディアからのターゲットのブート

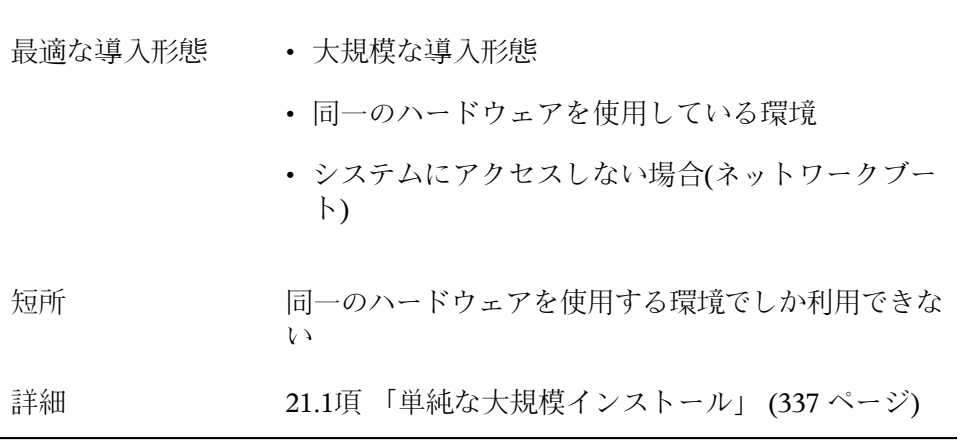

コントロールと監視 VNC/SSHを使ってローカルまたはリモート

表 *5.11* ルールベースの自動インストール

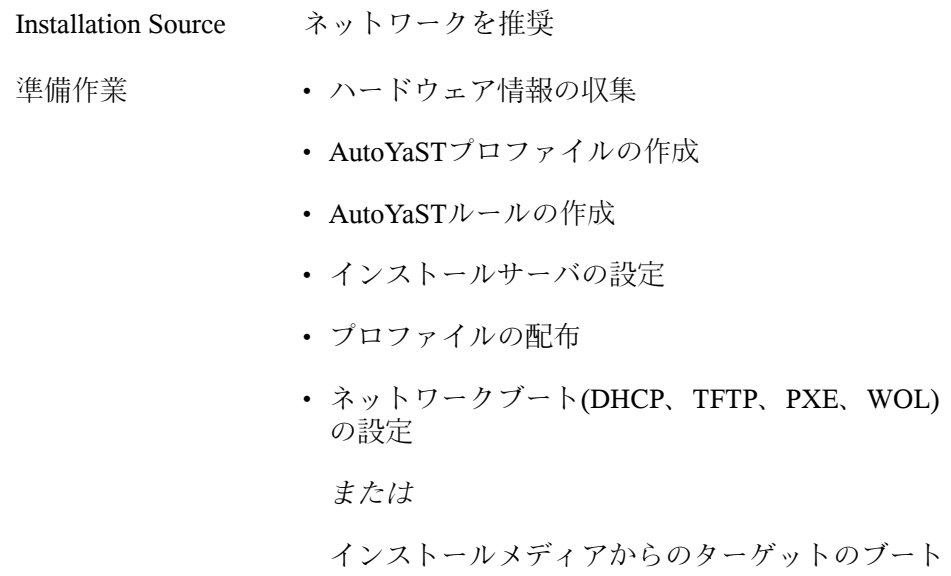

コントロールと監視 SSH/VNCを使ってローカルまたはリモート

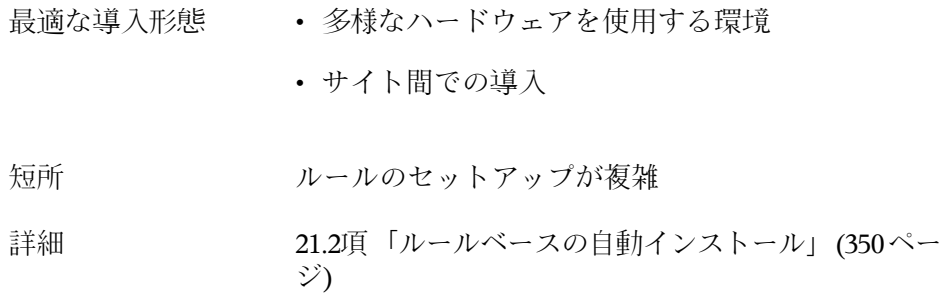

# **5.3 100**台を超えるワークステーション への導入

5.1項 「10[台以下のワークステーションへの導入」](#page-100-0) (87 ページ)で説明してい る中規模インストールでの検討事項の大半は、大規模な導入の場合にも当て はまります。ただし、インストールターゲット数が増加するにつれ、完全自 動インストールの長所が短所を上回るようになります。

導入サイトの要件に応じて、AutoYaSTのルールやクラスフレームワークを詳 細に設定する作業にはかなりの時間がかかりますが、その価値は十分にあり ます。インストールプロジェクトの内容によっては、各ターゲットを個別に インストールする手間を省くことで、大幅に時間を節約できます。

ユーザ設定を最初の起動時に行う必要がある場合、別の選択肢としてkiwiおよ びfirstbootでプリロードイメージを作成できます。このイメージの設定はこの タスクに特化したPXEブートサーバで行うことも可能です。詳細については、 第17章 [KIWI](#page-318-0)(305ページ)、第21章 [自動インストール](#page-350-1)(337ページ)、および第[20](#page-334-0) 章 [カスタマイズした事前インストールの配布](#page-334-0) (321 ページ)を参照してくださ い。

# **YaST**によるインストール **6**

SUSE® Linux Enterprise Serverをインストールできるようにハードウェアを準 備し(パートI[「アーキテクチャ固有のインストール考慮事項」](#page-18-0) (5 ページ)参 照)、インストールシステムとの接続が確立されたら、SUSE Linux Enterprise ServerのシステムアシスタントYaSTのインタフェースが表示されます。YaST は、インストールおよび環境設定作業全体をお手伝いいたします。

# **6.1** インストール方法の選択

インストールメディアの選択後、ニーズを最適に満たすインストール方法と ブートオプションを決定します。

SUSE Linux Enterprise Serverメディアからのインストール

スタンドアロンのインストールを実行し、インストールデータやブートイ ンフラストラクチャをネットワークから取得しない場合は、このオプショ ンを選択します。インストールは、6.2[項「インストールのワークフロー」](#page-115-0) (102 ページ)の説明どおりに進行します。

ネットワークサーバからのインストール

ネットワークにインストールサーバがあるか、インストールデータのソー スとして外部サーバを使用する場合は、このオプションを選択します。こ れは、物理メディア(フロッピー、CD/DVD、またはハードディスク)から ブートするように設定したり、PXE/BOOTPを使用してネットワークから ブートするように設定できます。詳細については、6.1.1項「SLP[を使った](#page-114-0) [ネットワークサーバからのインストール」](#page-114-0) (101 ページ)、[6.1.2](#page-114-1)項 「SLPを [使用しないネットワークソースからのインストール」](#page-114-1) (101 ページ)または 第14章 [リモートインストール](#page-248-0) (235 ページ)を参照してください。

SUSE Linux Enterprise Serverは、数種類のブートオプションをサポートしてい ます。使用可能なハードウェアと好みのインストールシナリオに基づいて、 それらの中から選択できます。SUSE Linux Enterprise Serverメディアからブー トするのがもっとも簡単なオプションですが、特別な要件がある場合は、特 別な設定が必要なことがあります。

#### 表 *6.1* ブートオプション

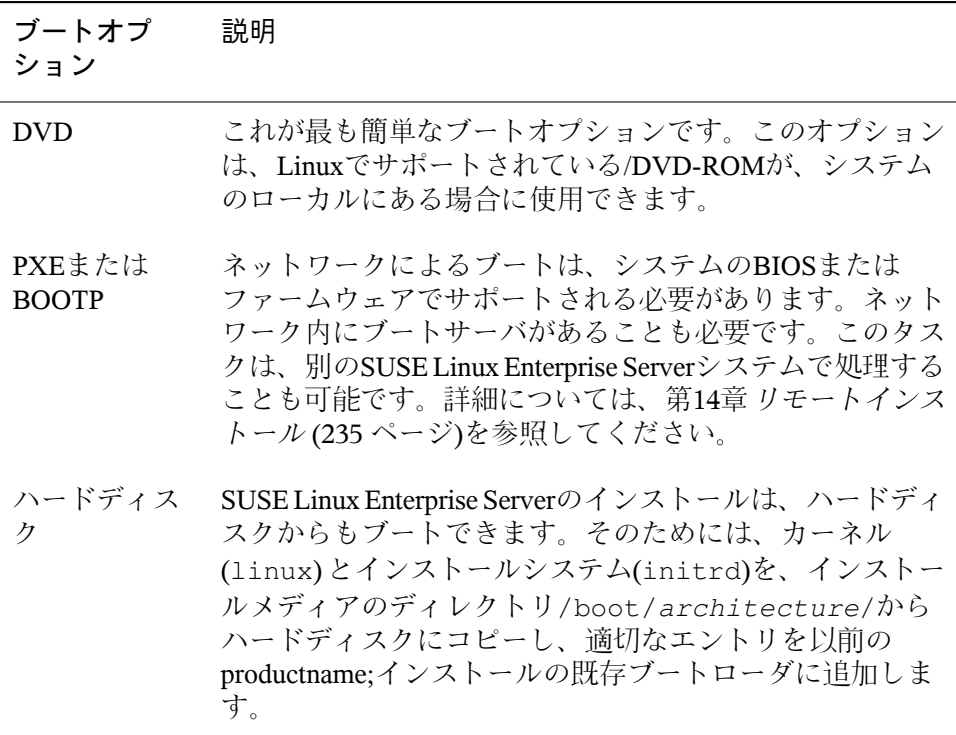

#### ティップ**: UEFI**コンピュータ上の**DVD**からのブート

**►amd64 em64t:** DVD1は、UEFI (Unified Extensible Firmware Interface)を備 えたコンピュータのブートメディアとして使用できます。固有の情報につ いては、ベンダのマニュアルを参照してください。起動が失敗した場合は、

<span id="page-114-0"></span>ファームウェアのCSM (Compatibility Support Module)を有効にしてみてく ださい。 ◄

## **6.1.1 SLP**を使ったネットワークサーバからの インストール

ネットワークの設定がOpenSLPをサポートし、ネットワークのインストール ソースがSLPを介して自分自身をアナウンスするように設定されている場合は (14.2[項「インストールソースを保持するサーバのセットアップ」](#page-258-0)(245ページ) 参照)、システムをブートし、ブート画面でF4を押して、メニューから[*SLP*] を選択します。

インストールプログラムがDHCPでネットワーク接続を設定し、OpenSLPサー バからネットワークインストールソースの場所を検索します。DHCPを使った 自動ネットワーク設定に失敗した場合、適切なパラメータの入力を要求する プロンプトが表示されます。その後は、後で説明するようにインストールが 進行します。ただし、リポジトリを追加するには、その前にネットワークを 設定する必要があります。このステップは、この時点でネットワークがすで に設定されアクティブなので必要ありません。

### <span id="page-114-1"></span>**6.1.2 SLP**を使用しないネットワークソースか らのインストール

ネットワーク設定でネットワークインストールソース検索用のOpenSLPがサ ポートされていない場合は、システムをブートし、ブート画面でF4を押して、 適切なネットワークプロトコル(NFS、HTTP、FTP、またはSMB/CIFS)を選択 してます。サーバのアドレスとインストールメディアへのパスを指定します。

インストールプログラムが自動的に、DHCPでネットワーク接続を設定しま す。この設定に失敗した場合、適切なパラメータの入力を要求するプロンプ トが表示されます。指定されたソースから、インストールデータが取得され ます。その後は、追加リポジトリの追加前に必要なネットワーク設定ステッ プを除き、以降で説明するようにインストールが進行します。このステップ は、この時点でネットワークがすでに設定されアクティブなので必要ありま せん。

# <span id="page-115-0"></span>**6.2** インストールのワークフロー

SUSE Linux Enterprise Serverのインストールは、3つの主要部分(準備、インス トール、設定)に分かれています。準備段階では、基本的なパラメータ(言語、 時間、ハードディスクのセットアップ、インストール範囲など)を設定しま す。非対話式のインストールフェーズで、ソフトウェアがインストールされ、 最初のブート用にシステムが準備されます。インストールを終了すると、コ ンピュータがリブートして新しくインストールされたシステムが生成され、 最終的なシステム設定が開始されます。この段階で、ネットワークとインター ネットアクセスのほか、プリンタなどのハードウェアコンポーネントも設定 されます。

# **6.3 IBM POWER:**ネットワークインス トールのためのシステムのスター トアップ

IBM POWERプラットフォームの場合、3.2項 [「準備」](#page-38-0) (25 ページ)で説明され ているように、システムがブートされます(IPL、初期プログラムロード)。ネッ トワークインストールの場合、SUSE Linux Enterprise Serverではこれらのシス テムにスプラッシュスクリーンやブートローダのコマンドラインを表示しま せん。カーネルはインストール時に手動でロードします。VNC、X、または SSH経由でインストールシステムとの接続が確立されると、YaSTのインストー ル画面が表示されます。カーネルやブートのパラメータは、スプラッシュス クリーンやブートローダコマンドラインがないので画面に入力できませんが、 これらはmkzimage\_cmdlineユーティリティでカーネルイメージに含める必 要があります。

#### ティップ**: IBM POWER:**次のステップ

6.7項 [「ようこそ」](#page-122-0) (109 ページ)から始まる、YaSTによるインストール手順 の説明に従い、インストールを行います。

# **6.4 IBM System z:**インストールのため のシステムのスタートアップ

IBM System zプラットフォームの場合、4.2.4項 「SUSE Linux [Enterprise](#page-72-0) Server [インストールシステムの](#page-72-0)IPL処理」 (59 ページ)で説明されているように、シ ステムがブートされます(IPL、初期プログラムロード)。これらのシステムで は、SUSE Linux Enterprise Serverのスプラッシュ画面は表示されません。イン ストール時に、カーネル、initrd、およびparmfileを手動でロードしてくださ い。VNC、X、またはSSH経由でインストールシステムとの接続が確立される と、YaSTのインストール画面が表示されます。スプラッシュスクリーンがな いため、画面上でカーネルやブートパラメータを指定することはできません。 そのため、カーネルやブートパラメータはparmfileで指定する必要があります (4.4項「parmfile—[システム設定の自動化」](#page-87-0)(74ページ)を参照してください)。

#### ティップ**: IBM System z:**次のステップ

6.7項 [「ようこそ」](#page-122-0) (109 ページ)から始まる、YaSTによるインストール手順 の説明に従い、インストールを行います。

## **6.5** インストール時のシステム起動

SUSE Linux Enterprise Serverは、ローカルインストールソース(SUSE Linux Enterprise ServerのCDやDVDなど)からでも、はネットワークソース(FTP、 HTTP、NFS、またはSMBサーバ)からでもインストールできます。これらの方 法では、インストールするシステムへの物理アクセスのほか、インストール 時のユーザ介入も必要です。基本的にインストール手順は、インストールソー スに関係なく一緒です。例外については、以降のワークフローの説明で十分 に解説します。非対話式の自動インストールの実行方法に関する説明は[、パー](#page-348-0) トIV[「自動インストール」](#page-348-0) (335 ページ)を参照してください。

## **6.6** ブート画面

ブート画面には、インストール手順の複数のオプションが表示されます。 [ハードディスクから起動]は、インストールしたシステムをブートし、デ フォルトで選択されています。これは、多くの場合、CDがドライブに残って いるからです。矢印キーで他のオプションの1つを選択し、Enterを押します。 関連するオプションは次のとおりです。

インストール

通常のインストールモード。最新のハードウェア機能のすべてが有効にな ります。インストールが失敗した場合は、F5[カーネル](#page-119-0) (106ページ)で問題 の原因となっている可能性のある機能を無効にするブートオプションにつ いて参照してください。

[*Repair Installed System*]

グラフィック修復システムにブートします。インストール済みシステムの 修復の詳細については、「壊れたシステムの復旧」(第33章最も頻繁に起 こる問題およびその解決方法、↑管理ガイド)を参照してください。

レスキューシステム

グラフィックユーザインタフェースのない、最小構成のLinuxを起動しま す。詳細については、「レスキューシステムの使用」(第33章 最も頻繁に 起こる問題およびその解決方法、↑管理ガイド)を参照してください。

インストールメディアのチェック

このオプションは、ダウンロードしたISOから作成したメディアからイン ストールする場合のみ使用できます。その場合、インストールメディアの 整合性をチェックすることをお勧めします。このオプションを選択する と、インストールシステムの起動後、自動的にメディアがチェックされま す。チェックが成功した場合は、通常のインストールルーチンが開始され ます。メディアの破損が検出された場合は、インストールルーチンが中止 されます。

[ファームウェアのテスト]

ACPIやBIOSのその他の部分を検証するBIOSチェッカを起動します。

[メモリテスト]

読み取りと書き込みサイクルを繰り返して、システムのRAMをテストし ます。リブートしてテストを終了します。詳細については、「ブートでき ない」 (第33章 最も頻繁に起こる問題およびその解決方法、↑管理ガイド) を参照してください。

#### 図 *6.1* ブート画面

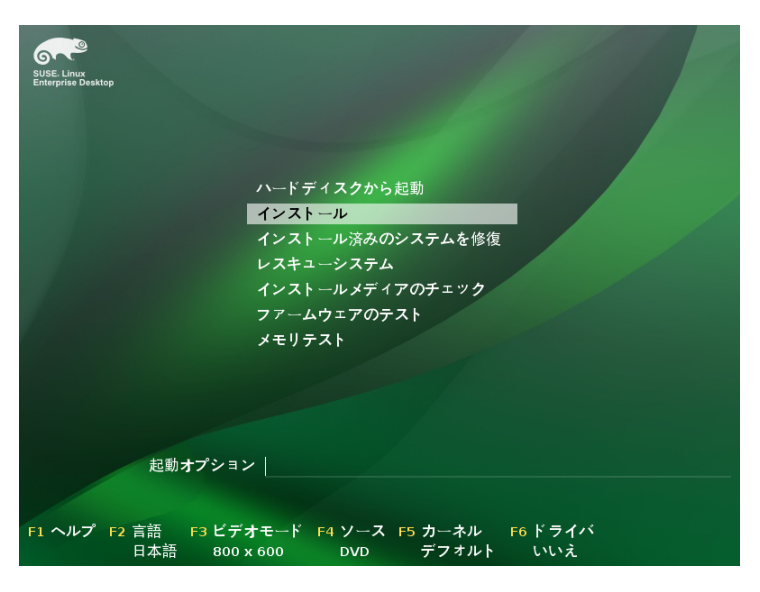

画面下部のバーに示されたファンクションキーを使用して、言語、画面解像 度、インストールソースを変更したり、ハードウェアベンダからのドライバ を追加します。

F1 [ヘルプ]

ブート画面のアクティブ要素の文脈依存型ヘルプを表示します。ナビゲー トには矢印キー、リンクのアクセスにはEnter、ヘルプ画面の終了にはEsc を使用します。

F2  $f$ 言語7

インストールシステムの表示言語および対応のキーボードレイアウトを選 択します。デフォルト言語は、英語(米国)が選択されています。

 $F3$   $E$   $\rightarrow$   $E$   $\rightarrow$ 

インストールに使用するグラフィカルディスプレイモードを選択します。 GUIで問題が発生する場合は、[テキストモード]を使用してください。

F4ソース

通常、インストールはデバイスに挿入されたメディアから実行されます。 ここでは、FTPやNFSサーバなどの、他のソースを選択します。SLPサー バのあるネットワークでインストールを展開する場合は、このオプション

を使用して、SLPサーバ上のインストールソースを選択します。SLPの詳 細については、「第20章 ネットワーク上の*SLP*サービス (↑管理ガイド)」 を参照してください。

<span id="page-119-0"></span>F5カーネル

通常のインストールで問題が発生した場合は、このメニューで、問題の原 因として考えられるいくつかの機能を無効にできます。お使いのハード ウェアでACPI(advanced configuration and power interface)がサポートされて いない場合は、「NoACPI<sup>]</sup>選択してACPIサポートなしでインストールを 実行します。[*No localAPIC*]を選択すると、一部のハードウェアで問題 の原因となる可能性のあるAPIC (Advanced Programmable Interrupt Controllers) のサポートが無効になります。「セーフ設定]を選択すると、DMAモー ド(CD/DVD-ROMドライブ用)で電源管理機能は無効のままシステムがブー トされます。

どちらにすべきかわからない場合、[インストール *-- ACPI*無効]または [インストール *--* セーフ設定]のオプションを最初に試してください。 上級ユーザは、コマンドライン([起動オプション])を使用してカーネル パラメータを入力または変更することもできます。

F6[ドライバ]

このキーを押すと、オプションのSUSELinuxEnterprise Serverドライバアッ プデートがあることをシステムに通知できます。 [ファイル] または [*URL*]を使用して、インストール開始前にドライバを直接ロードしま す。[はい]を選択した場合、インストールプロセス中の適切な時点で、 アップデートディスクの挿入を要求するプロンプトが表示されます。

#### ティップ**:** インストール時の**IPv6**の使用

デフォルトでは、マシンにIPv4ネットワークアドレスのみを割り当てること ができます。インストール時にIPv6を有効にするには、ブートプロンプトで ipv6=1(IPv4とIPv6を受け入れ)パラメータまたはipv6only=1(IPv6のみを 受け入れ)パラメータのいずれかを入力します。

インストール開始後、 SUSE Linux Enterprise Serverは、インストール手続きの 実行に最小限必要なLinuxシステムをロードおよび設定します。このプロセス 中にブートメッセージと著作権表示を表示するには、Escキーを押します。こ のプロセスが完了すると、YaSTインストールプログラムが起動し、グラフィ カルインストーラが表示されます。

#### ティップ**:** マウスを使わないインストール

インストーラがマウスを正しく検出しない場合は、Tabでナビゲートし、矢 印キーでスクロールし、Enterで確定します。各種のボタンや選択フィール ドには、下線付きの英字が含まれています。「タブ]ボタンでナビゲート する代わりに、<Alt>+<Letter>(Letterは該当する英字)を使用してボタンま たは項目を直接選択します。

### **6.6.1 SMT**サーバのアクセスデータの提供

デフォルトでは、SUSE Linux Enterprise ServerのアップデートはNovellCustomer Centerによって配信されます。ネットワークにローカルアップデートソースを 提供するSMTサーバがある場合、サーバのURLをクライアントに指定する必 要があります。クライアントとサーバはHTTPSプロトコルのみを通じて通信 するため、証明書が認証局から発行されていない場合は、サーバの証明書へ のパスを入力する必要があります。この情報は、ブートプロンプトで入力す るか(このセクションで説明)、または登録プロセスで入力できます([「ロー](#page-145-0) [カル登録サーバ」](#page-145-0) (132 ページ)で説明)。

smturl

SMTサーバのURLURLには固定フォーマットがあり (https://FQN/center/regsvc/)、FQNは、SMTサーバの完全修飾ホ スト名にする必要があります)。例:

smturl=https://smt.example.com/center/regsvc/

smtcert

SMTサーバの証明書の場所。次のいずれかの場所を指定します。

#### URL

証明書をダウンロードできる、リモートの場所(HTTP、HTTPS、また はFTP)。例:

smtcert=http://smt.example.com/smt-ca.crt

フロッピー(Floppy)

フロッピーの場所を指定します。フロッピーはブート時に挿入する必 要があります。フロッピーがなくても、挿入を要求されることはあり ません。値は、文字列floppyに証明書へのパスを連結したものにし ます。例:

smtcert=floppy/smt/smt-ca.crt

#### local path

ローカルマシン上の証明書への絶対パス。例:

smtcert=/data/inst/smt/smt-ca.cert

#### Interactive

askを使用してインストール中にポップアップメニューを開き、証明 書へのパスを指定します。このオプションはAutoYaSTで使用しないで ください。例:

smtcert=ask

証明書のインストールの無効化

アドオン製品によって証明書がインストールされる場合、または公式 の認証局によって発行される証明書を使用している場合は、doneを 使用します。例:

smtcert=done

#### 警告**:** 入力ミスに注意してください

入力した値が正しいことを確認してください。smturlが正しく指定されて いないと、アップデートソースの登録が失敗します。smtcertに正しくない 値が入力されると、証明書へのローカルパスの指定を求められます。

smtcertが指定されていない場合は、デフォルトでhttp://FQN/smt.crt が使用されます。ここで、FQNはSMTサーバ名です。

## **6.6.2 supportconfig**用代替データサーバの 設定

supportconfig が収集するデータは(詳細は第2章 サポート用システム情報の収 集(↑管理ガイド)参照)、デフォルトでNovell Customer Centerに送信されます。 このデータを収集するローカルサーバを設定することも可能です。そのよう なサーバがネットワーク上にある場合は、サーバのURLをクライアント上に 設定する必要があります。この情報はブートプロンプトで入力する必要があ ります。

supporturl

サーバのURLURLはhttp://FQN/Path/ FQNというフォーマットで、 サーバの完全修飾ホスト名にします。Pathにはサーバの場所を入力しま す。例:

<span id="page-122-0"></span>supporturl=http://support.example.com/supportconfig/data/

# **6.7** ようこそ

言語を選択して、SUSE Linux Enterprise Serverのインストールを開始します。 言語を変更すると、自動的に、対応のキーボードレイアウトが事前選択され ます。この提案を上書きするには、ドロップダウンメニューから別のキーボー ドレイアウトを選択します。ここで選択した言語は、システム時計のタイム ゾーンの設定に使用されます。この設定(およびシステムにインストールする 第2言語の選択)は、後で[インストールの概要]で変更可能です(6.13項 [「イ](#page-131-0) [ンストールの設定」](#page-131-0)(118ページ)を参照)。インストール済みシステムの言語設 定の詳細は、第13章*YaST*[で言語および国の設定を変更する](#page-240-0)(227ページ)を参照 してください。

言語およびキーボードの選択の下に表示される使用許諾契約をよくお読みく ださい。[*License Translations...*]を使用して翻訳文にアクセスします。契約 条件に同意する場合は、「はい、ライセンスに同意します]を選択し、「次 へ]をクリックしてインストールを続行します。使用許諾契約に同意しない 場合は、SUSE Linux Enterprise Serverをインストールできません。[中止]を クリックして、インストールを終了します。

#### 図 *6.2* ようこそ

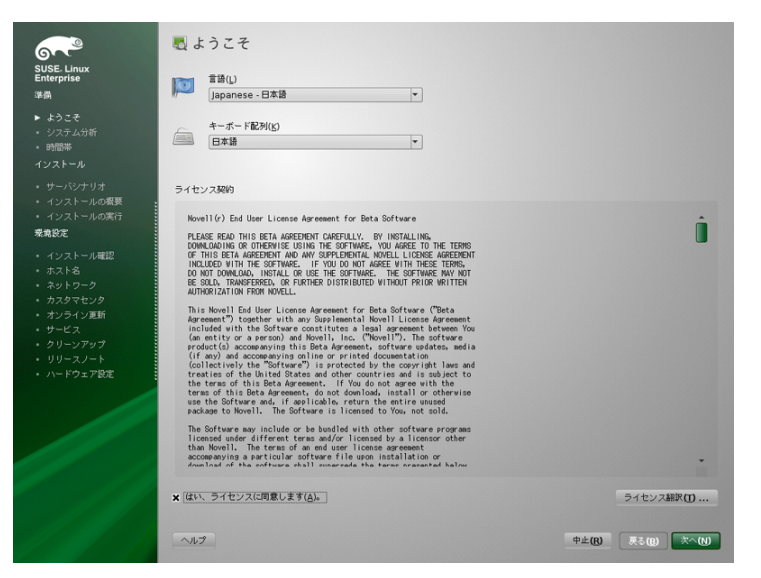

# **6.8 IBM System z:**ハードディスクの設 定

IBMSystemzプラットフォームへのインストールでは、言語選択ダイアログの 後で、外部ハードディスクを設定するダイアログが表示されます。SUSELinux Enterprise Serverのインストールには、DASD、Fibre Channel Attached SCSI Disks(ZFCP)、またはiSCSIを選択します。

#### ティップ**:** 後のステージでの**DASD**または**zFCP**ディスクの追加

DASDまたはzFCPディスクの追加は、インストールワークフロー時だけでな く、インストール提案の表示時にも行えます。ステージにディスクを追加 するには、[*Expert*]をクリックして、下にスクロールします。DASDおよ びzFCPエントリは、下の方に表示されています。

ディスクを追加したら、パーティションテーブルを再読込します。インス トール提案画面に戻り、[パーティション]を選択した後、[パーティショ

ンテーブルの再読み込み]を選択します。これによって、新しいパーティ ションテーブルがアップデートされます。

### **6.8.1 DASD**ディスクの設定

[*ConfigureDASDDisks(DASD*ディスクの設定*)*]の選択後、概要に利用可能な すべてのDASDが表示されます。使用可能なデバイスについて、より詳細な情 報を取得するには、リストの上部にある入力フィールドを使用して、表示す るチャンネルの範囲を指定します。指定した範囲に従ってリストをフィルタ するには、 [フィルタ] を選択します。

#### 図 *6.3 IBM System z:DASD*の選択

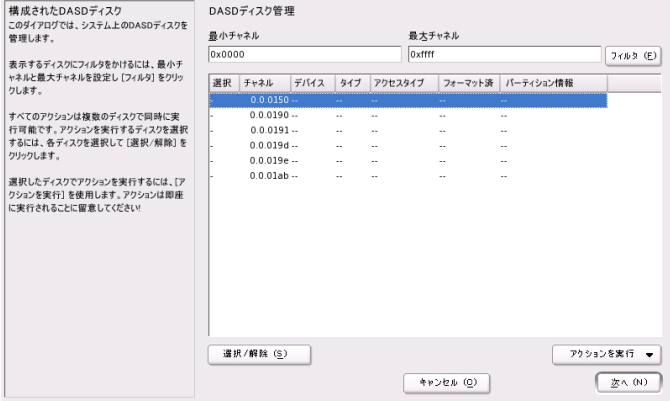

リスト内の該当するエントリを選択することで、インストールに使用する DASDを指定します。「選択/解除]をクリックします。「アクションの実行] >「有効化]の順に選択して、DASDを有効にし、インストールに使用できる ようにします。DASDをフォーマットするには、*Perform Action* > *Format*の順 に選択してすぐに実行するか、後でYaSTパーティショナを使用して実行しま す(15.1項 「YaST[パーティション分割ツールの使用」](#page-288-0) (275 ページ)を参照)。

### **6.8.2 zFCP**ディスクの設定

SUSE Linux Enterprise ServerのインストールにzFCPディスクを使用するには、 選択ダイアログで[*zFCP*ディスクの設定]を選択します。これによりダイア ログが開き、システムで使用可能なZFCPディスクのリストが表示されます。

このダイアログで*「追加]*を選択すると、zFCPパラメータを入力する別のダ イアログが開きます。

SUSE Linux Enterprise ServerのインストールにzFCPディスクを使用できるよう にするには、ドロップダウンリストから使用可能な「チャネル番号]を選択 します。[*WWPN*の取得](World Wide Port Number)および[*LUN*の取得] (Logical Unit Number)は、それぞれ使用できるWWPNとFCP-LUNのリストを返 し、ここから選択できます。ここまでの設定が完了したら、 「次へ] をクリッ クしてZFCPダイアログから、ハードディスクの一般設定ダイアログに戻りま す。続いて [完了] をクリックして終了し、残りの設定を続けます。

## **6.9** メディアチェック

[メディアチェック] ダイアログは、ダウンロードしたISOから作成したメ ディアからインストールする場合のみ、表示されます。元のメディアキット からインストールする場合は、ダイアログはスキップされます。

メディアチェックでは、メディアの整合性を確認します。メディアチェック を開始するには、インストールメディアを含むドライブを選択し、[チェッ ク開始7 をクリックします。チェックには少し時間がかかります。

複数のメディアをテストするには、結果メッセージがダイアログに表示され るまで待機し、それからメディアを変更します。最後にチェックしたメディ アがインストールを開始したメディアではない場合は、YaSTからインストー ルを続行する前に適切なメディアの使用を求められます。

(アドオン製品のインストールなどのため)ISOイメージを使用する場合は、 [*ISO*ファイルの確認]をクリックし、ファイルダイアログでイメージを選択 します。

#### 警告**:** メディアチェックの失敗

メディアチェックが失敗した場合、メディアは破損しています。その場合 は、インストールを続行しないでください。インストールが失敗したり、 データが損失することがあります。破損したメディアを交換し、インストー ル作業をやり直します。

メディアチェックが成功した場合は、[次へ]をクリックしてインストール を続行します。

# **6.10** インストールモード

システムの分析(YaSTによる記憶装置のチェックとコンピュータにインストー ルされている他のシステムの検出)が終了すると、使用可能なインストール モードが表示されます。

新しいインストール

最初から新しくインストールを開始する場合に、このオプションを選択し ます。

*Update*

既存のインストールを新しいバージョンにアップデートする場合に、この オプションを選択します。システムアップデートの詳細は、第7章 *[SUSE](#page-154-0) Linux Enterprise*[のアップデート](#page-154-0) (141 ページ)を参照してください。

[*Repair Installed System*]

インストール済みの損傷したシステムの修復には、このオプションを選択 します。詳細は、「壊れたシステムの復旧」(第33章 最も頻繁に起こる問 題およびその解決方法、↑管理ガイド)にあります。

図 *6.4* インストールモード

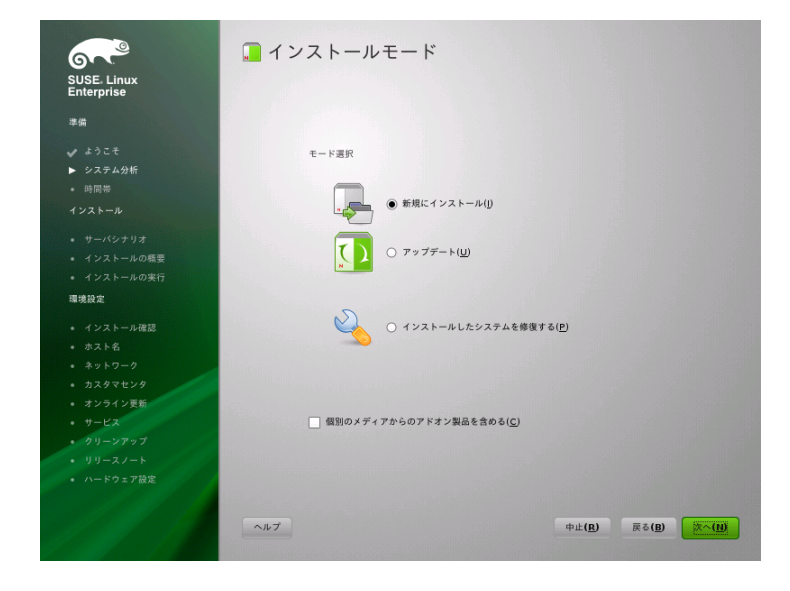

[個別のメディアからのアドオン製品を含める]を選択して、インストール 時にアドオン製品を組み込みます。アドオン製品には、ご使用のシステムの ための、拡張機能、サードパーティの製品とドライバ、または追加ソフトウェ アなどがあります。

#### ティップ**:** インストール時に**SMT**サーバからの製品パッチをインストールす る

組織がSMTサーバを介して SUSE Linux Enterprise Serverに更新チャネルを提 供する場合は、このチャネルを、そのHTTPアドレスを入力して、アドオン 製品として指定することができます。その結果、システムは、最新パッケー ジとともにインストールされ、インストール終了時に更新を適用する必要 がなくなります。

<span id="page-127-0"></span>[次へ]をクリックして続行します。アドオン製品の組み込みを選択した場 合は、6.10.1項 [「アドオン製品」](#page-127-0) (114 ページ)に進み、そうでない場合は、次 のセクションをスキップして、6.11[項「時計とタイムゾーン」](#page-129-0)(116ページ)に 進みます。

### **6.10.1** アドオン製品

アドオン製品はローカルソース(CD、DVDまたはディレクトリ)またはネット ワークソース(HTTP、FTP、NFS、CIFS、...)のいずれかからインストールでき ます。ネットワークソースからインストールする際には、最初に、ネットワー クを設定する必要があります(ネットワークインストールを実行中でない場 合)。ネットワークインストールを実行中の場合は、既存のネットワーク設定 が使用されます。[*Yes, Run the Network Setup*]を選択し、[「ネットワークの](#page-128-0) [セットアップ」](#page-128-0)(115ページ)にある説明に従って続行します。アドオン製品が ローカルで使用できる場合は、[*No, Skip the Network Setup*]を選択します。

[次へ]をクリックして、製品のソースを指定します。ネットワークが設定 されていない場合、使用可能なソースタイプは、[*CD*]、[*DVD*]、[[ハー ドディスク]、[*USB* 大容量記憶装置]、[ローカルディレクトリ]、また は[ローカル*ISO*イメージ]です。アドオン製品がリムーバブルメディアで提 供される場合、メディアは自動的にマウントされ、その内容が読み込まれま す。アドオン製品がハードディスクで提供される場合は、[ハードディスク] を選択して、アンマウントされているハードドライブからインストールしま す。あるいは、[ローカルディレクトリ]または[ローカル*ISO*イメージ]を 選択して、ローカルファイルシステムからインストールします。アドオン製

品は、リポジトリとして、またはRPMファイルのセットとして配布される場 合があります。後者の場合は、[*PlainRPM Directory*]をオンにします。ネッ トワークが使用可能な場合は、HTTP、SLP、FTPなどの追加リモートソース から選択できます。直接、URLを指定することもできます。

リポジトリを記述するファイルを今すぐダウンロードするには、[*Download Repository DescriptionFiles*]をオンにします。この項目をオフにすると(チェッ クマークを付けないと)、インストールが開始してからファイルがダウンロー ドされます。[次へ]で続行し、必要な場合は、CDまたはDVDを挿入しま す。製品のコンテンツによっては、追加の使用許諾契約の受諾が必要な場合 があります。

<span id="page-128-0"></span>アドオン製品を後で設定することも可能です。インストール済みシステムで アドオン製品を使用する方法については、第10章 [アドオン製品のインストー](#page-212-0) [ル](#page-212-0) (199 ページ)に説明があります。

### ネットワークのセットアップ

ネットワークセットアップの起動後、YaSTは、使用可能なネットワークカー ドの有無をスキャンします。2つ以上のネットワークカードが検出された場合 は、設定するカードをリストから選択する必要があります。

Ethernetネットワークアダプタがまだ接続されていない場合は、警告ボックス が開きます。ネットワークケーブルが接続されていることを確認したら、

[*Yes, Use It*]を選択します。ネットワークにDHCPサーバがある場合は、

[*Automatic Address Setup (via DHCP)*]を選択します。ネットワークを手動で 設定するには、[*Static Address Setup*]を選択し、[*IP*アドレス]、[ネット マスク]、 [デフォルトゲートウェイの*IP*アドレス]、および[*DNS Server IP*]を指定します。

一部のネットワークでは、プロキシサーバを使用してインターネットにアク セスする必要があります。チェックボックス[*Use Proxy for Accessing the Internet*]にチェックを入れ、該当する仕様を入力します。[受諾]をクリッ クして、ネットワークのセットアップを実行します。インストールプロシー ジャで、アドオン製品またはリポジトリのセットアップが続行されます([6.10.1](#page-127-0) 項 [「アドオン製品」](#page-127-0) (114 ページ)参照)。

# <span id="page-129-0"></span>**6.11** 時計とタイムゾーン

このダイアログでは、地域とタイムゾーンを選択します。これらは両方とも、 選択したインストール言語に従って事前に選択されています。事前選択され た値を変更するには、「t地域」および「タイムゾーン]用の地図またはドロッ プダウンリストを使用します。地図を使用する場合は、地域のおおよその方 向をカーソルでポイントし、左クリックでズームします。次に、左クリック で国または地域を選択します。右クリックで、世界地図に戻ります。

図 *6.5* 時計とタイムゾーン

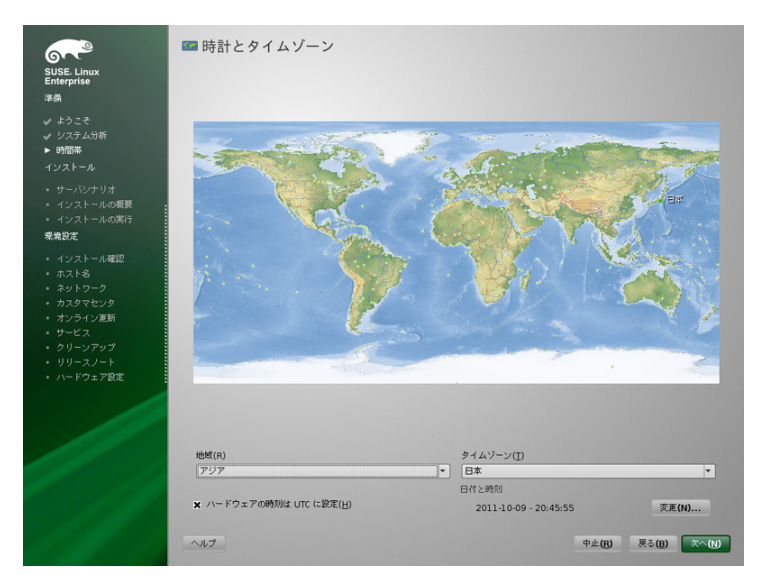

時計を設定するには、 [*Hardware Clock is Set to UTC*] にするかどうかを選 択します。コンピュータで別のオペレーティングシステム(MicrosoftWindows\* など)を実行する場合は、大抵はローカルタイムが使用されます。コンピュー タでLinuxだけを実行する場合は、ハードウェアクロックをUTCに設定し、標 準時間から夏時間への切り換えを自動的に実行させます。

ネットワークがすでに設定済みの場合、NTPサーバとの時間の同期を設定で きます。「変更]をクリックして、NTP設定を変更するか、または「手動] で時間を設定します。NTPサービスの設定の詳細については、第21章 *NTP*に よる時刻の同期(↑管理ガイド)を参照してください。設定が完了したら、[受 諾]をクリックしてインストールを続行します。

#### 注記**: IBM System z**では時間を変更できない

オペレーティングシステムが時刻と日付を直接変更できないので、IBM System zでは「変更]オプションを使用できません。

## **6.12** サーバベースシナリオ

SUSE Linux Enterprise Serverでは、3つのベースシナリオから選択できます。 選択されたシナリオはパッケージの選択に影響します。

物理マシン

「実際の」コンピュータまたは完全に仮想化されたゲストにインストール する場合は、このシナリオを選択します。

Virtual Machine

擬似仮想化されたゲストをインストールする場合は、このシナリオを選択 します。

Xen仮想マシンホスト

XENホストとして使用するコンピュータにインストールする場合は、この シナリオを選択します。

図 *6.6* サーバベースシナリオ

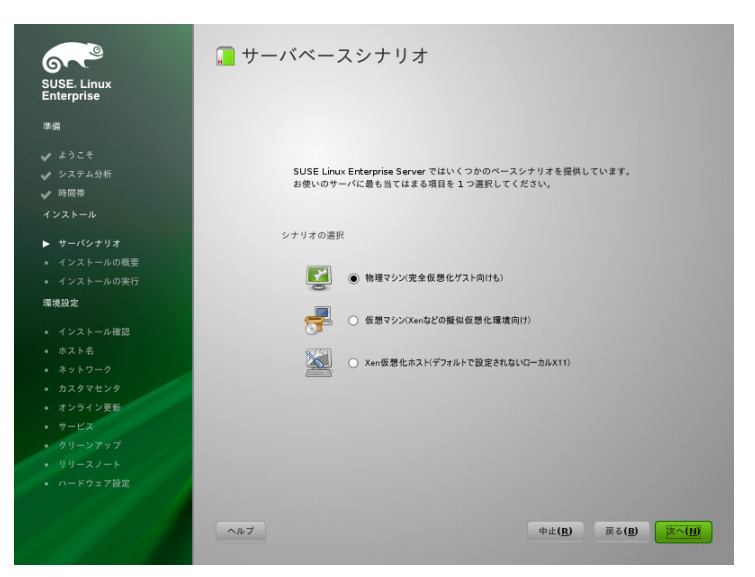

## <span id="page-131-0"></span>**6.13** インストールの設定

実際のインストール開始前の最後のステップで、YaST推奨のインストール設 定を変更し、今まで行った設定をレビューできます。基本設定は[概要]タ ブで変更でき、詳細オプションは[エキスパート]タブで使用できます。提 案を変更するには、[変更]をクリックして変更するカテゴリを選択するか、 または見出しの1つをクリックします。これらのダイアログに示された項目を 設定すると、常に、設定の変更に応じて更新されたインストール設定ウィン ドウに戻ります。

#### 図 *6.7* インストールの設定

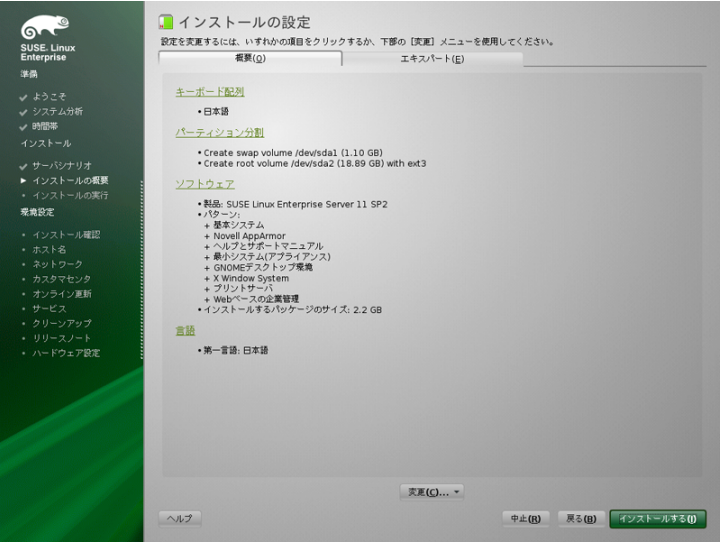

### ティップ**:** デフォルト設定の復元

すべての変更内容をデフォルト値にリセットするには、[変更]>[デフォ ルトにリセット]の順にクリックします。YaSTに、元の推奨値が表示され ます。

## **6.13.1** [パーティション分割] **(**概要**)**

システムから提示されたパーティションの設定をレビューし、(必要な場合は) 変更します。パーティション設定の変更では、特定のディスクをパーティショ ン分割したり、あるいは[カスタムパーティション]を選択して独自のパー ティション分割スキームを適用できます。パーティションのセットアップを 変更すると、エキスパートパーティショナが開きます(15.1項「YaST[パーティ](#page-288-0) [ション分割ツールの使用」](#page-288-0) (275 ページ)参照)。

#### 注記**: z/VM**でのミニディスクの使用

SUSE Linux Enterprise Serverが同じ物理ディスク上にあるz/VMのミニディス クにインストールされている場合、ミニディスクのアクセスパス

(/dev/disk/by-id/)は固有ではなく、物理ディスクのIDになります。このた め、同じ物理ディスク上に2つ以上のミニディスクがある場合、これらはす べて同じIDを持ちます。

ミニディスクのマウント時の問題を回避するには、「パス」または「UUID」 のいずれかでマウントしてください。

## **6.13.2** [ブート] **(**エキスパート**)**

**►System z:** IBM System zでブートローダ(zipl)の環境設定にこのモジュールを 利用することはできません。 ◄

YaSTにより、システムのブート設定が提案されます。システム内の他のオペ レーティングシステム(Microsoft Windows、他のLinuxインストールなど)が自 動的に検出され、ブートローダに追加されます。ただし、SUSELinuxEnterprise Serverは、デフォルトでブートされます。通常、設定を変更せずに、そのまま 適用することができます。カスタムセットアップが必要な場合は、ご使用の システムの提案を変更します。詳細については、「YaSTによるブートローダ の設定」 (第9章 ブートローダ*GRUB*、↑管理ガイド)を参照してください。

### **6.13.3** ソフトウェア **(**概要**)**

SUSE Linux Enterprise Serverには、各種の適用目的に使用する多数のソフト ウェアパターンが含まれています。[ソフトウェア]をクリックして、パター ンの選択を開始し、必要に応じてインストールのスコープを変更します。リ ストからパターンを選択し、ウィンドウの右部分にパターン記述を表示しま す。各パターンには、特定の機能に必要なソフトウェアパッケージが多数含 まれています(WebおよびLAMPサーバまたは印刷サーバなど)。インストール するソフトウェアパッケージの選択の詳細については、[詳細]を選択して、 YaSTソフトウェアマネージャに切り替えます。

YaST Software Managerを使用して、後でいつでも、追加のソフトウェアパッ ケージをインストールしたり、システムからソフトウェアパッケージを削除 することもできます。詳細については、第9章[ソフトウェアをインストールま](#page-192-0) [たは削除する](#page-192-0) (179 ページ)を参照してください。

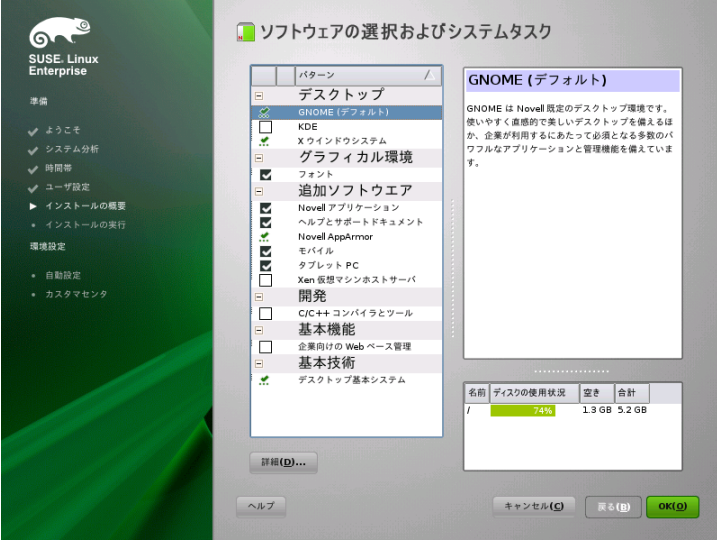

注記**:** デフォルトのデスクトップ

SUSE Linux Enterprise Serverのデフォルトデスクトップは、GNOMEです。 KDEをインストールするには、[ソフトウェア]をクリックして、[グラ フィック環境]から[*KDE Desktop Environment*]を選択します。

## **6.13.4** [言語] **(**概要**)**

ここで、インストールの最初の手順でユーザにより定義されたシステム「言 語]を変更できます。言語を追加することもできます。システムの言語設定 を調整するには、「言語]を選択します。リストから言語を選択します。第 一言語がシステム言語として使用されます。現在の設定が違う場合は、キー ボードレイアウトおよびタイムゾーンを第一言語に適応させることもできま す。「詳細】では、ユーザrootの言語設定を変更したり、UTF-8サポートを 設定したり、言語の詳細を指定できます(たとえば、英語(南アフリカ)を選択 します)。

第2言語を選択すると、追加パッケージをインストールしなくても、いつでも 言語間で切り替えられます。詳細については、第13章 *YaST*[で言語および国の](#page-240-0) [設定を変更する](#page-240-0) (227 ページ)を参照してください。

### **6.13.5** [アドオン製品] **(**エキスパート**)**

アドオンメディアのソースを追加した場合は、ここに表示されます。必要に 応じて、アドオン製品の追加、削除、変更をここで行います。これは、[6.10.1](#page-127-0) 項 [「アドオン製品」](#page-127-0) (114 ページ)で説明された同じ設定ダイアログです。

## **6.13.6** [キーボード配列] **(**エキスパート**)**

キーボードの配列を変更するには、「キーボード配列7 選択します。デフォ ルトでは、インストール用に選択した言語に対応する配列が選択されます。 リストからキーボードレイアウトを選択します。特殊文字などを正しく入力 できるかどうかを確認するには、ダイアログの下にある「テスト]フィール ドを使用します。「エキスパートモード]には、各種の設定を微調整するオ プションがあります。完了したら、[受諾]をクリックして、インストール の概要に戻ります。

### **6.13.7** [タイムゾーン] **(**エキスパート**)**

ここでタイムゾーンと時刻の設定を調整します。ネットワークが設定済みの 場合、コンピュータをタイムサーバと自動的に同期させるネットワーク時間 プロトコル (NTP) クライアントを設定できます。これは、前に6.11項 [「時計](#page-129-0) [とタイムゾーン」](#page-129-0) (116 ページ)で示されたのと同じ設定です。

## **6.13.8** デフォルトのランレベル **(**エキスパー ト**)**

SUSE Linux Enterprise Serverは、各種のランレベルでブートできます。通常 は、ここでは何も変更する必要はありません。しかし、必要な場合には、こ のダイアログでデフォルトのランレベルを設定してください。ランレベルの 設定の詳細はについては、「YaSTでのシステムサービス(ランレベル)の設定」 (第8章 *Linux*システムのブートと設定、↑管理ガイド)を参照してください。

## **6.13.9** [システム] **(**エキスパート**)**

このダイアログには、お使いのコンピュータからYaSTが取得したすべての ハードウェア情報が表示されます。呼び出すと、ハードウェア検出ルーチン が起動します。システムによっては、このプロセスに時間がかかる場合があ ります。リストのいずれかの項目を選択して「詳細]をクリックすれば、選 択した項目についての詳細な情報を表示できます。 [ファイルに保存]を使 用して、詳細リストをローカルファイルシステムまたはフロッピーに保存し ます。高度なユーザは、[カーネル設定]の選択によって、PCIID設定とカー ネル設定も変更できます。

### **6.13.10** [*Kdump*] **(**エキスパート**)**

kdumpを使用すると、クラッシュの際にカーネルのダンプを保存して、問題を 分析できます。このダイアログを使用して、kdumpを有効にして設定できま す。詳細については、第18章 *Kexec and Kdump* (↑*System Analysis and Tuning Guide (*システム分析およびチューニングガイド*)*)を参照してください。

## **6.14** インストールの実行

すべてのインストール設定を完了したら、[インストールの設定]ウィンド ウで、[インストールする]をクリックしてインストールを開始します。一 部のソフトウェアでは、ライセンスの確認が必要になります。選択したソフ トウェアの中にこのようなソフトウェアがある場合は、ライセンスの確認ダ イアログが表示されます。[受諾]をクリックして、ソフトウェアパッケー ジをインストールします。ライセンスに同意しない場合は、「同意しません】 をクリックします。この場合ソフトウェアパッケージはインストールされま せん。次のダイアログで、再度[インストールする]をクリックして確定し ます。

システムのパフォーマンスと選択したソフトウェアスコープにより、インス トールには15〜30分かかります。ハードディスクの準備が完了し、ユーザ設 定の保存/復元を完了すると、ソフトウェアのインストールが開始します。

ソフトウェアのインストールが完了したら、基本システムが設定されます。 中でも、「Finishing the Basic Installation」では、ブートマネージャのインス

トール、フォントの初期化などが行われます。次に、YaSTにより新しいLinux システムがブートされ、システム設定が開始します。

#### ティップ**:** 既存の**SSH**ホストキー

既存のLinuxインストールを含むコンピュータにSUSE Linux Enterprise Server をインストールする場合は、インストールルーチンが、自動的に、既存イ ンストールから最新のアクセス時間付きSSHホストキーをインポートしま す。

### **6.14.1 IBM System z:** インストール済みシス テムの**IPL**処理

多くの場合、YaSTはIBM System zプラットフォームのインストールシステム に自動的に再起動します。この件で既知の例外は、ブートローダが、LPARが z9以前のマシン上にある環境、またはリリース5.3以前のz/VM環境でFCPデバ イス上にある場合です。ブートローダは/bootディレクトリを持つデバイス に書き込まれます。/bootが個別のパーティションにない場合、ルートファ イルシステム/と同じパーティションに存在します。

自動再起動を実行できない場合、YaSTはIPLを実行するデバイスについての 情報を示すダイアログボックスを表示します。シャットダウンオプションを 使用して、シャットダウン後にIPLを実行します。この手順はインストールの タイプによって異なります。以下に示します。

LPARインストール

IBM System z HMCでは、[ロード]、[消去]の順に選択し、次にロー ドアドレス(ブートローダの/bootディレクトリを持つデバイスのデバイ スアドレス)を入力します。ZFCPディスクをブートデバイスとして使用し ている場合、[*Load from SCSI(SCSI*からロード*)*]を選択して、FCPアダプ タのロードアドレスとブートアドレスのWWPNおよびLUNを指定します。 この時点でロードプロセスが開始します。

z/VMのインストール

VMゲスト(設定は例4.5「z/VM[ディレクトリの設定」](#page-71-0) (58 ページ)を参照し てください)にLINUX1としてログインし、インストールしたシステムの IPL処理を続行します。

IPL 151 CLEAR

151はZFCPアダプタのアドレスの例です。この値を正しいアドレスに置 き換えてください。

ZFCPディスクをブートデバイスとして使用している場合は、IPLをインス トールする前に、ブートデバイスのZFCPWWPNとLUNを指定します。パ ラメータの長さは8文字に制限されています。8文字を越える長いパラメー タを使用する場合は、以下に示すように分割します。

SET LOADDEV PORT 50050763 00C590A9 LUN 50010000 00000000

最後にIPLを初期化します。以下に示します。

IPL FC00

FC00はZFCPアダプタのアドレスの例です。この値を正しいアドレスに置 き換えてください。

## **6.14.2 IBM System z:**インストール済みシス テムへの接続

インストール済みシステムのIPL処理が完了した後は、インストールを完了す るためにシステムへの接続を確立します。接続を確立するためのステップは、 最初に使用した接続のタイプによって異なります。

### 接続に**VNC**を使用する場合

3270端末では、VNCクライアントを使用して、Linuxシステムへ接続するよう に促すメッセージが表示されます。ただし、このメッセージは、カーネルか らのメッセージに紛れてしまったり、ユーザが気付く前にこの端末プロセス が終了したりするため、見落とされることがよくあります。5分待機しても何 も起こらないようであれば、VNCビューアを使用して、Linuxシステムへの接 続を開始するようにしてください。

Java対応ブラウザを使用して接続を行う場合は、インストール済みシステムの IPアドレスとポート番号から成る完全なURLを、次のように入力します。

http://<IP of installed system>:5801/

### 接続に**X**を使用する場合

インストール済みシステムのIPL処理を行う場合、DASDからブートする前に、 インストールの最初のフェーズで利用されたXサーバが有効で、引き続き利用 できることを確認してください。YaSTはこのXサーバを使ってインストール を完了します。システムが起動されてもXサーバに適切なタイミングで接続で きなければ、問題が起きる可能性があります。

### 接続に**SSH**を使用する場合

#### 重要項目**: IBM System z: Linux**または**UNIX**システムからの接続

xtermでsshを開始します。他の端末エミュレータは、YaSTに備えられてい るテキストベースのインタフェースを完全にサポートしていません。

3270端末では、SSHクライアントを使用して、Linuxシステムへ接続するよう に促すメッセージが表示されます。ただし、このメッセージは、カーネルか らのメッセージに紛れてしまったり、ユーザが気付く前にこの端末プロセス が終了したりするため、見落とされることがよくあります。

メッセージが表示されたら、SSHを使ってLinuxシステムにrootとしてログイ ンします。接続が拒否されたり、タイムアウトになった場合は、ログインタ イムアウトが時間切れになるまで待ち、再試行します(この時間はサーバの設 定によって変化します)。

接続が確立されたら、コマンド/usr/lib/YaST2/startup/YaST2.sshを 実行します。このような場合、yastコマンドを実行するだけでは不十分で す。

次に、YaSTは残っているパッケージのインストールの完了と初期システム設 定の作成を開始します。

# **6.15** インストール済みシステムの環境 設定

これで、システムのインストールは完了しました。しかし、システムを使用 するには、まだ設定が残っています。ハードウェア、ネットワーク、その他 のサービスはまだ設定されていません。

### **6.15.1** システム設定

システムは、リブート後、手動設定を起動します。この段階のあるステップ で設定が失敗すると、再起動して最後に成功したステップから続行されます。

### システム管理者向けパスワード「**root**」

rootとは、スーパーユーザ、つまり、システム管理者の名前です。システム で管理コマンドを実行するパーミッションを持つことも、持たないこともあ る通常ユーザと異なり、rootには、無制限のコマンドキャパシティ(システム 設定の即時変更、プログラムのインストール、新規ハードウェアのセットアッ プなど)があります。パスワードを忘れるなど、システムに関して問題を持つ ユーザを、root は支援できます。rootアカウントは、システム管理、メン テナンス、および修復のためにだけ使用してください。日常的な作業のため にrootとしてログインすることは、かなり危険です。1度のミスが、システ ムファイルの回復不能な損失を引き起こすことがあります。

検証のため、rootのパスワードは、2度入力する必要があります。rootのパ スワードは、決して忘れないでください。1度入力すると、このパスワードを 取得することはできません。

パスワードを入力するとき、文字はドットに変換されるため、入力中の文字 を見ることはできません。正しい文字列を入力したかどうか不確かな場合は、 [キーボードレイアウトのテスト]フィールドでテストしてください。

SUSE Linux Enterprise Serverでは、パスワードにはDES、MD5、またはBlowfish の暗号化アルゴリズムを利用できます。デフォルトの暗号化タイプはBlowfish です。暗号化タイプを変更するには、「エキスパートオプション】>「暗号 化の種類]の順にクリックして、目的のタイプを選択します。

インストール済みのシステムでは、rootを後でいつでも変更できます。その 場合は、YaSTを実行し、[セキュリティとユーザ] > [*User and Group Management*]の順に選択します。

### ホスト名とドメイン名

ホスト名は、ネットワーク上のコンピュータ名です。ドメイン名は、ネット ワークの名前です。デフォルトでは、ホスト名とドメインの推奨値が提示さ れます。システムがネットワークに属している場合、ホスト名はこのネット ワーク内で固有である必要があり、ドメイン名はネットワーク上のすべての ホストで共通にします。

多くのネットワークでは、システムはDHCP経由で名前を受け取ります。この 場合、提示されたホスト名とドメイン名を変更する必要はありません。その 代わり、[*DHCP*でホスト名を変更する]を選択します。システムがネット ワークに接続していなくても、このホスト名を使用してシステムにアクセス できるようにするには、「ホスト名をループバックIPに割り当てる<sup>[]</sup>を選択 します。ご使用のコンピュータがネットワークサービスを提供している場合 は、このオプションを有効にしないでください。デスクトップ環境を再起動 せずにネットワークを頻繁に変更する場合(異なるWLANに切り替える場合な ど)も、このオプションを有効にしないでください。/etc/hosts内のホスト 名が変更されると、デスクトップシステムが混乱する可能性があるからです。

インストール後にホスト名の設定を変更する場合は、YaSTで「ネットワーク デバイス] > [ネットワーク設定] の順にクリックします。詳細については、 「YaSTでのネットワークカードの設定」(第19章ネットワークの基礎、↑管理 ガイド)を参照してください。

### ネットワーク設定

#### ティップ**: IBM System z:**ネットワーク設定

IBM System zプラットフォームでは、インストール中に、ターゲットシステ ム、インストールソース、および、プロセスを制御する端末に接続するに は、機能しているネットワーク接続が必要になります。ネットワークを設 定する手順については、4.2.5項 [「ネットワーク設定」](#page-78-0) (65 ページ)で解説さ れています。IBM System zプラットフォームでは、そこに記載されている ネットワークインタフェース(OSA Ethernet、OSA Gigabit Ethernet、OSA

Express Fast Ethernet、Escon、IUCV)のみをサポートしています。YaSTのダ イアログには単純に、すでに設定されているインタフェースがそのまま表 示されます。このダイアログは単に確認のみで、次に進みます。

デフォルトでは、[*NetworkManager*アプレットを使用しない従来の方法]が 有効になっています。必要に応じて、NetworkManagerを使ってネットワーク デバイスを管理することもできます。ただし、サーバソリューションとして は、従来の方法をお勧めします。NetworkManagerの詳細は、第24章 *NetworkManager*の使用 (↑管理ガイド)を参照してください。

システムのインストール完了後に、ネットワークを設定することもできます。 このステップをスキップすると、システムはオフラインのままとなり、更新 を取得できません。後でネットワーク接続を設定する場合は、[環境設定を スキップ]を選択して、[次へ]をクリックします。

このステップでは、次のネットワーク設定が可能です。

[*General Network Settings*]

上述したように、NetworkManagerの使用を有効または無効にします。IPv6 サポートも、ここで変更します。デフォルトでは、IPv6サポートが有効に なっています。無効にするには、[*Disable IPv6*]をクリックします。IPv6 の詳細は、「IPv6—次世代のインターネット」(第19章ネットワークの基 礎、↑管理ガイド)を参照してください。

ファイアウォール

デフォルトでは、設定されたすべてのネットワークインタフェースで、 SuSEFirewall2が有効になっています。このコンピュータのファイアウォー ルをグローバルに無効化するには、[無効化]をクリックします。ファイ アウォールが有効になっている場合、SSHポートを開いてセキュアシェル 経由でリモート接続を可能にすることができます。詳細なファイアウォー ル設定ダイアログを開くには、 [ファイアウォール]をクリックします。 詳細については、「Configuring the Firewall with YaST」 (第15章 *Masquerading and Firewalls*、↑*Security Guide (*セキュリティガイド*)*)を参照 してください。

ネットワークインタフェース

ここでは、YaSTにより検出されたすべてのネットワークカードがリスト されます。インストール時にすでにネットワーク接続を設定した場合 ([「ネットワークのセットアップ」](#page-128-0)(115ページ)参照)、その接続に使用され たカードが[*Configured*]としてリストされます。[ネットワークインタ

フェース]をクリックして、[ネットワーク設定]ダイアログを開きま す。ここでは、既存の設定を変更したり、まだ設定されていないネット ワークカードを設定したり、カードを追加および設定できます。

[*DSL*接続]、[*ISDN*アダプタ]、および[モデム] コンピュータに、DSLモデム、内部ADSLFritzカード、ISDNカード、また はモデムが搭載されている場合、各ヘッドラインをクリックすると、その 設定ダイアログが開きます。詳細については、第11章 [インターネットへ](#page-216-0) [のアクセス](#page-216-0) (203 ページ)を参照してください。

VNCリモート管理

VNCによるコンピュータのリモート管理を有効にするには、[*VNC*リモー ト管理]をクリックします。次のダイアログで「リモート管理を許可す る]を選択し、ファイアウォール設定を適宜調整します。

代理

ネットワークでインターネットアクセスを制御するプロキシサーバがある 場合は、プロキシURLと認証の詳細をこのダイアログで設定します。

#### ティップ**:** ネットワーク設定のデフォルト値へのリセット

ネットワーク設定を元の推奨値にリセットするには、[変更] > [デフォ ルトにリセット]の順にクリックします。この操作により、変更内容が破 棄されます。

#### インターネット接続のテスト

ネットワーク接続を設定した後で、テストできます。このために、YaSTは SUSE Linux Enterprise Serverサーバに接続し、最新版のリリースノートをダウ ンロードします。インストールプロセスが終了したら、これを読んでくださ い。テストの成功は、デフォルトリポジトリの自動追加とオンラインアップ デートの前提条件でもあります。

複数のネットワークインタフェースがある場合、インターネットへの接続に 適したカードを使用しているかどうかを確認してください。使用していない 場合は、[デバイスの変更]をクリックします。

テストを開始するには、[*Yes, Test Connection to the Internet*]を選択して、 [次へ]をクリックします。次のダイアログに、テストの進捗状況と結果が 表示されます。テストプロセスの詳細は、[ログの表示]で参照できます。
テストが失敗した場合、[戻る]をクリックしてネットワーク設定に戻り、 入力内容を修正します。

[次へ]で続行します。テストが成功した場合は、SUSELinuxEnterpriseServer の公式ソフトウェアリポジトリとアップデートリポジトリが設定されます。 リポジトリデータの初回ダウンロードには、時間がかかることがあります。

この時点で接続をテストしない場合は、 [いいえ、このテストをスキップす る]を選択して、[次へ]を選択します。これにより、リリースノートのダ ウンロード、カスタマセンターの設定、オンラインアップデートもスキップ されます。これらのステップは、システムが最初に設定した後にいつでも実 行できます。

## **Novell Customer Center**設定

テクニカルサポート情報や製品のアップデートを入手するには、NovellCustomer Centerで製品を登録して、それをアクティブにする必要があります。製品の登 録には、[*NovellCustomerCenterConfiguration*]を利用することができます。 Novell Customer Centerの詳細は、[http://www.novell.com/](http://www.novell.com/documentation/ncc/) [documentation/ncc/](http://www.novell.com/documentation/ncc/)を参照してください。

ネットワークに接続していない、またはこのステップをスキップしたい場合 は、[*Configure Later*]を選択します。これにより、SUSE Linux Enterprise Serverオンラインアップデートもスキップされます。

[含める情報]で、[ハードウェアプロファイル]または[オプションの情 報]など、登録時に求められていない追加情報を送信するかどうかを選択し ます。これにより、登録プロセスが簡単になります。[詳細]をクリックし て、データの収集方法についての詳細情報を取得します。特定の製品にどの データが送信されるかについての情報を取得するために、Novellサーバが接続 されます。この初期接続では、製品のID以外のデータはNovellサーバに送信さ れません。

サポートを受ける資格を得るには「登録コード7 がオンになっていることを 確認してください。 [次へ] をクリックして続行するときに、コードを入力 するように求められます。技術サポートに関する詳細は、[http://www](http://www.novell.com/products/server/services_support.html) [.novell.com/products/server/services\\_support.html](http://www.novell.com/products/server/services_support.html)を参照して ください。

### 注記**:** データプライバシー

Novell以外のユーザには情報は送信されません。データは、統計のためと、 ドライバサポートおよびWebアカウントの利便性向上のために使用されま す。[詳細]をクリックすると、詳細なプライバシーポリシーにリンクで きます。/root/.suse\_register.logでログファイルに送信された情報 を表示します。

製品を有効化して登録するほかに、このモジュールは公式なアップデートリ ポジトリを設定に追加します。これらのリポジトリは、既知のバグまたはセ キュリティ問題の修正を含み、オンラインアップデートでインストールでき ます。

リポジトリを有効に維持するために、[カスタマセンタで定期的に同期化] を選択します。このオプションではリポジトリをチェックし、新しいカタロ グを追加したり、古いカタログを削除したりします。このオプションは、手 動で追加したリポジトリには影響しません。

[次へ]で続行します。Novellサーバとの接続が確立されます。画面の説明に 従って、登録を完了します。

### ローカル登録サーバ

会社でNovellCustomerCenterを使用せず、ローカル登録サーバが提供されてい る場合、サーバのURLを指定する必要があります。クライアントとサーバは HTTPSプロトコルのみを通じて通信するため、証明書が認証局から発行され ていない場合は、サーバの証明書へのパスを入力する必要があります。[詳 細] > [*Local Registration Server*]の順に選択してダイアログを開きます。

#### [*Registration Server*]

登録サーバのURLURLはhttps://FQN/center/regsvc/という固定 フォーマットで、FQNは登録サーバの完全修飾ホスト名にします。例:

https://smt.example.com/center/regsvc/

#### サーバCA証明書の場所

登録サーバの証明書の場所。次のいずれかの場所を指定します。

#### URL

証明書をダウンロードできる、リモートの場所(HTTP、HTTPS、また はFTP)。例:

http://smt.example.com/smt-ca.crt

フロッピー(Floppy)

フロッピーの場所を指定します。続行する前にフロッピーを挿入して ください。値は、文字列floppyに証明書へのパスを連結したものに します。例:

floppy/smt/smt-ca.crt

#### local path

ローカルマシン上の証明書への絶対パス。例:

/data/inst/smt/smt-ca.cert

#### Interactive

askを使用してポップアップメニューを開き、証明書へのパスを指定 します。このオプションはAutoYaSTで使用しないでください。例

ask

証明書のインストールの無効化

アドオン製品によって証明書がインストールされる場合、または公式 の認証局によって発行される証明書を使用している場合は、doneを 使用します。例:

done

## オンラインアップデート

インターネット接続が確立されていて、アップデートがある場合は、YaSTオ ンラインアップデートを実行するかどうか選択します。サーバ上に利用可能 なパッチ付きパッケージがある場合、既知のバグやセキュリティ問題を修正 するために、ここでそれらをダウンロードしてインストールします。詳細に ついては、第1章 *YaST*オンラインアップデート (↑管理ガイド)を参照してくだ さい。インストールしたシステムでオンラインアップデートを実行する方法 に関する指示は、9.4[項「システムのアップデート」](#page-205-0)(192ページ)または第1章 *YaST*オンラインアップデート(↑管理ガイド)にあります。アップデートがない か、インターネット接続が確立されていない場合、このステップはスキップ されます。セキュリティ上の問題を解決するパッチとインストールへの適用 が推奨されるパッチは、自動的に事前選択されています。[受諾]をクリッ クしてそれらをインストールし、[次へ]をクリックしてシステム設定を続 行します。

### 重要項目**:** ソフトウェアアップデートのダウンロード

アップデートのダウンロードには、インターネット接続の帯域幅とアップ デートファイルのサイズによっては長時間かかります。パッチシステム自 身が更新された場合、オンラインアップデートが再起動し、再起動後にそ の他のパッチがダウンロードされます。カーネルが更新された場合、設定 の完了前にシステムが再起動します。

## **Services Configuration**

インターネット接続のテストと最初のアップデートのダウンロードを完了す ると、ダイアログが表示されます。このダイアログでは、3つのネットワーク サービスを有効にし、設定することができます。

CA管理

CA (Certificate Authority)の目的は、相互の通信に使用するすべてのネット ワークサービス間で、信頼関係を保証することです。CAがない場合、各 サービス個別にSSLとTLSを使ってサーバ通信を保護することができます。 デフォルトでは、CAが作成され、インストール中に有効になります。YaST を使ったCAの作成方法の詳細は、第17章 *Managing X.509 Certification* (↑*Security Guide (*セキュリティガイド*)*)を参照してください。

OpenLDAPサーバ

一連の設定ファイルの集中管理を可能にする機能を備えるため、ご使用の ホストでLDAPサービスを実行することができます。LDAPサーバは、ユー ザのアカウントデータ管理に用いるのが一般的ですが、SUSE Linux Enterprise Serverと組み合わせることにより、電子メール、DHCP、DNS関 連データに対しても使用できます。デフォルトでは、インストール中に LDAPサーバがセットアップされます。LDAPサーバを使用しない場合、 YaSTの電子メールサーバモジュールは機能しません。このモジュールは、 LDAPの機能に依存しているからです。ただし、[*Mail TransferAgent(*メー ル転送エージェント*)*]モジュールを利用して、ご使用のシステムにメー ルサーバをセットアップすることは可能です。LDAP、およびYaSTを使っ たLDAPの設定については、第4章*LDAP—A Directory Service* (↑*Security Guide (*セキュリティガイド*)*)を参照してください。

デフォルトでは、CIM (Common Information Model)サーバが起動します。 [無効]をクリックして、ブート時にサーバが自動的に起動しないように

します。CIMサービスの詳細については、第31章*SFCB*を使用した*Web*ベー スの企業管理 (↑管理ガイド)を参照してください。

必要に応じて、この設定推奨値をスキップすることができます。インストー ルの完了後は、YaSTを利用して、同じサービスを設定、開始することができ ます。

### ティップ**:** サーバ設定のデフォルト値へのリセット

デフォルト値にリセットするには、[変更] > [デフォルトにリセット] の順にクリックします。この操作により、変更内容が破棄されます。

### ユーザ認証方法

インストールの前のステップでネットワークアクセスが正常に設定された場 合、複数のユーザ管理オプションを選択できます。ネットワーク接続が設定 されていない場合は、ローカルユーザアカウントを作成します。また、前の インストールのユーザが存在する場合、これをインポートできます。このダ イアログでは、パスワード暗号化のタイプも変更します。

他のユーザアカウントを追加したり、インストール済みシステムのユーザ認 証方法を変更することもできます。ユーザ管理の詳細は、第12章 *YaST*[による](#page-222-0) [ユーザの管理](#page-222-0) (209 ページ)を参照してください。

デフォルトの認証方法は、[*Local (/etc/passwd)*]です。SUSE Linux Enterprise Serverの以前のバージョンか、または/etc/passwdを使用する別のシステム が検出された場合は、ローカルユーザをインポートできます。インポートす る場合は、[以前のインストールからユーザデータを読み込む]を選択して、 [選択]をクリックします。次のダイアログでは、インポートするユーザを 選択し、[*OK*]で完了します。

[次へ]をクリックして手動でローカルユーザを入力します。[新規のロー カルユーザ】ダイアログが開きます。姓名の入力後、提案を受諾するか、ま たはログインで使用する新しい「ユーザ名]を指定します。最後にユーザの パスワードを入力します。確認用に(入力内容が誤っていないことを再確認す る目的で)、パスワードを再入力します。セキュリティを効果的にするには、 パスワードの長さを5〜8文字にする必要があります。パスワードの最大長は、 72文字です。ただし、特別なセキュリティモジュールをロードしていない場 合、パスワードの識別に使用されるのは、最初の8字のみです。パスワードで は、大文字/小文字が区別されます。特殊文字(7ビットASCII)と数字(0〜9)を使 用できます。その他の特殊文字(ウムラウト記号やアクセント記号付き文字な ど)は使用できません。

入力したパスワードは、弱点がないかどうかチェックされます。推理しやす いパスワード(辞書に載っている言葉や名前など)を入力した場合は、警告メッ セージが表示されます。セキュリティを確保する上で、強力なパスワードの 使用をお勧めします。

次の2つの追加オプションがあります。

システムメールを受信

このボックスにチェックマークを入れると、システムサービスにより作成 されたメッセージがユーザに送信されます。これらのメッセージは通常、 root、つまりシステム管理者にのみ、送信されます。このオプションは、 最も頻繁に使用するアカウントに適用すると便利です。rootを使用した ログインは、特殊な場合に限るようお勧めします。

システムサービスにより送信されたメールは、ローカルメールボック ス/var/spool/mail/usernameに保存されます(usernameは選択され たユーザのログイン名)。インストール後のメールの読み込みには、任意 の電子メールクライアントを使用できます(たとえば、KMailやEvolution)。

自動ログイン

このオプションを使用すると、起動時に、現在のユーザがシステムに自動 ログインします。この機能は、主に、コンピュータを操作するユーザが1 人に限定されている場合、有用です。自動ログインを機能させるには、こ のオプションを明示的に有効にする必要があります。

#### 警告**:** 自動ログイン

自動ログインが有効になっていると、システムは認証をまったく行わず、 ただちにデスクトップを表示します。システム上に機密データを格納して いて、他のユーザがコンピュータにアクセスできる場合は、このオプショ ンを有効にすべきではありません。

第12章 *YaST[によるユーザの管理](#page-222-0)(209ページ)*で説明されている[ユーザ管理] モジュールを呼び出して他のユーザを入力します。

ユーザ認証用のネットワークサーバを使用している場合、次のサービスへの アクセスを設定できます。

LDAP

ユーザはネットワーク上のすべてのシステムに対し、1台のLDAPサーバ 上で集中的に管理されます。詳細は、「Configuring an LDAP Client with YaST」 (第4章 *LDAP—A Directory Service*、↑*Security Guide (*セキュリティガ イド*)*)にあります。

NIS

ユーザはネットワーク上のすべてのシステムに対し、1台のNISサーバ上 で集中的に管理されます。詳細については、「Configuring NIS Clients」 (第3章*UsingNIS*、↑*Security Guide (*セキュリティガイド*)*)を参照してくださ い。

Windowsドメイン

SMB認証は、通常、LinuxとWindowsが混在するネットワークで使用され ます。詳細な情報は「Active Directoryネットワーク内のSambaサーバ」(第 25章 Samba、↑管理ガイド)と「Configuring a Linux Client for Active Directory」 (第5章 *Active Directory Support*、↑*Security Guide (*セキュリティガイド*)*)を参 照してください。

[LDAP] および [NIS] によるユーザ管理とt もに、Kerberos認証を使用でき ます。Kerberos認証を使用するには、*「Kerberos認証の設定*】を選択します。 Kerberosの詳細については、第6章 *Network Authentication with Kerberos*(↑*Security Guide (*セキュリティガイド*)*)を参照してください。

## リリースノート

ユーザ認証のセットアップを完了した後、YaSTはリリースノートを表示しま す。リリースノートには、マニュアルの印刷時には利用できなかった、最新 の重要情報が含まれているため確認するようにしてください。インターネッ ト接続のテストが成功した場合は、SUSE Linux Enterprise Serverのサーバから 取得した最新のリリースノートをお読みください。YaSTで「その他の情報] > [リリースノート]の順に選択するか、SUSEヘルプセンターを起動して、 インストール後のリリースノートを表示します。

## ハードウェア設定

インストールが終了すると、YaSTは、[グラフィックカード]、[プリン タ]、および[サウンド]の設定用ダイアログを開きます。個別のコンポー ネントをクリックすると、ハードウェア設定が開始されます。多くの場合、 デバイスはYaSTにより、自動的に検出され、設定されます。

### ティップ**: IBM System z:**ハードウェア設定

IBM System zには、XFreeがサポートしているディスプレイはありません。 したがって、これらのシステムでは、[グラフィックカード]エントリは 検出されません。

すべての周辺デバイスの設定を省略し、後で設定することもできます[。第](#page-172-0)8章 *YaST*[によるハードウェアコンポーネントの設定](#page-172-0)(159ページ)を参照してくださ い。設定を行わない場合は、[設定をスキップする]を選択して[次へ]を クリックします。

ただし、デスクトップシステムのセットアップでは、グラフィックカードを ただちに設定する必要があります。YaSTが自動設定したディスプレイの設定 は、通常、適用して問題ありません。ただし、解像度、色深度、その他のグ ラフィック機能の設定については好みが分かれる点でもあるため、設定はユー ザごとにまったく異なることがあります。これらの設定を変更するには、そ れぞれの項目を選択して、値を設定してください。

### ティップ**:** ハードウェア設定のデフォルト値へのリセット

ハードウェア設定の変更をキャンセルするには、[変更] > [デフォルト に戻す]の順にクリックします。YaSTに、元の推奨値が表示されます。

## インストールが完了しました

インストールが完了したら、「インストールが完了しました]ダイアログが 表示されます。このダイアログでは、新しくインストールしたシステムを、 AutoYaST用に複製するかどうかを選択します。システムのクローンを作成す るには、[このシステムを*AutoYaST*用に複製する]を選択します。現在のシ ステムのプロファイルが、/root/autoyast.xmlに格納されます。デフォ ルトでは、クローンが選択されています。

AutoYaSTは、ユーザ介入なしで、1つ以上のSUSE Linux Enterprise Serverシス テムを自動的にインストールする場合に使用します。AutoYaSTインストール を行うには、インストールおよび環境設定データを記述した制御ファイルを 使用します。詳細については、第21章[自動インストール](#page-350-0)(337ページ)を参照し てください。最後のダイアログで[完了]をクリックして、SUSE Linux Enterprise Serverのインストールを完了します。

# **6.16** グラフィカルログイン

ティップ**: IBM System z:**グラフィカルログインはありません

IBM System zプラットフォームでは、使用可能なグラフィカルログインはあ りません。

これで、SUSE Linux Enterprise Serverのインストールと設定が完了しました。 自動ログイン機能を有効にしていないか、デフォルトのランレベルを変更し ていない場合は、グラフィカルなログイン画面が表示されます。この画面か ら、ユーザ名とパスワードを入力してシステムにログインできます。自動ロ グインを有効にしたシングルユーザシステムでは、自動的にデスクトップが 起動します。

# **SUSE Linux Enterprise**のアッ プデート

SUSE® Linux Enterprise (SLE)には、完全な再インストールを実行せずに既存 のシステムを新しいバージョンに更新できるオプションがあります。新たに インストールする必要はありません。ホームディレクトリ、システム設定な どの古いデータは、そのまま保持されます。製品のライフサイクル中に、サー ビスパックを適用すると、システムのセキュリティを増大し、ソフトウェア の欠陥を修正することができます。CD/DVDドライブから、またはネットワー ク上のインストールソースからインストールします。

#### 注記**:** リリースノート

リリースノートの現行バージョンは、オンライン([http://www.suse.com/](http://www.suse.com/documentation/sles11/#additional) [documentation/sles11/#additional](http://www.suse.com/documentation/sles11/#additional))で読むことができます。

# **7.1** 用語集

この章では、いくつかの用語を使用します。それらの情報を理解するには、 以下の定義をお読みください。

#### Deltarpm

delatrpmは、2つの定義されたパッケージバージョンのバイナリ差分のみで 構成されているので、ダウンロードサイズは最小です。

マイグレーション

SUSE以外のオペレーティングシステムまたは製品からSUSE製品に(たと えば、WindowsからSUSE Linux Enterprise Serverに)インストールします。

**7**

パッチ

パッチは、1つ以上のパッケージから成り、deltarpmで適用されることが あります。また、まだインストールされていないパッケージへの依存関係 を導入することもあります。

パッケージ

パッケージは、rpm形式の圧縮ファイルであり、特定のプログラムのファ イルを含んでいます。

サービスパック(SP)

複数のパッチを組み合わせて、インストールまたは展開しやすい形式にし ます。サービスパックには番号が付けられ、通常、プログラムのセキュリ ティ修正、更新、アップグレード、または拡張機能が含まれます。

更新

パッケージまたはディストーションの新しいバージョンをインストールし ます。

アップグレード

パッケージまたはディストーションの新しい(主要)バージョンをインス トールします。これにより、新しい機能を使用できます。

# **7.2** 新しい保守モデル

新しい保守モデルでは、サービスパックの柔軟性と制御を組み合わせます。 このモデルには、次の利点があります。

- サービスパックが軽量化し、そのテストと展開が容易になります。
- 旧バージョンとの共存を可能にする一方で、フルシステムをサポートしま す。
- 選択的な機能拡張でサービスパック間のマーケットニーズに対処し、一般 更新リポジトリ内におけるより多くの更新を可能にします。機能拡張の選 択により、サービスパックの間隔が長期化するのを緩和します。

上記の一部の側面は、図7.1[「メンテナンス配信の進化」](#page-156-0)(143ページ)で説明さ れています。

### <span id="page-156-0"></span>図 *7.1* メンテナンス配信の進化

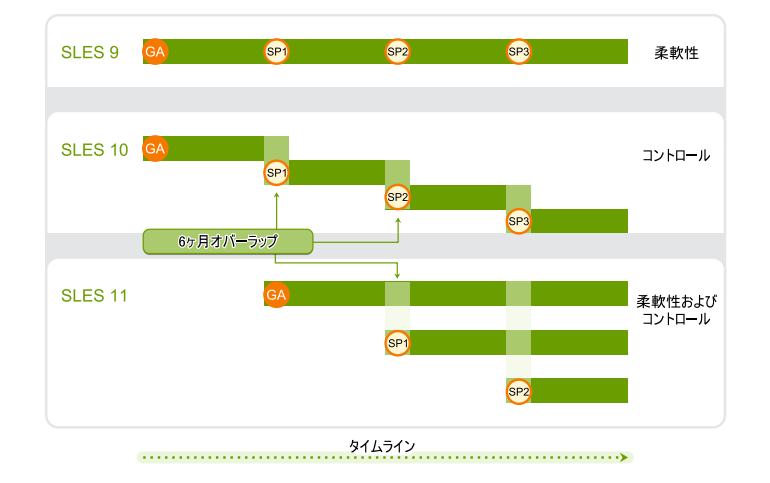

弊社の製品のライフサイクルは10年です。そのうち7年間は一般サポート、3 年間は拡張サポートが適用されます。主要リリースは4年ごと、サービスパッ クは18カ月ごとに作成されます。Long Term Service Pack Support(長期サービス パックサポート)は、延長された期間つまり延長された主要リリースライフサ イクルをサポートします(図7.2[「長期サービスパックサポート」](#page-156-1) (143 ページ) 参照)。

<span id="page-156-1"></span>図 *7.2* 長期サービスパックサポート

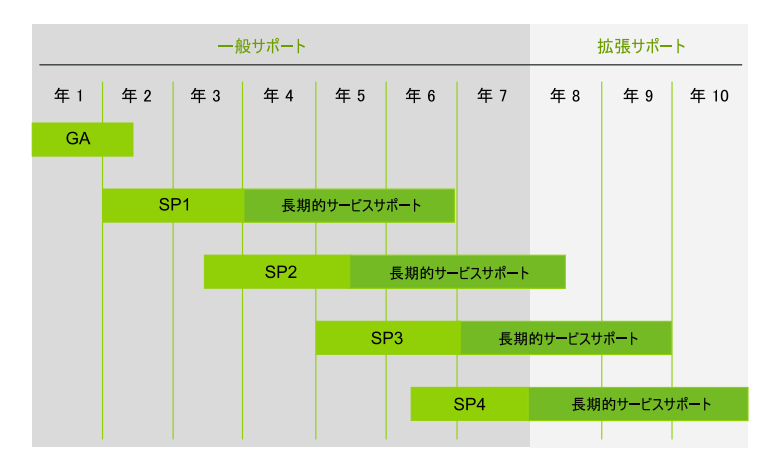

Long Term Service Pack Supportには、アクティブな購読(標準または優先のいず れか)が必要です。このサポートは、L1やL2の購読約款には影響しません。セ キュリティ更新は、「プロアクティブに」処理されます。これらは、非ユー ザ主導の更新であり、重大な脆弱性やカーネルでのローカルルートエクスプ ロイトなどのルートエクスプロイトの修正をユーザ介入なしで直接実行しま す。

拡張サポートレベルの範囲は、8年目から10年目までになります。これらのサ ポートレベルには、継続されるL3エンジニアリングレベルの診断とリアクティ ブな重大なバク修正が含まれます。これらのサポートレベルでは、重要でな いカーネルでのローカルルートエクスプロイトなどのルートエクスプロイト に対しては、ユーザ介入なしで直接実行可能な更新をプロアクティブにサポー トします。さらに、限られたパッケージ除外リストを使用して、既存のワー クロード、ソフトウェアスタック、およびハードウェアをサポートします。 概要については、表7.1[「セキュリティ更新とバグの修正」](#page-157-0)(144ページ)を参照 してください。

|                      | ―一般サポート―         |                      |                          |                            | 拡張サ<br>ポート                    |
|----------------------|------------------|----------------------|--------------------------|----------------------------|-------------------------------|
| トピック                 | 現在の<br><b>SP</b> | $SP(n-1)$<br>$6,5$ 月 | $SP(n-1)$<br><b>LTSS</b> | 6年目と7<br>年目<br><b>LTSS</b> | 8, 9, 10<br>年目<br><b>LTSS</b> |
| L1/L2テクニカル √<br>サービス |                  | ✓                    | ✓                        | ✓                          |                               |
| 先行保守                 |                  | ✓                    |                          |                            |                               |
| PLDPによるドライ ✔<br>バ更新  |                  |                      |                          |                            |                               |
| 先行セキュリティ √<br>更新     |                  | ✓                    | ✓                        |                            |                               |
| L3エンジニアリン √<br>グサポート |                  |                      |                          |                            |                               |

<span id="page-157-0"></span>表 *7.1* セキュリティ更新とバグの修正

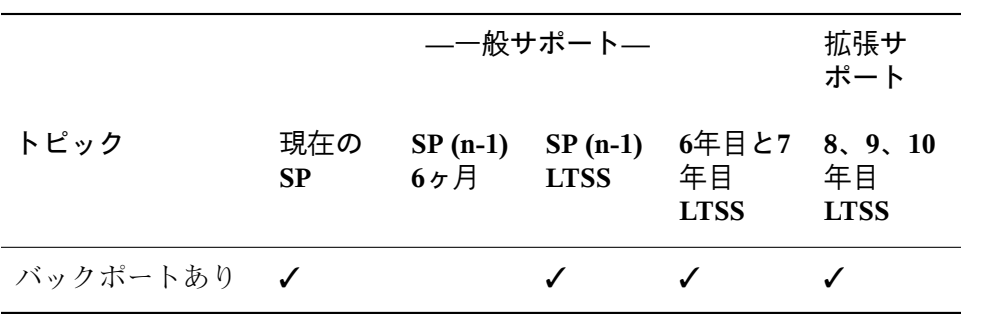

# <span id="page-158-1"></span>**7.3** 準備作業

更新の前に、古い設定ファイルを別個のメディア(テープデバイス、リムーバブル ハードデスクなど)にコピーします。データの安全を確保します。主に、/etc の下に格納されているファイル、また、/varと/optの下にあるディレクト リとファイルの一部に当てはまります。さらに、/home (HOMEディレクトリ) 下のユーザデータをバックアップメディアに書き込むようにします。このデー タは、rootユーザでバックアップします。rootのみに、すべてのローカル ファイルに関する読み込みパーミッションがあります。

<span id="page-158-0"></span>更新を開始する前に、ルートパーティションの記録をとります。df /コマン ドは、ルートパーティションのデバイス名リストを表示します。例[7.1](#page-158-0)「df -h[の出力例」](#page-158-0)(145ページ)に示すように、書き留めておくルートパーティショ ンは、/dev/hda3です(/としてマウントされています)。

### 例 *7.1 df -h*の出力例

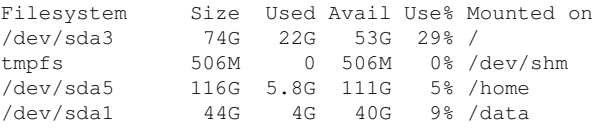

ソフトウェアは、バージョンが上がるたびに「増加する」傾向があります。 そのため、更新する前に、はじめにdfコマンドで、利用できるパーティショ ンの容量を調べてください。ディスク容量が不足していると思われる場合は、 システムの更新とパーティション再設定を行う前に、データをバックアップ しておきます。各パーティションに必要な容量を決定する一般的なルールは ありません。必要な容量は、特定のパーティションプロファイルおよび選択 したソフトウェアによって異なります。

#### 注記**:** システムバージョン要件

このバージョンにアップグレード可能な正確なシステムバージョンの要件 については、更新製品に添付されているリリースノートを参照してくださ い。リリースノートには、アップグレード手順に関する追加情報が含まれ ています。

### 注記**:** 製品バージョンのアップグレード要件

最後のバージョン(たとえば、SUSE Linux Enterprise 11 SP1)から現在のバー ジョン(たとえば、SUSE Linux Enterprise 11 SP2)へのアップグレードでは、 中間のどのサービスパックバージョンもスキップしないでください。つま り、SUSE Linux Enterprise 10 SP3以前のバージョンからこのサービスパック にアップグレードしたり、SUSE Linux Enterprise 11 GAからSUSE Linux Enterprise 11 SP2にアップグレードしたりしてはなりません。システムの アップグレードを開始する前に、すべての利用可能なオンラインアップデー トを正常に適用しておきます。

# <span id="page-159-0"></span>**7.4 YaST Wagon**によるアップグレード

YaSTWagonは、自動化されたYaSTオンラインマイグレーションプロシージャ です。YaSTWagonを起動してSP機能レベルにアップグレードする前に、次の 要件が満たされていることを確認してください。

- アップデート作業中は、ノベルカスタマセンターにアクセスする必要があ るため、システムは常時オンラインでなければなりません。
- セットアップにサードパーティのソフトウェアまたはアドオンソフトウェ アが含まれている場合は、別のコンピュータでこのプロシージャをテスト して、依存関係が更新によって破損していないかどうか確認してください。
- すべてのプロセスが正常に完了することを確認してください。そうしない と、システムに不整合が発生してしまいます。

### 注記

Wagonによるアップグレードマイグレーション中に、累積更新が更新され ます。したがって、他のソフトウェア管理ツール(zypperやディスクトッ プアップデートアプレットなど)の使用を避けることをお勧めします。移行 中は、ディスクトップアップデートアプレットの停止をお勧めします。

**1** マイグレーションパッチ([更新スタックの更新]) が更新リポジトリから 入手できる場合は、root としてwagonを使用してコマンドラインからマ イグレーションプロシージャを起動します。

### 注記**:** マイグレーションパッチの通知

マイグレーションパッチが使用可能になると、GNOMEデスクトップの右 下隅に、通知メッセージが表示されます。この通知メッセージ内のリン クをクリックして、マイグレーションプロシージャを起動します。

- **2** [ようこそ]ダイアログを確認します。
- **3** 通常のYaSTオンライン更新でまだインストールされていない場合は、wagon によって、まず、事前選択されているマイグレーションパッチがインストー ルされます([更新スタックの更新)。このパッチには、パッケージ管理ス タックと、必要に応じて新しいカーネルが含まれています。したがって、 システムの再起動が必要です。

YOUの詳細については、第1章*YaST*オンラインアップデート(↑管理ガイド) を参照してください。

- **4** システムを再起動すると、wagonは、[アップデート方法]での指定に従っ て、マイグレーションを続行します。事前選択した「カスタマセンタ]の 設定は保持してください。サードパーティ関係のリポジトリ設定を後で検 証したい場合は、[自動リポジトリ変更のチェック]を有効にします。こ のダイアログを確認します。
- **5** [ノベルカスタマセンターの環境設定]でマイグレーションステータスを 登録し、更新リポジトリを確認します([*SLES11-Updates*]の代わりに [*SLES11-SP1-Pool*] になっている)。
- **6** [自動リポジトリ変更のチェック]を有効にした場合は、[設定されたソ フトウェアリポジトリ]メニューが表示されます。

**7** 実際のマイグレーションプロシージャが実行される前の最後のダイアログ として、「ディストリビューションアップグレード設定]ダイアログが表 示されます。すべての設定を注意深くチェックしてください。確認後はロー ルバックできません。

パッケージのインストールとシステムの環境設定(SuSEconfig)が自動的に実 行されます。再起動が必要です。

- **8** [ノベルカスタマセンタ]で新バージョンを登録します。更新したソフト ウェアリポジトリを再度確認します。そこでは、*SLES11-SP1-Updates*が現 在有効になっています。
- <span id="page-161-0"></span>9 最後に、「移行が完了しました] ダイアログを確認し、システムを再起動 します。

# **7.5 zypper**によるアップグレード

更新用のスクリプトソリューションが必要な場合は、zypperを使用します。

zypperでオンライン更新を開始して、SP2の機能レベルまでアップグレード する前に、7.4項 「YaST Wagon[によるアップグレード」](#page-159-0) (146 ページ)に一覧さ れている要件が満たされているかどうか確認してください。

次のシーケンスは、システムをSP2パッチレベルにアップグレードするために 必要な最小のコマンドシーケンスです。

**1** すべてのサービスとリポジトリを更新します。

zypper refresh -s

**2** パッチ、特にパッケージ管理スタックを更新します。

zypper update -t patch

**3** 更新したばかりのパッケージ管理スタックを使用して、残りのパッチを 更新します。

zypper update -t patch

- **4** /etc/products.d/\*.prodからのディストーション更新に関する製品 固有情報を読みます。それらには、ディストーションアップグレードに 関する情報が含まれています。
- **5** 前に取得した名前を使用して、次のように、マイグレーション製品情報 をインストールします。

```
grep '<product>' /etc/products.d/*.prod
/etc/products.d/sle-sdk.prod:
<product>sle-sdk-SP2-migration</product>
/etc/products.d/SLES.prod:
<product>SUSE_SLES-SP2-migration</product>
```
### **6** 製品を登録して、プールリポジトリを取得します。

```
suse_register -d 2 -L /root/.suse_register.log
...
Execute command: /usr/bin/zypper ... modifyservice --ar-to-enable
SMT-https_srv64_suse_de:SLES11-SP2-Pool SMT-https_srv64_suse_de
Execute command exit(0):
Execute command: /usr/bin/zypper ... modifyservice --ar-to-enable
SMT-https_srv64_suse_de:SLE11-SDK-SP2-Pool SMT-https_srv64_suse_de
Execute command exit(0):
```
**7** サービスとリポジトリを更新 します。

zypper refresh -s

**8** 古いGA製品からのすべてのリポジトリを無効にし、新しいSP2プールリ ポジトリを有効にします。ISVの場合は、アドオン製品にも同じ手順を 適用します。古いリポジトリは、SP2アップグレードを含んでいなけれ ば、有効なままです。

次のコマンドを使用して、リポジトリを無効にします。

zypper services zypper modifyrepo --disable REPO\_ALIAS

次のコマンドを使用して、リポジトリを有効にします。

zypper modifyrepo --enable REPO\_ALIAS

**9** zypperを使用して、ディストーションアップグレード(dup) を実行しま す。

zypper dup

**10** マイグレーションが完了したら、新しい製品を再度登録します。

suse\_register -d 2 -L /root/.suse\_register.log

これによって、古いGA更新リポジトリが削除され、新しいSP2更新リポ ジトリが追加されます。SP1-PoolリポジトリとSP1-Updateリポジトリは 変更しないでください。

**11** システムを再起動して、SP2カーネルを実行します。

# **7.6 SLE 10 SP4**から**SLE 11 SP2**への更新

SUSE Linux Enterprise Server 10 SP4からSUSE Linux Enterprise Server 11 SP2に アップグレードする場合は、このセクションで概説される手順に従います。 10 SP4から11 SP2への自動アップグレードについては、第22章 *[SUSE](#page-370-0) Linux Enterprise 11 SP1*から*11 SP2*[への自動アップグレード](#page-370-0)(357ページ)を参照してく ださい。まず、古いシステムを最新のパッチレベルに更新してください。

- **1** 7.3項 [「準備作業」](#page-158-1) (145 ページ)の説明に従って、準備手順を実行します。
- **2** YaSTによるアプローチ([7.4](#page-159-0)項(146ページ))またはzypperによるアプローチ[\(7.5](#page-161-0) [項](#page-161-0) (148 ページ))を実行して、SP機能レベルにアップグレードします。

## **7.6.1** 起こり得る問題

デフォルトのシステムを以前のバージョンから現行バージョンに更新する場 合は、YaSTが必要な変更を解析し、実行します。カスタマイズに依存して、 中には失敗する手順があったり、すべての更新手続きが失敗する可能性もあ りますので、その場合はバックアップデータをコピーして元に戻してくださ い。システムの更新を開始する前に、次の点を確認してください。

## **/etc**内の**passwd**と**group**の確認

システムを更新する前に、/etc/passwdと/etc/groupに、構文エラーが まったく存在していないことを確認してください。この目的で、rootになっ て検証ユーティリティpwckとgrpckを起動し、報告されたエラーを取り除き ます。

## **PostgreSQL**

PostgreSQL(postgres)を更新する前に、データベースをダンプします。詳細に ついては、pg\_dumpのマニュアルページを参照してください。この作業が必 要になるのは、更新の前にPostgreSQLを実際に使用している場合だけです。

# **7.7 SLE 11 SP1**から**SLE 11 SP2**への更新

SLE11 SP1からSLE11 SP2にアップグレードする場合は、このセクションで概 説される手順に従います。

- **1** 7.3項 [「準備作業」](#page-158-1) (145 ページ)の説明に従って、準備手順を実行します。
- **2** Novell Customer Center登録を実行します。
- **3** SP2リポジトリをクライアントに追加します。
- **4** yast2 online\_updateを実行します。

# **7.8** サービスパックのインストール

サービスパックを使用して、SUSE Linux Enterpriseのインストールを更新しま す。サービスパックを適用するには、さまざまな方法があります。サービス パックメディアを使用して全く新しいインストールを開始することも、既存 のインストールを更新することもできます。14.2項 [「インストールソースを](#page-258-0) [保持するサーバのセットアップ」](#page-258-0)(245ページ)には、システムを更新し、一元 的ネットワークインストールソースをセットアップするための可能なシナリ オが記載されています。

### ティップ**:** インストールの変更

変更の詳細については、サービスパックメディアに含まれているインストー ルに関する説明を読んでください。

## **7.8.1** サービスパックのインストール

#### 注記

既存のSUSE Linux Enterprise 11システムからSUSE Linux Enterprise 11 サービ スパック(SP)へのアップグレードについては、7.8.2項 [「サービスパックへ](#page-167-0) [のアップグレード」](#page-167-0) (154 ページ)を参照してください。

SUSE Linux Enterpriseサービスパックのインストール手順は、元のSUSE Linux Enterpriseメディアの手順とよく似ています。元のインストールと同じように、 ローカルのDVDドライブまたはネットワーク上の一元的インストールソース からインストールする方法を選択できます。

## ローカル**DVD**ドライブからインストールする

SUSELinuxEnterprise SPの新しいインストールを開始する前に、サービスパッ クのインストールメディア(DVD)が全部揃っていることを確認してください。

手順 *7.1* サービスパックメディアからブートする

- **1** 1枚目のSUSE Linux Enterprise SPメディアを挿入し、コンピュータをブート します。元のSUSE Linux Enterprise 11のインストール時と同様のブート画 面が表示されます。
- **2** [インストール]を選択し、第6章 *YaST*[によるインストール](#page-112-0) (99 ページ)の YaSTインストールに関する説明に従って作業を続行してください。

## ネットワークインストール

SUSE Linux Enterprise SPのネットワークインストールを開始する前に、次の 要件が満たされていることを確認してください。

- ネットワークインストールソースが 14.2項 [「インストールソースを保持す](#page-258-0) [るサーバのセットアップ」](#page-258-0)(245ページ)の記述どおりにセットアップされて いること。
- インストールサーバと、ネームサービス、DHCP (オプションですが、PXE ブートには必要)、およびOpenSLP (オプション)が含まれているターゲット コンピュータの両方で、ネットワーク接続が機能していること。

• ターゲットシステムのブート用SUSE Linux Enterprise サービスパックのDVD 1が用意されているか、またはPXEブート用ターゲットシステムの設定が 14.3.5項 [「ターゲットシステムで](#page-278-0)PXEブートの準備をする」 (265 ページ)の 説明どおりであること。

### ネットワークインストール **- DVD**からのブート

ブートメディアとしてSPのDVDを使ってネットワークインストールを実行す るには、次の手順に従います。

- **1** SUSE Linux Enterprise SP DVD 1を挿入し、コンピュータをブートします。 元のSUSE Linux Enterprise 11のインストール時と同様のブート画面が表示 されます。
- **2** [インストール]を選択してサービスパックカーネルをブートし、F3キー を押してネットワークインストールソースの種類(FTP、HTTP、NFS、また はSMB)を選択します。
- **3** 適切なパス情報を入力するか、[*SLP*]をインストールソースとして選択 します。
- **4** 表示されるものから適切なインストールサーバを選択するか、6.1.2[項「](#page-114-0)SLP [を使用しないネットワークソースからのインストール」](#page-114-0)(101ページ)に説明 しているとおり、ブートオプションプロンプトを使用してインストールソー スの種類とその実際の場所を指定します。YaSTが起動します。

第6章 *YaST*[によるインストール](#page-112-0) (99 ページ)の説明に従って、インストール を完了します。

### ネットワークインストール**—PXE**ブート

ネットワークからSUSE Linux Enterpriseサービスパックのネットワークインス トールを実行するには、次の手順に従います。

- **1** 14.3.5項 [「ターゲットシステムで](#page-278-0)PXEブートの準備をする」 (265 ページ)に 従って、DHCPサーバのセットアップを調整してPXEブートに必要なアドレ ス情報を取得します。
- **2** PXEブートに必要なブートイメージが保管されるTFTPサーバをセットアッ プします。

このセットアップを実行するには、 SUSE Linux Enterpriseサービスパック のCDまたはDVDの1枚目を使用するか、または14.3.2項「TFTP[サーバのセッ](#page-271-0) [トアップ」](#page-271-0) (258 ページ)の手順に従います。

- **3** ターゲットコンピュータにPXEブートとWake-on-LANを準備します。
- **4** ターゲットシステムのブートを開始し、VNCを使用してこのコンピュータ で実行中のインストールルーチンにリモートで接続します。詳細について は、14.5.1項 「VNC[によるインストール」](#page-283-0) (270 ページ)を参照してくださ い。
- **5** ライセンス契約に同意して、言語、デフォルトのデスクトップ、その他の インストール設定を選択します。
- **6** 「インストールする]をクリックして、インストールを開始します。
- **7** 次のようにインストール操作を続行します:rootのパスワードの入力、ネッ トワーク設定の完了、インターネット接続のテスト、オンラインアップデー トサービスの有効化、ユーザー認証方法の選択、およびユーザー名とパス ワードの入力

<span id="page-167-0"></span>SUSE Linux Enterpriseのインストール方法の詳細については、第6章 *[YaST](#page-112-0)*に [よるインストール](#page-112-0) (99 ページ)を参照してください。

## **7.8.2** サービスパックへのアップグレード

システムをサービスパック(SP)機能レベルまでアップグレードするには、2つ の推奨方法があります。まず、SPメディアからブートする方法があります。 代わりの方法として、Wagonを実行することもできます。新しい機能レベル にアップデートすることにより、新しいドライバやソフトウェア拡張機能な ど、追加機能をシステムで利用できるようになります。

他のアップグレード方法としては、たとえば、zypperコマンドの手動実行、 パッチCDの使用、ローカルにインストールしたSMTシステムの使用などがあ ります。

#### 注記

System zシステムでは、パッチCDによる更新オプションは利用できません。

## **SP**メディアからのブート

SPメディアからブートして、YaSTのインストールモードで、[更新]を選択 します。

# **7.9 Atomic**アップデート

Atomicアップデートは、システムの2つのコピーを管理し、更新失敗後の容易 な復元を可能にするツールに基づいています。提供されたツールを使用する には、特別なディスクパーティション設定が必要です。システムの各コピー は、それ独自のプライマリパーティションに常駐します。更新が失敗した場 合、常に、システムの前の状態(もう一方のパーティションで利用できる)に戻 ることができます。

## **7.9.1** 設定

#### 警告**:** 厳格なパーティション分割要件

実装では、ディスクパーティションに関する厳格な要件があります。つま り、最初のルートパーティションは、/dev/sda1とし、全デスクサイズの 半分を超えてはなりません。次に、ツールによって、システムの2つ目の ルートパーティションとして/dev/sda2が作成されます。追加パーティ ション(可能な場合)は、両方のブートパーティションで共有されます。した がって、追加パーティションのサイズを考慮に入れて、最初のパーティショ ンのサイズを適宜減らしてください。大まかな計算は、次のようになりま す。

ディスク全体のサイズ-sda1のサイズ-sda2のサイズ=追加パーティショ ンの空き領域

- **1** /dev/sda1が単一のルートパーティションとして全ディスクサイズの半分 未満を占めるシステムをインストールします。
- **2** インストールしたシステムを、必要に応じてカスタマイズします。 multi-update-toolsパッケージを必ずインストールしてください。
- **3** multi-update-setup --partitionを実行します。このコマンドは、 同様のサイズでシステムの2つ目のルートパーティション(/dev/sda2)を作 成します。
- **4** 必要に応じてディスクの残りをパーティション分割し、カスタマイズ(\*)を 続行します。
- **5** multi-update-setup --cloneを実行して、システムをもう一方のパー ティションにコピーします。このコマンドで、ターゲットシステムの/etc/ fstabにある/ (ルート)エントリも変更します。
- **6** 必要に応じて、さらにカスタマイズ(\*)します。
- **7** multi-update-setup --bootloaderを実行して、ブートローダの設定 を初期化します。ブートローダのメニューに、もう一方のシステムをブー トするためのエントリが組み込まれます。

### 警告**:** 必須の**GRUB**ブートローダ

GRUBブートローダのインストールは必須です。それらのツールは、他の ブートローダと互換性がありません。

**8** (\*)でマークされたカスタマイズがない場合は、multi-update-setup --completeを使用して3つのステップをすべて実行します。

## **7.9.2** もう一方のシステムの更新

multi-updateを実行します。このコマンドは、chroot環境でzypperを実 行し、もう一方のシステムを更新します。どちらのシステムがアクティブか は重要でありません。そのブートメニューは、ブート時にデフォルトとして 表示されます。

# **7.9.3** トラブルシューティング

更新したシステムのブートローダが更新後に破損している場合は、「アクティ ブ」フラグを変更して、もう一方のシステムのルートパーティション用に設 定し、そのシステムをブートできるようにする必要があります。

更新したシステムがまったくブートしない場合は、ブートローダメニューに アクセスしてもう一方のシステムを選択する必要があります。

GRUBの詳細については、第9章ブートローダ*GRUB*(↑管理ガイド)を参照して ください。

# **7.9.4** 詳細情報

詳細については、multi-update-toolsパッケージに同梱されている/usr/ share/doc/packages/multi-update-tools/READMEを参照してくださ い。

# <span id="page-172-0"></span>**YaST**によるハードウェアコン ポーネントの設定

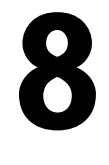

YaSTを使用すると、インストール時だけでなく、すでにインストール済みの システムでも、ハードウェア項目を設定できます。オーディオハードウェア、 プリンタ、またはスキャナのサポートを設定したり、YaSTハードウェア情報 モジュールを使用して、どのハードウェアコンポーネントがコンピュータに 接続しているか知ることができます。

### ティップ**:** グラフィックカード、モニタ、マウス、およびキーボードの設定

グラフィックカード、モニタ、マウス、およびキーボードは、KDEツールま たはGNOMEツールのどちらかで設定できます。

# **8.1** ハードウェア情報

ハードウェアの詳細を知りたい場合や、特定のハードウェアを正しく設定す るために、その詳細情報(ベンダやモデルなど)を見つける必要がある場合は、 YaSTハードウェア情報モジュールを使用します。

- **1** YaSTを起動し、[ハードウェア] > [ハードウェア情報]の順にクリック します。ただちにハードウェアの検出が開始され、しばらく経つと、別の ウィンドウにハードウェア情報のツリーが表示されます。
- **2** ハードウェア情報ツリー内で、プラスアイコンのクリックを繰り返して、 特定デバイスに関する情報を展開します。
- **3** [ファイルに保存*...*]をクリックして、出力をファイルに保存します。

# **8.2** グラフィックカードとモニタの設 定

グラフィックシステム(グラフィックカードとモニタ)の設定は、インストール 後に必要に応じて変更できます。このような変更は、アクセシビリティの問 題やハードウェアアップグレードによって必要となることがあります。

#### 警告**:** モニタの周波数の変更

安全メカニズムは存在しますが、許可されたモニターの周波数を手動で変 更する場合は、注意してください。値が正しくないと、モニタが損傷する 恐れがあります。周波数を変更する際は、必ず事前にモニタのマニュアル を参照してください。

フォントが小さ過ぎたり、円の形状が正常でない場合は、解像度を変更しま す。次の手順に従います。

- **1** YaST内で、[ハードウェア] > [グラフィックカードとモニター]の順に クリックします。SaX2によりシステムリソースがチェックされ、ウィンド ウが表示されます。
- **2** モニタが正しく検出されていることを確認してください。正しく検出され ていない場合は、[変更]を使用して、リストから適切なモデルを選択し ます。
- **3** 必要に応じて、適切な「解像度】と「色]を選択します。

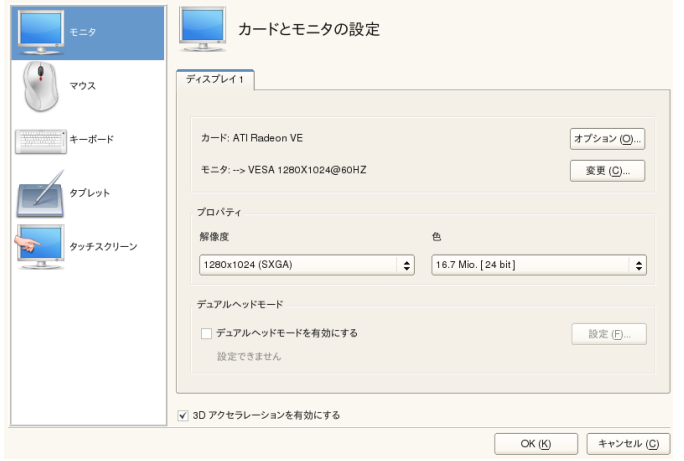

**4** 新しい設定をシステムへの適用前にテストします。[*OK*]をクリックして 設定内容を決定します([テスト]、[保存]、または[キャンセル])。

2つ目のモニタを有効にするには、次の手順に従います。

- **1** YaST内で、[ハードウェア] > [グラフィックカードとモニター]の順に クリックします。SaX2によりシステムリソースがチェックされ、[カード とモニターのプロパティ]ダイアログが表示されます。
- **2** モニタが正しく検出されていることを確認してください。正しく検出され ていない場合は、[変更]を使用して、リストから適切なモデルを選択し ます。
- **3** [デュアルヘッドモードを有効にする]を有効にし、[設定]をクリック してさらに調整します。
- **4** 2つ目のモニタが正しく検出されていることを確認してください。正しく検 出されていない場合は、[変更]を使用して、リストから適切なモデルを 選択します。
- **5** [クローンのマルチヘッド設定]または[*Xinerama* マルチヘッド設定] モードで、2つ目のモニタを使用するかどうかを決定し、[*Ok*]をクリッ クします。

**6** 新しい設定をシステムへの適用前にテストします。[*OK*]をクリックして 設定内容を決定します([テスト]、[保存]、または[キャンセル])。

#### 注記**: X**サーバの再起動

ここで行った変更内容は、Xサーバを再起動した後でのみ適用されます。X サーバを今すぐ再起動する場合は、グラフィックシステムからログアウト し、再度ログインします。

# **8.3** キーボードとマウスを設定する

キーボードやマウスなどの入力デバイスを再設定するか、またはYaSTのキー ボードおよびマウスモジュールを使用して、こうした1つ以上のデバイスを追 加します。

## **8.3.1** キーボード配列

標準104キーキーボードをマルチメディアキーボードに交換する場合、または 別の言語または国のレイアウトを使用する場合には、次の手順に従います。

**1** YaSTで、[ハードウェア]>[キーボード配列]をクリックします。SaX2 設定ツールは、システムリソースを読み取り、[キーボードのプロパティ] ダイアログを表示します。

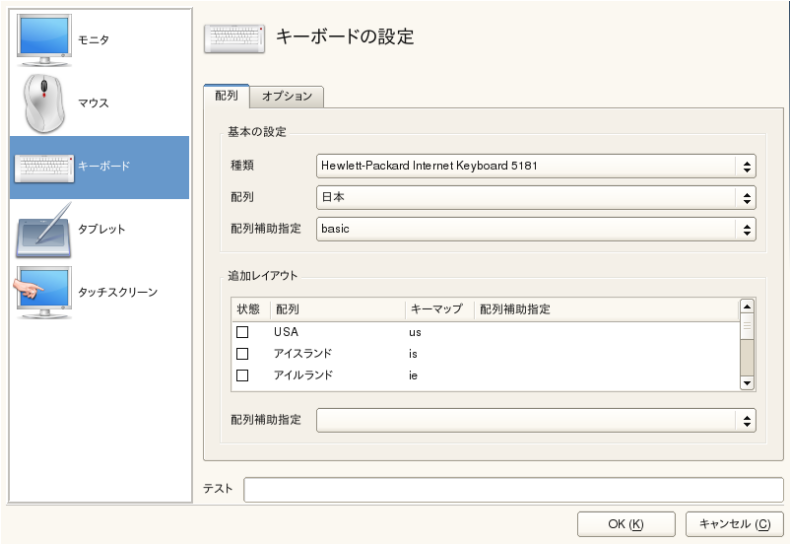

- **2** [タイプ]リストからキーボードモデルを選択します。
- **3** [配列]リストで国を選択します。
- **4** 国のレイアウトに応じて、特定の[バリアント]を選択できます。この選 択内容は、直ちにテストされます。
- **5** オプションとして、[追加レイアウト]を有効にできます。リストの1つ以 上のボックスをオンにします。再設定の必要なく実行中のシステムで異な る言語またはスクリプトの切り替えを行う場合に、この機能が役立ちます。
- <span id="page-176-0"></span>**6** 設定を保存する前に、ダイアログ下部の[テスト]フィールドを使用して、 ウムラウトやアクセント文字などの特殊文字が適切に入力、表示できるか どうかをチェックします。
- **7** [*OK*]をクリックして設定ダイアログを終了し、次のメッセージで[保 存]をクリックして変更を適用します。

### 注記**:** コンソールキーボードのレイアウトを設定する

[ステップ](#page-176-0)7 (163ページ)に従って[保存]ボタンをクリックすると、コンソー ルキーボードのレイアウトの設定が同時に行われます。コンソールキーボー

ドレイアウトを変更する場合は、yast keyboard(テキストモードインタ フェース)を呼び出すか、または/etc/sysconfig/keyboardでKEYTABLE およびYAST\_KEYBOARD設定をチェックします。

## **8.3.2** マウスモデル

マウスは通常自動的に検出されますが、自動検出が失敗した場合は手動でマ ウスモデルを設定できます。お使いのマウスモデルに関する説明は、マウス のドキュメントを参照してください。マウス設定を変更するには、次の手順 に従います。

- **1** YaSTで、[ハードウェア]>[マウスのモデル]をクリックします。SaX2 設定ツールは、システムリソースを読み取り、[キーボードのプロパティ] ダイアログを表示します。
- **2** [変更]をクリックし、表示されたリストからマウスモデルを選択します。
- **3** [*OK*]をクリックして設定ダイアログを終了し、[保存]により変更を適 用します。
- ダイアログの[オプション]で、マウス操作用の各オプションを設定します。
- [*3*ボタンエミュレーションを有効にする]
	- お使いのマウスに2つのボタンしかない場合、2つのボタンを同時にクリッ クすると3つ目のボタンがエミュレートされます。
- [マウスホイールを有効にする] スクロールホイールを使用するには、このボックスをオンにします。
- [*X*軸を反転させる]/[*Y*軸を反転させる] マウスポインタが移動する方向を変更する場合は、これらのオプションを オンにします。

[*Activate Left-Hand Button Mapping*] このボックスをオンにすると、ボタンマッピングが左利き用になります。

[マウスボタンでホイールをエミュレート] マウスにはスクロールホイールがないが、同様の機能を使用したい場合 は、この機能に追加ボタンを割り当てることができます。使用するボタン

を選択します。このボタンを押している間、マウスの動きはスクロールホ イールのコマンドに変換されます。この機能は、トラックボールの場合に 特に便利です。

# **8.4** サウンドカードの設定

YaSTは、ほとんどのサウンドカードを自動検出し、適切な値で設定します。 デフォルト設定を変更したい場合や、自動的に設定できない可能性のあるサ ウンドカードを設定する必要がある場合は、YaSTのサウンドモジュールを使 用してください。このモジュールでは、追加のサウンドカードを設定したり、 サウンドカードの順序を切り替えることもできます。

サウンドモジュールを起動するには、YaSTを起動し、[ハードウェア] > [サウンド]の順にクリックします。または、yast2 sound &をユーザroot としてコマンドラインから実行することにより、「サウンド設定]ダイアロ グを直接起動します。

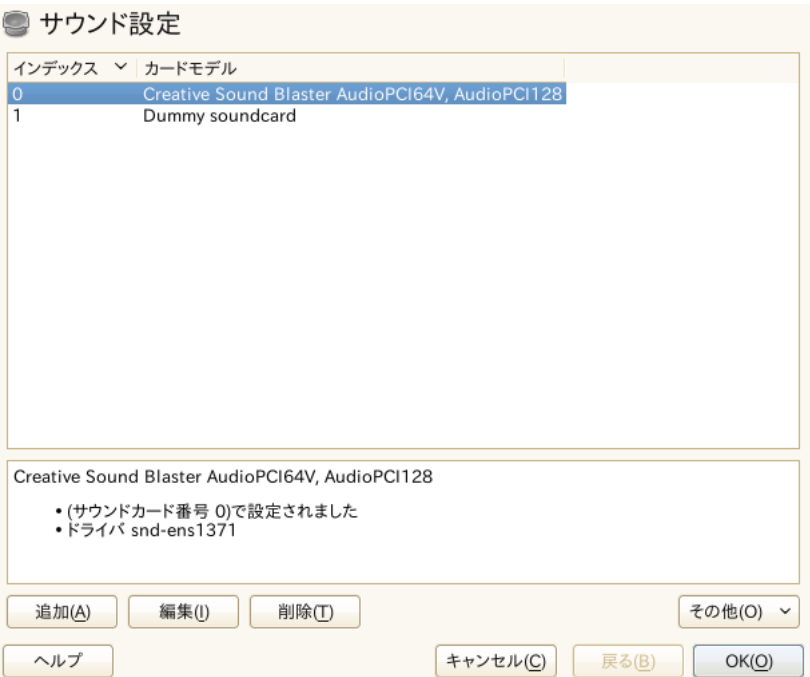

ダイアログに検出できるすべてのサウンドカードが表示されます。

#### 手順 *8.1* サウンドカードの設定

新しいサウンドカードを追加したか、またはYaSTが既存のサウンドカードを 自動的に設定できない場合は、以下の手順を実行します。新しいサウンドカー ドを設定するには、サウンドカードのベンダとモデルを知っている必要があ ります。不確かな場合は、サウンドカードのマニュアルを参照して、必要な 情報を取得してください。ALSAでサポートされているサウンドカードとその 対応サウンドモジュールの参照リストについては、[http://www.alsa](http://www.alsa-project.org/main/index.php/Matrix:Main) [-project.org/main/index.php/Matrix:Main](http://www.alsa-project.org/main/index.php/Matrix:Main)を参照してください

設定時には、次のセットアップオプションから選択できます。

簡易設定

設定手順をこれ以上実行する必要はありません。サウンドカードは自動的 に設定されます。後で変更できるボリュームなどのオプションを設定でき ます。

標準の設定

設定中に、出力音量を調整し、テストサウンドを再生できます。

[詳細設定]

熟練者専用。サウンドカードのすべてのパラメータをカスタマイズできま す。

#### 重要項目**:** 詳細環境設定

やるべきことを正確に知っている場合のみ、このオプションを使用して ください。そうでない場合は、ここのパラメータをいじらず、標準設定 か簡易設定のオプションを使用します。

- **1** YaSTサウンドモジュールを起動します。
- **2** 検出済みだが、[まだ設定されていません]が選択されているサウンドカー ドを設定するには、リストから各エントリを選択して「編集]をクリック します。

新しいサウンドカードを設定するには、 [追加] をクリックします。サウ ンドカードのベンダとモデルを選択し、[次へ]をクリックします。
- **3** 設定オプションの1つを選択し、[次へ]をクリックします。
- **4** [標準の設定]を選択した場合は、[テスト]でサウンド設定をテストし、 音量を調整できます。耳やスピーカーを傷めないよう、ボリュームの調整 は10%程度から開始します。
- **5** すべてのオプションが希望どおりに設定されたら、[次へ]をクリックし ます。

「サウンド設定]ダイアログに、新しく設定されたか、または変更された サウンドカードが表示されます。

- **6** 必要のなくなったサウンドカードの設定を削除するには、そのエントリを 選択して、[削除]をクリックします。
- **7** [*OK*]をクリックして、変更内容を保存し、YaSTサウンドモジュールを 終了します。
- 手順 *8.2* サウンドカードの設定を変更する
- **1** 個々のサウンドカードの設定を変更する場合は(熟練者専用)、[サウンド 設定]ダイアログでサウンドカードのエントリを選択し、[編集]をクリッ クします。

これによって、「サウンドカードの高度なオプション]画面が開き、そこ で、多数のパラメータを微調整できます。詳細については、[ヘルプ]を クリックします。

**2** 設定済みのサウンドカードの音量を調節したり、サウンドカードをテスト するには、「サウンド設定]ダイアログでサウンドカードのエントリを選 択し、[その他]をクリックします。各メニュー項目を選択します。

#### 注記**: YaST**ミキサー

YaSTミキサーの設定では、基本オプションのみを提供します。それらの オプションは、トラブルシューティング用です(たとえば、テストサウン ドが聞こえるかどうかなど)。YaSTミキサーにアクセスするには、「その 他] > [音量]の順にクリックします。サウンドオプションの日常的な 使用と微調整には、デスクトップからミキサーアプレットを使用するか、 または alsasoundコマンドラインツールを使用します。

- **3** MIDIファイルを再生する場合は、[その他]>[シーケンサの実行]の順 に選択します。
- **4** サポートされているサウンドカード(Creative社のサウンドカード Soundblaster Live、Audigy、またはAWEなど)が検出された場合は、 MIDIファイルの再生用にサウンドフォントもインストールできます。

**4a** 元のドライバCD-ROMをCDまたはDVDのドライブに挿入します。

- **4b** [その他]>[サウンドフォントのインストール]の順に選択して、 SF2 SoundFonts™ をハードディスクにコピーします。このサウンド フォントは、/usr/share/sfbank/creative/ディレクトリに保 存されます。
- **5** システムに複数のサウンドカードを設定した場合は、サウンドカードの順 序を調節できます。サウンドカードをプライマリデバイスとして設定する には、[サウンド設定]でサウンドカードを選択し、[その他] > [プラ イマリカードとして設定する]の順にクリックします。インデックス0のサ ウンドデバイスがデフォルトデバイスになり、システムとアプリケーショ ンによって使用されます。
- **6** SUSE Linux Enterprise Serverは、デフォルトでは、PulseAudioサウンドシス テムを使用します。このシステムは、複数のオーディオストリームのミッ クスを容易にする抽象レイヤであり、ハードウェアのどのような制限もバ イパスします。PulseAudioサウンドシステムを有効または無効にするには、 [その他] > [*PulseAudio*設定]の順にクリックします。有効にした場合 は、PulseAudioデーモンがサウンドの再生に使用されます。他のサウンド システムをシステム規模で使用したい場合は、[*PulseAudio*サポート]を無 効にします。

[*OK*]をクリックしてYaSTサウンドモジュールを終了すると、すべてのサウ ンドカードの音量と設定が保存されます。ミキサーの設定は、/etc/asound .stateファイルに保存されます。ALSA設定データは、/etc/modprobe.d/ soundファイルの末尾に付加され、/etc/sysconfig/soundに書き込まれ ます。

## **8.5** プリンタの設定

YaSTを使って、コンピュータに直接接続されている(通常はUSBまたはパラレ ルポート使用)ローカルプリンタを設定したり、ネットワークプリンタによる 印刷を設定することができます。プリンタをインターネット上で共用するこ とも可能です。印刷に関する詳細(一般情報、技術詳細、トラブルシューティ ング)は、第11章 プリンタの運用 (↑管理ガイド)に記載されています。

YaST内で、[ハードウェア] > [プリンタ]の順に選択して、プリンタモ ジュールを起動します。デフォルトでは、モジュールが「プリンタ設定]画 面で開き、使用可能な設定済みのプリンタをすべて一覧します。これは、ネッ トワークを介して多数のプリンタにアクセスできる環境で、特に役に立ちま す。ここから、[テストページの印刷]を実行し、ローカルプリンタを設定 することもできます。

## **8.5.1** ローカルプリンタの設定

通常、ローカルUSBプリンタが自動的に検出されます。USBプリンタが自動 検出されない理由としては、次の2つが考えられます。

- USBプリンタをオフに切り替えます。
- プリンタ/コンピュータ間の通信はできません。ケーブルやプラグをチェッ クして、プリンタが正しく接続されていることを確認してください。正し く接続されている場合、問題はプリンタ関係でなく、USB関係である可能 性があります。

プリンタの設定は、基本的に3ステップのプロセスです。最初に接続タイプを 指定し、次に、ドライバを選択し、この設定の印刷キューを指名します。

多くのプリンタモデルでは、さまざまなドライバを使用できます。プリンタ を設定する場合、YaSTでは通常はデフォルトで1つのプリンタにrecommended のマークが付きます。通常は、ドライバを変更する必要はありません。 recommendedとマークされたドライバが最良の結果を出すはずです。ただ し、たとえば、カラープリンタでモノクロ印刷だけをしたい場合は、カラー 印刷をサポートしないドライバの使用が最も便利です。画像印刷時にPostScript プリンタでパフォーマンス上の問題が発生する場合は、PostScriptドライバか

らPCLドライバに変更すると問題が改善されることがあります(ただし、使用 するプリンタがPCLを理解できる場合)。

プリンタ用ドライバがリストされていない場合は、該当する標準言語を使用 する汎用ドライバをリストから選択することもできます。プリンタのマニュ アルを参照して、プリンタが理解する言語(プリンタを制御するコマンドの セット)を見つけてください。これでうまくいかない場合は、「YaST[によるド](#page-184-0) [ライバの追加」](#page-184-0) (171 ページ)を参照して他の解決方法を試してください。

プリンタは、直接には使用されず、必ずプリンタキューを介して使用されま す。これにより、同時実行ジョブをキューに入れ、次々に処理することがで きます。各プリンタキューは、特定のドライバに割り当てられ、プリンタは、 複数のキューを持つことができます。これにより、たとえば、カラープリン タ上に、モノクロでだけ印刷する2つ目のキューを設定することができます。 印刷キューの詳細については、「印刷システムのワークフロー」 (第11章 プ リンタの運用、↑管理ガイド)を参照してください。

<span id="page-183-0"></span>手順 *8.3* 新しいローカルプリンタを追加する

- **1** [ハードウェア] > [プリンタ]の順で選択したYaSTプリンタモジュール を起動します。
- **2** [プリンタ 設定]画面で、[追加]をクリックします。
- **3** [接続方法の指定]の下にプリンタがすでに表示されている場合は、次の ステップに谁みます。そうでない場合は、「さらに検出]を試すか、また は [接続ウィザード]を起動します。
- **4** ベンダ名とモデル名をドライバの検出と割り当ての下の入力ボックスに入 力して、[検索]をクリックします。
- **5** 推奨マークの付いたドライバからプリンタに最適なドライバを選択します。 適切なドライバが表示されない場合は、次の手順に従います。
	- **5a** 検索検索をチェックします。
	- **5b** [さらに検索]をクリックして、検索範囲を広げます。
	- **5c** ドライバを追加します(「YaST[によるドライバの追加」](#page-184-0) (171 ページ) 参照)。
- **6** Default paper sizeを指定します。
- **7** [任意の名前を設定]フィールドに、プリンタキューの固有の名前を入力 します。
- **8** これで、プリンタはデフォルト値で設定され、使用可能な状態になりまし た。[*OK*]をクリックして、[プリンタ設定]画面に戻ります。新たに設 定したプリンタがプリンタリストに表示されています。

### <span id="page-184-0"></span>**YaST**によるドライバの追加

新しいプリンタの追加時に、[ドライバの割り当て]ダイアログで適切なド ライバが見つからない場合は、ご使用のモデルのPPD(PostScript Printer Descriptionの略。通常、「プリンタドライバ」と呼ぶ)のファイルがありませ ん。PPDファイルの詳細については、「ソフトウェアのインストール」(第11 章 プリンタの運用、↑管理ガイド)を参照してください。

PPDファイルは、プリンタベンダから直接か、またはPostScriptプリンタのド ライバCDから入手します。詳細については、「特定のPostScriptプリンタに適 したPPDファイルが入手できない」(第11章 プリンタの運用、↑管理ガイド)を 参照してください。PPDファイルは、[http://www.linuxfoundation.org/](http://www.linuxfoundation.org/en/OpenPrinting/) [en/OpenPrinting/](http://www.linuxfoundation.org/en/OpenPrinting/)の「OpenPrinting.org printer database」でも見つけること ができます。OpenPrinting.orgからPPDファイルをダウンロードする場合、こ のサイトには最新のLinuxサポートステータスが記載されていることに注意し てください。このステータスは、必ずしも、SUSE Linux Enterprise Serverと一 致するとは限りません。

#### 手順 *8.4 PPD*ファイルを追加する

- **1** [ハードウェア] > [プリンタ]の順に選択して、YaSTプリンタモジュー ルを起動します。
- **2** [プリンタ 設定]画面で、[追加]をクリックします。
- **3** [ドライバの割り当て]セクションで、[ドライバの追加]をクリックし ます。
- **4** PPDファイルへの完全なパスを[利用可能なプリンタ定義ファイル(PPD) の作成]の下の入力ボックスに入力するか、[参照]をクリックして、ダ イアログボックスからファイルを選択します。
- **5** [*OK*]をクリックして、[新しいプリンタ設定の追加]画面に戻ります。
- **6** このPPDファイルを直接使用するには、手順8.3[「新しいローカルプリンタ](#page-183-0) [を追加する」](#page-183-0)(170ページ)の説明に従って続行します。それ以外の場合は、 [キャンセル]をクリックします。

#### ローカルプリンタ設定の編集

ローカルプリンタの既存設定の編集では、接続タイプやドライバなどの基本 設定を変更できるだけでなく、用紙サイズ、解像度、メディアソースなどの デフォルト設定を調整することもできます。プリンタのIDは、プリンタ記述 を変更することで変更できます。

手順 *8.5* ローカルプリンタを編集する

- **1** [ハードウェア] > [プリンタ]の順に選択して、YaSTプリンタモジュー ルを起動します。
- **2** [プリンタ設定]画面で、リストからローカルプリンタを選択し、[編集] をクリックします。
- **3** 接続タイプまたはドライバを変更します(手順8.3[「新しいローカルプリンタ](#page-183-0) [を追加する」](#page-183-0) (170 ページ)参照)。この手順は、現在の設定で問題がある場 合にのみ必要です。
- **4** [既定のプリンタ]を選択して、このプリンタをデフォルトにします。
- **5** [現在のドライバに対する全てのオプション]をクリックして、デフォル ト設定を調整します。設定を変更するには、該当する+記号をクリックして オプションのリストを展開します。オプションをクリックして、デフォル トを変更します。[*OK*]をクリックして、変更を適用します。

## **8.5.2 YaST**によるネットワーク印刷の設定

ネットワークプリンタは、自動的には検出されません。ネットワークプリン タは、YaSTプリンタモジュールを使って手動設定する必要があります。ネッ トワークの設定内容に応じて、プリントサーバ(CUPS、LPD、SMB、または IPX)に印刷したり、ネットワークプリンタに直接印刷(TCP経由を推奨)するこ とができます。ネットワーク印刷の設定画面にアクセスするには、YaSTプリ ンタモジュールの左ペインから[*Printing via Network*]を選択します。

#### **CUPS**の使用

Linus環境では、ネットワークを介した印刷に、通常CUPSが使用されます。最 も簡単なセットアップは、すべてのクライアントが直接アクセスできる1つの CUPSサーバだけを使用する印刷です。複数のCUPSサーバによる印刷では、 リモートCUPSサーバと通信するCUPSデーモンが稼動中であることが必要で す。

手順 *8.6 1*つの*CUPS*サーバを介して印刷する

- **1** [ハードウェア] > [プリンタ]の順に選択して、YaSTプリンタモジュー ルを起動します。
- **2** 左のペインから[ネットワーク経由で印刷する]画面を開きます。
- **3** [*Do All Your Printing Directly via One Remote CUPS Server*]をオンにして、 サーバの名前またはIPアドレスを指定します。
- **4** [*Test the Server*]をクリックして、正しい名前/IPアドレスを選択したこと を確認します。
- **5** [OK]をクリックして、[プリンタ設定]画面に戻ります。これで、CPUS サーバを介して利用できるすべてのプリンタが一覧されます。
- 手順 *8.7* 複数の*CUPS*サーバを介して印刷する
- **1** [ハードウェア] > [プリンタ]の順に選択して、YaSTプリンタモジュー ルを起動します。
- **2** 左のペインから[ネットワーク経由で印刷する]画面を開きます。
- **3** [プリンタ情報を次のサーバから受け入れる]を選択します。
- **4** [一般の設定]の下で使用するサーバを指定します。すべての使用可能な ネットワーク、ローカルネットワーク、または特定ホストからの接続を受 け入れることができます。最後のオプションを選択する場合は、ホスト名 またはIPアドレスも指定する必要があります。

**5** ローカルCUPSサーバの起動を要求されたら、[*OK*]をクリックし、次に、 はい]をクリックして確認します。サーバが起動すると、「プリンタ設定] 画面に戻ります。[一覧を更新]をクリックして、今までに検出されたプ リンタを参照します。追加プリンタを使用可能にする場合は、このボタン を再度クリックします。

#### **CUPS**以外の印刷サーバの使用

ネットワーク上で、CUPS以外の印刷サーバから印刷サービスが提供される場 合は、[ハードウェア]>[プリンタ]の順に選択してYaSTプリンタモジュー ルを起動し、左ペインから「ネットワーク経由で印刷する]画面を開きます。 [接続ウィザード]を起動し、該当する [接続] タイプを選択します。ご利 用の環境でのネットワークプリンタの設定については、ネットワーク管理者 にお問い合わせください。

## **8.5.3** ネットワーク上のプリンタ共有

ローカルCUPSデーモンが管理するプリンタは、ネットワーク上で共有できま す。その場合、ローカルコンピュータがCUPSサーバになります。通常、プリ ンタを共有するには、CUPSのいわゆる「ブラウジングモード」を有効にしま す。ブラウジングを有効にした場合は、リモートCUPSデーモンをリッスンす るために、ローカルプリンタキューがネットワーク上で利用可能になります。 また、専用のCUPSサーバをセットアップして、そのサーバですべての印刷 キューを管理し、リモートクライアントをそのサーバに直接アクセスさせる ことも可能です。この場合は、ブラウジングを有効にする必要はありません。

手順 *8.8* プリンタを共有する

- **1** [ハードウェア] > [プリンタ]の順に選択して、YaSTプリンタモジュー ルを起動します。
- 2 左のペインから、「プリンタの共有*]*画面を開きます。
- **3** [リモートアクセスを許可する]を選択します。詳細な設定ついては、次 の追加オプションを使用できます。
	- [ローカルネットワーク内のコンピュータ向け]を選択します。さらに、 [既定でローカルネットワーク内にプリンタを公開]も選択して参照モー ドを有効にします。

#### **174** 導入ガイド

- [追加]をクリックして、CUPSサーバによって使用されるネットワーク インターフェイスを追加します。指定したネットワークインタフェース を介してプリンタを共用したい場合は、下の入力ボックスでそれらのプ リンタを追加します。
- CUPSサーバへのアクセスを一定のネットワークまたはIPアドレスに制約 したい場合は、2つの入力ボックスでそれらを指定します。
- **4** [*OK*]をクリックしてCUPSサーバを再起動し、[プリンタ設定]画面に 戻ります。
- <span id="page-188-1"></span>**5** CUPSとファイアウォールの設定については、[http://en.opensuse.org/](http://en.opensuse.org/SDB:CUPS_and_SANE_Firewall_settings) [SDB:CUPS\\_and\\_SANE\\_Firewall\\_settings](http://en.opensuse.org/SDB:CUPS_and_SANE_Firewall_settings)を参照してください。

## **8.6** スキャナの設定

YaSTを使用して、スキャナまたはSCSIスキャナを設定できます。 sane-backendsパッケージには、ハードウェアドライバなどの、スキャナ の使用に必要な必須コンポーネントが含まれています。パラレルポートに接 続するスキャナは、YaSTでは設定できません。HPのオールインワンデバイス を所有している場合は、8.6.1項 「HP[のオールインワンデバイスの設定」](#page-189-0) (176ページ)を参照してください。ネットワークスキャナの設定方法について は、8.6.3項 [「ネットワーク経由のスキャン」](#page-190-0) (177 ページ)を参照してくださ い。

- <span id="page-188-0"></span>手順 *8.9 USB*または*SCSI*のスキャナを設定する
- **1** USBまたはSCSIスキャナをコンピュータに接続し、オンにします。
- **2** YaSTを起動し、[ハードウェア]>[スキャナ]の順に選択します。YaST が、自動的に、スキャナのデータベースをビルドし、スキャナモデルの検 出を試行します。

USBまたはSCSIのスキャナが正しく検出されない場合は、まず、[その他] > [検出の再開]の順に選択して、再試行してください。

**3** スキャナをアクティブにするには、検出されたスキャナのリストからそれ を選択して、[編集]をクリックします。

- **4** リストからご使用のモデルを選択して、[次へ]と[完了]をクリックし ます。
- **5** [その他] > [テスト]の順に選択して、正しいドライバを選択している かどうか確認します。
- <span id="page-189-0"></span>**6** [*OK*]をクリックして、設定画面を閉じます。

## **8.6.1 HP**のオールインワンデバイスの設定

HPのオールインワンデバイスは、パラレルポートに接続していたり、ネット ワーク経由で使用される場合でも、YaSTで設定できます。USB用HPオールイ ンワンデバイスを所有している場合は、手順8.9「USBまたはSCSI[のスキャナ](#page-188-0) [を設定する」](#page-188-0)(175ページ)の説明に従って設定を開始します。デバイスが正し く検出され、[テスト]が成功した場合は、デバイスを使用できます。

USBデバイスが正しく検出されないか、HPのオールインワンデバイスがパラ レルポートまたはネットワークに接続している場合は、HPデバイスマネージャ を実行します。

- **1** YaSTを起動し、[ハードウェア]>[スキャナ]の順に選択します。YaST によってスキャナデータベースがロードされます。
- **2** [その他] > [*hp-setup*の起動]の順に選択し、画面上の指示に従ってHP デバイスマネージャを起動します。HPデバイスマネージャを完了すると、 YaSTスキャナモジュールによって自動検出が再開されます。
- **3** [その他] > [テスト]の順に選択して、デバイスをテストします。
- **4** [*OK*]をクリックして、設定画面を閉じます。

## **8.6.2** ネットワーク経由のスキャナの共有

SUSE Linux Enterprise Serverを使用すると、ネットワークでスキャナを共有で きます。そのためには、次のようにスキャナを設定します。

**1** スキャナを設定します(8.6項 [「スキャナの設定」](#page-188-1) (175 ページ)参照)。

- **2** [その他] > [ネットワーク経由のスキャン]の順に選択します。
- **3** [サーバの設定]>[*saned*で許可するクライアント]の順に選択して、ス キャナの使用を許可するクライアントのホスト名(カンマで区切る)を入力 し、[*OK*]をクリックして設定のダイアログを終了します。

## <span id="page-190-0"></span>**8.6.3** ネットワーク経由のスキャン

- ネットワーク上で共有されるスキャナを使用するには、次の手順に従います。
- **1** YaSTを起動し、[ハードウェア] > [スキャナ]の順に選択します。
- **2** [その他]>[ネットワーク経由のスキャン]の順に選択して、ネットワー クスキャナの設定メニューを開きます。
- **3** [クライアントの設定] > [*net*メタドライバで使用するサーバ]の順に選 択して、スキャナの接続先にするコンピュータのホスト名を入力します。
- **4** [*OK*]をクリックして、終了します。これで、ネットワークスキャナが [スキャナの設定]ウィンドウに表示され、使用できる状態になりました。

## <span id="page-192-0"></span>ソフトウェアをインストールま たは削除する

YaSTソフトウェア管理ツールを使用して、追加または削除するソフトウェア コンポーネントを検索します。YaSTによって、自動的に、すべての依存関係 が解決されます。インストールメディアに付属していないパッケージをイン ストールするには、追加のソフトウェアリポジトリをセットアップに追加し て、YaSTに管理させます。アップデートアプレットでソフトウェアの更新を 管理することで、システムを最新の状態に保ちます。

YaSTソフトウェアマネージャでシステムのソフトウェアコレクションを変更 します。このYaSTモジュールには2種類のツールキット、Qtおよびncursesが あり、ここでQtについて説明します。

#### 注記**:** 変更の確認とレビュー

パッケージのインストール、更新、または削除を行う場合、ソフトウェア マネージャでの変更は、即座には適用されず、「受諾]または「適用]で 確認後にだけ適用されます。YaSTでは、すべてのアクションを含むリスト が保持されているので、変更内容をシステムに適用する前に、それらをレ ビューし、変更できます。

## **9.1** 用語の定義

レポジトリ

パッケージとそれらのパッケージに関する追加情報(パッケージメタデー タ)を含むローカルまたはリモートのディレクトリ。

(リポジトリ)エイリアス

さまざまなzypperコマンドにより使用されるリポジトリの短い名前。この エイリアスは、リポジトリの追加時にユーザが選択できる名前であり、固 有でなければなりません。

製品

製品全体(たとえば、SUSE® Linux Enterprise Server)を表します。

パターン

パターンは、特定の用途専用に設計されたパッケージのインストール可能 なグループです。たとえば、Laptopパターンには、モバイルコンピュー ティング環境で必要なすべてのパッケージが含まれています。パターン は、パッケージ依存関係を定義し(必須パッケージや推奨パッケージなど)、 インストール用としてマークされたパッケージが事前選択されている状態 で提供されます。これによって、特定の用途に必要な最も重要なパッケー ジが、パターンのインストール後にシステムで使用可能になります。ただ し、パターン内のすべてのパッケージがインストール用として事前選択さ れるわけではなく、ニーズと好みに従って、パターン内のパッケージを手 動で選択または選択解除することができます。

パッケージ

パッケージは、rpm形式の圧縮ファイルであり、特定のプログラムのファ イルを含んでいます。

パッチ

パッチは、1つ以上のパッケージから成り、deltarpmで適用されることが あります。また、まだインストールされていないパッケージへの依存関係 を導入することもあります。

解決可能

製品、パターン、パッケージ、またはパッチに関する一般的な用語。最も 一般に使用される解決可能なタイプは、パッケージまたはパッチです。

deltarpm

delatrpmは、2つの定義されたパッケージバージョンのバイナリ差分のみで 構成されているので、ダウンロードサイズは最小です。インストールの前 に、RPMのフルパッケージがローカルコンピュータ上で再構築されます。

#### パッケージの依存関係

一定のパッケージは、共有ライブラリなどの他のパッケージに依存してい ます。言い換えれば、パッケージが他のパッケージをrequireにする場 合があります。つまり、必須パッケージを利用できないと、インストール できないパッケージがあります。満たす必要のある依存関係(パッケージ 要件)に加えて、一部のパッケージは、他のパッケージをrecommendにし ます。これらの推奨パッケージは、実際に利用できる場合のみインストー ルされます。そうでない場合は無視されますが、それらを推奨パッケージ にしているパッケージはインストールされます。

## <span id="page-194-0"></span>**9.2 KDE**インタフェース**(Qt)**の使用

YaST Qtインターフェイスは、デスクトップKDE、icewmなどの使用時にデ フォルトで起動します。これは、リモート端末からYaSTを呼び出す場合も使 用されます。[ソフトウェア] > [ソフトウェアマネージャ]の順に選択し て、YaSTコントロールセンターからソフトウェアマネージャを起動します。

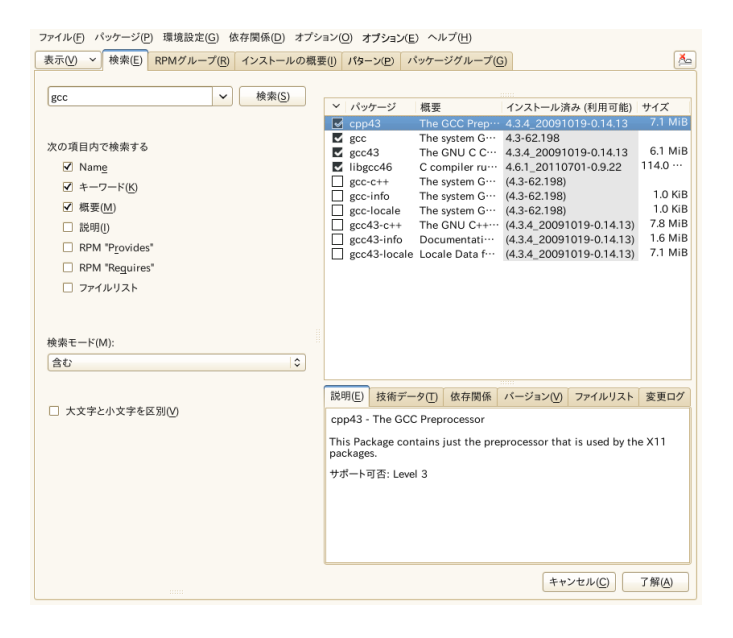

## <span id="page-195-0"></span>**9.2.1** パッケージまたはパターンの検索用 ビュー

YaSTソフトウェアマネージャは、すべての現在使用可能なリポジトリから パッケージやパターンをインストールできます。このソフトウェアマネージャ は、検索対象のソフトウェアの検出を容易にするさまざまな表示とフィルタ を提供します。[検索]ビューは、ウィンドウのデフォルト表示です。ビュー を変更するには、[表示]をクリックし、以下のエントリの1つをドロップダ ウンリストから選択します。選択した表示が新しいタブで開きます。

Patterns  $(\n\mathcal{N}\n\varphi - \n\mathcal{Y})$ 

システム上のインストールに使用できるすべてのパターンを一覧します。

パッケージグループ

グループ別にソートしたすべてのパッケージを一覧します([グラフィッ クス]、[プログラミング]、[セキュリティ]など)。

RPMグループ

グループとサブグループの機能でソートされたすべてのパッケージを一覧 します。たとえば、[ネットワーク] > [電子メール] > [クライアン ト 7 の順にソートします。

使用言語

新しいシステム言語の追加に必要なすべてのパッケージを一覧するように フィルタします。

リポジトリ

リポジトリ別にパッケージを一覧するようにフィルタします。複数のリポ ジトリを選択するには、<Ctrl>キーを押しながらリポジトリ名をクリック します。「擬似リポジトリ」[*@System*]を選択すると、現在インストー ルされているすべてのパッケージが一覧されます。

検索

特定の基準に従って、パッケージを検索できます。検索する用語を入力 し、Enterを押します。[次の項目内で検索する]で場所を指定し、[検 索モード]を変更することにより、検索を絞り込みます。たとえば、パッ ケージ名は知らないが、検索するアプリケーションの名前だけは知ってい る場合は、検索プロセスにパッケージの[説明]を含めるようにします。

インストールの概要

インストール、更新、または削除するパッケージを既に選択している場合 は、このビューに、[受諾]をクリックするとすぐにシステムに適用され る変更が表示されます。このビューで特定の状態にあるパッケージをフィ ルタするには、各チェックボックスを選択または選択解除します。 <Shift>+<F1>を押して、ステータスフラグの詳細を表示します。

#### ティップ**:** アクティブなリポジトリに属さないパッケージの検出

アクティブリポジトリに属さないすべてのパッケージを一覧するには、[表 示] > [リポジトリ] > [*@System*]の順に選択し、次に、[セカンダリ フィルタ] > 「メンテナンスされていないパッケージ]の順に選択します。 これは、たとえば、リポジトリを削除し、そのリポジトリからのパッケー ジで、インストールされたまま残っているパッケージがないことを確認し たい場合に有用です。

## **9.2.2** パッケージまたはパターンのインストー ルと削除

一定のパッケージは、共有ライブラリなどの他のパッケージに依存していま す。一方、システム上で他のパッケージと共存できないパッケージもありま す。これらの依存関係や競合は、可能な場合は、YaSTによって自動的に解決 されます。選択によって、自動的に解決できない依存関係の競合が発生した 場合は、9.2.4[項「ソフトウェアの依存関係のチェック」](#page-200-0)(187ページ)の説明に 従って、競合を手動で解決する必要があります。

#### 注記**:** パッケージの削除

パッケージを削除する場合、YaSTのデフォルトでは、選択したパッケージ だけが削除されます。指定のパッケージの削除後に不要になった他のパッ ケージもYaSTに削除させたい場合は、[オプション] > [パッケージの削 除時にクリーンアップする]の順に選択します。

- **1** パッケージを検索します(9.2.1項 [「パッケージまたはパターンの検索用](#page-195-0) [ビュー」](#page-195-0) (182 ページ)参照)。
- **2** 検出されたパッケージは、右側のペインに一覧されます。パッケージをイ ンストールまたは削除するには、パッケージを右クリックして、[インス

トール]または「削除]を選択します。該当するオプションがない場合は、 パッケージ名の先頭にある記号で示されているパッケージステータスを チェックし、<Shift>+<F1>を押してヘルプを表示します。

#### ティップ**:** 一覧されたすべてのパッケージにアクションを適用する方法

右ペインに一覧されたすべてのパッケージにアクションを適用するには、 [パッケージ] > [このリスト内のすべて]の順に選択して、アクショ ンを選択します。

- **3** パターンをインストールするには、パターン名を右クリックして、[イン ストール]を選択します。
- **4** パターンそれ自体を削除することはできません。代わりに、削除したいパ ターンのパッケージを選択し、それらを削除用にマークします。
- **5** さらにパッケージを選択するには、上記の手順を繰り返します。
- **6** 変更を適用する前に、[表示] > [インストールの概要]の順にクリック すると、変更内容をレビューまたは変更できます。デフォルトでは、ステー タスを変更するすべてのパッケージが一覧されます。
- **7** パッケージの状態を元に戻すには、パッケージを右クリックし、次のエン トリの1つを選択します。つまり、パッケージの削除または更新が予定さ れている場合は「保持]を選択し、パッケージのインストールが予定され ている場合は「インストールしない]を選択します。すべての変更を破棄 し、ソフトウェアマネージャを閉じるには、「キャンセル]と「中止]を クリックします。
- **8** 完了したら、[受諾]をクリックして、変更を適用します。
- **9** YaSTによって他のパッケージへの依存関係が検出された場合は、インス トール、更新、または削除用に追加選択されているパッケージのリストが 表示されます。[続行]をクリックして、それらを受け入れます。

選択されているすべてのパッケージのインストール、更新、または削除が 完了すると、YaSTソフトウェアマネージャは自動的に終了します。

#### 注記**:** ソースパッケージのインストール

YaSTソフトウェアマネージャによるソースパッケージのインストールは、 現時点ではできません。このためには、コマンドラインツールzypperを使 用します。詳細については、「ソースパッケージのインストール」 (第5章 コマンドラインツールによるソフトウェアの管理、↑管理ガイド)を参照し てください。

## **9.2.3** パッケージの更新

個々のパッケージを更新する代わりに、インストールされているすべてのパッ ケージまたは特定リポジトリのすべてのパッケージを更新することもできま す。パッケージの大量更新時には、一般に、次の側面を考慮します:

- パッケージを提供するリポジトリの優先順位、
- パッケージのアーキテクチャ(たとえば、x86\_64、i686、i586)、
- パッケージのバージョン番号、
- パッケージのベンダ。

更新の候補を選択する上でどの側面が最も重要であるかは、選択する個々の 更新オプションに依存します。

**1** インストール済みのすべてのパッケージを最新バージョンに更新するには、 メインメニューから、[パッケージ] > [すべてのパッケージ ] > [新し いバージョンがあれば更新する]の順に選択します。

次のポリシーを使用して、可能な更新候補がないかどうか、すべてのリポ ジトリがチェックされます: YaSTは、まず、インストールされたパッケー ジと同じアーキテクチャおよびベンダのパッケージに検索を制限します。 検索でパッケージが見つかると、以下のプロセスに従って、見つかったパッ ケージから「最良の」更新候補が選択されます。ただし、同じベンダの同 類のパッケージが見つからない場合は、同じアーキテクチャのすべてのパッ ケージに検索が拡大されます。それでも同類のパッケージが見つからない 場合は、すべてのパッケージが対象となり、次の基準に従って、「最良の」 更新候補が選択されます。

- 1. リポジトリの優先度:最高の優先度をもつリポジトリからのパッケージを 優先します。
- 2. この基準で複数のパッケージが選択される場合は、「最良の」アーキテ クチャをもつパッケージを選択します。(最良の選択: インストール済み パッケージのアーキテクチャとの一致。一致しない場合は、x86\_64>i686 > i586の順に選択)。

選択したパッケージのバージョンがインストール済みパッケージのバージョ ン番号より高い場合は、インストール済みパッケージが選択した更新候補 で更新および置換されます。

このオプションでは、インストール済みパッケージのアーキテクチャとベ ンダを変更しないようにしていますが、特定の条件下では、それらは許容 されます。

#### 注記**:** 強制的に更新する

代わりに、[パッケージ] > [すべてのパッケージ] > [強制的に更新 する]の順に選択すると、基本的に同じ基準が適用されますが、見つかっ た候補パッケージは無条件でインストールされます。したがって、この オプションを選択すると、実際には、一部のパッケージがダウングレー ドすることがあります。

- **2** 大量更新用パッケージを特定のリポジトリからのパッケージにするには:
	- **2a** 9.2.1[項「パッケージまたはパターンの検索用ビュー」](#page-195-0)(182ページ)の 説明に従って、更新に使用するリポジトリを選択します。
	- **2b** ウィンドウの右側で、[システムパッケージをこのリポジトリ内の バージョンに切り替える]をクリックします。この設定は、YaSTに よるパッケージ置換時のパッケージベンダの変更を明示的に許可し ます。

[受諾]で続行すると、すぐに、すべてのインストール済みパッケー ジが、このリポジトリ(使用可能な場合)からのパッケージで置換され ます。これによって、ベンダとアーキテクチャが変更され、一部の パッケージがダウングレードすることがあります。

**2c** これを回避するには、[システムパッケージをこのリポジトリ内の バージョンに切り替えることをキャンセルする]をクリックします。

#### **186** 導入ガイド

ただし、このキャンセルは、[受諾]ボタンを押す前にしかできま せん。

- **3** 変更を適用する前に、[表示] > [インストールの概要]の順にクリック すると、変更内容をレビューまたは変更できます。デフォルトでは、ステー タスを変更するすべてのパッケージが一覧されます。
- <span id="page-200-0"></span>**4** すべてのオプションを好みどおりに設定したら、[受諾]で変更内容を確 認して大量更新を開始します。

## **9.2.4** ソフトウェアの依存関係のチェック

ほとんどのパッケージは、他のパッケージに依存しています。たとえば、共 有ライブラリを使用するパッケージは、そのライブラリを提供するパッケー ジに依存します。一方、互いに共存できないパッケージがあり、競合を引き 起こします。たとえば、メール転送エージェント(sendmailまたはpostfix)は、 1つしかインストールできません。ソフトウェアのインストールまたは削除時 には、ソフトウェアマネージャが未解決のままの依存関係や競合が残ってい ないことを確認してシステムの整合性を確保します。

依存関係や競合の解決に1つのソリューションしかない場合は、その依存関係 や競合は自動的に解決されます。複数のソリューションがあると必ず、手動 で解決する必要のある競合が発生します。競合の解決にベンダやアーキテク チャの変更が必要な場合も、手動で解決する必要があります。[受諾]をク リックして、ソフトウェアマネージャで変更を適用すると、自動リゾルバで トリガされたすべてのアクションの概要が表示され、確認を要求されます。

依存関係は、デフォルトで、自動的にチェックされます。パッケージのステー タスを変更するたびに(たとえば、パッケージをインストールまたは削除用に マークする)、チェックが実行されます。これは、一般的には便利ですが、依 存関係の競合を手動で解決する際にはわずらわしくなることがあります。こ の機能を無効にするには、「依存関係] > 「自動確認」の順に選択して、自 動確認をオフにします。依存関係の確認は、[依存関係] > [今すぐ確認] の順に選択して手動で実行します。整合性の確認は、「受諾]をクリックし て選択を確定すると、必ず実行されます。

パッケージの依存関係をレビューするには、パッケージを右クリックし、[解 決器の情報表示]を選択します。依存関係を示すマップが開きます。すでに インストールされているパッケージは、緑の枠内に表示されます。

#### 注記**:** パッケージ競合の手動解決

非常に熟練していない限り、パッケージの競合の処理時にYaSTから出る指 示に従ってください。そうしないと、競合を解決できない可能性がありま す。行った変更はいずれも他の競合をトリガする可能性があり、結局、競 合の数は確実に増加することに留意してください。このようになった場合 は、[キャンセル]でソフトウェアマネージャをキャンセルし、すべての 変更を「中止】で破棄して、やり直します。

#### 図 *9.1* ソフトウェアマネージャの競合管理

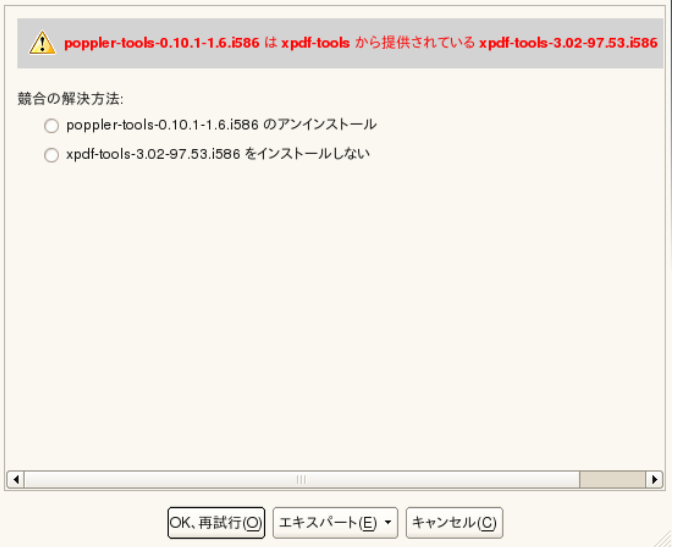

## **9.3** ソフトウェアリポジトリおよびサー ビスの操作

サードパーティソフトウェアをインストールする場合は、追加のソフトウェ アリポジトリをシステムに追加します。デフォルトでは、いったんシステム を登録すると(登録の詳細は「Novell Customer Center設定」(131ページ)参照)、 SUSE Linux Enterprise Server-DVD 11 SP2などの製品リポジトリと、一致する 更新リポジトリが自動的に設定されます。最初に選択した製品によって、翻 訳、辞書などを含む別個の言語アドオンリポジトリも、設定される場合があ ります。

リポジトリを管理するには、YaSTを起動し、[ソフトウェア] > [ソフト ウェアリポジトリ]の順に選択します。[設定されたソフトウェアリポジト リ]ダイアログが開きます。ここで、ダイアログの右隅にある「表示]を「す べてのサービス]に変更することによって、いわゆる「サービス]の購読を 管理することもできます。このコンテキストではサービスは、1つまたは複 数のソフトウェアを提供できる[*Repository Index Service*](RIS)です。この種 のサービスは管理者またはベンダから動的に変更できます。

各リポジトリは、リポジトリのコンテンツ(パッケージ名、バージョンなど)を 説明したファイルを提供します。リポジトリ説明ファイルは、YaSTが使用す るローカルキャッシュにダウンロードされます。ソフトウェアリポジトリに は、その整合性確認のため、リポジトリメンテナのGPGキーで署名すること ができます。YaSTでは、新しいリポジトリを追加するたびに、リポジトリの キーをインポートできます。

#### 警告**:** 外部ソフトウェアソースの信用

外部ソフトウェアのリポジトリをリポジトリリストに追加する場合は、そ の前に、リポジトリを信頼できるかどうか確認してください。SUSE Linux Enterprise Serverは、サードパーティーのソフトウェアリポジトリからイン ストールされたソフトウェアによって発生する可能性のあるどのような問 題についても、青任を自いません。

## **9.3.1** ソフトウェアリポジトリの追加

リポジトリは、ローカルハードディスク、リムーバブルメディア(CD、DVD、 USB大容量ディスクなど)、またはネットワークから追加できます。

YaSTで「設定されたソフトウェアリポジトリ7ダイアログからリポジトリを 追加するには、次の手順に従います。

- **1** [追加]をクリックします。
- 2 使用可能な「メディアタイプ]のリストから、リポジトリと一致するタイ プを指定します。

ネットワークソースの場合は、通常、デフォルトオプションの[*URL*の指 定]を使用すれば十分です。

リムーバブルメディアまたはローカルハードディスクからリポジトリを追 加する場合は、該当するオプションを選択し、メディアを挿入するか、ま たはUSBデバイスをコンピュータに接続します。

- **3** 次は、[リポジトリの説明をダウンロード]を選択することができます。 このオプションを選択しない場合は、YaSTが必要に応じて、後で自動的に ダウンロードします。[次へ]をクリックします。
- **4** ネットワークからリポジトリを追加する場合は、プロンプトで要求される データを入力します。[次へ]で続行します。
- **5** 追加したリポジトリによっては、署名用のGPGキーをインポートするかど うか尋ねられたり、ライセンスに同意することを要求される場合がありま す。

これらのメッセージを確認すると、YaSTによってメタデータがダウンロー ドおよび解析され、リポジトリが「設定済みリポジトリ7のリストに追加 されます。

**6** 必要な場合は、[プロパティ]リポジトリを9.3.2項 [「リポジトリプロパ](#page-203-0) [ティの管理」](#page-203-0) (190 ページ)の説明に従って調整するか、または[*OK*]で変 更を確認して設定ダイアログを閉じます。

<span id="page-203-0"></span>次は、9.2項「KDE[インタフェース](#page-194-0)(Qt)の使用」(181ページ)で説明されている ように、このリポジトリからソフトウェアをインストールすることができま す。

## **9.3.2** リポジトリプロパティの管理

[ソフトウェアリポジトリ]の[設定されたソフトウェアリポジトリ]の概 要では、次のリポジトリプロパティを変更できます。

#### ステータス

リポジトリのステータスは、[有効]または[無効]のどちらかです。有 効なリポジトリからのパッケージだけをインストールできます。リポジト リを一時的にオフにするには、[無効化]をクリックします。リポジトリ

名をダブルクリックして、その状態をトグルすることもできます。リポジ トリを完全に削除したい場合は、[削除]をクリックします。

更新

リポジトリを更新する際には、リポジトリの内容の説明(パッケージ名、 バージョンなど)がYaST.で使用するローカルキャッシュにダウンロードさ れます。これは、CDやDVDなどの静的リポジトリでは1回で十分ですが、 内容が頻繁に変更されるリポジトリでは頻繁な更新が必要です。リポジト リのキャッシュを最新の状態に保つ最も簡単な方法は、[自動的に更新す る]の選択です。手動更新を行うには、[更新]をクリックして、オプ ションの1つを選択します。

ダウンロードしたパッケージを維持します

インストールの前に、リモートリポジトリからのパッケージをダウンロー ドします。これらのパッケージは、デフォルトでは、インストールが正常 に完了すると削除されます。[ダウンロードしたパッケージを維持しま す]を有効にすると、ダウンロードしたパッケージが削除されません。ダ ウンロードの場所は、 /etc/zypp/zypp.confに設定されます。これ は、デフォルトでは、/var/cache/zypp/packagesです。

優先度

リポジトリの「優先度】は、1~200の値です。ここで、1は最高の優先 度、200は最低の優先度です。YaSTで追加された新しいリポジトリの優 先度は、デフォルトで、99です。特定のリポジトリに関して優先度値が 何であってもよい場合は、値を0に設定しても、そのリポジトリにデフォ ルト優先度(99)を適用できます。パッケージが2つ以上のリポジトリにあ る場合は、優先度の最も高いリポジトリが優先して使用されます。これ は、ローカルリポジトリ(たとえば、DVD)に高い優先度を与えることに よって、インターネットから不必要にパッケージをダウンロードしないよ うにする場合に有用です。

#### 重要項目**:** 優先度対バージョン

優先度の最も高いリポジトリが、常に、優先されます。したがって、更 新リポジトリが常に最高の優先度(デフォルトでは20)を持つようにして ください。さもないと、次のオンラインアップデートまで更新されない 古いバージョンをインストールしてしまう可能性があります。

名前とURL

リポジトリ名またはリポジトリのURLを変更するには、それをシングルク リックでリストから選択し、次に、[編集]をクリックします。

## **9.3.3** リポジトリキーの管理

ソフトウェアリポジトリには、その整合性確認のため、リポジトリメンテナ のGPGキーで署名することができます。YaSTでは、新しいリポジトリが追加 されるたびに、そのキーをインポートします。そのキーを他の任意のGPGキー のように検証し、キーが変更されていないことを確認してください。キーの 変更を見つけた場合は、リポジトリに何らかの問題がある可能性があります。 キーの変更の原因を突き止めるまで、リポジトリをインストールソースとし て無効にしてください。

インポートしたすべてのキーを管理するには、[設定されたソフトウェアリ ポジトリ]ダイアログで、[*GPG*鍵*...*]をクリックします。マウスでエント リを選択して、ウィンドウ下部にキーのプロパティを表示します。[追加]、 「編集]、または「削除]をクリックすることで、該当する操作をキーに対 して実行します。

## **9.4** システムのアップデート

Novellはお買い上げの製品に対し、継続的にソフトウェアセキュリティパッチ のアップデートを提供します。更新アプレットにより、パッチの可用性が通 知されます。これらのパッチは数回クリックするだけで簡単にインストール できます。

## **9.4.1 KDE Software Updater**の使用

Software Updater アイコンは、パネルのシステムトレイに常駐し、緑の矢印の 付いた歯車として表示されます。Software Updaterを手動で起動するには、メ インメニューから、[システム設定]>[ソフトウェア管理]>[ソフトウェ ア更新】の順に選択します。または、<Alt>+<F2>を押して、kpk\_updateを 入力します。

#### 注記**:** アイコンの表示

Software Updaterアイコンは、パッチが使用可能な場合のみシステムトレイ に表示されます。アイコンの上にポインタを置くと、使用可能なパッチの 数が表示されます。

#### パッチのインストール

- **1** アプレットアイコンは、ソフトウェア更新が使用可能になるたびに、パネ ルに表示されます。SoftwareUpdaterアイコンを左クリックして、[レビュー と更新]ソフトウェアウィンドウを開きます。
- **2** インストールするパッチを選択するには、そのパッチのチェックボックス をクリックします。パッチの詳細情報を取得するには、パッチのタイトル をクリックします。使用可能なすべてのパッチのインストールを選択する には、 テーブルヘッダのチェックボックスをクリックします。
- **3** [適用]をクリックして、パッチのインストールを開始します。
- **4** 初めてパッチのインストールを開始した場合は、続行するには、rootパス ワードの入力を2回要求されます。その際、[このセッションに対する認証 を記憶しておく]を選択しておくと、パスワードの入力を再要求されるこ とがなくなります。
- **5** [追加変更]ウィンドウが開き、インストールの概要を表示します。[続 行]をクリックして、インストールを完了します。

#### 図 *9.2 KDE Software Updater*

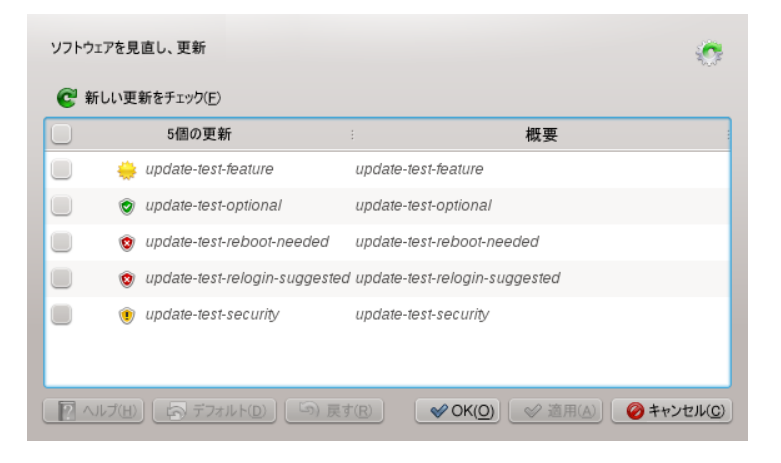

YaSTオンラインアップデートには、パッチのインストールをカスタマイズす る高度な機能があります。詳細については、第1章*YaST*オンラインアップデー ト (↑管理ガイド)を参照してください。

#### **KDE Software Updater**の設定

Software Updaterは、デフォルトでは、24時間ごとに更新をチェックし、パッ チが使用可能になると通知してきます。Software Updaterがパッチを自動的に インストールすることはありません。これらの設定は、[ソフトウェア管理 の設定]で変更できます。[ソフトウェア管理の設定]を開くには、メイン メニューから、[システム設定] > [ソフトウェア管理] > [設定]の順に 選択します。または、<Alt>+<F2>を押して、kpk\_settingsを入力します。 Software Updaterの設定は、「アップデートの設定]セクションから行います。

#### 重要項目**:** パッチの提供元

[ソフトウェア管理の設定]では、使用するリポジトリを設定することも できます([パッケージの提供元)。この設定は、Software Updaterだけでな く、KDE Software Managementモジュールにも適用されます([ソフトウェ アの取得と削除7)。

[*SUSE Linux Enterprise Server 11 SP2*の更新]リポジトリが常に選択されて いることを確認してください。さもないと、パッチを受け取れません。

## **9.4.2 GNOME**更新 アプレットの使用

更新アプレットは、お使いのパネルの通知領域に常駐しています。そのアイ コンは、パッチの可用性と関連性および更新の状態によって変わります。ア プレットを手動で起動するには、[コンピュータ] > [他のアプリケーショ ン] > [システム] > [ソフトウェア更新]の順に選択します。

#### 注記**:** アイコンの表示

デフォルトでは、更新アプレットアイコンは、パッチが使用可能な場合の み通知領域に表示されます。

開いたボックスに地球

更新アプレットがビジーです(たとえば、更新のチェック中、ソフトウェ アのインストール中など)。

赤い星に感嘆符

セキュリティパッチが利用可能です。

- オレンジ色の星に上向きの矢 重要なパッチが使用可能です。
- 黄色い星に下向きの矢

重要でないパッチが使用可能です。

黄色い三角形に感嘆符 エラーが発生しました。

#### パッチのインストール

手順 *9.1* パッチのインストール

- **1** 新しいパッチが入手可能になると、通知メッセージが表示され、Update Appletが通知領域で表示されます。通知メッセージ内で「更新をインストー ルする]をクリックするか、アイコンをクリックして、[ソフトウ更新] ウィンドウを開きます。
- **2** セキュリティパッチと重要なパッチは、すべて事前に選択されています。 これらのパッチはインストールすることを強く推奨します。重要でないパッ

チは、各パッチのチェックボックスをクリックすることによって、手動で 選択できます。パッチの詳細情報を取得するには、パッチのタイトルをク リックします。

- **3** [更新をインストールする]をクリックして、パッチのインストールを開 始します。
- **4** [必要な追加確認]が開き、インストールの概要を表示します。[次へ] をクリックして続行します。
- **5** 認証画面でrootパスワードを入力し、[認証]を続行します。

#### 図 *9.3 GNOME Update Applet*

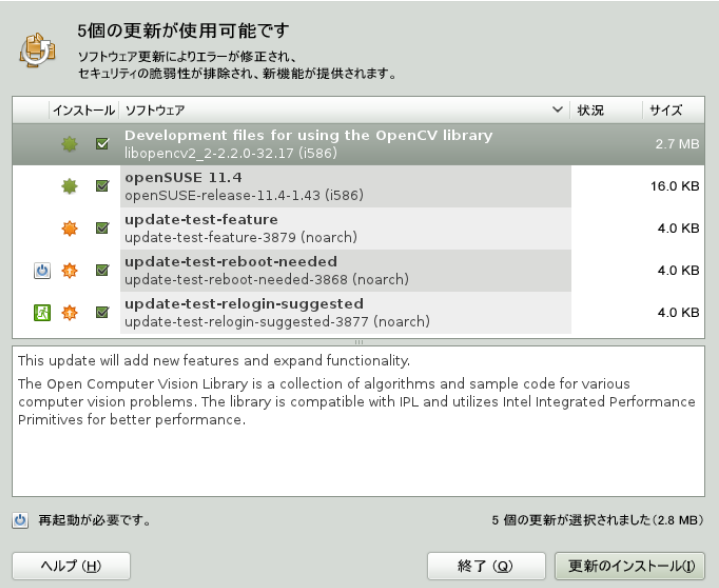

YaSTオンラインアップデートには、パッチのインストールをカスタマイズす る高度な機能があります。詳細については、第1章*YaST*オンラインアップデー ト (↑管理ガイド)を参照してください。

#### ソフトウェア更新アプレットの設定

更新アプレットを設定するには、パネル内で更新アイコンを右クリックして、 [設定]を選択します。設定のダイアログでは、次の設定を変更できます。

[*Check for updates*]

[時間単位]、[毎日]、[毎週]、[実行しない]から、アップデート のチェックを行なう頻度を選択します。

自動インストール

パッチを自動的にインストールするかどうかを設定します (デフォルトで は自動的にインストールしません)。自動インストールの対象にはセキュ リティパッチのみか、すべてのパッチかを選択できます。

#### [*Check for Major Upgrades*]

[毎日]、[毎週]、または、[実行しない]から、主要なアップグレー ドをチェッする頻度を選択します。

モバイルブロードバンドの使用時に更新をチェックする この設定オプションは、モバイルコンピュータでのみ使用できます。デ フォルトでは、オフになっています。

gconf-editorを使用すると、さらに多くのオプションを設定できます: [*apps*] > [*gnome-packagekit*]

# アドオン製品のインストール **10**

アドオン製品は、システム拡張機能です。SUSE®LinuxEnterprise Serverのサー ドパーティーアドオン製品または特別なシステム拡張機能(たとえば、追加言 語のサポート付きCDまたはバイナリドライバ付きCD)をインストールできま す。新しいアドオンをインストールするには、YaSTを起動し、[ソフトウェ ア] > [アドオン製品]の順に選択します。CD、FTP、USB大容量記憶装置 (USBフラッシュドライブまたはディスクなど)のような各種の製品メディアま たはローカルディレクトリを選択できます。また、ISOファイルで直接作業す ることもできます。アドオンをISOファイルメディアとして追加するには、 [ローカル*ISO*イメージ]を選択し、次に、[*ISO*イメージへのパス]を入力 します。[*Repository Name*]の指定は任意です。

## **10.1** アドオン

新しいアドオンをインストールするには、次の手順に従ってください。

- **1** YaST内で、[ソフトウェア] > [アドオン製品]の順に選択して、インス トール済みのアドオン製品の概要を表示します。
- 2 新しいアドオン製品をインストールするには、「i自加lをクリックします。
- **3** 使用可能な「メディアタイプ]のリストから、リポジトリと一致するタイ プを指定します。
- **4** リムーバブルメディアからリポジトリを追加するには、該当するオプショ ンを選択して、メディアを挿入するか、またはUSBデバイスをコンピュー タに接続します。
- **5** 次は、[リポジトリの説明をダウンロード]を選択することができます。 このオプションを選択しない場合は、YaSTが必要に応じて、後で自動的に ダウンロードします。[次へ]をクリックします。
- **6** ネットワークからリポジトリを追加する場合は、プロンプトで要求される データを入力します。[次へ]で続行します。
- **7** 追加したリポジトリによっては、署名用のGPGキーをインポートするかど うか尋ねられたり、ライセンスに同意するように要求されることがありま す。

これらのメッセージを確認すると、YaSTによってメタデータがダウンロー ドおよび解析され、リポジトリが[設定済みリポジトリ]のリストに追加 されます。

- **8** 必要な場合は、[プロパティ]リポジトリを9.3.2項 [「リポジトリプロパ](#page-203-0) [ティの管理」](#page-203-0) (190 ページ)の説明に従って調整するか、または[*OK*]で変 更を確認して設定ダイアログを閉じます。
- **9** アドオンメディアのリポジトリを正常に追加すると、ソフトウェアマネー ジャが起動し、パッケージをインストールできるようになります。詳細に ついては、第9章[ソフトウェアをインストールまたは削除する](#page-192-0)(179ページ) を参照してください。

## **10.2** バイナリドライバ

一部のハードウェアを正しく機能させるには、バイナリ専用ドライバが必要 です。このハードウェアを持っている場合は、システム用のバイナリドライ バの使用可能性に関する詳細をリリースノートで参照してください。リリー スノートを読むには、YaSTを開き、[その他] > [リリースノート]の順に 選択します。

## **10.3 SUSE Software Development Kit (SDK) 11**

SUSE Software Development Kit 11は、SUSE Linux Enterprise 11のアドオン製品 です。これは、アプリケーション開発用の総合的なツールキットです。実際、 総合的なビルドシステムを提供するため、SUSE Software Development Kit 11に はSUSE Linux Enterprise Server製品をビルドするために必要な、すべてのオー プンソースツールが含まれています。SUSE Software Development Kit 11は、開 発者、ISV(独立系ソフトウェアベンダ)、またはIHV(独立系ハードウェアベン ダ)に、SUSE Linux Enterprise DesktopとSUSE Linux Enterprise Serverによってサ ポートされているすべてのプラットフォームへアプリケーションを移植する ために必要なすべてのツールを提供します。

SUSE Software Development Kitには、統合開発環境(IDEs)、デバッガ、コード エディタ、および他の関連するツールも備えられています。SUSE Software Development Kitは、ほとんどの主要なプログラミング言語(C、C++、Java、お よび大半のスクリプト言語など)をサポートします。ユーザの便宜のために、 SUSE Software Development KitにはSUSE Linux Enterpriseには含まれない複数 のPerlパッケージが含まれています。

詳細については、[http://www.novell.com/developer/sle\\_sdk.html](http://www.novell.com/developer/sle_sdk.html) を参照してください。SUSE Software Development Kit 11をインストールするに は、YaSTアドオンインストーラとパッケージマネージャを使用してくださ い。
# インターネットへのアクセス **11**

インストール中にインターネットアクセスを設定しない場合は、YaSTを使用 することでいつでもこのタスクを実行できます。インターネットにアクセス するコンピュータの設定方法は、それぞれの環境に応じて異なります。イン ストールするコンピュータがインターネットにすでに接続しているネットワー クに属している場合は、必要な作業はコンピュータをネットワークにリンク するだけです。インターネットに直接接続するコンピュータをインストール する場合は、そのハードウェアと、インターネットサービスプロバイダ(ISP) へのアクセスを設定する必要があります。

インターネットアクセスの設定を開始する前に、下記のチェックリストを参 照して、必要なデータがすべて準備されていることを確認してください。

### **11.1** インターネットに直接接続

コンピュータがインターネットに直接接続する場合、このタスクで使用され るハードウェアを最初に設定する必要があります。このハードウェアは、内 部デバイス(ISDNカードなど)または外部デバイス(モデムなど)のいずれかで す。ほとんどの場合、こうしたデバイスは自動的に検出されます。

次に、ISPから提供されたデータ(ログイン資格情報、ゲートウェイ、ネーム サーバなど)を入力する必要があります。必要なすべてのデータが記載された データシートがISPから配布されているはずです。

ハードウェアおよびISPデータを正常に設定したら、NetworkManagerを使用し てインターネット接続を管理します。詳細については、第24章*NetworkManager* の使用(↑管理ガイド)を参照してください。

### **11.1.1 DSL**チェックリスト

さまざまなポイントツーポイントプロトコル(PPP)の手法を使用するさまざま なタイプのDSLデバイスが利用可能です。

- 外部DSLモデムに接続する標準のイーサネットカードは、PPP over Ethernet (PPPoE)を使用します。オーストリアでは、ポイントツーポイントトンネリ ングプロトコル(PPTP)が使用されています。PPTPでは、外部モデムは静的 なIPアドレスも有します。
- 内部DSLモデムはPPP over ATM (PPPoATM)を使用します。
- 内部ADSL Fritz Cardでは、CAPI for ADSLを使用します。

DSL設定モジュールには既に、いくつかの国の主要なISPに対するデータが含 まれています。ISPがこれに含まれない場合は、名前解決(DNS)およびIP割り 当ての処理方法を調べる必要があります(ほとんどの場合、このデータは自動 的に受信されます)。リストからISPを選択するか、カスタムプロバイダを追加 するかにかかわらず、少なくともログインおよびパスワードを入力する必要 があります。

設定の詳細については、「DSL」(第19章ネットワークの基礎、↑管理ガイド) を参照してください。

### **11.1.2 ISDN**チェックリスト

内部ISDNカードが自動的に検出されない場合、ベンダおよびデバイスの名前 を把握する必要があります。

### 注記**: ISDN**モデムまたはターミナルアダプタ

外部ISDNモデムまたはターミナルアダプタを使用している場合は、[11.1.3](#page-218-0)項 [「モデムチェックリスト」](#page-218-0) (205 ページ)を参照してください。

ISDNデバイスを設定するには、次のデータが必要です。

- ISDNプロトコル(国に応じて異なります)
- 市外局番および電話番号。
- インタフェースタイプ(SyncPPPまたはRawIP)。確認できない場合は、RawIP が特定の電話システムのみで使用されているために、SyncPPPを選択しま す。
- ダイヤルインサーバとゲートウェイのローカルおよびリモートのIPアドレ ス(プロバイダから固定IPアドレスを与えられている場合)
- ISDN設定モジュールには既に、いくつかの国の主要なISPに対するデータが 含まれています。ISPがこれに含まれない場合は、名前解決(DNS)およびIP 割り当ての処理方法を調べる必要があります(ほとんどの場合、このデータ は自動的に受信されます)。リストからISPを選択したか、カスタムプロバイ ダを追加したかにかかわらず、少なくともログインおよびパスワードを入 力する必要があります。

<span id="page-218-0"></span>設定の詳細については、「ISDN」 (第19章 ネットワークの基礎、↑管理ガイ ド)を参照してください。

### **11.1.3** モデムチェックリスト

モデムが自動的に検出されない場合は、モデムの接続先がシリアルポートか、 またはUSBポートなのか把握することが必要になります。すべてのUSBモデ ムおよび内部モデムがSUSE® Linux Enterprise Serverによりサポートされると は限らないことに注意してください。

モデム設定モジュールには既に、いくつかの国の主要なISPに対するデータが 含まれています。ISPがこれに含まれない場合は、ダイヤルイン番号、および 名前解決(DNS)およびIP割り当ての処理方法を調べる必要があります(ほとん どの場合、このデータは自動的に受信されます)。リストからISPを選択した か、カスタムプロバイダを追加したかにかかわらず、少なくともログインお よびパスワードを入力する必要があります。

設定の詳細については、「モデム」 (第19章 ネットワークの基礎、↑管理ガイ ド)を参照してください。

### **11.1.4** ケーブルモデムチェックリスト

TVケーブル経由でインターネットにアクセスするにはケーブルモデムが必要 です。こうしたモデムは、イーサネットケーブルによりコンピュータに接続 されます。したがって、それに応じてネットワークカードを設定することの みが必要です。詳細については、「ケーブルモデム」 (第19章 ネットワーク の基礎、↑管理ガイド)を参照してください。

### **11.2** ネットワークによるインターネッ ト接続

コンピュータがインターネットにすでに接続されているネットワークに属す る場合、インターネットアクセスを取得するのは非常に簡単です(ネットワー クカードを設定し、コンピュータを既存のネットワークに接続するだけで済 みます)。これは、大企業のネットワークだけでなく、小規模なホームネット ワークにも該当します。インストールするマシンがルータ(例: DSLルータ)に のみ接続している場合でも、既にネットワークに属しています。使用してい るネットワークアダプタが無線か有線かとは無関係です。

#### 注記**:** ルーティングおよびネームサービス

次に、ネットワークがインターネットに接続されており、ルーティングサー ビスおよびネームサービスが提供されている場合を考えます。こうしたサー ビスがルータにより提供されている場合、クライアントの設定前にルータ が適切に設定されていることを確認します。

### **11.2.1** ネットワークチェックリスト

ネットワークでDHCP(動的ホスト構成プロトコル)を使用できる場合は、ネッ トワークカードの設定時に該当するチェックボックスをオンにするだけで済 みます(必要なパラメータはすべて、DHCPサーバによって提供されます)。

DHCPを使用できない場合は、次の詳細をネットワーク管理者に問い合わせて ください。

• ホスト名

- ネームサーバ
- ゲートウェイ

有線ネットワークカードの設定詳細については「YaSTでのネットワークカー ドの設定」 (第19章 ネットワークの基礎、↑管理ガイド)、無線ネットワーク カードの設定詳細については「YaSTでの設定」 (第16章 無線*LAN*、↑管理ガイ ド)をそれぞれ参照してください。

# **YaST**によるユーザの管理 **12**

インストール時に、ユーザ認証の方法を選択します。この方法は、ローカル (/etc/passwd)、またはネットワーク接続が確立されている場合はNIS、 LDAP、Kerberos、またはSambaのいずれかです([「ユーザ認証方法」](#page-148-0)(135ペー ジ)を参照してください)。YaSTを使用すると、いつでも、ユーザアカウント を作成または変更し、認証方法を変更できます。

各ユーザには、システム全体で通用するユーザーID (UID)が割り当てられま す。マシンにログインできるユーザ以外にも、内部での使用のみが目的の多 数のシステムユーザが存在します。各ユーザは、1つ以上のグループに割り当 てられます。システムユーザと同様に、内部用途のFほシステムグループも存 在します。

## **12.1** [ユーザとグループの管理]ダイ アログ

ユーザまたはグループを管理するには、YaSTを起動し、[セキュリティと ユーザ] > [ユーザとグループの管理]の順にクリックします。また、コマ ンドラインからyast2 users &を実行することにより、[ユーザとグルー プの管理] ダイアログを直接起動します。

#### 図 *12.1 YaST*ユーザとグループの管理

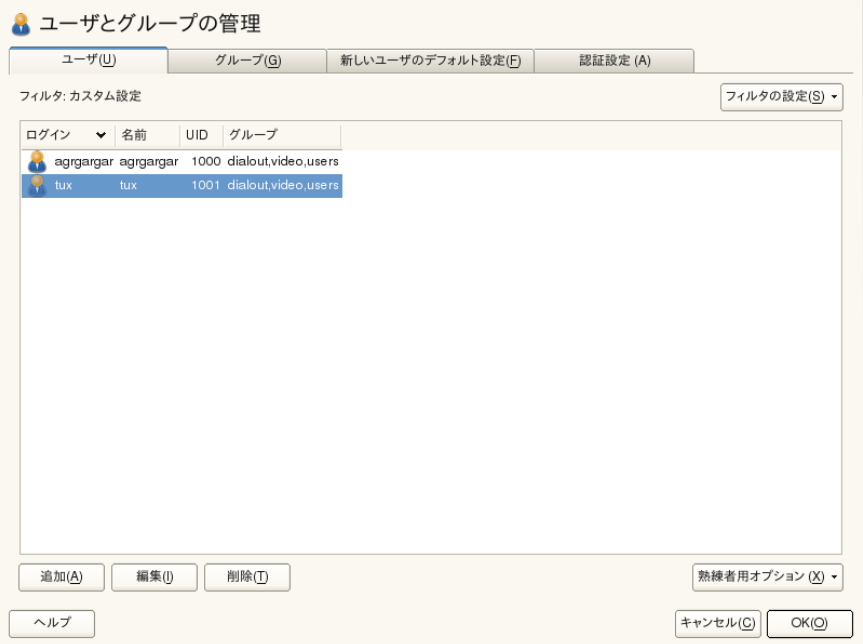

このダイアログで表示および変更するために選択したユーザセット(ローカル ユーザ、ネットワークユーザ、システムユーザ)に応じて、メインウィンドウ にはさまざまなタブが表示されます。これにより、次のタスクを実行できま す。

ユーザアカウントを管理する

[ユーザ]タブから、12.2項 [「ユーザアカウントの管理」](#page-224-0) (211 ページ)の 説明に従って、ユーザアカウントを作成、変更、削除、または一時的に無 効にします。12.3項 [「ユーザアカウントの追加オプション」](#page-227-0) (214 ページ) では、パスワードポリシーの強制、暗号化されたホームディレクトリの使 用、指紋認証の使用、ディスククオータの管理などの高度なオプションに ついて説明します。

デフォルト設定の変更

[新しいユーザのデフォルト設定]タブで定義された設定に応じて、ロー カルユーザアカウントが作成されます。12.4[項「ローカルユーザのデフォ](#page-234-0) [ルト設定の変更」](#page-234-0) (221 ページ)では、デフォルトのグループ割り当て、ま

たはホームディレクトリのデフォルトパスおよびアクセス許可を変更する 方法を説明します。

グループへのユーザの割り当て

12.5項 [「グループへのユーザの割り当て」](#page-235-0) (222 ページ)では、個別ユーザ のグループの割り当てを変更する方法を説明します。

グループを管理する

[グループ]タブから、既存のグループの追加、変更、または削除を行う ことができます。この方法については、12.6項 [「グループを管理する」](#page-236-0) (223 ページ)を参照してください。

#### ユーザ認証方法を変更する

コンピュータがNISやLDAPなどのユーザ認証方法を提供するネットワー クに接続されている場合は、[認証設定]タブで、認証方法を選択できま す。詳細については、12.7項 [「ユーザ認証方法を変更する」](#page-238-0) (225 ページ) を参照してください。

ユーザとグループの管理用に、このダイアログでは同様の機能が提供されま す。ダイアログ上部にある適切なタブを選択することにより、ユーザとグルー プの管理ビューを簡単に切り替えることができます。

「フィルタ]オプションで、変更するユーザまたはグループの設定を定義で きます。「ユーザ] タブまたは「グループ] タブで「フィルタの設定] をク リックすると、たとえば(LDAPを使用するネットワークに属する場合)、ロー カルユーザまたは*LDAP*ユーザなどの特定のカテゴリに応じてユーザまたはグ ループを表示および編集できます。フィルタの設定 > フィルタのカスタマイ ズで、カスタムフィルタをセットアップおよび使用できます。

<span id="page-224-0"></span>選択するフィルタによっては、以降のオプションと機能の一部がダイアログ から利用できなくなります。

### **12.2** ユーザアカウントの管理

YaSTで、ユーザアカウントの作成、変更、削除または一時的な無効化のため に提供されます。熟練したユーザか管理者でない限り、ユーザアカウントを 変更しないでください。

### 注記**:** 既存ユーザのユーザー**ID**を変更する

ファイル所有権はユーザ名ではなくユーザIDにバインドされます。ユーザ IDの変更後、この変更に合わせてユーザのホームディレクトリのファイル が自動的に調整されます。ただし、ユーザは、IDの変更後、ファイルシス テム内の他の場所で作成したファイルのファイル所有権を失います(それら のファイルの所有権が手動で変更されない限り)。

次に、デフォルトのユーザアカウントを設定する方法を説明します。自動ロ グイン、パスワードを使用しないログイン、暗号化されたホームディレクト リの設定、ユーザとグループのクオータの管理など、さらに詳細なオプショ ンについては、12.3[項「ユーザアカウントの追加オプション」](#page-227-0)(214ページ)を 参照してください。

手順 *12.1* ユーザアカウントを追加または変更する

- 1 YaSTの「ユーザとグループの管理] ダイアログを開き、「ユーザ] タブを クリックします。
- **2** [フィルタを設定]では、管理するユーザセットを定義します。このダイ アログには、システムのユーザリスト、およびユーザが属するグループが 表示されます。
- **3** 既存のユーザに対するオプションを変更するには、エントリを選択し、[編 集]をクリックします。

新しいユーザアカウントを作成するには、 [追加] をクリックします。

- **4** (ログインで使用される)「ユーザ名]および「パスワード]など、最初の タブで適切なユーザデータを入力します。このデータは、新しいユーザを 作成するために十分なものです。ここで[*OK*]をクリックすると、システ ムにより自動的にユーザIDが割り当てられ、デフォルトに従って他のすべ ての値が設定されます。
- **5** ユーザIDまたはユーザのホームディレクトリへのパスなど、さらに詳細な 情報を調整する場合は、[詳細]タブを使用します。

既存のユーザのホームディレクトリを再配置する必要がある場合は、新し いホームディレクトリへのパスを入力し、[新しい場所に移動]により現 在のホームディレクトリの内容を移動します。ホームディレクトリを再配 置する必要がない場合は、既存データが存在しなくても新しいホームディ レクトリが作成されます。

- **6** パスワードを定期的に変更することをユーザに強制するか、他のパスワー ドオプションを設定するには、「パスワードの設定]に切り替え、オプショ ンを調整します。詳細については、12.3.2[項「パスワードポリシーの強制」](#page-227-1) (214 ページ)を参照してください。
- **7** すべてのオプションが希望どおりに設定されたら、[*OK*]をクリックしま す。
- **8** ユーザとグループの管理ダイアログを終了しないですべての変更を保存す るには、エキスパートオプション>変更を今すぐ書き込むをクリックしま す。[*OK*]をクリックして、管理ダイアログを閉じ、変更内容を保存しま す。新たに追加されたユーザは、作成済みのログイン名とパスワードを使 用してシステムにログインできるようになります。

#### ティップ**:** ユーザ**ID**の一致

ネットワーク環境に統合する必要のあるラップトップの新しい(ローカル) ユーザが、そのネットワーク環境内ですでにユーザIDを持っている場合は、 ネットワーク内でのIDに(ローカル)ユーザIDを一致させると便利です。これ により、ユーザが「オフライン」で作成するファイルのファイル所有権は、 直接ネットワーク上で作成した場合のファイル所有権と同じになります。

手順 *12.2* ユーザアカウントを無効化または削除する

- 1 YaSTの「ユーザとグループの管理] ダイアログを開き、「ユーザ] タブを クリックします。
- **2** ユーザアカウントを削除しないで一時的に無効にするには、リストからユー ザを選択し、[編集]をクリックします。[ユーザログインを禁止する] を有効にします。アカウントを再び有効にするまで、そのユーザはコン ピュータにログインできなくなります。
- **3** ユーザアカウントを削除するには、リストからユーザを選択して、[削除] をクリックします。ユーザのホームディレクトリを削除するか、またはこ のデータを保持するかを選択します。

## <span id="page-227-0"></span>**12.3** ユーザアカウントの追加オプショ ン

SUSE® Linux Enterprise Serverでは、デフォルトユーザアカウントの設定に加 えて、パスワードポリシーの強制、暗号化されたホームディレクトリの使用、 ユーザおよびグループのディスククオータの定義など、さらにオプションが 提供されています。

### **12.3.1** 自動ログインおよびパスワードレスロ グイン

KDEまたはGNOMEのデスクトップ環境を使用する場合、特定のユーザに対し て自動ログインを設定したり、すべてのユーザに対してパスワードレスログ インを設定できます。自動ログインでは、ユーザがブート時にデスクトップ 環境に自動的にログインします。この機能は、一度に1人のユーザについての み有効にできます。パスワードなしのログインでは、すべてのユーザがログ インマネージャにユーザ名を入力した後、システムにログインできます。

#### 警告**:** セキュリティリスク

複数のユーザがアクセスできるマシンで自動ログインまたはパスワードレ スログインを有効にすることはセキュリティ上のリスクを伴います。どの ユーザでもシステムおよびデータにアクセスでき、認証の必要もありませ ん。システムに機密情報などの重要なデータを保管している場合は、この 機能は使用しないでください。

<span id="page-227-1"></span>自動ログインまたはパスワードなしのログインを有効にする場合は、エキス パートオプション>ログインの設定によりYaST「ユーザとグループの管理] を使用します。

### **12.3.2** パスワードポリシーの強制

複数のユーザが使用するシステムでは、最低限のパスワードセキュリティポ リシーを強制することをお勧めします。ユーザに定期的にパスワードを変更

させたり、推測しにくいような複雑なパスワードを使用させることができま す。ローカルユーザの場合は、次の手順に従います。

#### 手順 *12.3* パスワードを設定する

- 1 YaSTの「ユーザとグループの管理]ダイアログを開き、「ユーザ]タブ をクリックします。
- **2** パスワードオプションを変更するユーザを選択し、[編集]をクリック します。
- **3** [パスワードの設定]タブに切り替えます。ユーザの最後のパスワード 変更がタブに表示されています。
- **4** 次回のログインでパスワードを変更するようにユーザに強制するには、 [次のログイン時にパスワード変更を強制する]を有効にします。
- **5** パスワードのローテーションを強制するには、[同じパスワードを使用 できる最長日数]および「同じパスワードを使用する最短日数]を設定 します。
- **6** 期限切れになる前にパスワードを変更するようにユーザに通知するに は、[警告が発行されてからパスワードの有効期限が切れるまでの残り 日数7に日数を設定します。
- **7** パスワードが期限切れになった後ユーザがログインできる期間を制限す るには、[パスワードの有効期限切れログインを使用できる日数]の値 を変更します。
- **8** また、パスワードの特定の有効期限を指定できます。有効期限を YYYY-MM-DD形式で入力します。
- **9** これらのオプションおよびそのデフォルト値の詳細については、[ヘル プ]をクリックしてください。
- **10** 変更内容を反映するには、[*OK*]をクリックします。

### **12.3.3** 暗号化ホームディレクトリを管理する

ホームディレクトリ中のデータを、盗用やハードディスクの持ち出しなどの 犯罪から保護するために、暗号化ホームディレクトリを作成できます。これ らはLUKS(Linux Unified Key Setup)で暗号化され、イメージとイメージキーが ユーザ用に生成されます。イメージキーはユーザのログインパスワードで保 護されます。ユーザがシステムにログインすると、暗号化ホームディレクト リがマウントされ、その内容を利用できるようになります。

#### 注記**:** 指紋リーダデバイスおよび暗号化ホームディレクトリ

指紋リーダデバイスを使用する場合は、暗号化されたホームディレクトリ を使用しないでください。暗号化されたホームディレクトリを使用した場 合、指紋リーダデバイスがアクティブであるときにログイン中の復号化を 行うことができないので、ログインが失敗します。

YaSTでは、新しいユーザまたは既存のユーザに対する暗号化ホームディレク トリを作成できます。既存のユーザ用の暗号化ホームディレクトリを作成、 または変更するには、ユーザの現在のログインパスワードを把握しておく必 要があります。デフォルトでは、既存のすべてのユーザデータが暗号化され た新規ホームディレクトリにコピーされますが、暗号化されていないディレ クトリからは削除されません。

#### 警告**:** セキュリティ制限

ユーザのホームディレクトリを暗号化しても、他のユーザに対しては強力 なセキュリティ手段にはなりません。強力なセキュリティが必要な場合は、 システムを物理的には共有しないでください。

「Using Encrypted Home Directories」 (第11章 *Encrypting Partitions and Files*、 ↑*Security Guide (*セキュリティガイド*)*)では、暗号化されたホームディレクト リ、およびよりセキュリティ強化のために講じるべき処置について背景情報 を説明しています。

手順 *12.4* 暗号化ホームディレクトリを作成する

**1** YaSTの[*User and Group Management*]ダイアログを開き、[ユーザ]タブ をクリックします。

**2** 既存のユーザのホームディレクトリを暗号化するには、ユーザを選択し、 [編集]をクリックします。

ホームディレクトリを暗号化しない場合は、「追加]をクリックして新規 ユーザアカウントを作成し、最初のタブで適切なユーザデータを入力しま す。

**3** [詳細]タブで、[暗号化ホームディレクトリを使用]を選択します。 [ディレクトリサイズ*(MB)*]で、このユーザに対して作成される暗号化イ メージファイルのサイズを指定します。

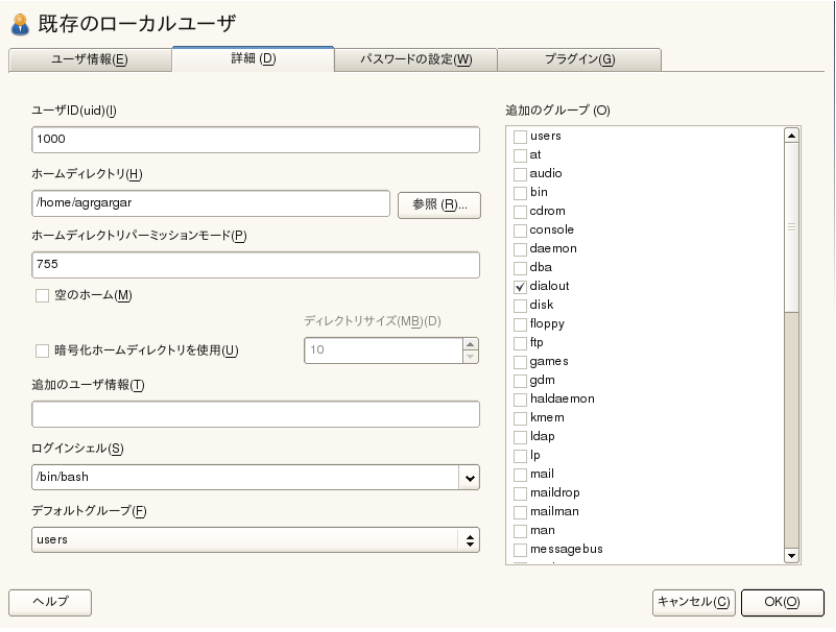

- **4** 設定を反映するには、[*OK*]をクリックします。
- **5** YaSTでプロンプトが表示される場合は、ユーザの現在のログインパスワー ドを入力し、次に進みます。
- **6** 管理ダイアログを終了しないですべての変更を保存するには、エキスパー トオプション>変更を今すぐ書き込むをクリックします。[*OK*]をクリッ クして、管理ダイアログを閉じ、変更内容を保存します。

#### 手順 *12.5* 暗号化ホームディレクトリを変更または無効にする

ホームディレクトリの暗号化の無効化、またはイメージファイルのサイズの 変更は、いつでも行うことができます。

- **1** [ユーザ]ビューで、YaSTの[ユーザとグループの管理]ダイアログを開 きます。
- **2** リストからユーザを選択して、[編集]をクリックします。
- **3** 暗号化を無効にする場合は、[詳細]タブに切り替え、[暗号化ホームディ レクトリを使用]を無効にします。

このユーザの暗号化イメージファイルのサイズを拡大または縮小する必要 がある場合は、[ディレクトリサイズ*(MB)*]を変更します。

- **4** 設定を反映するには、[*OK*]をクリックします。
- **5** YaSTでプロンプトが表示される場合は、ユーザの現在のログインパスワー ドを入力し、次に進みます。
- **6** [ユーザとグループの管理]ダイアログを終了しないですべての変更を保 存するには、エキスパートオプション > 変更を今すぐ書き込むをクリック します。[*OK*]をクリックして、管理ダイアログを閉じ、変更内容を保存 します。

### **12.3.4** 指紋認証を使用する

システムに指紋リーダが搭載されている場合、ログインとパスワードによる 標準の認証に加えて、生体認証を使用できます。指紋の登録後、ユーザは指 紋リーダに指を通すか、またはパスワードを入力することにより、システム にログインできます。

YaSTに、指紋を登録できます。第7章 *Using the Fingerprint Reader* (↑*Security Guide (*セキュリティガイド*)*)では、指紋認証の設定および詳細情報について説 明しています。サポートされるデバイスについては、[http://www](http://www.freedesktop.org/wiki/Software/fprint/libfprint) [.freedesktop.org/wiki/Software/fprint/libfprint](http://www.freedesktop.org/wiki/Software/fprint/libfprint)を参照してく ださい。

### **12.3.5** クオータの管理

システム容量が通知なく枯渇することのないように、システム管理者はユー ザまたはグループに対するクオータを設定できます。クオータは、1つ以上の ファイルシステムに対して定義されるもので、これにより使用可能なディス ク容量および作成可能なiノード(インデックスノード)の数を制限できます。i ノードは、通常のファイル、ディレクトリ、または他のファイルシステムオ ブジェクトに関する基本的な情報を保存するファイルシステム上のデータ構 造です。また、ファイル名とコンテンツを除いて、ファイルシステムオブジェ クト(ユーザおよびグループの所有権、読み取り、書き込み、または実行の パーミッションなど)のすべての属性を保存します。

SUSE Linux Enterprise Serverでは、softおよびhardのクオータを使用できま す。ソフトクオータは、通常、限度に近づいていることをユーザに通知する 警告レベルを定義し、ハードクオータは、書き込み要求が拒否される限度を 定義します。さらに、ユーザまたはグループが特定量まで一時的にクオータ を違反できる猶予間隔を定義できます。

手順 *12.6* パーティションのクオータサポートの有効化

特定のユーザおよびグループに対してクオータを設定するには、YaSTエキス ....<br>パートパーティショナでまず、対応するパーティションのクオータサポート を有効にする必要があります。

- **1** YaSTで、[システム] > [ディスクの分割]を選択し、[はい]をクリッ クして続行します。
- **2** [エキスパートパーティショナ]で、クオータを有効にするパーティショ ンを選択して、[編集]をクリックします。
- **3** [*Fstab*オプション]をクリックし、[*Enable Quota Support*]を有効にしま す。quotaパッケージがまだインストールされていない場合は、「はい] のクリックで各メッセージを確認することにより、クオータパッケージが インストールされます。
- **4** 変更を確認し、[エキスパートパーティショナ]を終了します。

#### 手順 *12.7* ユーザまたはグループのクオータを設定する

これで、特定のユーザまたはグループに対するソフトクオータまたはハード クオータを定義し、猶予間隔を指定できます。

- 1 YaST「ユーザとグループの管理]で、クオータを設定するユーザまたはグ ループを選択し、[編集]をクリックします。
- **2** [プラグイン]タブで、[ユーザクォータの管理]のエントリを選択して から、「起動」をクリックして「クォータの設定]ダイアログを開きます。
- **3** [ファイルシステム]から、クオータを適用するパーティションを選択し ます。

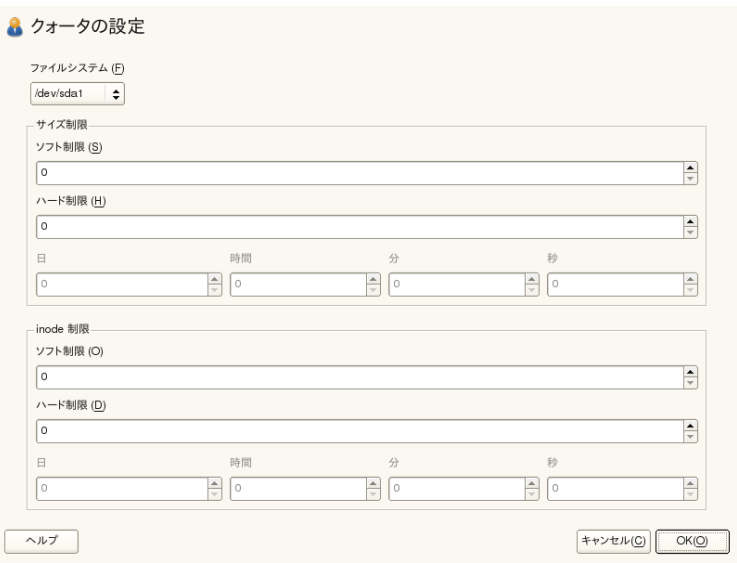

- **4** [*SizeLimits*]では、ディスクスペースの容量を制限します。ユーザまたは グループがこのパーティションで持つことができる1KBブロックの数を入 力します。「Soft Limit]および「ハード制限]の値を指定します。
- **5** さらに、ユーザまたはグループがこのパーティションで持つことができるi ノードの数を制限できます。[*i*ノード制限]で、[*SoftLimit*]および[ハー ド制限]を入力します。
- **6** サイズまたはiノードに対して指定されたソフト制限をユーザまたはグルー プが既に超過している場合にのみ猶予間隔を定義できます。このソフト制 限を超過していない場合は、時間に関連する入力フィールドは有効になり ません。ユーザまたはグループが上記の制限セットを超過できる期間を指 定します。
- **7** 入力した設定を確認して、[*OK*]をクリックします。
- **8** ユーザとグループの管理ダイアログを終了しないですべての変更を保存す るには、エキスパートオプション>「変更を今すぐ書き込むをクリックし ます。[*OK*]をクリックして、管理ダイアログを閉じ、変更内容を保存し ます。

<span id="page-234-0"></span>SUSE Linux Enterprise Serverではまた、システム管理者がディスク使用状況を 管理したり、クオータを超過するユーザに電子メール通知を送信したりでき るrepquotaやwarnquotaなどのコマンドラインツールも付属しています。 管理者はまた、quota\_nldを使用することにより、超過したクオータに関す るカーネルメッセージをD-BUSに転送できます。詳細については、repquota、 warnquota、およびquota\_nldのマニュアルページを参照してください。

### **12.4** ローカルユーザのデフォルト設定 の変更

新しくローカルユーザを作成する際には、YaSTによっていくつかのデフォル ト設定が使用されます。これらには、たとえば、ユーザが属するプライマリ グループとセカンダリグループ、ユーザのホームディレクトリのアクセスパー ミッションなどが含まれます。これらのデフォルト設定値は、必要に応じて 変更することができます。

- **1** YaSTの[ユーザとグループの管理]ダイアログを開き、[*Defaults for New Users*]タブを選択します。
- 2 新しいユーザが自動的に属するプライマリグループを変更するには、「デ フォルトグループ」から別のグループを選択します。
- **3** 新しいユーザのセカンダリグループを変更するには、[セカンダリグルー プ]でグループを追加するか変更します。グループ名はカンマで区切る必 要があります。
- **4** 新しいユーザのホームディレクトリのデフォルトパスとして/home/ユーザ 名を使用しない場合は、[*Path Prefix for Home Directory*]を変更します。
- **5** 新たに作成したホームディレクトリのデフォルトのパーミッションモード を変更するには、[ホームディレクトリ用の*Umask*]のumask値を調整しま す。umaskの詳細については、第10章 *Access Control Lists in Linux* (↑*Security Guide (*セキュリティガイド*)*)およびumaskのマニュアルページを参照して ください。
- **6** それぞれのオプションの詳細については、[ヘルプ]をクリックしてくだ さい。
- <span id="page-235-0"></span>**7** 変更内容を反映するには、[*OK*]をクリックします。

### **12.5** グループへのユーザの割り当て

[ユーザとグループの管理]ダイアログの[新しいユーザのデフォルト設定] タブからアクセス可能なデフォルト設定に従って、さまざまなグループにロー カルユーザが割り当てられます。次に、個別ユーザのグループ割り当てを変 更する方法を説明します。新しいユーザに対するデフォルトのグループの割 り当てを変更する必要がある場合については、12.4項 [「ローカルユーザのデ](#page-234-0) [フォルト設定の変更」](#page-234-0) (221 ページ)を参照してください。

- 手順 *12.8* ユーザのグループ割り当てを変更する
- 1 YaSTの「ユーザとグループの管理] ダイアログを開き、「ユーザ] タブを クリックします。ユーザおよびユーザが属するグループのリストが表示さ れます。
- **2** [編集]をクリックし、[詳細]タブに切り替えます。
- **3** ユーザが属するプライマリグループを変更するには、[デフォルトグルー プ]をクリックし、リストからグループを選択します。
- **4** 追加のセカンダリグループをユーザに割り当てるには、[追加のグループ] のリストで対応するチェックボックスをオンにします。
- **5** [*OK*]をクリックして、変更を適用します。
- **6** ユーザとグループの管理ダイアログを終了しないですべての変更を保存す るには、エキスパートオプション> 変更を今すぐ書き込むをクリックしま す。[*OK*]をクリックして、管理ダイアログを閉じ、変更内容を保存しま す。

### <span id="page-236-0"></span>**12.6** グループを管理する

またYaSTでは、グループの追加、変更、または削除を簡単に行うことができ ます。

手順 *12.9* グループを作成および変更する

- **1** YaSTの[*User and Group Management*]ダイアログを開き、[グループ]タ ブをクリックします。
- **2** [フィルタを設定]では、管理するグループセットを定義します。このダ イアログには、システム内のグループのリストが表示されます。
- **3** 新しいグループを追加するには、[追加]をクリックします。
- **4** 既存のグループを変更するには、グループを選択し、[編集]をクリック します。
- **5** 次のダイアログで、データを入力または変更します。右のリストでは、グ ループのメンバになることができる利用可能なすべてのユーザおよびシス テムユーザの概要が表示されます。

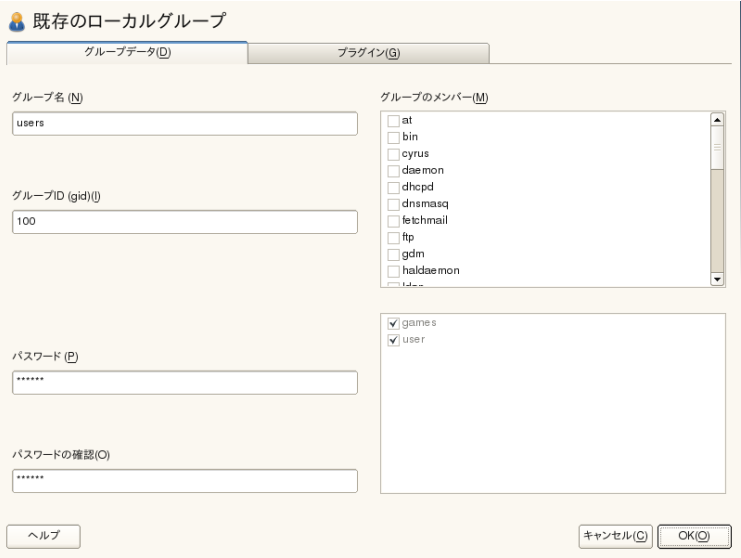

- **6** 新しいグループに既存のユーザを追加するには、選択可能な[グループの メンバー]のリストで、該当するボックスをオンにして選択します。既存 のユーザをグループから削除するには、ボックスのチェックマークを外し ます。
- **7** [*OK*]をクリックして、変更を適用します。
- **8** ユーザとグループの管理ダイアログを終了しないですべての変更を保存す るには、エキスパートオプション>変更を今すぐ書き込むをクリックしま す。

グループを削除する場合は、すべてのグループメンバを削除する必要があり ます。グループを削除するには、リストからグループを選択し、「削除】を クリックします。ユーザとグループの管理ダイアログを終了しないですべて の変更を保存するには、エキスパートオプション > 変更を今すぐ書き込むを クリックします。[*OK*]をクリックして、管理ダイアログを閉じ、変更内容 を保存します。

### <span id="page-238-0"></span>**12.7** ユーザ認証方法を変更する

マシンがネットワークに接続されている場合は、インストール中に設定した 認証方法を変更できます。次のオプションを指定できます。

NIS

ユーザはネットワーク上のすべてのシステムに対し、1台のNISサーバ上 で集中的に管理されます。詳細については、第3章 *Using NIS* (↑*Security Guide (*セキュリティガイド*)*)を参照してください。

#### LDAP

ユーザはネットワーク上のすべてのシステムに対し、1台のLDAPサーバ 上で集中的に管理されます。LDAPの詳細については、第4章 *LDAP—A Directory Service* (↑*Security Guide (*セキュリティガイド*)*)を参照してくださ い。

YaSTユーザモジュールによりLDAPユーザを管理できます。「Configuring an LDAP Client with YaST」 (第4章 *LDAP—A Directory Service*、↑*Security Guide (*セキュリティガイド*)*)に記載されているように、LDAPユーザのデ フォルト設定を含めて、他のすべてのLDAP設定をYaSTLDAPクライアン トモジュールで定義する必要があります。

#### Kerberos

Kerberosを使用すると、ユーザは1回登録するだけで、以降のセッション に関してネットワーク全体に渡って認証されます。

#### Samba

SMB認証は、通常、LinuxとWindowsが混在するネットワークで使用され ます。詳細については、第25章*Samba*(↑管理ガイド)を参照してください。

eDirectory LDAP(LDAPを使用したeDirectory)

Novellネットワークでは、eDirectory認証が使用されます。

認証方法を変更するには、以下の手順に従ってください。

- 1 YaSTの「ユーザとグループの管理]ダイアログを開きます。
- **2** [*Authentication Settings*]タブをクリックすると、利用可能な認証方法と現 在の設定の概要が表示されます。

**3** 認証方法を変更するには、[設定]をクリックし、変更する認証方法を選 択します。これにより、YaSTでクライアント設定モジュールに直接切り替 わります。適切なクライアントの設定について詳細は、次のセクションを 参照してください。

**NIS:** 「Configuring NIS Clients」 (第3章 *Using NIS*、↑*Security Guide (*セキュ リティガイド*)*)

**LDAP:** 「Configuring an LDAP Client with YaST」 (第4章 *LDAP—A Directory Service*、↑*Security Guide (*セキュリティガイド*)*)

**Samba:** 「YaSTによるSambaクライアントの設定」 (第25章 *Samba*、↑管理 ガイド)

- **4** この設定を確認した後、[ユーザとグループの管理]の概要に戻ります。
- **5** [*OK*]をクリックして、管理ダイアログを閉じます。

# **13 YaST**で言語および国の設定を 変更する

別の国での作業、多国語環境での操作が必要な場合は、それに対応するコン ピュータの設定が必要です。SUSE®LinuxEnterprise Serverは、異なるlocales を並行して処理できます。ロケールは、ユーザインタフェースに反映される 言語と国を定義するパラメータのセットです。

主要言語はインストール時に選択され、キーボードとタイムゾーンの設定は 調整されています。ただし、システムに追加言語をインストールしたり、イ ンストールした言語のどれをデフォルトするか決定することができます。

それらのタスクには、YaST言語モジュールを使用します(13.1[項「システム言](#page-240-0) [語の変更」](#page-240-0)(227ページ)参照)。第一言語以外でアプリケーションまたはデスク トップを起動する必要がある場合は、二次言語をインストールしてオプショ ンのローカライズを適用します。

<span id="page-240-0"></span>そのほか、YaSTタイムゾーンモジュールを使用すると、国とタイムゾーンの 設定を適宜調整することができます。タイムゾーンモジュールでは、タイム サーバとシステムクロックを同期することもできます。詳細については、[13.2](#page-245-0) 項 [「国および時間の設定の変更」](#page-245-0) (232 ページ)を参照してください。

### **13.1** システム言語の変更

デスクトップを使用する方法、およびシステム全体を別の言語に切り替える かまたはデスクトップ環境のみを切り替えるかに応じて、この操作を行うこ とができます。

- システム言語をグローバルに変更する
	- 13.1.1項「YaST[でシステムの言語を変更する」](#page-241-0)(228ページ)および[13.1.2](#page-244-0)項 [「デフォルトシステム言語を切り替える」](#page-244-0) (231 ページ)の説明に従って、 YaSTで追加ローカライズパッケージをインストールし、デフォルト言語 を設定します。変更内容は再ログインの後に有効になります。システム全 体で変更を反映するには、システムを再起動するか、またはすべての実行 サービス、アプリケーション、およびプログラムを終了して再起動しま す。
- デスクトップの言語だけを変更する
	- 以下の説明に従ってYaSTで以前にデスクトップ環境に対して目的の言語 パッケージをインストールしている場合、デスクトップのコントロールセ ンターを使用してデスクトップの言語を切り替えることができます。X サーバの再起動後、デスクトップ全体に新たに選択した言語が反映されま す。デスクトップフレームワークに属さないアプリケーションでは、この 変更が適用されず、依然としてYaSTで設定された言語で表示される場合 があります。
- <span id="page-241-0"></span>1つのアプリケーションの言語だけを一時的に切り替える 1つのアプリケーションを別の言語(YaSTでインストール済みの言語)で実 行することもできます。そのためには、言語コードを指定して、コマンド ラインからそのアプリケーションを起動します(13.1.3項 [「個々のアプリ](#page-244-1) [ケーションの言語を切り替える」](#page-244-1) (231 ページ)参照)。

### **13.1.1 YaST**でシステムの言語を変更する

YaSTで、2つの異なる言語カテゴリが認識されます。

第一言語

YaSTに設定された第一言語は、YaSTおよびデスクトップ環境を含んだ、 システム全体に適用されます。この言語は、別の言語を手動で指定しない 限り、利用可能な場合に常に使用されます。

第二言語

第二言語をインストールして、システムを多言語にします。第二言語とし てインストールした言語は、特定の状況で使用するために手動選択できま す。たとえば、一定の言語でワープロを行うため、その言語でアプリケー ションを起動する場合は、第二言語を使用します。

追加言語をインストールする前に、それらのインストール後にその内のどれ をデフォルトのシステム言語(第一言語)にするか決定する必要があります。

YaST言語モジュールにアクセスするには、YaSTを起動し、[システム] > [言語]の順にクリックします。または、yast2 language &をユーザroot としてコマンドラインから実行することにより、[言語]ダイアログを直接 起動します。

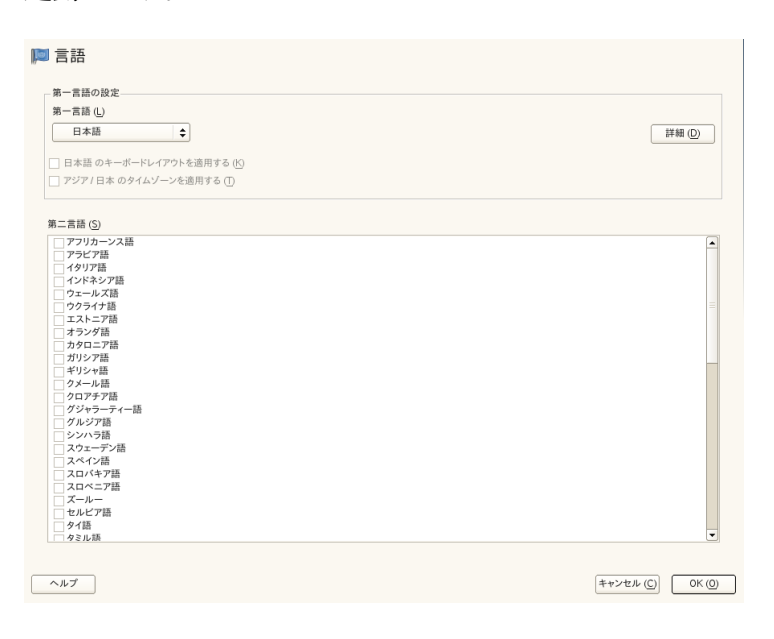

#### 手順 *13.1* 追加言語をインストールする

追加言語のインストール時に、YaSTでは、ユーザroot用にさまざまなロケー ル設定を行うことができます([ステップ](#page-243-0)4 (230ページ)参照)。[*root*ユーザのロ ケール設定]オプションでは、/etc/sysconfig/languageファイルにあ るロケール変数(LC\_\*)をroot用に設定する方法を決定します。それらを通常 ユーザ用と同じロケールに設定するか、言語の変更によってまったく影響さ れないようにするか、または変数RC\_LC\_CTYPEだけを通常ユーザ用と同じ値 に設定することができます。この変数は、言語固有の関数呼び出しのローカ ライゼーションを設定します。

**1** YaST言語モジュールで言語を追加するには、[第二言語]でインストール する言語を選択します。

- 2 言語をデフォルト言語にするには、その言語を「第一言語]として設定し ます。
- **3** さらに、新しい第一言語に合わせてキーボードを変更し、必要に応じてタ イムゾーンを調整します。

#### ティップ

高度なキーボード設定やタイムゾーン設定の場合は、in YaST内で「ハー ドウェア] > [キーボード配列]または[システム] > [日付と時刻] の順に選択して、それぞれのダイアログを起動します。詳細については、 13.2項 [「国および時間の設定の変更」](#page-245-0) (232 ページ)を参照してください。

- <span id="page-243-0"></span>**4** ユーザrootに固有の言語設定を変更するには、[詳細情報]をクリックし ます。
	- **4a** [*root*ユーザのロケール設定]を目的の値に設定します。詳細につい ては、[ヘルプ]をクリックします。
	- **4b** rootに[*UTF-8*エンコーディングを使用]を適用するかどうか決定 します。
- **5** ロケールが利用可能な第一言語のリストに含まれていない場合は、[詳細 なロケール設定]で、そのロケールを指定してください。ただし、こうし たローカライズの一部には、不完全なものがあります。
- **6** [*OK*]をクリックして、ダイアログで行った変更を確認します。第二言語 を選択すると、YaSTによって、追加言語にローカライズされたソフトウェ アパッケージがインストールされます。

これで、システムが多言語になります。ただし、第一言語以外の言語でアプ リケーションを起動するには、該当する言語を13.1.3項 [「個々のアプリケー](#page-244-1) [ションの言語を切り替える」](#page-244-1)(231ページ)の説明どおりに明示的に設定する必 要があります。

### <span id="page-244-0"></span>**13.1.2** デフォルトシステム言語を切り替える

- **1** デフォルトのシステム言語をグローバルに切り替えるため、YaST言語モ ジュールを起動します。
- **2** [第一言語]で新しいシステム言語を選択します。

### 重要項目**:** 以前のシステム言語の削除

別の第一言語に切り替えると、以前の第一言語用にローカライズされた ソフトウェアパッケージがシステムから削除されます。デフォルトシス テム言語を切り替えても、以前の第一言語は追加言語として保持してお きたい場合は、該当するチェックボックスを選択することで、以前の第 一言語を「第二言語]として追加できます。

- **3** キーボードとタイムゾーンのオプションを適宜調整します。
- **4** [*OK*]をクリックして、変更を確認します。
- <span id="page-244-1"></span>**5** YaSTによって変更内容が適用されたら、Xセッションを再起動して(たとえ ば、ログアウトして再度ログインする)、YaSTとデスクトップアプリケー ションに新しい言語設定を反映させます。

### **13.1.3** 個々のアプリケーションの言語を切り 替える

YaSTで各言語をインストールした後、1つのアプリケーションを別の言語で 実行できます。

標準のXアプリケーションとGNOMEアプリケーション 次のコマンドで、アプリケーションをコマンドラインから起動します。

LANG=languageapplication

たとえば、f-spotをドイツ語で起動するには、LANG=de\_DE f-spotを実 行します。他の言語については、適切な言語コードを使用します。利用可 能なすべての言語コードのリストは、locale -avコマンドで取得しま す。

KDEアプリケーション

次のコマンドで、アプリケーションをコマンドラインから起動します。

KDE\_LANG=languageapplication

<span id="page-245-0"></span>たとえば、digiKamをドイツ語で起動するには、KDE LANG=de digikam を実行します。他の言語については、適切な言語コードを使用します。

### **13.2** 国および時間の設定の変更

YaSTの日付と時刻モジュールを使用して、システムの日付、時計、およびタ イムゾーンの情報をユーザの地域に調整します。YaSTモジュールにアクセス するには、YaSTを起動して、[システム] > [日付と時刻]の順にクリック します。または、yast2 timezone &をユーザrootとしてコマンドライン から実行することにより、[時計とタイムゾーン]ダイアログを直接起動し ます。

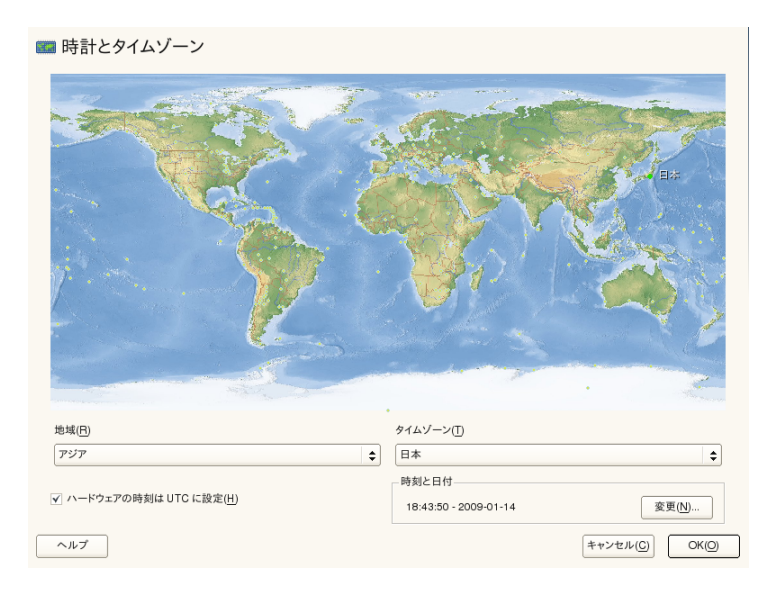

まず、[ヨーロッパ]などの一般的な地域を選択します。作業地と一致する 国(たとえば、[ドイツ])を選択します。

ワークステーションで実行されるオペレーティングシステムに応じて、ハー ドウェアクロックの設定を調整します。

- マシン上でMicrosoftWindows\*などの別のオペレーティングシステムを実行 している場合は、システムはおそらくUTCではなくローカルタイムを使用 しています。この場合は、[*Hardware Clock Set To UTC*]をオフにします。
- コンピュータでLinuxだけを実行する場合は、ハードウェアクロックをUTC に設定し、標準時間から夏時間への切り換えを自動的に実行させます。

日付と時刻を手動で変更するか、またはNTPサーバに対してマシンを永続的 に同期するか、またはハードウェアの時刻のみを調整するかを選択できます。

手順 *13.2* 日付と時刻を手動で調整する

- **1** YaSTタイムゾーンモジュールで、[変更]をクリックして日付と時刻を設 定します。
- **2** [手動]を選択し、日時の値を入力します。
- **3** [受諾]をクリックして、変更内容を確認します。

手順 *13.3 NTP*サーバにより日付と時刻を設定する

- **1** 日付と時刻を変更するには、[時刻と日付の変更]をクリックします。
- **2** [*Synchronize with NTP Server*]を選択します。
- **3** まだ入力されていない場合は、NTPサーバのアドレスを入力します。

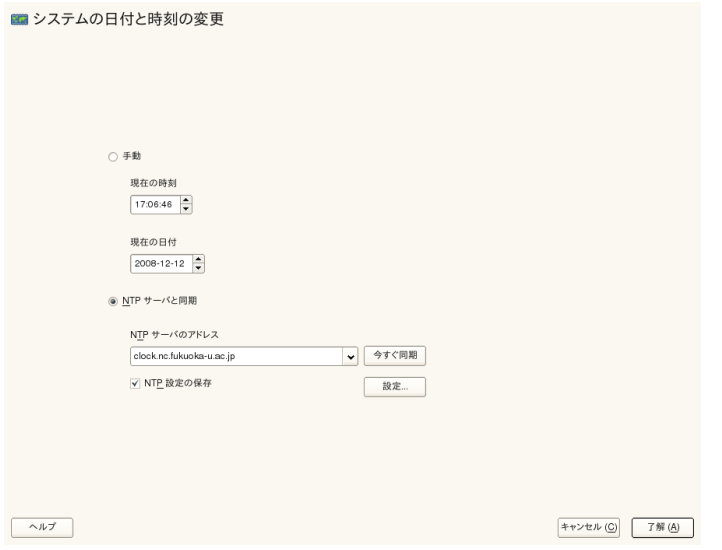

- [今すぐ同期]をクリックして、システム時間を正しく設定します。
- NTPを永続的に利用する場合は、[*Save NTP Configuration*]を有効にしま す。
- [設定]ボタンをクリックすると、[高度なNTP設定]を開くことができ ます。詳細については、「YaSTでのNTPクライアントの設定」(第21章*NTP* による時刻の同期、↑管理ガイド)を参照してください。
- [受諾]をクリックして、変更内容を確認します。

# リモートインストール **14**

SUSE® Linux Enterprise Serverは、さまざまな方法でインストールできます。 SUSE Linux Enterprise Serverをインストールするには、第6章 *YaST*[によるイン](#page-112-0) [ストール](#page-112-0) (99 ページ)で説明されている通常のメディアによるインストールの 他に、ネットワークベースのさまざまなアプローチや、完全自動のアプロー チも選択できます。

それぞれの方法は、前提条件を記載したリストと、基本手順を記載したリス トの2つのチェックリストを使用します。その後、これらのインストールシナ リオの中で用いられているすべての方式についての詳細を説明します。

### 注記

次の各項では、SUSE Linux Enterprise Serverを新たにインストールするシス テムのことを「ターゲットシステム」または「インストールターゲット」 と呼びます。リポジトリ(以前は「インストールソース」と呼ぶ)という言葉 は、インストールデータのすべてのソースを表すために使用されます。こ れには、CDやDVDなどの物理メディアや、ネットワーク内でインストール データを配布するネットワークサーバが含まれます。

## **14.1** リモートインストールのインス トールシナリオ

このセクションでは、リモートインストールを行う場合の、最も一般的なイ ンストールシナリオについて説明します。それぞれのシナリオについて、前 提条件のリストを注意深くチェックし、シナリオで説明されている手順に従っ てください。特定のステップについての詳細な説明が必要な場合には、用意 されているリンクを参照してください。

#### 重要項目

X Window Systemの設定は、リモートインストールプロセスの一部ではあり ません。インストールが完了したら、ターゲットシステムにrootとしてロ グインして、telinit 3を入力し、SaX2を起動してグラフィックハード ウェアを設定してください。

### **14.1.1 VNC**経由のシンプルリモートインス トール**—**静的なネットワーク設定

このタイプのインストールでは、インストール時のブートのため、ターゲッ トシステムにある程度物理的にアクセスすることが必要となります。インス トール自体は、VNCを使用してインストールプログラムに接続することによ り、リモートのワークステーションによって完全に制御されます。第6章*[YaST](#page-112-0)* [によるインストール](#page-112-0) (99 ページ)で説明されている手動インストールの場合と 同様に、ユーザ操作も必要です。

このタイプのインストールでは、以下の必要条件を満たしていることを確認 してください。

- リモートリポジトリ:稼働中のネットワーク接続を持つHTTP、FTP、または SMB
- ターゲットシステムでネットワーク接続が動作していること
- 稼働中のネットワーク接続を持つ制御システムと、VNCビューアソフトウェ アまたはJava対応ブラウザ(Firefox、Konqueror、Internet Explorer、Operaな ど)
- ターゲットシステムのブート用物理ブートメディア(CD、DVD、またはUSB フラッシュドライブ)
- リポジトリおよび制御システムに割り当て済みの有効な静的IPアドレス
- ターゲットシステムに割り当てる有効な静的IPアドレス

このタイプのインストールを実行するには、以下の手順に従います。

- **1** 14.2項 [「インストールソースを保持するサーバのセットアップ」](#page-258-0) (245 ペー ジ)で説明されている方法でリポジトリを設定します。NFS、HTTP、また はFTPのネットワークサーバを選択します。SMBリポジトリの場合は、[14.2.5](#page-266-0) 項 「SMB[リポジトリの管理」](#page-266-0) (253 ページ)を参照してください。
- **2** SUSE Linux Enterprise ServerメディアキットのDVD1を使用して、ターゲッ トシステムをブートします。
- **3** ターゲットシステムのブート画面が表示されたら、ブートオプションのプ ロンプトで、適切なVNCオプションとリポジトリのアドレスを設定します。 この詳細は、14.4項 [「ターゲットシステムをインストールのためにブート](#page-279-0) [する」](#page-279-0) (266 ページ)で説明しています。

ターゲットシステムはテキストベースの環境でブートします。VNCビュー アアプリケーションまたはブラウザで使用するための、グラフィックイン ストール環境用のネットワークアドレスとディスプレイ番号が表示されま す。VNCインストールのアナウンス自体はOpenSLPによって行われ、 Konquerorのservice:/またはslp:/モードで表示できます(ファイアウォー ルの設定で許容される場合)。

- **4** 制御用のワークステーションで、VNC表示アプリケーションまたはWebブ ラウザを開き、14.5.1項「VNC[によるインストール」](#page-283-0)(270ページ)に説明さ れている方法でターゲットシステムに接続します。
- **5** 第6章 *YaST*[によるインストール](#page-112-0) (99 ページ)に説明されている方法でインス トールを実行します。再起動後、ターゲットシステムに再接続して、イン ストールの最終作業を行います。
- **6** インストールを完了します。

### **14.1.2 VNC**経由のシンプルリモートインス トール**—**動的なネットワーク設定

このタイプのインストールでは、インストール時のブートのため、ターゲッ トシステムにある程度物理的にアクセスすることが必要となります。ネット ワーク設定はDHCPによって行われます。インストール自体は、VNCを使用し てインストーラに接続することにより、リモートのワークステーションによっ て完全に制御されます。しかし、実際の設定のためにユーザ操作も必要です。

このタイプのインストールでは、以下の必要条件を満たしていることを確認 してください。

- リモートリポジトリ:稼働中のネットワーク接続を持つHTTP、FTP、または SMB
- ターゲットシステムでネットワーク接続が動作していること
- 動作しているネットワーク接続による制御システムおよびVNCビューアソ フトウェアまたはJava対応のブラウザ(Firefox、Konqueror、InternetExplorer、 またはOpera)
- SUSE Linux Enterprise ServerメディアキットのDVD1を使用して、ターゲッ トシステムをブートします。
- IPアドレスを提供するDHCPサーバが動作していること

このタイプのインストールを実行するには、以下の手順に従います。

- **1** 14.2項 [「インストールソースを保持するサーバのセットアップ」](#page-258-0) (245 ペー ジ)で説明されている方法でリポジトリを設定します。NFS、HTTP、また はFTPのネットワークサーバを選択します。SMBリポジトリの場合は、[14.2.5](#page-266-0) 項 「SMB[リポジトリの管理」](#page-266-0) (253 ページ)を参照してください。
- **2** SUSE Linux Enterprise ServerメディアキットのDVD1を使用して、ターゲッ トシステムをブートします。
- **3** ターゲットシステムのブート画面が表示されたら、ブートオプションのプ ロンプトで、適切なVNCオプションとリポジトリのアドレスを設定します。 この詳細は、14.4項 [「ターゲットシステムをインストールのためにブート](#page-279-0) [する」](#page-279-0) (266 ページ)で説明しています。

ターゲットシステムはテキストベースの環境でブートします。VNCビュー アアプリケーションまたはブラウザで使用するための、グラフィックイン ストール環境用のネットワークアドレスとディスプレイ番号が表示されま す。VNCインストールのアナウンス自体はOpenSLPによって行われ、 Konquerorのservice:/またはslp:/モードで表示できます(ファイアウォー

ルの設定で許容される場合)。
- **4** 制御用のワークステーションで、VNC表示アプリケーションまたはWebブ ラウザを開き、14.5.1項「VNC[によるインストール」](#page-283-0)(270ページ)に説明さ れている方法でターゲットシステムに接続します。
- **5** 第6章 *YaST*[によるインストール](#page-112-0) (99 ページ)に説明されている方法でインス トールを実行します。再起動後、ターゲットシステムに再接続して、イン ストールの最終作業を行います。

<span id="page-252-0"></span>**6** インストールを完了します。

## **14.1.3 VNC**経由のリモートインストール **—PXE**ブートと**Wake on LAN**

このタイプのインストールは、完全に無人で行えます。ターゲットマシンは、 リモートで起動され、ブートされます。ユーザ操作は、実際のインストール で必要となるだけです。このアプローチは、遠隔サイト間での導入に適して います。

このタイプのインストールでは、以下の必要条件を満たしていることを確認 してください。

- リモートリポジトリ:稼働中のネットワーク接続を持つHTTP、FTP、または SMB
- TFTPサーバ
- ネットワークでDHCPサーバが動作していること
- ターゲットシステムにPXEブート、ネットワーク、およびWake onLANの機 能があり、プラグインとしてインストールされ、ネットワークに接続され ていること
- 動作しているネットワーク接続による制御システムおよびVNCビューアソ フトウェアまたはJava対応のブラウザ(Firefox、Konqueror、InternetExplorer、 またはOpera)

このタイプのインストールを実行するには、以下の手順に従います。

- **1** 14.2項 [「インストールソースを保持するサーバのセットアップ」](#page-258-0) (245 ペー ジ)で説明されている方法でリポジトリを設定します。NFS、HTTP、また はFTPのネットワークサーバを選択するか、14.2.5項「SMB[リポジトリの管](#page-266-0) [理」](#page-266-0) (253 ページ)で説明されている方法でSMBリポジトリを設定します。
- **2** ターゲットシステムから取得するためのブートイメージを保持するTFTP サーバをセットアップします。これは14.3.2項 「TFTP[サーバのセットアッ](#page-271-0) [プ」](#page-271-0) (258 ページ)で説明されています。
- **3** すべてのマシンにIPアドレスを提供し、ターゲットシステムにTFTPサーバ の場所を知らせるためのDHCPサーバをセットアップします。これは[14.3.1](#page-268-0) 項 「DHCP[サーバのセットアップ」](#page-268-0) (255 ページ)で説明されています。
- **4** ターゲットシステムでPXEブートの準備をします。この詳細は、[14.3.5](#page-278-0)項 [「ターゲットシステムで](#page-278-0)PXEブートの準備をする」(265ページ)で説明して います。
- **5** Wake on LAN機能を使って、ターゲットシステムでブートプロセスを開始 します。これは14.3.7項「Wake [onLAN](#page-278-1)」(265ページ)で説明されています。
- **6** 制御用のワークステーションで、VNC表示アプリケーションまたはWebブ ラウザを開き、14.5.1項「VNC[によるインストール」](#page-283-0)(270ページ)に説明さ れている方法でターゲットシステムに接続します。
- **7** 第6章 *YaST*[によるインストール](#page-112-0) (99 ページ)に説明されている方法でインス トールを実行します。再起動後、ターゲットシステムに再接続して、イン ストールの最終作業を行います。
- <span id="page-253-0"></span>**8** インストールを完了します。

## **14.1.4 SSH**経由のシンプルリモートインス トール**—**静的なネットワーク設定

このタイプのインストールでは、インストール時のブートと、インストール ターゲットのIPアドレスの決定のため、ターゲットシステムにある程度物理 的にアクセスすることが必要となります。インストール自体は、SSHを使用 してインストーラに接続することにより、リモートのワークステーションに よって完全に制御されます。第6章 *YaST*[によるインストール](#page-112-0) (99 ページ)で説 明されている通常のインストールの場合と同様に、ユーザ操作も必要です。

このタイプのインストールでは、以下の必要条件を満たしていることを確認 してください。

- リモートリポジトリ:稼働中のネットワーク接続を持つHTTP、FTP、または SMB
- ターゲットシステムでネットワーク接続が動作していること
- ネットワーク接続が動作しており、現在使用中のSSHクライアントソフト ウェアがある制御システム
- SUSE Linux Enterprise ServerメディアキットのDVD1を使用して、ターゲッ トシステムをブートします。
- リポジトリおよび制御システムに割り当て済みの有効な静的IPアドレス
- ターゲットシステムに割り当てる有効な静的IPアドレス

このタイプのインストールを実行するには、以下の手順に従います。

- **1** 14.2項 [「インストールソースを保持するサーバのセットアップ」](#page-258-0) (245 ペー ジ)で説明されている方法でリポジトリを設定します。NFS、HTTP、また はFTPのネットワークサーバを選択します。SMBリポジトリの場合は、[14.2.5](#page-266-0) 項 「SMB[リポジトリの管理」](#page-266-0) (253 ページ)を参照してください。
- **2** SUSE Linux Enterprise ServerメディアキットのDVD1を使用して、ターゲッ トシステムをブートします。
- **3** ターゲットシステムのブート画面が表示されたら、ブートオプションプロ ンプトで、ネットワーク接続、リポジトリのアドレス、およびSSH有効化 に関する適切なパラメータを設定します。この詳細は、14.4.2項 [「カスタ](#page-280-0) [ムのブートオプションを使用する」](#page-280-0) (267 ページ)で説明しています。

ターゲットシステムはテキストベースの環境でブートします。SSHクライ アントで使用するための、グラフィックインストール環境用のネットワー クアドレスが表示されます。

**4** 制御用のワークステーションで、ターミナルウィンドウを開いて、[「イン](#page-285-0) [ストールプログラムへの接続」](#page-285-0) (272 ページ)で説明されている方法でター ゲットシステムに接続します。

- **5** 第6章 *YaST*[によるインストール](#page-112-0) (99 ページ)に説明されている方法でインス トールを実行します。再起動後、ターゲットシステムに再接続して、イン ストールの最終作業を行います。
- <span id="page-255-0"></span>**6** インストールを完了します。

## **14.1.5 SSH**経由のシンプルリモートインス トール**—**動的なネットワーク設定

このタイプのインストールでは、インストール時のブートと、インストール ターゲットのIPアドレスの決定のため、ターゲットシステムにある程度物理 的にアクセスすることが必要となります。インストール自体は、VNCを使用 してインストーラに接続することにより、リモートのワークステーションに よって完全に制御されます。しかし、実際の設定のためにユーザ操作も必要 です。

このタイプのインストールでは、以下の必要条件を満たしていることを確認 してください。

- リモートリポジトリ:稼働中のネットワーク接続を持つHTTP、FTP、または SMB
- ターゲットシステムでネットワーク接続が動作していること
- ネットワーク接続が動作しており、現在使用中のSSHクライアントソフト ウェアがある制御システム
- ターゲットシステムのブート用物理ブートメディア(CD、DVD、またはUSB フラッシュドライブ)
- IPアドレスを提供するDHCPサーバが動作していること

このタイプのインストールを実行するには、以下の手順に従います。

**1** 14.2項 [「インストールソースを保持するサーバのセットアップ」](#page-258-0) (245 ペー ジ)で説明されている方法でリポジトリソースを設定します。NFS、HTTP、 またはFTPのネットワークサーバを選択します。SMBリポジトリの場合は、 14.2.5項 「SMB[リポジトリの管理」](#page-266-0) (253 ページ)を参照してください。

- **2** SUSE Linux Enterprise ServerメディアキットのDVD1を使用して、ターゲッ トシステムをブートします。
- **3** ターゲットシステムのブート画面が表示されたら、ブートオプションプロ ンプトで、ネットワーク接続、インストールソースの場所、SSHの有効化 のための適切なパラメータを設定します。これらのパラメータの使用方法 についての詳細は、14.4.2項 [「カスタムのブートオプションを使用する」](#page-280-0) (267 ページ)を参照してください。

ターゲットシステムはテキストベースの環境でブートします。SSHクライ アントで使用するための、グラフィックインストール環境用のネットワー クアドレスが表示されます。

- **4** 制御用のワークステーションで、ターミナルウィンドウを開いて、[「イン](#page-285-0) [ストールプログラムへの接続」](#page-285-0) (272 ページ)で説明されている方法でター ゲットシステムに接続します。
- **5** 第6章 *YaST*[によるインストール](#page-112-0) (99 ページ)に説明されている方法でインス トールを実行します。再起動後、ターゲットシステムに再接続して、イン ストールの最終作業を行います。
- <span id="page-256-0"></span>**6** インストールを完了します。

## **14.1.6 SSH**経由のリモートインストール**—PXE** ブートと**Wake on LAN**

このタイプのインストールは、完全に無人で行えます。ターゲットマシンは、 リモートで起動され、ブートされます。

このタイプのインストールでは、以下の必要条件を満たしていることを確認 してください。

- リモートリポジトリ:稼働中のネットワーク接続を持つHTTP、FTP、または SMB
- TFTPサーバ
- インストールを行うホストに静的IPアドレスを提供する、DHCPサーバが ネットワークで動作していること
- ターゲットシステムにPXEブート、ネットワーク、およびWake onLANの機 能があり、ネットワークに配線されて接続していること
- ネットワーク接続が動作しており、SSHクライアントソフトウェアがある、 制御システム.

このタイプのインストールを実行するには、以下の手順に従います。

- **1** 14.2項 [「インストールソースを保持するサーバのセットアップ」](#page-258-0) (245 ペー ジ)で説明されている方法でリポジトリを設定します。NFS、HTTP、また はFTPのネットワークサーバを選択します。SMBリポジトリの設定につい ては、14.2.5項 「SMB[リポジトリの管理」](#page-266-0) (253 ページ)を参照してくださ い。
- **2** ターゲットシステムから取得するためのブートイメージを保持するTFTP サーバをセットアップします。これは14.3.2項 「TFTP[サーバのセットアッ](#page-271-0) [プ」](#page-271-0) (258 ページ)で説明されています。
- **3** すべてのマシンにIPアドレスを提供し、ターゲットシステムにTFTPサーバ の場所を知らせるためのDHCPサーバをセットアップします。これは[14.3.1](#page-268-0) 項 「DHCP[サーバのセットアップ」](#page-268-0) (255 ページ)で説明されています。
- **4** ターゲットシステムでPXEブートの準備をします。この詳細は、[14.3.5](#page-278-0)項 [「ターゲットシステムで](#page-278-0)PXEブートの準備をする」(265ページ)で説明して います。
- **5** Wake on LAN機能を使って、ターゲットシステムでブートプロセスを開始 します。これは14.3.7項「Wake [onLAN](#page-278-1)」(265ページ)で説明されています。
- **6** 制御用のワークステーションで、SSHクライアントを起動して、[14.5.2](#page-285-1)項 「SSH[によるインストール」](#page-285-1)(272ページ)で説明されている方法でターゲッ トシステムに接続します。
- **7** 第6章 *YaST*[によるインストール](#page-112-0) (99 ページ)に説明されている方法でインス トールを実行します。再起動後、ターゲットシステムに再接続して、イン ストールの最終作業を行います。
- **8** インストールを完了します。

# <span id="page-258-0"></span>**14.2** インストールソースを保持する サーバのセットアップ

SUSE Linux Enterprise Server用のネットワークインストールソースとして使用 されるコンピュータで動作するオペレーティングシステムに応じて、いくつ かのサーバ設定オプションがあります。インストールサーバを設定する最も 簡単な方法は、SUSE Linux Enterprise Server 11 SP2またはSUSE Linux 11.1以上 でYaSTを使用することです。

#### ティップ

Linux展開用インストールサーバとしては、Microsoft Windowsコンピュータ も使用できます。詳細については、14.2.5項 「SMB[リポジトリの管理」](#page-266-0) (253 ページ)を参照してください。

## **14.2.1 YaST**を使ったインストールサーバの セットアップ

YaSTでは、ネットワークリポジトリ作成用のグラフィックツールを提供して います。HTTP、FTP、およびNFSネットワークインストールサーバをサポー トしています。

- **1** インストールサーバにするコンピュータにrootとしてログインします。
- **2** [*YaST*] > [その他] > [インストールサーバ]の順に選択します。
- **3** リポジトリのタイプを選択します(HTTP、FTP、またはNFS)選択したサー ビスは、システム起動時に、毎回、自動的に開始されます。選択したタイ プのサービスがシステム上ですでに動作していて、サーバ用に手動で設定 する場合には、[*Do Not Configure Any Network Services*]をオンにして、 サーバサービスの自動設定を無効にします。どちらの場合でも、サーバ上 のインストールデータを保管するディレクトリを設定してください。
- **4** 必要なリポジトリタイプを設定します。このステップは、サーバサービス の自動設定と関係しています。自動設定を無効にした場合にはスキップさ れます。

インストールデータを置くFTPまたはHTTPサーバのルートディレクトリの エイリアスを定義してください。リポジトリは、

ftp://Server-IP/Alias/Name(FTPの場合)または

http://Server-IP/Alias/Name(HTTPの場合)に格納されます。Name には、リポジトリの名前を指定します。リポジトリ名は、次のステップで 定義します。前のステップでNFSを選択した場合には、ワイルドカードと エクスポートオプションを指定します。NFSサーバは、

nfs://Server-IP/Nameでアクセスできます。NFSとエクスポートにつ いての詳細は、第26章*NFS*共有ファイルシステム(↑管理ガイド)を参照して ください。

#### ティップ**:** ファイアウォールの設定

サーバシステムのファイアウォール設定が、HTTP、NFS、およびFTPポー トのトラフィックを許可していることを確認します。現在、そうでない 場合は、まず、[ファイアウォールでポートを開く]を有効にするか、 [ファイアウォールの詳細]をチェックします。

**5** リポジトリを設定します。インストール用メディアを宛先にコピーする前 に、リポジトリの名前を定義します(製品とバージョンを示し、容易に覚え られる略語が望ましい)。YaSTでは、インストールDVDのコピーの代わり に、メディアのISOイメージを利用できます。そうする場合には、対応する チェックボックスをオンにして、ISOファイルをローカルに保管するディレ クトリのパスを指定します。このインストールサーバで配布する製品によっ ては、さらにアドオンCDやサービスパックCDが必要になり、リポジトリ として追加しなければならない場合があります。ネットワーク内のインス トールサーバについて知らせるためにOpenSLPを使う場合には、適切なオ プションをオンにします。

#### ティップ

このオプションがネットワーク設定でサポートされている場合は、 OpenSLPを介してリポジトリをアナウンスすることを検討してください。 そうすれば、すべてのターゲットマシンでネットワークインストールパ スを入力しなくてもよくなります。SLPブートオプションでブートされた ターゲットシステムは、これ以上の設定を行わなくても、ネットワーク リポジトリを検出します。このオプションについての詳細は、[14.4](#page-279-0)項 [「ターゲットシステムをインストールのためにブートする」](#page-279-0)(266ページ) を参照してください。

**6** インストールデータをアップロードします。インストールサーバの設定で 最も時間がかかるステップは、実際のインストールメディアのコピーです。 メディアをYaSTが要求する順序に挿入し、コピーの手順が終わるまで待っ てください。ソースのコピーがすべて完了したら、既存リポジトリの概要 に戻り、[完了]を選択して設定を終了します。

インストールサーバは完全に設定されて、使用する準備ができました。こ れはシステムが起動するたびに、自動的に開始します。それ以上の操作は 必要ありません。必要なのは、YaSTの最初のステップで選択したネット ワークサービスの自動設定を無効にしていた場合に、サービスを手動で正 しく設定し、開始することだけです。

リポジトリを無効にするには、削除するリポジトリを選択してから、[削除] を選択します。システムからインストールデータが削除されます。ネットワー クサービスを削除する場合は、適切なYaSTモジュールを使用します。

<span id="page-260-0"></span>インストールサーバから製品バージョンの複数の製品に対してインストール データを提供する必要がある場合には、YaSTインストールサーバモジュール を起動し、既存リポジトリの概要で[追加]を選択して、新しいリポジトリ を設定します。

### **14.2.2 NFS**リポジトリの手動設定

インストール用のNFSソースのセットアップは、基本的に2つのステップで行 えます。最初のステップでは、インストールデータを保持するディレクトリ 構造を作成して、インストールメディアをその構造にコピーします。2番目の ステップでは、インストールデータを保持しているディレクトリをネットワー クにエクスポートします。

インストールデータを保持するディレクトリを作成するには、次の手順に従 います。

- **1** rootとしてログインします。
- **2** すべてのインストールデータを保持することになるディレクトリを作成し、 このディレクトリに移動します。たとえば、次のようにします。

mkdir install/product/productversion

cd install/product/productversion

productは製品名の略語、productversionは製品名とバージョンを含む 文字列で置き換えます。

- **3** メディアキットに含まれているCDごとに、次のコマンドを実行します。
	- **3a** インストールDVDの内容全体を、インストールサーバのディレクト リにコピーします。
		- cp -a /media/path\_to\_your\_DVD\_drive .

path\_to\_your\_DVD\_driveをDVDドライブの実際のパスで置き換 えます。これは、使用しているシステムのドライブのタイプに応じ て、cdrom、cdrecorder、dvd、またはdvdrecorderになりま す。

**3b** ディレクトリの名前をDVD番号に変更します。

xは、DVDの実際の番号で置き換えてください。

SUSE Linux Enterprise Serverでは、YaSTを使用してNFSでリポジトリをエクス ポートできます。次の手順に従います。

- **1** rootとしてログインします。
- **2** [*YaST*]>[ネットワークサービス]>[*NFS*サーバ]の順に選択します。
- **3** [開始]および[ファイアウォール内でポートを開く]をオンにして、[次 へ]をクリックします。
- **4** [*Add Directory*]を選択して、インストールソースのあるディレクトリ(こ の場合、[productversion])に移動します。
- **5** [*Add Host*]をクリックして、インストールデータのエクスポート先にな るコンピュータのホスト名を入力します。ここでホスト名を指定する代わ りに、ワイルドカード、ネットワークアドレス、または単にネットワーク のドメイン名を使用することもできます。適切なエクスポートオプション を入力するか、デフォルトのままにします。デフォルトでもほとんどのセッ トアップでは正しく動作します。NFS共有のエクスポートで私用される構 文の詳細についてはexportsの「man」ページを参照してください。

mv path\_to\_your\_DVD\_drive DVDx

**6** [完了]をクリックします。SUSE Linux Enterprise Serverリポジトリを保持 しているNFSサーバが自動的に起動し、ブートプロセスに統合されます。

YaST NFSサーバモジュールを使用する代わりに、NFSでリポジトリを手動で エクスポートする場合には、次の手順に従います。

**1** rootとしてログインします。

**2** /etc/exportsファイルを開いて、次の行を入力します。

/productversion \*(ro,root\_squash,sync)

これにより、ディレクトリ/productversionは、ネットワークに属して いる任意のホスト、またはこのサーバに接続している任意のホストにエク スポートされます。このサーバへのアクセスを制限するには、一般的なワ イルドカード\*の代わりにネットマスクまたはドメイン名を使用してくださ い。詳細は、exportのmanページを参照してください。設定ファイルを保 存して終了します。

**3** NFSサービスを、システムブート時に起動するサーバのリストに追加する には、次のコマンドを実行します。

insserv /etc/init.d/nfsserver

**4** rcnfsserver startを実行してNFSサーバを開始します。後ほど、NFS サーバの設定を変更することが必要になった場合には、設定ファイルを修 正して、rcnfsserver restartコマンドでNFSデーモンを再起動してく ださい。

OpenSLPを使用してNFSサーバについてアナウンスし、ネットワーク内のすべ てのクライアントにそのアドレスを知らせます。

- **1** rootとしてログインします。
- **2** 次の行を使用して、/etc/slp.reg.d/install.suse.nfs.reg環境設 定ファイルを作成します。

# Register the NFS Installation Server service:install.suse:nfs://\$HOSTNAME/path\_to\_repository/DVD1,en,65535 description=NFS Repository

path to instsourceは、サーバ上のインストールソースへの実際のパ スで置き換えます。

**3** rcslpd startで、OpenSLPデーモンを起動します。

<span id="page-263-0"></span>OpenSLPについての詳細は、/usr/share/doc/packages/openslp/のパッ ケージのドキュメント、または第20章 ネットワーク上の*SLP*サービス (↑管理 ガイド)を参照してください。NFSの詳細については、第26章 *NFS*共有ファイ ルシステム (↑管理ガイド)を参照してください。

## **14.2.3 FTP**リポジトリの手動設定

FTPリポジトリの作成は、NFSリポジトリの作成と非常に似ています。FTPリ ポジトリも、OpenSLPを使用してネットワーク上にアナウンスすることがで きます。

- **1** 14.2.2項 「NFS[リポジトリの手動設定」](#page-260-0) (247 ページ)で説明されているよう に、インストールソースを保持するディレクトリを作成します。
- **2** インストールディレクトリの内容を配布するためのFTPサーバを設定しま す。
	- **2a** rootとしてログインし、YaSTソフトウェア管理を使用してvsftpd パッケージをインストールします。
	- **2b** FTPサーバのルートディレクトリに入ります。

cd /srv/ftp

**2c** FTPのルートディレクトリに、インストールソースを保持するサブ ディレクトリを作成します。

mkdir repository

repositoryは、製品名で置き換えてください。

**2d** 既存のインストールリポジトリの内容を、FTPサーバのルート環境に マウントします。

mount --bind path\_to\_repository /srv/ftp/repository

path\_to\_repositoryとrepositoryは、設定に合致する値で置 き換えてください。この変更を永続的にする必要がある場合に は、/etc/fstabに追加します。

- **2e** 「vsftpd」と入力して、vsftpdを開始します。
- **3** ネットワーク設定でサポートされている場合は、OpenSLPを使用してリポ ジトリをアナウンスします。
	- **3a** 次の行を使用して、/etc/slp.reg.d/install.suse.ftp.reg 環境設定ファイルを作成します。

# Register the FTP Installation Server service:install.suse:ftp://\$HOSTNAME/repository/DVD1,en,65535 description=FTP Repository

repositoryは、サーバ上のリポジトリディレクトリの実際の名前 で置き換えてください。service:の行は、連続した行として入力 する必要があります。

**3b** rcslpd startで、OpenSLPデーモンを起動します。

#### ティップ**: YaST**による**FTP**サーバの設定

<span id="page-264-0"></span>FTPインストールサーバを手動でなく、YaSTで設定する場合は、第29章 *YaST* を使用した*FTP*サーバの設定 (↑管理ガイド)で、YaST FTPサーバモジュール の使用方法を参照してください。

## **14.2.4 HTTP**リポジトリの手動設定

HTTPリポジトリの作成は、NFSリポジトリの作成と非常に似ています。HTTP リポジトリも、OpenSLPを使用してネットワーク上でアナウンスできます。

**1** 14.2.2項 「NFS[リポジトリの手動設定」](#page-260-0) (247 ページ)で説明されているよう に、インストールソースを保持するディレクトリを作成します。

- **2** インストールディレクトリの内容を配布するためのHTTPサーバを設定しま す。
	- **2a** 「インストール」 (第28章 *Apache HTTP*サーバ、↑管理ガイド)の説明 に従って、WebサーバのApacheをインストールします。
	- **2b** HTTPサーバのルートディレクトリ(/srv/www/htdocs)に移動し、 インストールソースを保持するサブディレクトリを作成します。 mkdir repository

repositoryは、製品名で置き換えてください。

**2c** インストールソースの場所からWebサーバのルートディレクリ(/srv/ www/htdocs)への、シンボリックリンクを作成します。

ln -s /path\_to\_repository /srv/www/htdocs/repository

**2d** HTTPサーバの設定ファイル(/etc/apache2/default-server .conf)を変更して、シンボリックリンクをたどるようにします。以 下のように変更します。

Options None

方法

Options Indexes FollowSymLinks

- **2e** rcapache2 reloadを使用してHTTPサーバ設定を再ロードします。
- **3** ネットワーク設定でサポートされている場合は、OpenSLPを使用してリポ ジトリをアナウンスします。
	- **3a** 次の行を使用して、/etc/slp.reg.d/install.suse.http.reg 環境設定ファイルを作成します。

<sup>#</sup> Register the HTTP Installation Server service:install.suse:http://\$HOSTNAME/repository/DVD1/,en,65535 description=HTTP Repository

repositoryは、サーバ上のリポジトリへの実際のパスで置き換え てください。service:の行は、連続した行として入力する必要が あります。

**3b** rcslpd restartを使用して、OpenSLPデーモンを起動します。

### <span id="page-266-0"></span>**14.2.5 SMB**リポジトリの管理

SMBを使用すれば、Linuxコンピュータがなくても、MicrosoftWindowsサーバ からインストールソースをインポートして、Linuxの導入を開始することがで きます。

SUSELinuxEnterprise Serverリポジトリを保持するエクスポートされたWindows 共有を設定するには、次の手順に従います。

- **1** Windowsマシンにログインします。
- **2** インストールツリー全体を保持する新しいフォルダを作成し、名前(たとえ ば、INSTALL)を付けます。
- **3** この共有を、Windowsのドキュメントで説明されている方法に従ってエク スポートします。
- **4** この共有を入力し、「product」という名前のサブフォルダを作成しま す。productは、実際の製品名と置き換えます。
- **5** INSTALL/productフォルダに移動し、各DVDを個別のフォルダ(たとえ ば、DVD1やDVD2)にコピーします。

SMBをマウントした共有をリポジトリとして使用するには、次の手順に従い ます。

- **1** インストールターゲットをブートします。
- **2** [インストール]を選択します。
- **3** <F4>キーを押して、リポジトリを選択します。

**4** SMBを選択し、Windowsコンピュータの名前またはIPアドレス、共有名(こ の例ではINSTALL/product/DVD1)、ユーザ名、およびパスワードを入力 します。

<Enter>キーを押すと、YaSTが起動して、インストールを実行します。

## **14.2.6** サーバ上のインストールメディアの**ISO** イメージの使用

サーバディレクトリに手動で物理メディアをコピーする代わりに、インストー ルサーバにインストールメディアのISOイメージをマウントして、リポジトリ として使用することもできます。メディアコピーの代わりに、ISOイメージを 使用するHTTP、NFS、またはFTPサーバを設定するには、以下の手順に従っ てください。

- **1** ISOイメージをダウンロードして、それをインストールサーバとして使用す るコンピュータに保存します。
- **2** rootとしてログインします。
- **3** 14.2.2項「NFS[リポジトリの手動設定」](#page-260-0)(247ページ)、14.2.3項「FTP[リポジ](#page-263-0) [トリの手動設定」](#page-263-0)(250ページ)、または14.2.4項「HTTP[リポジトリの手動設](#page-264-0) [定」](#page-264-0)(251ページ)の説明に従って、インストールデータの場所を選択、作成 します。
- **4** DVDごとにサブディレクトリを作成します。
- **5** 各ISOイメージを最終的な場所にマウントし、パックを解除するには、次の コマンドを実行します。

mount -o loop path\_to\_isopath\_to\_repository/product/mediumx

path\_to\_isoをISOイメージのローカルコピーへのパスで置き換え、 path to repositoryをサーバのソースディレクトリで置き換え、 productを製品名で置き換え、mediumxを使用するメディアの種類(CDま たはDVD)と数で置き換えます。

**6** 前のステップを繰り返して、製品に必要なすべてのISOイメージをマウント します。

**7** 14.2.2項「NFS[リポジトリの手動設定」](#page-260-0)(247ページ)、14.2.3項「FTP[リポジ](#page-263-0) [トリの手動設定」](#page-263-0)(250ページ)、または14.2.4項「HTTP[リポジトリの手動設](#page-264-0) [定」](#page-264-0) (251 ページ)の説明に従って、インストールサーバを開始します。

ブート時にISOイメージを自動的にマウントするには、それぞれのマウントエ ントリを/etc/fstabに追加します。前の例のエントリは、次のようになり ます。

path\_to\_iso path\_to\_repository/productmedium auto loop

# **14.3** ターゲットシステムのブートの準 備

<span id="page-268-0"></span>このセクションでは、複雑なブートシナリオで必要となる設定タスクについ て説明します。DHCP、PXEブート、TFTP、およびWake onLAN用の、すぐに 使用できる設定例も含まれています。

### **14.3.1 DHCP**サーバのセットアップ

DHCPサーバを設定するには、2種類の方法があります。YaST には、SUSE Linux Enterprise Serverの操作に使用するGUIが用意されています。設定ファイ ルは、手動で編集することもできます。DHCPサーバの詳細については、第23 章 *DHCP* (↑管理ガイド)も参照してください。

### **YaST**を使った**DHCP**サーバのセットアップ

TFTPサーバの場所をネットワーククライアントにアナウンスし、インストー ルターゲットが使用するブートイメージファイルを指定するには、DHCPサー バの設定に2つの宣言を追加します。

- **1** DHCPサーバのホストとなるマシンにrootとしてログインします。
- **2** [*YaST*] > [ネットワークサービス] > [*DHCP*サーバ]の順に選択しま す。
- <span id="page-269-0"></span>**3** 基本的なDHCPサーバのセットアップウィザードを完了します。
- **4** [エキスパート設定]を選択し、起動ダイアログ終了の警告メッセージが 表示されたら、[はい]を選択します。
- **5** [設定済みの宣言]ダイアログで、新しいシステムを配置するサブネット を選択して、[編集]をクリックします。
- **6** [サブネットの設定]ダイアログで、[追加]を選択して、サブネットの 設定に新しいオプションを追加します。
- **7** filenameを選択して、値にpxelinux.0を入力します。
- **8** 他のオプション(next-server)を追加して、TFTPサーバのアドレスを値に 設定します。
- **9** [*OK*]をクリックした後、[完了]を選択して、DHCPサーバの設定を完 了します。

特定のホストに静的IPアドレスを提供するようにDHCPを設定するには、DHCP サーバ設定モジュールの[エキスパート設定][ステップ](#page-269-0) 4 (256 ページ)から、 ホストタイプの新たな宣言を追加します。このホスト宣言には、hardware およびfixed-addressオプションを追加して、適切な値を指定してくださ い。

### **DHCP**サーバの手動セットアップ

すべてのDHCPサーバは、ネットワーククライアントへの自動アドレス割り当 てのほか、TFTPサーバのIPアドレスとターゲットマシン上のインストールルー チンで取得する必要のあるファイルをアナウンスする必要があります。

- **1** DHCPサーバのホストとなるマシンにrootとしてログインします。
- **2** /etc/dhcpd.confにあるDHCPサーバの設定ファイルのサブネット設定 に、次の行を追加します。

```
subnet 192.168.1.0 netmask 255.255.255.0 {
 range dynamic-bootp 192.168.1.200 192.168.1.228;
  # PXE related stuff
  #
  # "next-server" defines the tftp server that will be used
 next-server ip tftp server:
  #
  # "filename" specifies the pxelinux image on the tftp server
  # the server runs in chroot under /srv/tftpboot
 filename "pxelinux.0";
}
```
ip of the tftp\_serverは、TFTPサーバの実際のIPアドレスで置き換 えてください。dhcpd.confで利用可能なオプションの詳細については、 dhcpd.confのmanページを参照してください。

**3** rcdhcpd restartを実行して、DHCPサーバをリスタートします。

PXEおよびWake onLANインストールのリモート制御にSSHを使う場合には、 DHCPがインストールターゲットに提供するIPアドレスを明示的に指定してく ださい。そのためには、上記のDHCP設定を、以下の例に従って修正します。

```
group {
  # PXE related stuff
  #
  # "next-server" defines the tftp server that will be used
 next-server ip_tftp_server:
  #
  # "filename" specifies the pxelinux image on the tftp server
  # the server runs in chroot under /srv/tftpboot
 filename "pxelinux.0";
 host test {
   hardware ethernet mac_address;
   fixed-address some ip address;
   }
}
```
host文は、インストールターゲットのホスト名になります。ホスト名とIPアド レスを特定のホストにバインドするには、そのシステムのハードウェア(MAC) アドレスを調べ、これを指定する必要があります。この例で使用されている すべての変数を、使用する環境にマッチする実際の値で置き換えてください。

DHCPサーバをリスタートすると、サーバは指定されたホストに静的なIPを提 供するので、そのシステムにSSHで接続することが可能になります。

## <span id="page-271-0"></span>**14.3.2 TFTP**サーバのセットアップ

TFTPサーバの設定は、SUSE Linux Enterprise ServerおよびSUSE Linux Enterprise Server上でYaSTを使用して行うか、またはxinetdとTFTPをサポートしている他 のLinuxオペレーティングシステム上で手動で行います。TFTPサーバは、ター ゲットシステムがブートして要求を送ったときに、ブートイメージを提供し ます。

### **YaST**による**TFTP**サーバのセットアップ

- **1** rootとしてログインします。
- **2** [*YaST*]>[ネットワークサービス]>[*TFTP*サーバ]の順に選択して、 要求されたパッケージをインストールします。
- **3** [有効にする]をクリックして、サーバが起動し、ブートルーチンに含ま れるようにします。この. xinetdがブート時にtftpdを起動するようにするた めに必要なユーザ操作はありません。
- **4** [ファイアウォール内でポートを開く]をクリックして、マシンで動作し ているファイアウォールで適切なポートを開きます。サーバでファイア ウォールが動作していない場合には、このオプションは利用できません。
- **5** [参照] をクリックして、ブートイメージのディレクトリを参照します。 デフォルトのディレクトリ/tftpbootが作成され、自動的に選択されま す。
- **6** [完了]をクリックして、設定内容を適用し、サーバを起動します。

### **TFTP**サーバの手動セットアップ

- **1** rootとしてログインして、tftpおよびxinetdパッケージをインストール します。
- **2** もしまだ存在していなければ、/srv/tftpbootおよび/srv/tftpboot/ pxelinux.cfgディレクトリを作成します。
- **3** 14.3.3項 「PXE[ブートの使用」](#page-272-0) (259 ページ)で説明されているように、ブー トイメージに必要な、適切なファイルを追加します。
- **4** /etc/xinetd.d/にあるxinetdの設定ファイルを変更して、ブート時にTFTP サーバが起動するようにします。
	- **4a** もしまだ存在していなければ、touch tftpコマンドで、このディ レクトリにtftpというファイルを作成します。それからchmod 755 tftpを実行します。
	- **4b** tftpファイルを開いて、次の行を入力します。

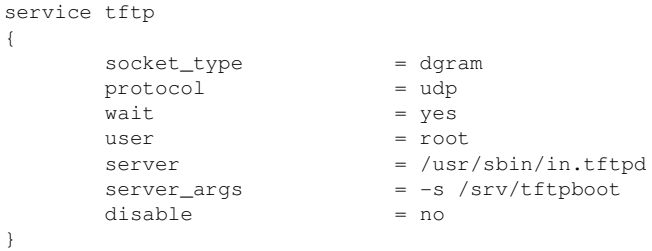

<span id="page-272-0"></span>**4c** このファイルを保存し、rcxinetd restartでxinetdをリスタート します。

## **14.3.3 PXE**ブートの使用

PXE (Preboot Execution Environment)の仕様書([http://www.pix.net/](http://www.pix.net/software/pxeboot/archive/pxespec.pdf) [software/pxeboot/archive/pxespec.pdf](http://www.pix.net/software/pxeboot/archive/pxespec.pdf))では、いくらかの技術的な 背景情報と、PXEの完全な仕様について知ることができます。

**1** インストールリポジトリのディレクトリboot/<architecture>/loader に移動し、次のコマンドの入力により、linux、initrd、message、 biostest、およびmemtestの各ファイルを/srv/tftpbootディレクト リにコピーします。

cp -a linux initrd message biostest memtest /srv/tftpboot

**2** YaSTで、インストールDVDからsyslinuxパッケージを直接インストール します。

**3** 次のコマンドを入力して、/usr/share/syslinux/pxelinux.0ファイ ルを/srv/tftpbootディレクトリにコピーします。

cp -a /usr/share/syslinux/pxelinux.0 /srv/tftpboot

**4** インストールリポジトリにディレクトリに移動し、次のコマンドを入力し て、isolinux.cfgファイルを/srv/tftpboot/pxelinux.cfg/default にコピーします。

```
cp -a boot/<architecture>/loader/isolinux.cfg
/srv/tftpboot/pxelinux.cfg/default
```
- **5** /srv/tftpboot/pxelinux.cfg/defaultファイルを編集し、readinfo とframebufferで始まる行を削除します。
- **6** デフォルトのfailsafeおよびapicラベルのappend行に、以下のエントリ を挿入します。

insmod=kernel module

このエントリを使用して、PXEクライアントでネットワークインストー ルを行うために必要なネットワークカーネルモジュールを指定します。 kernel moduleには、ネットワークデバイスの適切なモジュール名を 指定してください。

netdevice=interface

このエントリは、ネットワークインストールで使用する、クライアン トのネットワークインタフェースを定義します。これは、クライアン トに複数のネットワークカードが装着されている場合にのみ必要です。 適切に調整してください。ネットワークカードが1枚の場合には、この エントリは省略できます。

install=nfs://ip\_instserver/path\_to\_repository/DVD1 このエントリは、クライアントインストール用のNFSサーバとリポジト リを定義します。ip\_instserverは、インストールサーバの実際のIPアド レスで置き換えてください。path\_to\_repositoryは、リポジトリへ の実際のパスで置き換える必要があります。HTTP、FTP、またはSMB のリポジトリについても、同様に指定します。ただし、プロトコルの プレフィックスは、http、ftp、またはsmbにする必要があります。

#### 重要項目

SSHまたはVNCブートパラメータなどの、他のブートオプションをイ ンストールルーチンに渡す必要がある場合には、それらをinstall エントリに追加します。パラメータの概要といくつかの例は、[14.4](#page-279-0)項 [「ターゲットシステムをインストールのためにブートする」](#page-279-0)(266ペー ジ)を参照してください。

#### ティップ**:** カーネルと**Initrd**のファイル名の変更

カーネルとinitrdのイメージに異なるファイル名を使用することは可能で す。これは、同じブートサーバから異なるオペレーティングシステムを 提供する場合に便利です。ただし、PXE Boot用にTFTPによって設定され るファイル名にドットは1つしか許可されないので注意してください。

/srv/tftpboot/pxelinux.cfg/defaultファイルの例は、次のような ものです。リポジトリのプロトコルプレフィックスをネットワークの設定 と一致するように調整し、installエントリに、オプションvncと vncpassword、またはオプションusesshとsshpasswordを追加するこ とによって、インストーラの接続に適した方法を指定します。\で区切られ ている行は、改行や\なしに、連続する1行として入力する必要があります。

default harddisk

```
# default
label linux
 kernel linux
  append initrd=initrd ramdisk_size=65536 \
     install=nfs://ip_instserver/path_to_repository/product/DVD1
# repair
label repair
 kernel linux
  append initrd=initrd splash=silent repair=1 showopts
# rescue
label rescue
 kernel linux
  append initrd=initrd ramdisk_size=65536 rescue=1
# bios test
label firmware
 kernel linux
 append initrd=biostest,initrd splash=silent install=exec:/bin/run_biostest
showopts
```

```
# memory test
label memtest
 kernel memtest
# hard disk
label harddisk
 localboot 0
implicit 0
display message
prompt 1
timeout 100
```
7 ip instserverとpath to repositoryを設定で使用されている値で置 き換えてください。

以下のセクションは、このセットアップで使用するPXELINUXオプション の簡単なリファレンスとなっています。使用可能なオプションの詳細につ いては、/usr/share/doc/packages/syslinux/にある、syslinux パッケージのドキュメントを参照してください。

## **14.3.4 PXELINUX**の設定オプション

ここに記されているのは、PXELINUX設定ファイルで利用可能なオプション の一部です。

DEFAULT kernel options... デフォルトのカーネルコマンドラインを設定します。PXELINUXが自動的 にブートする場合には、DEFAULTの後のエントリがブートプロンプトに 対して入力されたときのように動作します。加えて、自動ブートであるこ とを示すautoオプションも自動的に追加されます。

設定ファイルが存在しない、または設定ファイル内にDEFAULTエントリ が存在しない場合には、オプションの付かないカーネル名「linux」がデ フォルトとなります。

APPEND options...

カーネルコマンドラインに1つまたは複数のオプションを追加します。こ れらは、自動ブートと手動ブートのどちらの場合でも追加されます。オプ ションはカーネルコマンドラインの先頭に追加されるので、通常は、明示 的に入力したカーネルオプションで上書きできます。

LABEL label KERNEL image APPEND options...

ブートするカーネルとしてlabelが入力された場合、PXELINUXは代わり にimageをブートし、ファイルのグローバルセクション(最初のLABELコ マンドの前)で指定されたものの代わりに、指定されたAPPENDオプション を使用します。imageのデフォルトはlabelと同じです。また、APPEND が指定されなかった場合には、グローバルエントリがデフォルトとして使 用されます(あれば)。最大で128のLABELエントリが使用できます。

GRUBは次の構文を使用するので注意してください。

```
title mytitle
 kernel my_kernelmy_kernel_options
 initrd myinitrd
```
PXELINUXは次の構文を使用します。

label mylabel kernel mykernel append myoptions

ラベルは、ファイル名の場合のように切り詰められるので、切り詰められ た後も固有性が保たれるように決める必要があります。たとえば、 「v2.6.30」と「v2.6.31」という2つのラベルは、PXELINUXでは区別でき ません。これらは切り詰められるとどちらも同じDOSファイル名になるか らです。

カーネルは、Linuxカーネルである必要はなく、ブートセクタやCOMBOOT ファイルであっても構いません。

 $APPEND$  -

何も追加しません。LABELセクション内で、APPENDに引数として1つの ハイフンを付ければ、グローバルなAPPENDを上書きすることができま す。

LOCALBOOT type

PXELINUXでは、KERNELオプションの代わりにLOCALBOOT 0を指定す ると、この特定のラベルが呼び出されて、カーネルブートの代わりにロー カルディスクのブートが行われます。

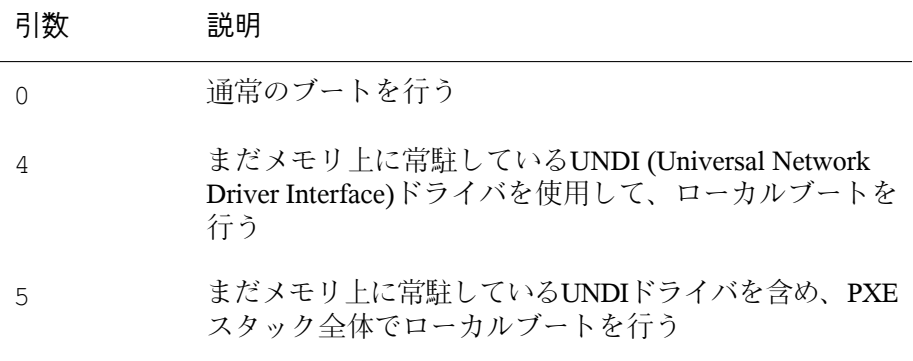

他の値は定義されていません。UNDIやPXEスタックについて知らない場 合は、0を指定してください。

TIMEOUT time-out

自動的にブートする前に、ブートプロンプトをどれくらいの時間表示する かを指定します。単位は1/10秒です。タイムアウトは、ユーザがキーボー ドで何か入力するとキャンセルされます。この場合、ユーザがコマンドを 入力するものとみなされます。タイムアウトの値を0に設定すると、タイ ムアウトは無効になります(これがデフォルトです)。タイムアウトの最大 値は35996です(1時間よりほんの少しだけ短い時間です)。

PROMPT flag\_val

flag\_valを 0に設定すると、ShiftShiftAltAltCaps LockかScroll Lockキーがセッ トされている場合にのみ、ブートプロンプトを表示します(デフォルト)。 flag\_valを1に設定すると、常にブートプロンプトを表示します。

F2 filename F1 filename ..etc... F9 filename F10 filename

ブートプロンプトでファンクションキーを押したときに、指定されたファ イルを表示します。これは、ブート前のオンラインヘルプ(おそらく、カー ネルコマンドラインオプションのヘルプ)の実装に使用できます。以前の リリースとの後方互換性のために、F10をF0として指定することもできま す。現在のところ、F11とF12にファイル名を関連付けることはできないこ とに注意してください。

## <span id="page-278-0"></span>**14.3.5** ターゲットシステムで**PXE**ブートの準 備をする

システムのBIOSで、PXEブートの準備をします。これには、BIOSのブート順 でのPXEオプションの設定も含まれます。

### 警告**: BIOS**ブートオーダー

BIOSで、PXEオプションをハードディスクブートオプションの前に指定しな いでください。さもないと、システムはブートのたびに再インストールを 行おうとします。

## **14.3.6** ターゲットシステムで**Wake on LAN**の 準備をする

<span id="page-278-1"></span>Wake on LAN (WOL)では、インストールの前に適切なBIOSオプションを有効 にすることが必要です。また、ターゲットシステムのMACアドレスを記録し ておいてください。このデータは、WakeonLANを開始するために必要です。

### **14.3.7 Wake on LAN**

WakeonLANを使えば、コンピュータのMACアドレスを含む特別なネットワー クパケットを使って、コンピュータの電源を入れることができます。世界中 のすべてのコンピュータは固有のMAC識別子を持っているので、間違って別 のコンピュータの電源を入れてしまう心配はありません。

#### 重要項目**:** 異なるネットワークセグメントにまたがる**Wake on LAN**

制御用のマシンが、起動すべきインストールターゲットと同じネットワー クセグメント内にない場合には、WOL要求がマルチキャストとして送信さ れるように設定するか、またはそのネットワークセグメント内にあるマシ ンをリモートに制御して、要求の送信元として作動させてください。

SUSE Linux Enterprise Serverのユーザは、WOLと呼ばれるYaSTモジュールを 使って、簡単にWake on LANを設定することができます。他のバージョンの SUSE LinuxベースのOSユーザは、コマンドラインツールを使用してくださ い。

### **14.3.8 YaST**を使った**Wake on LAN;**

- **1** rootとしてログインします。
- **2** [*YaST*] > [ネットワークサービス] > [*WOL*]の順に選択します。
- **3** [追加]をクリックして、ターゲットシステムのホスト名とMACアドレス を入力します。
- <span id="page-279-0"></span>**4** このコンピュータの電源を入れるには、適切な項目を選択して、[起動] をクリックします。

# **14.4** ターゲットシステムをインストー ルのためにブートする

基本的に、[14.3.7](#page-278-1)項「Wake on LAN」(265ページ)と14.3.3項「PXE[ブートの使](#page-272-0) [用」](#page-272-0)(259ページ)で説明されているものを別にして、インストール用のブート プロセスをカスタマイズする方法は2通りあります。デフォルトのブートオプ ションとファンクションキーを使用したり、インストールブート画面のブー トオプションプロンプトを使用して、この特定のハードウェアでインストー ルカーネルが必要とするブートオプションを渡すことができます。

## **14.4.1** デフォルトのブートオプションを使う

ブートオプションの詳細については、第6章*YaST*[によるインストール](#page-112-0)(99ペー ジ)を参照してください。一般に、[インストール]を選択すれば、インス トールブートプロセスが開始します。

問題が発生した場合は、[インストール*--ACPI*無効]または[インストール*- -*セーフ設定]を使用します。インストールプロセスでのトラブルシューティ ングについての詳細は、「インストールの問題」 (第33章 最も頻繁に起こる 問題およびその解決方法、↑管理ガイド)を参照してください。

画面の下部にあるメニューバーには、セットアップで必要になる、いくつか の高度な機能が用意されています。Fキーを使えば、これらのパラメータの構 文の詳細を知らなくても、インストールルーチンに渡す付加オプションを指 定できます(14.4.2[項「カスタムのブートオプションを使用する」](#page-280-0)(267ページ) を参照)。使用可能な機能キーの詳細については、6.6[項「ブート画面」](#page-116-0)(103ペー ジ)を参照してください。

## <span id="page-280-0"></span>**14.4.2** カスタムのブートオプションを使用す る

適切なブートオプションのセットを使えば、インストールの手順を容易にす ることができます。多くのパラメータは、後ほどlinuxrcルーチンを使って設 定することもできますが、ブートオプションを使用するほうが簡単です。い くつかのの自動セットアップでは、ブートオプションをinitrdまたはinfo ファイルで設定することもできます。

次のテーブルでは、この章で説明したすべてのインストールシナリオと、ブー トに必要なパラメータ、および対応するブートオプションを示します。イン ストールルーチンに渡すブートオプション文字列を決めるには、このテーブ ルに表示されている順序で、それらをすべてつなげてください。たとえば次 のようになります(すべてを1行で記述します)

install=xxx netdevice=xxx hostip=xxx netmask=xxx vnc=xxx vncpassword=xxx

この文字列内の値xxxは、すべて、設定に適した値で置き換えます。

表 *14.1* この章で用いられているインストール*(*ブート*)*シナリオ

#### インストールシナリオ ブートに必要なパラ ブートオプション メータ

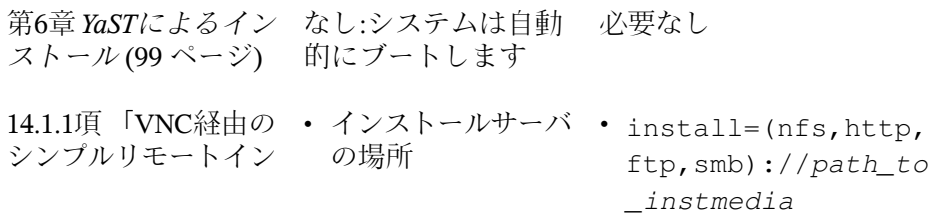

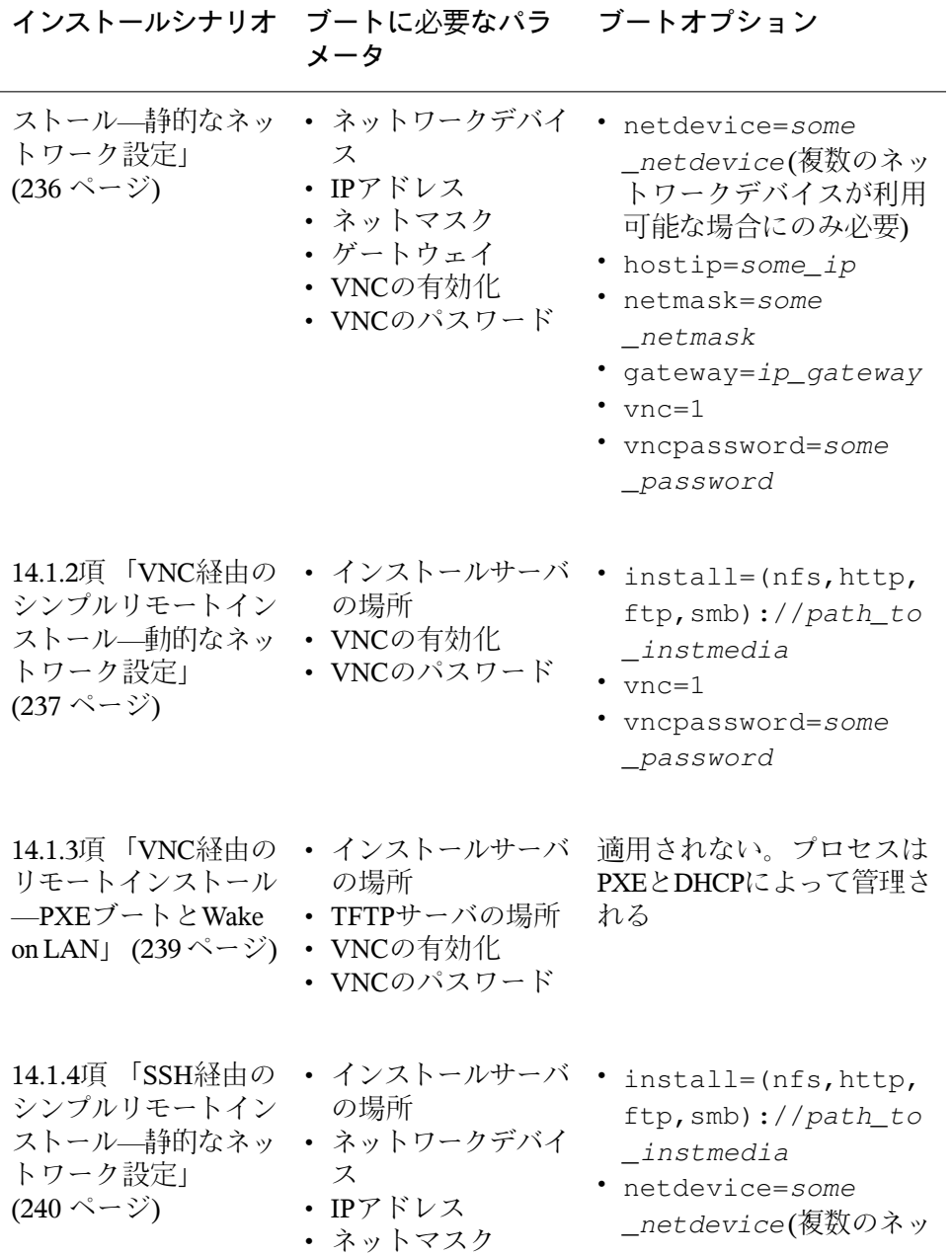

**268** 導入ガイド

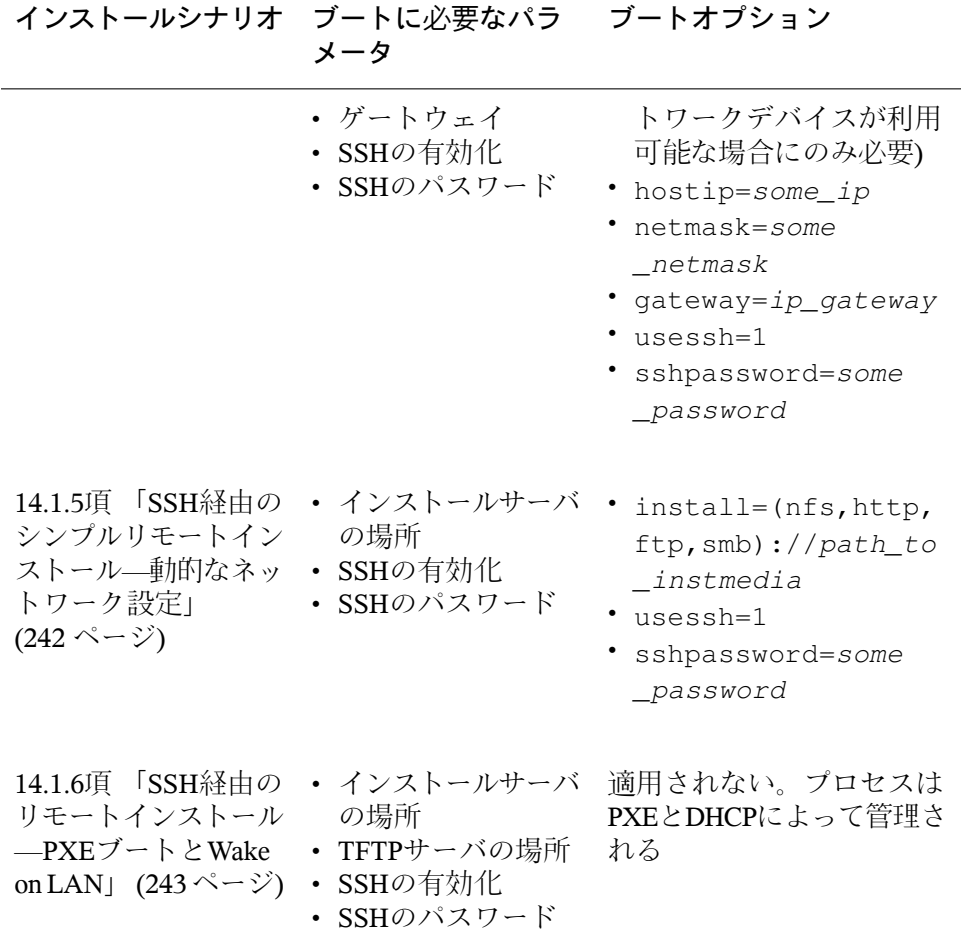

### ティップ**: linuxrc**ブートオプションの詳細情報

Linuxシステムのブートに使用するlinuxrcブートオプションの詳細について は、<http://en.opensuse.org/SDB:Linuxrc>を参照してください。

# **14.5** インストールプロセスのモニタ

インストールプロセスをリモートにモニタするには、いくつかの方法があり ます。インストールのためのブートで、適切なブートオプションを選択すれ ば、VNCまたはSSHを使って、リモートのワークスレーションからインストー ルとシステム設定を制御することができます。

## <span id="page-283-0"></span>**14.5.1 VNC**によるインストール

VNCビューアソフトウェアを使えば、ほとんどのオペレーティングシステム から、SUSE Linux Enterprise Serverのインストールをリモート制御できます。 このセクションでは、VNCビューアアプリケーションまたはWebブラウザを 使うセットアップについて説明します。

### **VNC**によるインストールの準備

VNCによるインストールを準備するために、インストールターゲット上で行 う必要のあることは、インストールのための初期ブートで適切なブートオプ ションを選択することだけです(14.4.2項 [「カスタムのブートオプションを使](#page-280-0) [用する」](#page-280-0)(267ページ)を参照)。ターゲットシステムはテキストベースの環境に ブートして、VNCクライアントがインストールプログラムに接続するのを待 ちます。

インストールプログラムは、インストーラに接続するために必要なIPアドレ スとディスプレイ番号をアナウンスします。ターゲットシステムに物理的に アクセスしている場合には、この情報はシステムがインストールのためにブー トした直後に表示されます。VNCソフトウェアが要求してきたときにこのデー タを入力し、VNCパスワードを入力してください。

インストールターゲットはOpenSLPによってアナウンスを行うので、ネット ワークセットアップ、およびすべてのマシンがOpenSLPをサポートしていれ ば、物理的にアクセスしなくても、SLPブラウザによってインストールター ゲットのアドレス情報を取得できます。

- **1** KDEのファイルおよびWebブラウザであるKonquerorを起動します。
- **2** 場所バーにservice://yast.installation.suseと入力します。ター ゲットシステムは、Konquerorの画面にアイコンとして表示されます。この

アイコンをクリックすると、KDEのVNCビューアが起動するので、その中 でインストールを実行できますまたは、使用しているVNCビューアソフト ウェアを、インストールの開始時に表示されたIPアドレスの後に:1を付け て実行することもできます。

### インストールプログラムへの接続

基本的には、VNCサーバ(この場合はインストールターゲット)に接続するには 2通りの方法があります。任意のオペレーティングシステムで独立したVNC ビューアアプリケーションを起動することもできますし、Java対応のWebブラ ウザを使って接続することもできます。

VNCを使えば、Linuxシステムのインストールを、他のLinux、Windows、Mac OSなど、他の任意のオペレーティングシステムから制御できます。

Linuxマシンでは、tightvncパッケージがインストールされていることを確 認してください。Windowsマシンでは、このソフトウェアのWindows移植版を インストールしてください。これは、TightVNCのホームページから入手でき ます(<http://www.tightvnc.com/download.html>)。

ターゲットマシンで動作しているインストールプログラムに接続するには、 以下の手順に従います。

- **1** VNCビューアを起動します。
- **2** SLPブラウザ、またはインストールプログラム自体から提供された、イン ストールターゲットのIPアドレスとディスプレイ番号を入力します。

ip\_address:display\_number

デスクトップにウインドウが開き、その中に、通常のローカルインストー ルの場合と同様に、YaSTの画面が表示されます。

インストールプログラムに接続するためにWebブラウザを使えば、VNCソフ トウェアや、基になるオペレーティングシステムに依存しなくてすみます。 ブラウザアプリケーションでJavaのサポートが有効になっているものであれ ば、Linuxシステムのインストールのために、どのブラウザでも使用できます (Firefox、Internet Explorer、Konqueror、 Operaなど)。

VNCによるインストールを実行する場合、以下の手順に従います。

- **1** 使用しているWebブラウザを起動します。
- **2** アドレスに以下のように入力します。

http://ip\_address\_of\_target:5801

**3** 要求されたときにはVNCパスワードを入力します。ブラウザウィンドウに、 通常のローカルインストールの場合のように、YaSTの画面が表示されま す。

## <span id="page-285-1"></span>**14.5.2 SSH**によるインストール

SSHを使えば、任意のSSHクライアントソフトウェアによって、Linuxマシン のインストールを制御することができます。

### **SSH**によるインストールの準備

<span id="page-285-0"></span>ソフトウェアパッケージ(LinuxではOpenSSH、WindowsではPuTTY)のインス トールの他に、SSHによるインストールのために適切なブートオプションを 渡す必要があります。詳細については、14.4.2[項「カスタムのブートオプショ](#page-280-0) [ンを使用する」](#page-280-0) (267 ページ)を参照してください。SUSE Linuxベースのオペ レーティングシステムであれば、デフォルトでOpenSSHがインストールされ ています。

### インストールプログラムへの接続

- **1** インストールターゲットのIPアドレスを取得します。ターゲットマシンに 物理的にアクセスできる場合には、初期ブート後のコンソールにインストー ルプログラムが表示するIPアドレスを記録してください。または、DHCP サーバ設定によって特定のホストに割り当てられたIPアドレスを調べてく ださい。
- **2** コマンドラインで次のコマンドを入力します。

ssh -X root@ ip\_address\_of\_target

ip\_address\_of\_targetは、ターゲットの実際のIPアドレスで置き換え てください。

**3** ユーザ名を要求されたら、「root」と入力します。

- **4** パスワードを求められたら、SSHのブートオプションで設定したパスワー ドを入力します。正しく認証されると、インストールターゲットのコマン ドプロンプトが表示されます。
- **5** 「yast」と入力して、インストールプログラムを起動します。第6章 *[YaST](#page-112-0)* [によるインストール](#page-112-0) (99 ページ)で説明されているように、ウィンドウが開 いて、通常のYaSTの画面が表示されます。
# 高度なディスクセットアップ **15**

高性能のシステム設定には、特定のディスクセットアップが必要です。すべ ての一般的なパーティション関連作業は、YaSTを使って行えます。ブロック デバイスで固定的なデバイス名を取得するには、/dev/disk/by-id/また は/dev/disk/by-uuidの下のブロックデバイス名を使用します。論理ボ リュームマネージャ(LVM)は、ディスクパーティショニング用のスキーマで、 標準的なセットアップで使用される物理パーティショニングよりもずっと柔 軟性が高くなるように設計されています。そのスナップショット機能を利用 すれば、簡単にデータバックアップを作成できます。RAID (Redundant Array of Independent Disks)を使用すれば、データの整合性、パフォーマンス、およ び耐障害性が向上します。SUSE Linux Enterprise Serverは、マルチパスI/Oもサ ポートしています (詳細については、第7章 デバイスのマルチパス*I/O*の管理 (↑SLES 11 SP2:ストレージ管理ガイド)参照)。また、iSCSIをネットワークディ スクとして使用するオプションもあります (iSCSIの詳細については、第13章 *IP*ネットワークの大容量記憶域 *- iSCSI* (↑SLES 11 SP2: ストレージ管理ガイド) 参照)。

## <span id="page-288-0"></span>**15.1 YaST**パーティション分割ツールの 使用

図15.1「YaST[パーティション分割ツール」](#page-289-0)(276ページ)に示す[上級者向けの パーティション設定]ダイアログを使って、1つまたは複数のハードディスク のパーティションを手動で設定します。パーティションの追加、削除、サイ ズ変更、および編集に加えて、ソフトRAIDとLVMの設定にアクセスすること もできます。

#### 警告**:** 稼働中システムのパーティション再設定

システムの実行中にそのパーティションを再設定できますが、誤操作によ るデータ損失のリスクが非常に高くなります。インストールしたシステム のパーティション再設定は避けて、常に再設定の前にデータを完全にバッ クアップしてください。

#### <span id="page-289-0"></span>図 *15.1 YaST*パーティション分割ツール

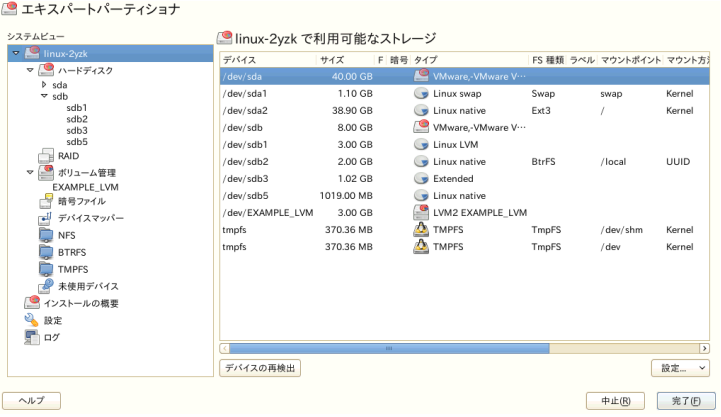

### ティップ**: IBM System z:**デバイス名

IBM System zは、DASDとSCSIハードディスクしか認識できません。IDEハー ドディスクはサポートされていません。これが理由で、これらのデバイス は、パーティションテーブル内でdasdaまたはsdaという名前で表示され、 最初に認識されるデバイスになります。

接続されているすべてのハードディスクの既存パーティションまたは提案パー ティションが、YaST[エキスパートパーティショナ]ダイアログの[*Available Storage*]のリストとして表示されます。ハードディスク全体は、番号のない デバイスとしてリストされます(/dev/sdaや/dev/dasdaなど)。パーティ ションは、それらのデバイスの一部としてリストされます(/dev/sda1や/dev/ dasda1など)。ハードディスクのサイズ、タイプ、暗号化のステータス、ファ イルシステム、マウントポイントと、ハードディスクのパーティションも表 示されます。マウントポイントには、Linuxファイルシステムツリー内のどこ にパーティションが表示されるかが指定されています。

いくつかの機能ビューが[*System View*]の左側に表示されます。これらの ビューを使用して、既存のストレージに関する情報を収集するか、RAID、 Volume Management、Crypt Filesなどの機能を設定するか、または追 加機能をもつファイルシステム(BTRFS、NFS、TMPFSなど)を表示します。

インストール中、エキスパートダイアログで作業中の場合は、未使用のハー ドディスクスペースも表示され、自動的に選択されます。SUSE® Linux Enterprise Server用ディスクスペースを増やすには、リストの下から上に(つま り、ハードディスクの最後のパーティションから始めて、最初のパーティショ ンの方に向かって)、必要なスペースが確保できるまで領域を解放します。た とえば、パーティションが3つある場合、2番目のパーティションをSUSELinux EnterpriseServer専用に使用し、1番目と3番目のパーティションを他のオペレー ティングシステム用に保持することはできません。

## <span id="page-290-0"></span>**15.1.1** パーティションのタイプ

#### ティップ**: IBM System z:**ハードディスク

IBM System zプラットフォームの場合、SUSE Linux Enterprise ServerはSCSI ハードディスクとDASD (Direct Access Storage Devices)の両方をサポートし ています。SCSIディスクは以下の方法でパーティション設定することが可 能ですが、DASDではパーティションテーブルに指定できるパーティション エントリが3つに限られます。

どのハードディスクにも、パーティションテーブルがあり、4つのエントリ領 域が設けられています。パーティションテーブルの各エントリは、基本パー ティションまたは拡張パーティションのいずれかに対応します。ただし、拡 張パーティションとして指定できるエントリは、1つだけです。

基本パーティションは、単純にシリンダの連続した領域(物理ディスク領域)で 構成され、これらのシリンダは、特定のオペレーティングシステムに割り当 てられています。プライマリパーティションの場合、ハードディスク当たり のパーティション数は、5以上にするとパーティションテーブルに収まらない ので、4までに制限されています。このような理由から、拡張パーティション が使用されます。拡張パーティションも、ディスクシリンダ上の連続範囲で すが、さらに論理パーティションに分割することができます。論理パーティ ションは、必ずしもパーティションテーブルに存在している必要はありませ

ん。つまり、拡張パーティションは論理パーティションのコンテナというこ とになります。

パーティションが5つ以上必要な場合は、4番目(またはそれ以前)のパーティ ションとして拡張パーティションを作成します。この拡張パーティションに は、残りの空きシリンダ領域全体を使用します。さらに、この拡張パーティ ションを複数の論理パーティションに区切ります。論理パーティションの最 大数は、63であり、ディスクタイプから独立しています。どのタイプのパー ティションを使用しても、Linuxへの影響はありません。プライマリパーティ ションと論理パーティションは両方とも正常に機能します。

#### ティップ**: GPT**パーティションテーブル

ハードディスク上に5つ以上のプライマリパーティションを作成する必要が ある場合は、GPTパーティションタイプを使用する必要があります。このタ イプを使用すると、プライマリパーティションの番号制限がなくなり、2TB を越える大型パーティションもサポートされます。

GPTを使用するには、YaSTパーティショナを実行し、[システムビュー]で 関連のディスク名をクリックし、「エキスパート] > 「新しいパーティショ ンテーブルの作成] > [*GPT*]の順に選択します。

## **15.1.2** パーティションの作成

パーティションを初めから作成するには、「ハードディスク]を選択して、 空領域を含むハードディスクを選択します。実際の変更は、[パーティショ ン]タブで行うことができます。

- **1** [追加]を選択し、パーティションタイプ(プライマリまたは拡張)を指定 します。最大4つの基本パーティションを作成するか、最大3つの基本パー ティションと1つの拡張パーティションを作成します。拡張パーティション 内に、いくつかの論理パーティションを作成します(詳細については、[15.1.1](#page-290-0) 項 [「パーティションのタイプ」](#page-290-0) (277 ページ)を参照してください)。
- **2** 新しいパーティションのサイズを指定します。パーティションされていな いすべての空きスペースの占有とカスタムサイズの入力のいずれかを選択 できます。
- **3** 使用するファイルシステムと、マウントポイントを選択します。YaSTに よって、作成する各パーティション用のマウントポイントが提案されます。 別のマウント方法(ラベルによるマウントなど)を使用するには、[*Fstab*オ プション]を選択します。サポートされているファイルシステムの詳細に ついては、ストレージ管理ガイドを参照してください。
- **4** セットアップで必要な場合は、追加のファイルシステムオプションを指定 します。たとえば、永続的デバイス名が必要な場合に必要になります。使 用できるオプションの詳細については、15.1.3[項「パーティションの編集」](#page-292-0) (279 ページ)を参照してください。
- **5** []*>*[完了]の順にクリックして、パーティション設定を適用し、パー ティション設定モジュールを終了します。

<span id="page-292-0"></span>インストール時にパーティションを作成した場合は、インストール概要画 面に戻ります。

## **15.1.3** パーティションの編集

新規パーティションの作成または既存パーティションの変更の際には、さま ざまなパラメータを設定できます。新規パーティションの場合は、通常、YaST によって設定されているデフォルトパラメータで十分であり、変更の必要は ありません。パーティション設定を手動で編集するには、以下の手順に従っ てください。

- **1** パーティションを選択します。
- **2** [編集]をクリックして、パーティションの編集およびパラメータ設定を 実行します。

ファイルシステムID

パーティションこの段階でパーティションをフォーマットしたくない 場合でも、パーティションにファイルシステムIDを割り当て、パーティ ションが正しく登録されるようにします。典型的な値は、[*Linux*]、 [*Linux swap*]、[*Linux LVM*]、および[*Linux RAID*]です。

ファイルシステム

パーティションのファイルシステムを変更するには、[パーティショ ンをフォーマットする]をクリックし、[ファイルシステム]のリス トでファイルシステムのタイプを選択します。

SUSE Linux Enterprise Serverは、いくつかのファイルシステムタイプを サポートしています。BtrFSは、高度な機能があるので、最適なLinux ファイルシステムです。BtrFSは、コピーオンライト機能、スナップ ショットの作成、マルチデバイススパニング、サブボリュームなどの 有用なテクニックをサポートします。ReiserFS、JFS、XFS、およびExt3 は、ジャーナリングファイルシステムです。これらのファイルシステ ムは、システムクラッシュ後のシステムを非常に迅速に復元できます。 これは、操作中にログされた書込みプロセスを利用できるからです。 Ext2は、ジャーナリングファイルシステムではありませんが、管理にあ まりディスクスペースがいらないので、小さなパーティションには十 分なシステムです。

#### 注記**: Ext4**ファイルシステムのサポート

BtrFSは、Ext4より効率てきでスケーラビリティがあるので、SUSE Linux Enterprise Server SP2では、Ext4パーティションには読み取り専 用アクセスしかサポートしていません。ただし、Ext4パーティション を読み取り/書込みモードでアクセスすることも可能です。その場合 は、ext4-writeableパッケージをインストールする必要がありま す。ただし、これはサポートされていない操作であり、カーネルに 問題を発生させる可能性があることに注意してください。

スワップは、パーティションの仮想メモリとしての使用を可能にする 特別なフォーマットです。最小256MBのスワップパーティションを作 成します。ただし、スワップスペースを使い果たした場合は、スワッ プスペースを追加する代わりに、システムにメモリを追加することを 検討してください。

#### 警告**:** ファイルシステムの変更

ファイルシステムを変更したり、パーティションを再フォーマット すると、パーティションからすべてのデータが完全に削除され、復 元することができなくなります。

各種ファイルシステムの詳細については、『ストレージ管理ガイド』 を参照してください。

デバイスの暗号化

暗号化を有効にした場合、すべてのデータは暗号化された状態で、ハー ドディスクに書き込まれます。これにより、機密データのセキュリティ

が向上しますが、暗号化の処理に時間がかかるので、システムの処理 速度が低下します。ファイルシステムの暗号化の詳細については、第 11章 *Encrypting Partitions and Files*(↑*Security Guide (*セキュリティガイド*)*) を参照してください。

マウントポイント

ファイルシステムのツリー内でパーティションをマウントするディレ クトリを指定します。YaSTによる推奨ディレクトリから選択するか、 または他の任意のディレクトリ名を入力します。

#### fstabのオプション

グローバルファイルシステム管理ファイル(/etc/fstab)にあるさまざ まなパラメータを指定します。ほとんどの設定では、デフォルト設定 で動作します。たとえば、ファイルシステムIDをデバイス名からボ リュームラベルに変更できます。ボリュームラベルには、/およびス ペース以外のすべての文字を使用することができます。

永続的なデバイス名を取得するには、マウントオプションの [デバイ スID]、[*UUID*]、または[ラベル]を使用します。SUSE Linux Enterprise Serverでは、永続的デバイス名は、デフォルトで有効です。

#### 注記**: IBM System z:** パスによるマウント

クローニング目的でディスクからディスクへのコピーを使用すると、 IDによるマウントはIBM System zに障害を引き起こすため、IBM System zではデフォルトで/etc/fstabのパスによってデバイスがマウント されます。

パーティションをそのラベルでマウントしたい場合は、[ボリューム ラベル]テキストエントリでラベルを定義する必要があります。たと えば、/homeにマウントするパーティションには、パーティションラ ベルHOMEを使用できます。

ファイルシステムでクォータを使用する場合は、マウントオプション 「クォータサポートを有効にするlを使用します。これは、YaST「ユー ザ管理]モジュールでユーザのクオータを定義する前に行う必要があ ります。ユーザクォータの設定方法の詳細については、[12.3.5](#page-232-0)項 「ク [オータの管理」](#page-232-0) (219 ページ)を参照してください。

**3** [完了]を選択して、変更を保存します。

#### 注記**:** ファイルシステムのサイズ変更

既存ファイルシステムのサイズを変更するには、パーティションを選択し、 [サイズ変更]をクリックします。パーティションはマウント中にはサイ ズ変更できないので注意してください。パーティションをサイズ変更する には、パーティショナの実行前に該当するパーティションをアンマウント します。

## **15.1.4** エキスパート用オプション

[システムビュー]ペインでハードディスクデバイス([*sda*]など)を選択し たら、「エキスパートパーティショナ]ウィンドウの右下部分にある「エキ スパート*...*]メニューにアクセスできます。メニューには、次のオプションが 含まれています。

新しいパーティションテーブルの作成 このオプションを使用すると、選択したデバイス上に新しいパーティショ ンテーブルを作成できます。

#### 警告**:** 新しいパーティションテーブルの作成

新しいパーティションテーブルをデバイス上に作成すると、そのデバイ スからすべてのパーティションとそのデータが削除され、復元できなく なります。

このディスクのクローンを作成

このオプションを使用すると、デバイスのパーティションレイアウト(デー タを含まない)を他の使用可能なディスクデバイスに複製できます。

## **15.1.5** 詳細オプション

コンピュータのホスト名([システムビュー]ペインにあるツリーのトップレ ベル)を選択したら、[エキスパートパーティショナ]ウィンドウの右下にあ る[設定*...*]メニューにアクセスできます。メニューには、次のオプションが 含まれています。

iSCSIの設定

IPブロックデバイス上でSCSIにアクセスするには、まず、iSCSIを設定す る必要があります。これによって、利用可能な追加デバイスがメインパー ティションリストに表示されます。

マルチパスの設定

このオプションを選択すると、サポートされている大容量記憶装置に対し てマルチパス機能拡張を設定できます。

## **15.1.6** パーティション設定に関するヒント

以降のセクションでは、システムの設定時に正しい決定を下すために役立つ パーティション設定に関するヒントを示します。

#### ティップ**:** シリンダ番号

パーティション設定ツールによっては、パーティションのシリンダの番号 を0または1で開始します。シリンダ数を計算するには、最後と最初のシリ ンダ番号の差に1を加えます。

## **swap**の使用

swapは、使用可能な物理メモリの拡張に使用します。その結果、使用可能な 物理RAMより多くのメモリを使用することが可能になります。2.4.10以前の カーネルのメモリ管理システムでは、安全措置としてswapが必要でした。そ して、swap領域にRAMの2倍のサイズがないと、システムパフォーマンスが 低下していました。これらの制限はもはや存在しません。

Linuxでは、LRU(「Least Recently Used」)と呼ばれるページを使用して、メモ リからディスクへ移動する可能性のあるページを選択します。したがって、 実行中のアプリケーションがより多くのメモリを使用できるだけでなく、 キャッシングもさらにスムーズに機能します。

アプリケーションが最大許容メモリを割り当てようとすると、swapに伴う問 題が発生する可能性があります。次の3つの主要なシナリオを検討します。

スワップのないシステム

アプリケーションは最大許容メモリを取得します。すべてのキャッシュが 解放されるので、他のすべてのアプリケーションの速度が低下します。数 分後に、カーネルのout-of-memory kill(メモリ不足解消)のメカニズムがア クティブになり、プロセスを終了させます。

中程度のスワップ(128MB〜512MB)を持つシステム

まず、スワップのないシステムと同様に、システム速度が低下します。す べての物理RAMが使い果たされると、スワップ領域も使用されます。こ の時点で、システムが非常に遅くなり、リモートからコマンドを実行する ことが不可能になります。スワップ領域を実行するハードディスクの速度 によっては、out-of-memory kill(メモリ不足解消)メカニズムが問題を解決 するまで、システムのこの状態が約10分から15分続きます。ただし、コン ピュータが「ディスクへのサスペンド」を実行する場合は、一定量のス ワップが必要になります。その場合は、スワップには、メモリから必要な データを取り込めるだけの大きさ(512MBから1GB)が必要です。

大量のスワップ(数GB)を持つシステム

この場合、暴走して過剰にスワップするアプリケーションがないことが望 ましい条件です。そのようなアプリケーションを使用すると、システムが 回復するまで長い時間がかかります。その間に、他のプロセスにタイムア ウトや障害が発生しがちで、障害のあるプロセスを終了させた場合でも、 システムが定義されていない状態のままになることがあります。その場合 は、ハードマシンリブートを実行して、システムの再実行を試行します。 大量のスワップが役立つのは、この機能に依存するアプリケーションがあ る場合です。そのようなアプリケーション(データベース、グラフィック 操作プログラムなど゙)は、多くの場合、ニーズに応じてハードディスクの 領域を直接使用するオプションを持っています。大量のスワップ領域を使 用する代わりに、このオプションを使用することをお勧めします。

暴走はしないものの、しばらくするとスワップをさらに必要とするシステム の場合は、スワップ領域をオンラインで拡張できます。スワップ領域用パー ティションを準備している場合は、YaSTでそのパーティションを追加してく ださい。使用可能なパーティションがない場合は、スワップファイルを使用 してスワップを拡張することもできます。スワップファイルを使用した場合 は、一般に、パーティションを使用した場合より速度が遅くなりますが、物 理RAMと比べると、両方とも非常に低速なので、実際の違いは無視できる程 度です。

#### 手順 *15.1* 手動によるスワップファイルの追加

実行中のシステムにスワップファイルを追加するには、次の手順に従います。

**1** システム内で空ファイルを作成します。たとえば、128MBのスワップファ イルを/var/lib/swap/swapfileに追加するには、次のコマンドを使用 します。

mkdir -p /var/lib/swap dd if=/dev/zero of=/var/lib/swap/swapfile bs=1M count=128

**2** このスワップファイルを次のコマンドで初期化します。

mkswap /var/lib/swap/swapfile

**3** スワップを次のコマンドで有効にします。

swapon /var/lib/swap/swapfile

このスワップファイルを無効にするには、次のコマンドを使用します。

swapoff /var/lib/swap/swapfile

**4** 次のコマンドで、現在使用可能なスワップ領域を確認します。

cat /proc/swaps

ただし、この時点では、これは一時的なスワップ領域にすぎません。次の 再起動後は使用されなくなります。

**5** このスワップファイルを永久的に有効にするには、次の行を/etc/fstab に追加します。

/var/lib/swap/swapfile swap swap defaults 0 0

## **15.1.7** パーティション設定と**LVM**

[エキスパートパーティショナ]から、[システムビュー]ペインにある[ボ リューム管理】項目をクリックして、LVM設定にアクセスします。ただし、 システムに有効なLVM設定がすでに存在する場合は、セッションの初期LVM 設定時に、そのLVM設定が自動的にアクティブになります。この場合、パー ティション(アクティブ化されたボリュームグループに属する)を含むすべての ディスクの再パーティション設定は不可能です。Linuxカーネルは、ハード

ディスクのパーティションが使用中の場合は、そのディスクの変更されたパー ティションテーブルを再読み込みすることはできません。有効なLVM設定が システムにすでに存在する場合は、物理的なパーティション再設定は必要あ りません。代わりに、論理ボリュームの設定を変更します。

物理ボリューム(PV)の先頭では、そのボリュームに関する情報がパーティショ ンに書き込まれます。こうしたパーティションをLVM以外の目的で再使用す るには、このボリュームの先頭を削除ておくようにお勧めします。たとえば、 VG systemおよびPV /dev/sda2では、これは、コマンドddif=/dev/zero of=/dev/sda2 bs=512 count=1で行うことができます。

### 警告**:** ブート用ファイルシステム

ブートに使用するファイルシステム(rootファイルシステムまたは/boot)を LVM論理ボリュームに格納しないでください。通常の物理パーティション に格納してください。

LVMに関する詳細については、ストレージ管理ガイドを参照してください。

## **15.2 LVM**の設定

このセクションでは、LVM(論理ボリュームマネージャ)とその多目的機能の 背後にある原理を手短に説明します。15.2.2項 「YaSTによるLVM[の設定」](#page-302-0) (289 ページ)では、YaSTを使用したLVMのセットアップ方法を学びます。

#### 警告

LVMの使用によって、データ損失などの危険性が増大する場合があります。 この危険性にはアプリケーションのクラッシュ、電源障害、誤ったコマン ドなども含まれます。LVMまたはボリュームの再設定を実施する前にデー タを保存してください。バックアップなしでは作業を実行しないでくださ い。

## **15.2.1** 論理ボリュームマネージャ**(LVM)**

LVMは、複数のファイルシステム上でハードディスクスペースを柔軟に割り 振ることができます。LVMが開発された理由は、初期パーティショニングの

完了直後に、ハードディスクスペースのセグメンテーションを変更する必要 が生じる場合があるためです。稼動中のシステムでパーティションを変更す ることは困難なため、LVMは必要に応じて論理ボリューム(LV)を作成できる メモリスペースの仮想プール(ボリュームグループ(VG))を提供します。オペ レーティングシステムは物理パーティションの代わりにこれらのLVにアクセ スします。ボリュームグループは2つ以上のディスクを占有できるので、複数 のディスクまたはそれらの一部で1つのボリュームグループを構成することが できます。このようにして、LVMは物理ディスクスペースからの一種の抽象 化を提供します。これによって、物理的な再パーティショニングよりはるか に簡単で安全な方法で物理ディスクスペースのセグメンテーションを変更で きます。物理パーティショニングに関連する背景情報については15.1.1[項「パー](#page-290-0) [ティションのタイプ」](#page-290-0) (277 ページ)および15.1項 「YaST[パーティション分割](#page-288-0) [ツールの使用」](#page-288-0) (275 ページ)を参照してください。

| ディスク      |           |           | ディスクー           |  |             | ディスク2           |                 |                 |
|-----------|-----------|-----------|-----------------|--|-------------|-----------------|-----------------|-----------------|
| パート       | パート       | $x + y$   | パート             |  | パート         | パート             | パート             | パート             |
|           |           |           | VG <sub>1</sub> |  | <b>VG 2</b> |                 |                 |                 |
|           |           |           | LV 1            |  |             | LV <sub>2</sub> | LV <sub>3</sub> | IV <sub>4</sub> |
| <b>MP</b> | <b>MP</b> | <b>MP</b> | <b>MP</b>       |  |             | <b>MP</b>       | <b>MP</b>       | <b>MP</b>       |

<span id="page-300-0"></span>図 *15.2* 物理パーティショニング対*LVM*

図15.2[「物理パーティショニング対](#page-300-0)LVM」(287ページ)では物理パーティショ ニング(左)とLVM区分(右)を比較しています。左側では、1つのディスクが3つ の物理パーティション(PART)に分割され、オペレーティングシステムがアク セスできるように、各PARTにはマウントポイント(MP)が割り当てられていま す。右側では2つのディスクがそれぞれ3つの物理パーティションに分かれて います。2つのLVMボリュームグループ(VG 1およびVG 2)が定義されていま す。VG 1にはDISK 1とDISK 2の2つのパーティションが含まれます。VG 2は DISK 2の2つのパーティションを除いた残り部分になります。LVMではボ リュームグループに組み込まれた物理ディスクパーティションは物理ボリュー ム(PV)と呼ばれます。ボリュームグループ内では、4つのLV(LV1からLV4ま で)が定義されています。オペレーティングシステムは、これらのLVを関連の マウントポイントを介して使用できます。異なるLV間の境界をパーティショ

ン境界と整合させる必要はありません。この例ではLV 1およびLV 2の間に境 界があります。

LVMの機能:

- 複数のハードディスクまたはパーティションを大きな論理ボリュームにま とめることができます。
- 設定が適切であれば、空き領域がなくなった場合には、LV(/usrなど)を拡 張できます。
- LVMを使用すると、実行中のシステムにハードディスクやLVを追加できま す。ただし、これには、ホットスワップ可能なハードウェアが必要です。
- 複数のPV上にLVのデータストリームを割り当てる「ストライピングモー ド」を有効にすることもできます。これらのPVが異なるディスクに分散し ている場合は、RAID0と同様に、読み取り/書き込みのパフォーマンスが向 上します。
- スナップショット機能は、稼動中のシステム(特に稼働中のサーバ)から一貫 性のあるバックアップを取ることを可能にします。

これらの機能を持つLVMは、酷使される家庭用PCや小規模なサーバに利用で きます。LVMは、データストック(データベース、ミュージックアーカイブ、 ユーザディレクトリなど)が増大するユーザに最適です。LVMは物理ハード ディスクより大きなファイルシステムを利用できます。LVMのもう1つの利点 は最大256個のLVを追加できることです。ただし、LVMの操作は、従来のパー ティションの操作と異なります。LVMの設定についての指示および詳しい情 報は<http://tldp.org/HOWTO/LVM-HOWTO/>の公式LVM HOWTOからご利 用いただけます。

LVMバージョン2は、カーネルバージョン2.6以降で使用可能です。LVMバー ジョン2は、旧バージョンと後方互換性があり、これまでのボリュームグルー プの管理を継続できます。新しいボリュームグループを作成する場合は、新 しいフォーマットと後方互換バージョンのどちらを使用するか決定します。 LVM 2にはいずれのカーネルパッチも必要ありません。これは、カーネル2.6 に統合されているデバイスマッパーを活用しています。このカーネルはLVM バージョン2のみをサポートしています。そのため、このセクションでLVMと 書かれている場合、それはLVMバージョン2を指しています。

## <span id="page-302-0"></span>**15.2.2 YaST**による**LVM**の設定

YaSTLVM設定は、システムビュー]ペインの「ボリューム管理]項目内にあ るYaSTエキスパートパーティショナ(15.1項 「YaST[パーティション分割ツー](#page-288-0) [ルの使用」](#page-288-0) (275 ページ)参照)からアクセスできます。エキスパートパーティ ショナにより、既存のパーティションを編集および削除できます。また、LVM で使用する必要のある新規パーティションを作成することもできます。最初 のタスクは、ボリュームグループに容量を提供するPVを作成することです。

- **1** [ハードディスク]からハードディスクを選択します。
- **2** [パーティション]タブに変更します。
- **3** [追加]をクリックし、このディスク上のPVの適切なサイズを入力しま す。
- **4** [パーティションをフォーマットしない]を使用し、[ファイルシステム *ID*]を[*0x8E Linux LVM*]に変更します。このパーティションはマウント しないでください。
- **5** 利用可能なディスク上で目的のすべての物理ボリュームを定義するまで、 この手順を繰り返します。

## ボリュームグループの作成

システムにボリュームグループがまったく存在しない場合は、ボリュームグ ループを追加する必要があります(図15.3[「ボリュームグループの作成」](#page-303-0) (290 ページ)を参照)。 「システムビュー]ペインで「ボリューム管理」をク リックし、次に、ボリュームグループの追加]をクリックすることで、追加 グループを作成できます。ボリュームグループは、通常、1つだけで十分で す。

**1** ボリュームグループの名前(たとえば、システム)を入力します。

**2** [*Physical Extend Size*]で希望する物理エクステントサイズを選択します。 この値はボリュームグループの物理ブロックサイズを定義します。ボリュー ムグループ内の全ディスクスペースが、このサイズのブロック単位で操作 されます。

- 3 デバイスを選択して「追加]をクリックし、用意のできたPVをVGに追加 します。<Ctrl>キーを押しながらデバイスを選択すると、複数のデバイスを 選択できます。
- **4** [完了]を選択し、さらに詳細な設定手順でVGを使用できるようにしま す。
- <span id="page-303-0"></span>図 *15.3* ボリュームグループの作成

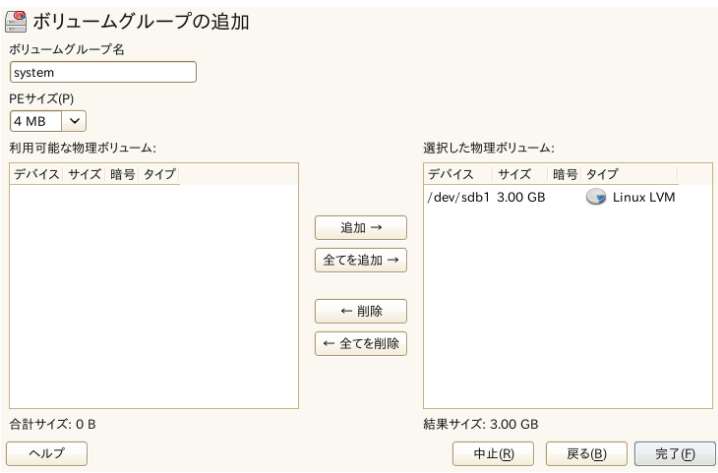

複数の定義されたボリュームグループがあり、PVを追加または削除したい場 合は、[ボリューム管理]リストでボリュームグループを選択し、[サイズ 変更]をクリックします。次のウィンドウでは、選択したボリュームグルー プに対してPVを追加または削除できます。

## 物理ボリュームの設定

ボリュームグループへのPVの追加を完了したら、次のダイアログでオペレー ティングシステムが使用するLVを定義します。現在のボリュームグループを 選択し、[論理ボリューム]タブに切り替えます。ボリュームグループ内の すべての領域が満たされるまで、必要に応じて、 [追加]、 [編集]、 [サ イズ変更]、または[削除]でLVを操作します。各ボリュームグループに少 なくとも1つのLVを割り当ててください。

### 図 *15.4* 論理ボリューム管理

#### ■ エキスパートパーティショナ

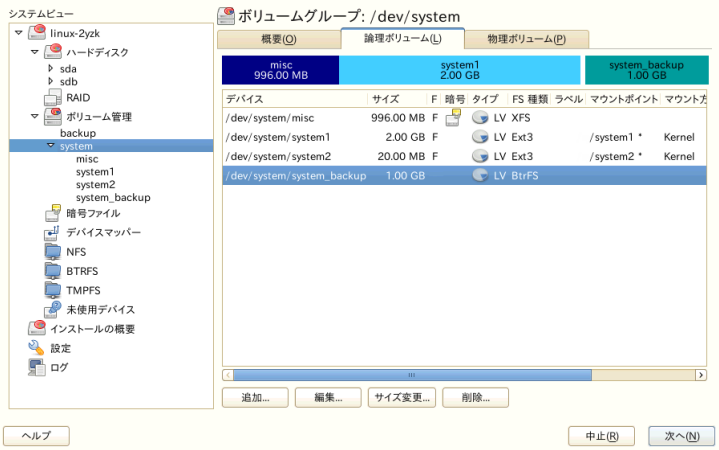

[追加]をクリックして開いたウィザードのようなポップアップの指示に従っ て、次の手順を実行します。

- 1. LVの名前を入力します。/homeにマウントするパーティションには、HOME などわかりやすい名前を使用します。
- 2. LVのサイズ、およびストライプ数を選択します。PVが1つだけの場合は、 複数のストライプを選択しても役に立ちません。

3. LV上で使用するファイルシステムとマウントポイントを選択します。

ストライプを使用することにより、複数のPV上(ストライピング)に存在する LVにデータストリームを分配することも可能です。ただし、ボリュームのス トライピングは、各PVが少なくともそのボリュームのスペース量を提供する 異なるPV間でのみ実行できます。ストライプの最大数は、PVの数に等しいの で、ストライプ「1」とは、「ストライピングなし」を意味します。ストライ ピングは、互いに異なるハードデスクに存在するPV間で行う場合のみ有用で す。そうでない場合は、パフォーマンスが減少します。

### 警告**:** ストライピング

YaSTは、現時点では、ストライピングに関するエントリの正しさを確認で きません。何か間違いがあった場合、それが明らかになるのはLVMがディ スクに実装された後です。

すでにシステム上にLVMを設定した場合、ここで既存の論理ボリュームを使 用することもできます。続行する前に、これらのLVに適切なマウントポイン トを割り当てます。[完了]を選択してYaSTエキスパートパーティショナに 戻り、そこで作業を完了します。

## **15.3** ソフトウェア**RAID**設定

RAID (Redundant Array of Independent Disks)の目的は、複数のハードディスク パーティションを1つの大きな仮想ハードディスクに統合して、パフォーマン スおよび/またはデータのセキュリティを最適化することです。大部分のRAID コントローラは、SCSIプロトコルを使用します。これは、SCSIプロトコルが IDEプロトコルより効率的な方法で、より多くのハードディスクを制御できる からです。SCSIプロトコルは、パラレルコマンド処理用としても、より適切 なプロトコルです。一方、IDEまたはSATAハードディスクをサポートしてい るRAIDコントローラもあります。ソフトウェアRAIDは、ハードウェアRAID コントローラの追加購入することなく、RAIDシステムの利点を提供します。 ただし、これにはいくらかのCPU時間を要し、高性能コンピュータには適さ ないメモリ要件があります。

SUSE® Linux Enterprise Serverを使用すると、数個のハードディスクを1つのソ フトRAIDシステムに統合できます。RAIDには、それぞれが異なる目標、利 点、および属性を持ついくつかのハードディスクを1つのRAIDシステムに結 合するためのいくつかの戦略が含まれています。これらは通常、*RAID*レベル と呼ばれます。

一般的なRAIDレベルは次のとおりです。

RAID 0

このレベルでは、各ファイルのブロックが複数のディスクドライブに分散 されるので、データアクセスのパフォーマンスが向上します。このレベル は、データのバックアップを提供しないため、実際にはRAIDではありま せんが、*RAID 0*という名前は、このタイプのシステムに対して一般的に

使用されています。RAID0では、2つ以上のハードディスクが互いにプー ルします。パフォーマンスは向上しますが、たった1つのハードディスク に障害が発生しただけで、このRAIDシステムは破壊され、データは失わ れます。

RAID 1

このレベルでは、データが他のハードディスクに一対一でコピーされるた め、データに対する適切なセキュリティが提供されます。これは、ハード ディスクミラーリングとして知られています。一方のディスクが破壊され た場合は、その内容のコピーを他方のディスクで利用できます。したがっ て、1つのディスク以外のすべてのディスクが損なわれても、データは保 全されます。ただし、破損が検出されない場合は、その破損データが、損 傷を受けていないディスクにミラーリングされることがありますこれに よって、同一のデータ損失が発生する可能性があります。書き込みパフォー マンスは、単一ディスクアクセスを使用する場合より、コピー処理が遅く なります(10〜20パーセント低速)。ただし、読み取りアクセスは、通常の 物理ハードディスクのどれよりもはるかに高速です。その理由は、重複 データをパラレルスキャンできるからです。一般に、レベル1では、読み 取り転送速度が単一ディスクの2倍近くになりますが、書き込み転送速度 は単一ディスクとほぼ同じです。

RAID 5

RAIDD5は、パフォーマンスと冗長性の面で、レベル0とレベル1を最適に 調整したものです。ハードディスクスペースは、使用されるディスク数か ら1を引いたものに等しくなります。データは、RAID0の場合と同様に、 ハードディスク間に配布されます。パーティションの1つで作成される<sup>パ</sup> リティブロックは、セキュリティ上の理由で存在します。各パーティショ ンはXORによって互いにリンクされているので、システム障害の場合に、 内容が対応するパリティブロックによって再構築されます。RAIDD5の場 合、同時に複数のハードディスクが障害を起こすことはありません。1つ のハードディスクに障害がある場合は、そのハードディスクをできるだけ 早く交換して、データ消失の危険性をなくす必要があります。

RAID 6

RAIDの信頼性を向上するには、RAID 6を使用できます。このレベルで は、2つのディスクが故障した場合でも、アレイを再構築できます。RAID 6では、少なくとも4つのアレイを実行する必要があります。ただし、この 設定をソフトウェアRAIDとして実行する場合は、かなりのCPUとメモリ を必要とします。

#### RAID  $10$  (RAID  $1+0$ )

このRAIDの実装では、RAID 0とRAID 1の機能を組み合わせます。つま り、まず、データが個々のディスクアレイにミラーリングされ、それらの アレイが新しいRAID 0;タイプのアレイに挿入されます。各RAID 1サブア レイでは、1つのディスクが故障しても、データは損傷しません。RAID10 は、膨大な負荷の発生が予期されるデータベースアプリケーションに使用 されます。

その他のRAIDレベル

その他のRAIDレベル(RAID 2、RAID 3、RAID 4、RAIDn、RAID 10、 RAID 0+1、RAID 30、RAID 50など)も開発されていますが、その一部は、 ハードウェアベンダによる専有権付き実装です。これらのレベルは、あま り広く使用されていないので、ここでの説明は省略します。

## **15.3.1 YaST**によるソフトウェア**RAID**設定

YaSTの [*RAID*]設定は、YaST Expert Partitioner (15.1項「YaST[パーティショ](#page-288-0) [ン分割ツールの使用」](#page-288-0)(275ページ)参照)からアクセスできます。このパーティ ション分割ツールを使用すると、既存のパーティションを編集および削除し たり、ソフトウェアRAIDで使用される新規パーティションを作成できます。

- **1** [ハードディスク]からハードディスクを選択します。
- **2** [パーティション]タブに変更します。
- **3** [追加]をクリックし、このディスクでのRAIDパーティションのサイズを 入力します。
- **4** [*Do not Format the Partition*]を使用し、[ファイルシステム*ID*]を[*0xFD Linux RAID*]に変更します。このパーティションはマウントしないでくだ さい。
- **5** 利用可能なディスク上で目的のすべての物理ボリュームを定義するまで、 この手順を繰り返します。

RAID 0およびRAID 1の場合、少なくとも2つのパーティションが必要です。 RAID 1の場合、パーティションは2つだけです。RAID 5を使用する場合、少 なくとも3つのパーティションが必要です。同じサイズのパーティションだけ 使用することをお勧めします。ハードディスクのどれかに障害が発生した場

合にデータを失うリスクを減らしたり(RAID 1、RAID 5)、RAID 0のパフォー マンスを最適化するには、RAIDパーティションを異なる複数のハードディス クに配置する必要があります。RAIDで使用するパーティションをすべて作成 したら、[*RAID*] > [*Add RAID*]の順に選択して、RAIDの設定を開始しま す。

次のダイアログでは、RAIDレベル0、5、6、10のどれかを選択します。次に、 RAIDシステムで使用する「Linux RAID」タイプまたは「Linuxネイティブ」 タイプどちらかのパーティションをすべて選択します。スワップパーティショ ンまたはDOSパーティションは表示されません。

図 *15.5 RAID*パーティション

● エキスパートパーティショナ

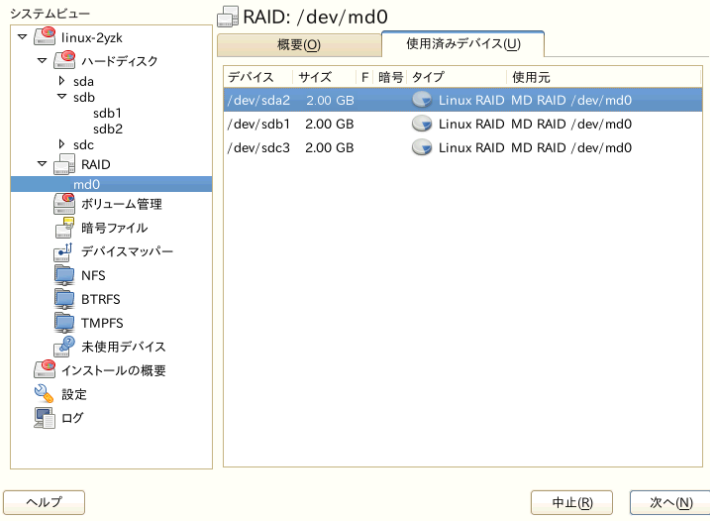

前に割り当てを解除したパーティションを、選択したRAIDボリュームに追加 するには、そのパーティションをクリックしてから、[追加]をクリックし ます。すべてのパーティションをRAID用の予約パーティションとして割り当 てます。すべてのパーティションを割り当てないと、パーティションのスペー スが未使用のまま残ります。パーティションをすべて割り当てたら、「次へ】 をクリックして、利用可能な[*RAID Options*]を選択します。

最後のステップでは、使用するファイルシステムのほか、暗号化とRAIDボ リュームのマウントポイントを設定します。[完了]をクリックして設定を 完了した後、エキスパートパーティショナ内の*RAID*とマークされた/dev/md0 デバイスと他のデバイスを観察してください。

## **15.3.2** トラブルシューティング

/proc/mdstatsファイルをチェックして、RAIDパーティションが破壊され ているかどうかを調べます。システム障害が発生した場合は、Linuxシステム をシャットダウンして、問題のあるハードディスクを、同じ方法でパーティ ショニングされている新しいハードディスクに置き換えます。次に、システ ムを再起動して、mdadm /dev/mdX --add /dev/sdXコマンドを入力しま す。「X」を使用しているデバイス識別子に置き換えてください。これによ り、ハードディスクがRAIDシステムに自動的に統合され、そのRAIDシステ ムが完全に再構築されます。

再構築中もすべてのデータにアクセスできますが、RAIDが完全に再構築され るまでは、パフォーマンス上の問題が発生する可能性があります。

## **15.3.3** 詳細情報

ソフトウェアRAIDの設定方法と詳細情報が、次のHOWTOにあります。

- /usr/share/doc/packages/mdadm/Software-RAID.HOWTO.html
- <http://raid.wiki.kernel.org>

<http://marc.info/?l=linux-raid>などのLinux RAIDメーリングリスト があります。

# 登録管理 **16**

SUSE Linux Enterprise Server 11またはSUSE Linux Enterprise Desktop 11を実行 するコンピュータは、Novell Customer CenterサーバやNUサーバと直接通信す るのではなく、ローカルのSubscription Management Toolサーバに登録すること により、そこからソフトウェアアップデートをダウンロードするように設定 できます。SMTサーバをクライアントの登録用とローカルアップデートソー スとして使用するには、先にネットワーク内にSMTサーバを設定する必要が あります。SMTサーバソフトウェアは、SUSE Linux Enterprise Serverのアドオ ンとして配布されます。その設定については、『サブスクリプション管理ツー ルガイド』に説明があります。SMTサーバに登録するように設定するクライ アントには、アドオンをインストールする必要はありません。

SMTサーバにクライアントを登録するには、クライアントにサーバのURLを 指定する必要があります。登録時には、クライアントとサーバはHTTPSプロ トコルを介して通信するため、クライアントがサーバの証明書を信用してい ることを確認する必要があります。SMTサーバがデフォルトのサーバ証明書 を使用するよう設定されている場合、http://FQDN/smt.crtでHTTPプロ トコルを使用することで、SMTでCA証明書を使用できます。この場合は、証 明書を操作する必要はありません。異なる設定を行わない限り、登録プロセ スにより、そこから自動的に証明書がダウンロードされます。CA証明書が外 部認証局から発行されている場合は、サーバのCA証明書へのパスを入力する 必要があります。

#### 注記**: \*.novell.com**サブドメインへの登録

\*.novell.comサブドメインに登録しようとすると、(セキュリティ上の理 由で)登録時に証明書がダウンロードされず、証明書の処理は実行されませ ん。そのような場合は、別のドメイン名またはIP番号を使用してください。

この情報を指定してクライアントコンピュータがSMTを使用するように設定 する方法は、複数あります。1つ目は、必要な情報をブート時にカーネルパラ メータを介して指定する方法です。2つ目は、AutoYaSTプロファイルを使用 してクライアントを設定する方法です。Subscription Management Toolで配布さ れるスクリプトclientSetup4SMT.shをクライアント上で実行して、特定 のSMTサーバへの登録を行えるようにする方法もあります。これらの方法に ついては次のセクションに説明があります。

## <span id="page-311-0"></span>**16.1** カーネルパラメータを使用した **SMT**サーバへのアクセス

コンピュータのブート時にカーネルパラメータ regurlおよびregcertを使 用して、SMTを使用するようにクライアントを設定できます1つ目のパラメー タは必須で、2つ目のパラメータは任意です。

regurl

SMTサーバのURLURLは、https://FQDN/center/regsvc/という フォーマットで、FODNはSMTサーバの完全修飾ホスト名にする必要があ ります。これはSMTサーバで使用されるサーバ証明書のFQDNと同じであ る必要があります。例:

regurl=https://smt.example.com/center/regsvc/

#### regcert

SMTサーバのCA証明書の場所。次のいずれかの場所を指定します。

URL

証明書をダウンロードできる、リモートの場所(HTTP、HTTPS、また はFTP)。例:

regcert=http://smt.example.com/smt.crt

#### フロッピー(Floppy)

フロッピーの場所を指定します。フロッピーはブート時に挿入する必 要があります(ただし、フロッピーが挿入されていなくても、挿入を求 められることはありません)。値としては、まず、文字列floppyを入 力し、その後に、証明書へのパスを指定します。例:

regcert=floppy/smt/smt-ca.crt

ローカルパス

ローカルマシン上の証明書への絶対パス。例:

regcert=/data/inst/smt/smt-ca.cert

#### Interactive

askを使用してインストール中にポップアップメニューを開き、証明 書へのパスを指定します。このオプションはAutoYaSTで使用しないで ください。例:

regcert=ask

証明書のインストールの無効化

アドオン製品によって証明書がインストールされる場合、または公式 の認証局によって発行される証明書を使用している場合は、doneを 使用します。例:

regcert=done

### 警告**:** 入力ミスに注意してください

入力した値が正しいことを確認してください。regurlが正しく指定されて いないと、アップデートソースの登録が失敗します。

regcertに正しくない値が入力されると、証明書へのローカルパスの指定 を求められます。regcertが指定されていない場合は、デフォルトで http://FODN/smt.crtが使用されます。ここで、FODNはSMTサーバ名で す。

#### 警告**: SMT**サーバ証明書の変更

SMTサーバが、信頼されていない新しいCAから新しい証明書を取得する場 合、クライアントは新しいCA証明書ファイルをフェッチする必要がありま す。これは登録プロセスで自動的に実行されます。ただし、そのためには、

インストール時のURLの使用で証明書が取得されたか、またはregcertパ ラメータの省略によってデフォルトURLが使用されている必要があります。 他の方法(フロッピーやローカルパスなど)でロードしたCA証明書は、更新 されません。

## **16.2 AutoYaST**プロファイルを使用し たクライアントの設定

クライアントは、AutoYaSTプロファイルによってSMTサーバに登録するよう に設定できます。AutoYaSTプロファイルの作成と、自動インストールのため の準備に関する一般的な情報は、第21章 [自動インストール](#page-350-0)(337ページ)を参照 してください。このセクションでは、SMT固有の設定についてのみ説明しま す。

AutoYaSTを使用してSMT固有のデータを設定するには、次の手順に従いま す。

**1** rootとしてYaSTを起動し、[その他] > [自動インストール]の順に選 択して、AutoYaST GUIを起動します。

コマンドラインからはyast2 autoyastコマンドを使用してAutoYaSTGUI を起動できます。

- **2** [ファイル]>[開く]を使用して既存のプロファイルを開き、[ツール] > [*Create Reference Profile*]を使用して現在のシステムの設定に基づきプ ロファイルを作成するか、または空のプロファイルから作成します。
- **3** [サポート]>[ノベルカスタマセンターの環境設定]の順に選択します。 現在の設定の概要が表示されます。
- **4** [編集]をクリックします。
- **5** インストール中に自動で登録を行うには、[製品登録の実行]を選択しま す。[ハードウェアプロファイル]と[オプションの情報]を選択してお 使いのシステムからの情報を含めることができます。
- **6** [*SMT Server*]のURLを設定し、オプションで[*SMT Certificate*]の場所を 設定します。設定可能な値はカーネルパラメータregurlおよびregcert

と同じです(16.1[項「カーネルパラメータを使用した](#page-311-0)SMTサーバへのアクセ [ス」](#page-311-0) (298 ページ)を参照).。ただし、regcertのask値はユーザの操作を必 要とするため、AutoYaSTでは有効ではない点が異なります。これを使用す る場合、登録プロセスはスキップされます。

- **7** システムに配置する必要がある他の設定を実行します。
- **8** [ファイル] > [名前を付けて保存]の順に選択して、autoinst.xmlの ようにファイル名をプロファイルに入力します。

## **16.3 clientSetup4SMT.sh**スクリプトを 使用したクライアントの設定

/usr/share/doc/packages/smt/clientSetup4SMT.shスクリプトは SMTで提供されます。このスクリプトを使用すると、クライアントコンピュー タがSMTサーバを使用するよう設定したり、または別のSMTサーバを使用す るよう再設定することができます。

clientSetup4SMT.shスクリプトを使用してクライアントコンピュータが SMTを使用するよう設定するには、次の手順に従います。

- **1** /usr/share/doc/packages/smt/clientSetup4SMT.shスクリプトを SMTサーバからクライアントコンピュータにコピーします。
- **2** rootとして、スクリプトをクライアントコンピュータで実行します。スク リプトは次の2つの方法で実行できます。1つ目の方法では、スクリプト名 に続けて次の登録URLを入力します: /clientSetup4SMT.sh registration\_URL、たとえば、/clientSetup4SMT.sh https://smt.example.com/center/regsvcのようになります。2つ 目の方法では、スクリプト名に続けて--hostオプション、次にSMTサー バのホスト名を入力します: /clientSetup4SMT.sh --host server\_hostname、たとえば、/clientSetup4SMT.sh --host smt.example.comのようになります。
- **3** スクリプトはサーバのCA証明書をダウンロードします。yを押して受諾し ます。
- **4** スクリプトはクライアント上で必要な変更をすべて実行します。ただし、 登録自体はスクリプトによっては実行されません。
- 5 クライアント上でsuse\_registerを実行するか、yast2 inst suse registerモジュールを実行して、登録を行います。

## **16.4 SMT**テスト環境へのクライアント の登録

クライアントを運用環境ではなくテスト環境で登録するよう設定するには、 クライアントコンピュータ上で次を設定して、/etc/suseRegister.conf を変更します。

register = command=register&testenv=1

テスト環境でのSMTの使用に関する詳細は、サブスクリプション管理ツール ガイドを参照してください。

## パート **III.** 製品のイメージングと 作成

# **KIWI 17**

KIWIはオペレーティングシステムのイメージを作成するためのシステムで す。イメージは、オペレーティングシステム、そのアプリケーションおよび 設定、OSのファイルシステム構造、追加メタデータ(追加がある場合)、およ び(イメージタイプによっては)ディスクのジオメトリとパーティションテーブ ルのデータを含むファイルを保持するディレクトリです。KIWIでは、LiveCD およびLiveDVD、USBスティック、VMwareのような完全な仮想システムで再 生する仮想ディスク、ハイパーバイザの準仮想化用のXENイメージ、ネット ワークからブートするためのPXE環境を作成できます。

## **17.1 KIWI**の前提条件

KIWIでイメージを構築するには、次の前提条件を満たす必要があります。

- 1. 動作に十分な空きディスク容量
- 2. KIWIは複数のパッケージに分割されており、さまざまなイメージタイプを ターゲットとしています。まず、ベースパッケージkiwiが必要です。ター ゲットのイメージに応じて、次のパッケージを必要とします。

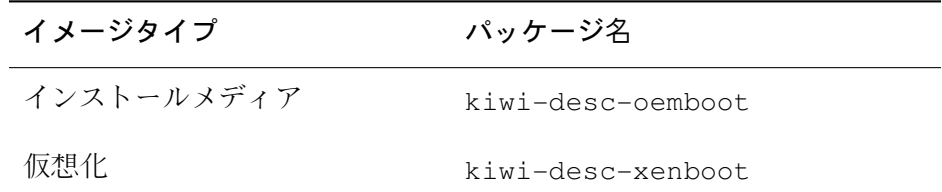

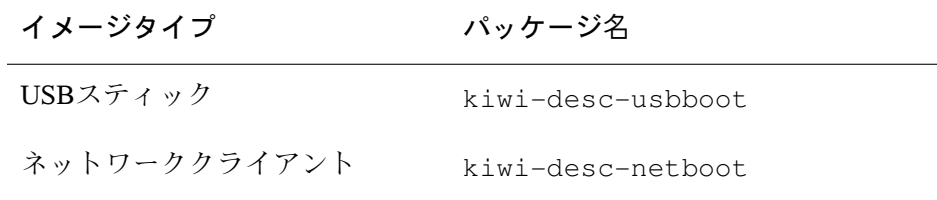

- 3. kiwi-docパッケージをインストールします。設定例がいくつか用意され ており、構造と内容を理解できるようになっています。
- 4. KIWI、設定ファイル、およびその構造について理解します。これは RELAX NGスキーマに基づき、/usr/share/doc/packages/kiwi/kiwi .htmlのkiwiパッケージ内にドキュメントがあります。設定ファイルを最 初から作成する場合、あるいは要素または属性を挿入する場合に、このド キュメントが必要となります。

## **17.2 KIWI**の構築プロセスについて

KIWIの構築プロセスは3つのステップに分けられます。

- 1. 物理拡張**(**準備**)** この段階では新規ファイルシステムの内容を準備します。 この手順の間、ルートディレクトリが作成され、ユーザはイメージ上にど のパッケージをインストールするかを決定し、またどのユーザ設定ファイ ルを含めるかを決定します。
- 2. 論理拡張**(**作成**)** この段階では、適切な準備手順を必要とします。論理拡張 ステップでは、最初のステップに基づきオペレーティングシステムイメー ジが作成されます。
- 3. **Deployment** 作成されたイメージタイプは、ハードディスクへのインストー ルや仮想システム(VMware、Qemu、VirtualBox)による再生など、さまざま な方法で展開できます。

## **17.3** イメージの説明

KIWIでイメージタイプを構築するにはイメージの説明が必要です。イメージ の説明は、少なくとも1つのconfig.xmlファイル、または拡張子\*.kiwiを 含むディレクトリです。

## **17.3.1** イメージの説明の内容

次の表にはその他のオプション情報が含まれています。ただし、これらの情 報のほとんどが、オペレーティングシステムの最近の機能には必須の情報で す。

| ファイル/ディレクトリ                   | 説明                                                                 |
|-------------------------------|--------------------------------------------------------------------|
| config/                       | オプションのサブディレクトリ。すべてのイ<br>メージパッケージのインストール後に実行され<br>る、Bashスクリプトを含みます。 |
| config.sh                     | 物理拡張作成時のオプションの設定スクリプト                                              |
| config.xml                    | 各イメージの説明の設定ファイル(17.3.2項<br>(308 ページ)を参照)                           |
| config-cdroot.tgz             | アーカイブ(ISOイメージにのみ使用)                                                |
| config-cdroot.sh              | config-cdroot.tgzから抽出したデータの<br>操作                                  |
| confiq-yast-autoyast<br>.xml  | 自動YaSTによって作成された設定ファイル                                              |
| config-yast<br>-firstboot.xml | YaST firstbootサービスを制御する設定ファイル                                      |

表 *17.1* イメージの説明のその他のファイルおよびディレクトリ

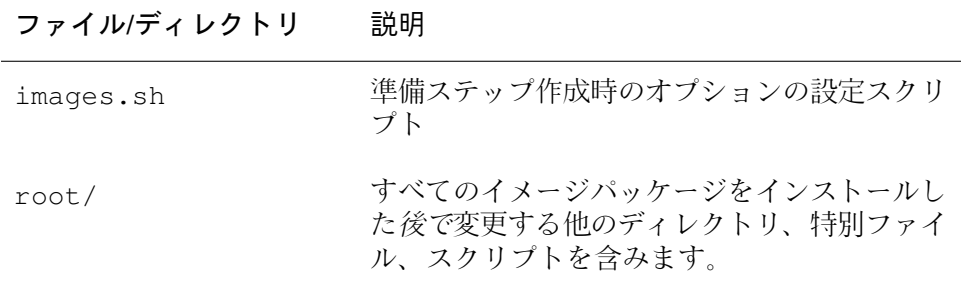

## <span id="page-321-0"></span>**17.3.2 config.xml**ファイル

イメージの説明に関するすべての情報は、中央の設定XMLファイルconfig .xmlに保存されます。KIWIが実行されるたびに、config.xmlはRELAXNG スキーマに対して検証されます(このスキーマ言語に関する詳細については <http://www.relaxng.org>を参照してください)。したがって、RELAX NG をサポートする適切なXMLエディタを使用するか、またはHTMLファイ ル/usr/share/doc/packages/kiwi/schema/kiwi.xsd.htmlにあるス キーマに関するマニュアルを使用することをお勧めします。

設定ファイルは次のように複数の部分で構成されています。

- 作成者に関する説明、連絡先情報、および簡単な説明。
- 論理拡張段階で必要な設定オプション
- ユーザに関する情報、ユーザ名、ユーザのホームディレクトリとパスワー ド。
- リポジトリへのリンク。
- 定義済みのイメージタイプに使用されるパッケージのリスト。
- 上記のRELAX NGスキーママニュアルのHTMLファイルで表示できる他の 重要度の低い情報

次の例でファイルのスケルトンを示します。

#### 例 *17.1 KIWI*設定ファイル

```
<image schemeversion="2.0" name="..."> ❶
<description type="system"> ❷
  <author>...</author>
  <contact>...</contact>
   <specification>...</specification>
</description>
<preferences> ❸
  <type primary="true" boot="..." flags="...">iso</type>
  <type boot="..." filesystem="ext3" format="vmdk">vmx</type>
  <type boot="..." filesystem="ext3">xen</type>
  <type boot="..." filesystem="squashfs" flags="unified">oem</type>
  <version>2.7.0</version>
  <size unit="M">780</size>
  <packagemanager>zypper</packagemanager>
  <rpm-check-signatures>False</rpm-check-signatures>
  <rpm-force>False</rpm-force>
  <locale>en_US.UTF-8</locale>
  <oem-swap>no</oem-swap>
   <oem-boot-title>USB</oem-boot-title>
</preferences>
<users group="users"> ❹
  <user name="root" pwd="" home="/root"/>
</users>
<repository type="rpm-md"> ❺
  <source path="/home/rpmdir"/>
</repository>
\epsilon <packages type="image" patternPackageType="onlyRequired"> \Theta<package name="yast2-live-installer"/>
  <package name="pam"/>
  <!-- List of packages reduced -->
</packages>
```
- ❶ すべてのKIWI設定ファイルのルート要素。すべてのファイルにバージョ ン番号が必要です。オプションのkiwirevision属性はKIWIのSVN改訂 を指定するために使用できます。
- <sup>2</sup> このイメージの説明の作成者、その連絡先アドレス、および簡単な説明 など必須の記述を含みます。
- ❸ このイメージのバージョン、使用されているパッケージマネージャ、サ ポートされているイメージタイプ、その他の設定など必須の設定情報を 含みます。
- ❹ オプションのusers要素には、イメージに追加されるすべてのユーザの リストが含まれます。user要素には、ユーザ名、ユーザのホームディレ クトリへのパス、パスワード、シェルが含まれます。
- ❺ パッケージマネージャによって使用されるリポジトリの必須リストを含 みます。
- ❻ イメージに含めるパッケージの必須リストを含みます。

設定フファイルに関する詳細については、上記のHTMLページを参照してく ださい。

## **17.4 KIWI**でのアプライアンスの作成

このセクションではKIWIでのアプライアンスの作成方法を説明します。アプ ライアンスは特定のタスクのために特別に設計されたオペレーティングシス テムです。たとえばオフラインプログラムに特定したアプライアンスを作成 することができます。

## **17.4.1** ローカルインストールソースの作成

kiwi-docパッケージに含まれているすべての例で、イメージ作成のための 有効なインストールソースが必要です。通常、例はネットワークリソースに 接続されます。ネットワーク帯域が高いほど、イメージ作成速度は速くなり ます。高速ネットワークがない場合、あるいは既存のネットワークを使用し たくない場合は、ローカルインストールリソースを作成します。次の手順に 従います。

- **1** インストールDVDを収集します。
- **2** シェルを開きrootになります。
- **3** ローカルインストールディレクトリ用のディレクトリを作成します。例で は通常、パス/image/CDs/full-VERSION-ARCHを使用します。プレー スホルダVERSIONおよびARCHをそれぞれの値に置き換えます。
- **4** メディアをマウントします。DRIVEプレースホルダをそれぞれのデバイス (通常はdvd、cdrom)に置き換えます。

mount -o loop /dev/DRIVE /mnt

**5** メディアの内容をすべてインストールディレクトリにコピーします。
cp -a /mnt/\* /images/CDs/full-VERSION-ARCH

ローカルインストールソースを使用するには、repository要素でローカル インストールソースを有効にします。 <repository type="..."> <!-- Remove the comment markers in the next line --> <!-- <source path="/image/CDs/full-VERSION-ARCH" --> <source path="opensuse://openSUSE:11.0/standard"/> </repository>

## **17.4.2** イメージの作成

イメージは仮想ディスクイメージで、すべてのパーティション、ブートロー ダ情報、実際のディスクにあるパッケージが含まれます。ISOイメージを作成 するには、次の手順に従います。

- **1** パッケージkiwiおよびkiwi-docをインストールし、依存関係があれば解 決します。
- **2** シェルを開きrootになります。
- **3** ディレクトリ/usr/share/doc/packages/kiwi/examples/suse-11 .0/suse-oem-preloadを現在のディレクトリにコピーします。
- <span id="page-324-0"></span>**4** ファイルconfig.xmlを開いて要素repositoryをみつけます。ローカル インストールソースを使用するには、[17.4.1](#page-323-0)項 (310 ページ)で詳細を参照し てください。
- **5** KIWIを次のコマンドを使って実行し、最初の段階(「物理拡張」)を準備し ます。

kiwi --prepare suse-oem-preload --root oem

**6** ISOイメージを構築します。

kiwi --create oem --type iso --destdir /tmp/myoem

## **17.4.3 NFS**を使用したプリロードイメージの 作成

NFS機能でイメージを作成するには、次の手順に従います。

- **1** シェルを開きrootになります。
- **2** ディレクトリ/usr/share/doc/packages/kiwi/examples/suse-11 .1/suse-oem-preloadを現在のディレクトリにコピーします。
- **3** ファイルsuse-oem-preload/config.xmlを開き、属性type="image"を 含むpackages要素をみつけます。
- **4** <packages type="image">と</packages>の間に次の行を挿入し、 ファイルを保存します。

<package name="nfs-client"/>

**5** [ステップ](#page-324-0) 5 (311 ページ)の説明に従い、イメージを再構築します。

## **17.5** 詳細情報

KIWIに関する詳細情報は次のドキュメントを参照してください。

- <http://developer.berlios.de/projects/kiwi>—KIWIのホームペー ジ
- [file:///usr/share/doc/packages/kiwi/kiwi.pdf](#page-0-0)—「Extensive description about the KIWI Image System」

## <span id="page-326-0"></span>**Add-on Creator**を使用したアレンタ ドオン製品の作成

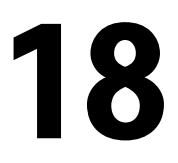

アドオンは製品の拡張用に特別に設計されたメディアで、通常はCDまたは DVDです。Add-onCreatorは、顧客や提携先をサポートし、すべてのSUSE製 品用にサードパーティソフトウェアの配布を簡素化する目的で開発されまし た。

## **18.1** イメージの作成

アドオンCDを作成するには、次の手順に従います。

- **1** YaSTを起動して、[*Add-On Creator*]モジュールを開きます。ウィンド ウが開きます。
- **2** このモジュールを以前に実行したことがない場合は、[*Create anAdd-On from the Beginning*]をクリックして起動します。アドオンがすでに作成 されている場合は、作成済みのすべてのアドオンがウィンドウに一覧表 示されます。[追加]をクリックして起動します。
- **3** アドオンの製品名とバージョン、詳細オプションを入力します。
	- ベースにする必要な製品を選択します。
	- 追加のアドオンパッケージへのパスを選択します。ベース製品に含ま れていない追加のRPMパッケージが必要な場合、これを選択する必要 があります(このステップはオプションです)。
- 必要な製品パッケージを含むパスを選択します(このステップはオプ ションです)。
- **4** 製品定義を修正し、ベンダ名を入力します。ほかのキーワードを表示す るには、[*Show Only Required Keywords*]を無効にします。
- **5** パッケージの説明を変更します。新しい言語を挿入し、翻訳された説明 を追加するには、[言語を追加する]を使用します。
- **6** 新しいパターンを追加します。パターンを使用してRPMパッケージをグ ループ化できます。[新規]を使用すると、新しいパターン名を追加 し、次のリスト内の個々の属性を変更できます(このステップはオプショ ンです)。
- **7** 出力設定を変更します。出力ディレクトリへのパスを入力し、ISO名を 変更します(ISO名の変更はオプションです)。また、詳細な機能を変更で きます。
	- 製品ワークフローをカスタマイズするには、[ワークフローの設定] でファイルを入力します。
	- アドオン製品にファイルを追加するには、「オプションファイル]を 使用します。アドオンに関する情報をinfo.txtファイルに挿入する には、最初の部分を使用できます。ライセンスファイルを使用して、 インストール開始前に「同意します]と「同意しません]ボタンのあ るウィンドウを表示します。READMEセクションでさらにファイルを 追加できます。

2番目の部分ではCOPYRIGHTファイルとCOPYINGファイルをさまざま な言語で保存できます。

- **8** アドオン製品にGPGキーで署名します。製品にGPGキーで署名しておく と、製品の出自の証明となります。キーがない場合は、キーを作成して からそれぞれのパスフレーズを2回入力します。
- **9** 概要で製品を確認し、[完了]をクリックして続行します。
- **10** [ビルド]ボタンをクリックしてプロセスを開始します。[完了]をク リックしてウィンドウを閉じます。

## **18.2** アドオンの構造

アドオン製品を作成すると、次の概要にファイルとディレクトリの構造が含 まれます。

ARCHIVES.gz

すべてのRPMファイルのgzip済みコンテンツが格納されています。これは 実際にはrpmコマンドのリストで、各RPMファイル用の-qilオプション を含みます。

Changelog

RPMファイルのすべての変更が格納されています。

content

お使いのアドオン製品に関する情報が格納されています。

content.asc

GnuPGからの署名ファイルが格納されています。

content.key, gpg-pubkey-NUMBER.asc

GPG公開鍵

INDEX.gz

すべてのRPMファイルのリストが格納され、gzipコマンドが含まれてい ます。

ls-lR.gz

ご使用のアドオン製品メディアのファイルとディレクトリすべてのリスト が格納されています。

media.N/

アドオンメディアセットの基本情報を含むファイルが格納されています。 ディレクトリには番号が付けられており、media.1/は1つ目のアドオン メディアです。他にもメディアがある場合はこれに続く番号が付けられま す。

suse/

アーキテクチャ固有の情報を格納するサブディレクトリを含みます。例外 は、アーキテクチャに依存しないパッケージ用のnoarch/と、ソースパッ

ケージ用のsrc/です。専有ソフトウェアパッケージはnosrc/に格納され ています。

## **18.3** 詳細情報

詳細については次のドキュメントを参照してください。

- <http://old-en.opensuse.org/KIWI>—「KIWIプロジェクト」
- [http://old-en.opensuse.org/Creating\\_YaST\\_Installation](http://old-en.opensuse.org/Creating_YaST_Installation_Sources) Sources—「YaSTインストールソースの作成」
- [http://old-en.opensuse.org/Standards/YaST2\\_repository](http://old-en.opensuse.org/Standards/YaST2_repository_metadata) metadata—YaSTメタデータ記述
- [http://developer.novell.com/wiki/index.php/Creating\\_Add](http://developer.novell.com/wiki/index.php/Creating_Add-ons)  $-$ ons—

## **YaST Product Creatorでのイ**アクセント<br>メージの作成 メージの作成

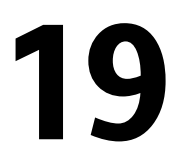

YaST Product Creatorは、KIWIおよびAdd-on Creatorの統合グラフィカルフロン トエンドです。YaST Product Creatorは1か所でイメージを作成できる機能を提 供するために開発されました。YaST Product Creatorに統合されているツール はすべて、YaSTの個々のモジュールまたはアプリケーションとしても利用で きます。

## **19.1 Product Creator**の前提条件

YaST Product Creatorでイメージを作成する前に、次の前提条件を満たしてい ることを確認してください。

1. [http://www.novell.com/developer/sle\\_sdk.html](http://www.novell.com/developer/sle_sdk.html)のSDKから yast2-product-creatorをインストールします。このパッケージは他の パッケージを必要とします。すべての依存関係が満たされていることを確 認してください。

2. このパッケージの動作に十分な空きディスク容量

## **19.2** イメージの作成

ProductCreatorはKIWIを使用して製品のイメージを作成します。製品のイメー ジを手動で作成する場合は、第17章 *[KIWI](#page-318-0)* (305 ページ)を参照してください。

イメージを作成するには、次の手順に従います。

**1** ProductCreatorを初めて起動する場合は、環境設定名を入力し、パッケージ をISOイメージに追加する方法を選択します。

Product Creatorをすでに使用している場合は、「追加]を選択して新規の製 品定義を作成して、設定名を入力し、方法を選択します。

**2** パッケージソースを選択または選択解除します。ソースを選択するには、 表からソースを選択して [選択する]をクリックします。「新規作成]で Add-on Creatorを実行します。詳細については第18章 *Add-on [Creator](#page-326-0)*を使用 [したアドオン製品の作成](#page-326-0)(313ページ)を参照してください。別のソースを追 加するには、まず、YaSTの[インストールソース]モジュールでソースを 追加してから、Product Creatorを再実行します。ソースを選択したら「次 へ]をクリックします。

#### 注記**:** サポートされていないターゲットアーキテクチャ

ターゲットアーキテクチャは変更しないでください。KIWIでは、現在、 他のアーキテクチャの構築をサポートしていません。

- **3** スケルトンディレクトリを作成するパスを入力します。[*ISO*イメージファ イルの生成]または「ディレクトリツリーのみ作成]のいずれかを選択し ます。他のオプションを使用してメタデータを挿入します。「次へ]をク リックします。
- **4** isolinux.cfgファイルが設定の一部である場合、その内容を編集しま す。ほとんどの場合そのまま使用できます。このファイルが設定の一部で はない場合は、「ファイルのロード]で今すぐこれを追加します。「次へ] をクリックします。
- **5** ソフトウェアを選択します。すべてのパッケージの依存関係は、[適用] をクリックした後、自動的に解決されます。
- **6** 必要に応じて[メディア上の製品にデジタル署名]をクリックして製品に 署名します。製品設定のキーを入力します。製品にGPGキーで署名してお くと、製品の出自の証明となります。キーの設定が終了したら「次へ】を クリックします。
- **7** 概要を確認します。オプションを変更するには[戻る]をクリックします。 新しい製品設定を確認するには「完了]をクリックします。

これで製品定義が完了しました。Product Creatorでは次のアクションから選択 できます。

- [*Create Product*] 選択した製品のISOイメージを作成します。足りないも のがある場合、プロセスは中止されます。エラーを修正してもう一度設定 を行ってください。
- [*KIWI*を使用したイメージの作成] プルダウンメニューを使用して、ラ イブメディアまたはXenイメージなどのさまざまなターゲットフォーマット から選択します。

## **19.3** 詳細情報

システムイメージの作成に関する詳細と関連トピックについては、次のドキュ メントを参照してください。

- 第17章 *[KIWI](#page-318-0)* (305 ページ)
- <http://old-en.opensuse.org/KIWI>—KIWIプロジェクト
- </usr/share/doc/packages/kiwi/kiwi.pdf>—KIWIドキュメント

## カスタマイズした事前インス 20<br>トールの配布 トールの配布

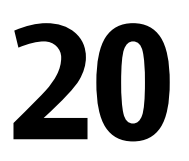

カスタマイズしたSUSE Linux Enterprise Serverの事前インストールを多数の同 じコンピュータにロールアウトすると、各コンピュータに個別にインストー ルする手間を省けます。また、エンドユーザには標準化されたインストール を提供できます。YaSTFirstbootを使用して、カスタマイズした事前インストー ルのイメージを作成し、エンドユーザが介入する最後のパーソナライズ手順 のワークフローを決定します(完全に自動化したインストールができるAutoYaST とは対照的。詳細については、第21章 [自動インストール](#page-350-0) (337 ページ)参照)。

カスタムインストールを作成し、それを展開して各自の要件に合わせた環境 設定を行わせるには、次のような作業を行います。

- **1** クライアントコンピュータに複製する必要のあるディスクを持つマスタコ ンピュータを準備します。詳細については、20.1[項「マスタマシンの準備」](#page-335-0) (322 ページ)を参照してください。
- **2** ワークフローをカスタマイズします。詳細については、20.2項「[firstboot](#page-335-1)イ [ンストールのカスタマイズ」](#page-335-1) (322 ページ)を参照してください。
- **3** マスタコンピュータのディスクを複製し、そのイメージをクライアントの ディスクに展開します。詳細については、20.3項 [「マスタインストールの](#page-346-0) [複製」](#page-346-0) (333 ページ)を参照してください。
- **4** エンドユーザに対して、各自の要件に合わせてSUSE Linux Enterprise Server の環境設定を行わせます。詳細については、20.4項 [「インストールの個人](#page-346-1) [設定」](#page-346-1) (333 ページ)を参照してください。

## <span id="page-335-0"></span>**20.1** マスタマシンの準備

firstbootワークフロー用のマスタマシンを準備するには、以下の手順に従って ください。

- **1** インストールメディアをマスタコンピュータに挿入します。
- **2** コンピュータを起動します。
- **3** 標準のインストールと必要なすべての設定作業を行い、そのコンピュータ のブートが完了するまで待ちます。yast2-firstbootパッケージもイン ストールします。
- **4** エンドユーザ用のYaST環境設定ワークフローを定義したり、このワークフ ローに独自のYaSTモジュールを追加する場合は、20.2項 「[firstboot](#page-335-1)インス [トールのカスタマイズ」](#page-335-1) (322 ページ)に進んでください。それ以外の場合 は、[ステップ](#page-335-2) 5 (322 ページ)に進んでください。
- <span id="page-335-2"></span>**5** rootとしてfirstbootを有効にします。

firstboot実行を開始する空のファイル/var/lib/YaST2/reconfig\_system を作成します。firstbootの環境設定が正しく完了すると、このファイルは削 除されます。このファイルを作成するには、次のコマンドを使用します。

touch /var/lib/YaST2/reconfig\_system

<span id="page-335-1"></span>**6** 20.3項 [「マスタインストールの複製」](#page-346-0) (333 ページ)に進みます。

## **20.2 firstboot**インストールのカスタマ イズ

firstbootインストールのワークフローのカスタマイズには、さまざまなコン ポーネントが含まれる場合があります。それらのカスタマイズは省略するこ ともできます。何も変更を行わなかった場合、firstbootはデフォルトの設定を 使ってインストールを行います。次のオプションを指定できます。

- ユーザへのメッセージのカスタマイズ(20.2.1項 「YaST[メッセージのカスタ](#page-336-0) [マイズ」](#page-336-0) (323 ページ)参照)
- ライセンスおよびライセンス動作のカスタマイズ(20.2.2項 [「ライセンス動](#page-338-0) [作のカスタマイズ」](#page-338-0) (325 ページ)参照)
- 表示するリリースノートのカスタマイズ(20.2.3項 [「リリースノートのカス](#page-338-1) [タマイズ」](#page-338-1) (325 ページ)参照)
- インストールに含まれるコンポーネントの順序と数のカスタマイズ[\(20.2.4](#page-339-0)項 [「ワークフローのカスタマイズ」](#page-339-0) (326 ページ)参照)
- 追加オプションスクリプトの設定(20.2.5項 [「追加スクリプトの設定」](#page-344-0) (331 ページ)参照)

これらのコンポーネントをカスタマイズするには、次の環境設定ファイルを 変更します。

/etc/sysconfig/firstboot

firstbootのさまざまな側面(リリースノート、スクリプト、ライセンス動作 など)を設定します。

/etc/YaST2/firstboot.xml

コンポーネントを有効/無効にしたり、カスタムコンポーネントを追加し て、インストールワークフローの環境設定を行います。

このようなカスタマイズしたインストールワークフローの翻訳を提供しま す(20.2.6項 [「インストールワークフローの翻訳の提供」](#page-344-1) (331 ページ)参 照)。

<span id="page-336-0"></span>カスタマイズの対象がワークフローコンポーネントだけでない場合は、 control.xmlの文書を[http://doc.opensuse.org/projects/YaST/](http://doc.opensuse.org/projects/YaST/SLES11/tdg/inst_in_general_chap.html#product_control) [SLES11/tdg/inst\\_in\\_general\\_chap.html#product\\_control](http://doc.opensuse.org/projects/YaST/SLES11/tdg/inst_in_general_chap.html#product_control)で参照 してください。

### **20.2.1 YaST**メッセージのカスタマイズ

デフォルトでは、SUSE Linux Enterprise Serverのインストールにはさまざまな デフォルトメッセージが含まれています。これらのメッセージは、インストー ルの進み具合に応じて適宜表示されます。たとえば、歓迎のメッセージ、ラ

イセンスメッセージ、およびインストールの完了を知らせるメッセージなど が含まれます。これらのメッセージを独自のメッセージに変更したり、翻訳 したメッセージを入れることができます。独自の歓迎メッセージを入れるに は、以下の手順に従ってください。

- **1** rootとしてログインします。
- **2** 環境設定ファイル/etc/sysconfig/firstbootを開いて、次の変更を行 います。
	- **2a** FIRSTBOOT WELCOME DIRに、歓迎メッセージとローカライズ版を 含むファイルを保存するディレクトリパスを設定します。次に例を 示します。

FIRSTBOOT\_WELCOME\_DIR="/usr/share/firstboot/"

**2b** 歓迎メッセージのファイル名がwelcome.txtおよびwelcome \_locale.txt (localeは「cs」や「de」などのISO 639言語コード に一致する)以外の場合、ファイル名のパターンを FIRSTBOOT WELCOME PATTERNSで指定してください。たとえば、 次のようにします。

FIRSTBOOT\_WELCOME\_PATTERNS="mywelcome.txt"

このパラメータを設定しない場合、デフォルトのwelcome.txtが使 用されます。

**3** 歓迎メッセージファイルとそのローカライズ版を作成し、それを環境設定 ファイル/etc/sysconfig/firstbootに指定されているディレクトリに 保管します。

ライセンスメッセージやインストール完了メッセージも、同じような方法で カスタマイズすることができます。これらの変数は、それぞれ FIRSTBOOT\_LICENSE\_DIR(ライセンス)およびFIRSTBOOT\_FINISH\_FILE(完 了)になります。

インストールの直後にYaSTを起動できる必要がある場合は、 SHOW Y2CC CHECKBOXを「yes」に変更します。

## <span id="page-338-0"></span>**20.2.2** ライセンス動作のカスタマイズ

ユーザが使用許諾契約に同意しない場合のインストールシステムの動作をカ スタマイズできます。このシナリオに対するシステムの動作には、次の3つが あります。

halt

firstbootインストールを中止し、システムをシャットダウンします。デフォ ルトの設定です。

continue

firstbootインストールを続行します。

abort

firstbootインストールを中止しますが、システムのブートを試行します。

<span id="page-338-1"></span>動作を決めたら、LICENSE\_REFUSAL\_ACTIONに適切な値を設定します。

## **20.2.3** リリースノートのカスタマイズ

firstbootで展開するSUSE Linux Enterprise Serverのインスタンスを変更したかど うかによって、新しいオペレーティングシステムの重要な情報をエンドユー ザに知らせることが必要な場合があります。標準インストールでは、リリー スノートを使用して、ユーザに重要な情報を知らせます(リリースノートは、 インストールの最終段階の1つで表示されます)。firstbootのインストール完了 時に、独自のリリースノートを表示するには、以下の手順に従ってください。

- **1** 独自のリリースノートファイルを作成します。/usr/share/doc/release -notesにあるサンプルファイルのようなRTF形式を使用して、結果を RELEASE-NOTES.en.rtfファイルに保存してください。
- **2** オプションのローカライズ版をオリジナル版の次に保存し、ファイル名の enの部分を該当するISO639言語コードに置き換えます。たとえば、日本語 版の場合はjaになります。
- **3** /etc/sysconfig/firstbootにあるfirstboot環境設定ファイルを開いて、 FIRSTBOOT\_RELEASE\_NOTES\_PATHにリリースノートを保存したディレ クトリを指定します。

### <span id="page-339-0"></span>**20.2.4** ワークフローのカスタマイズ

デフォルトでは、標準のfirstbootワークフローには、次のコンポーネントが含 まれています。

- 言語の選択
- ようこそ
- 使用許諾契約
- ホスト名
- Network
- 日付と時刻
- Desktop
- rootのパスワード
- ユーザ認証方法
- ユーザ管理
- ハードウェア設定
- セットアップの完了

このfirstbootインストールワークフローの標準レイアウトは、必須ではありま せん。特定のコンポーネントを有効/無効にしたり、独自のモジュールをワー クフローに統合できます。firstbootワークフローを変更するには、firstboot環境 設定ファイル/etc/YaST2/firstboot.xmlを編集します。このXMLファイ ルは、YaSTがインストールワークフローを制御するために使用する標準の control.xmlファイルのサブセットになります。

提案に関する概要は、例20.1[「提案画面の設定」](#page-340-0) (327 ページ)を参照してくだ さい。firstbootインストールワークフローの変更の概要が示されています。こ の例では、firstboot環境設定ファイルの基本的な構文(および主要要素の設定方 法)が説明されています。

#### <span id="page-340-0"></span>例 *20.1* 提案画面の設定

```
…
<proposals config:type="list">❶
   <proposal>❷
       <name>firstboot_hardware</name>❸
        <mode>installation</mode>❹
       <stage>firstboot</stage>❺
        <label>Hardware Configuration</label>❻
        <proposal_modules config:type="list">❼
            <proposal_module>printer</proposal_module>❽
        </proposal_modules>
    </proposal>
    <proposal>
    …
   </proposal>
</proposals>
```
❶ firstbootワークフローの一部となるすべての提案用のコンテナです。

■ 個人提案用のコンテナです。

6 提案の内部名です。

- ❹ この提案のモードです。ここは変更しないでください。firstbootイン ストールを行う場合、installationと設定する必要があります。
- ❺ この提案を行う、インストールプロセスのステージです。ここは変更し ないでください。firstbootインストールを行う場合、firstbootと 設定する必要があります。
- 6 提案に表示するラベルです。
- ❼ 提案画面の一部となるすべてのモジュール用コンテナです。
- ❽ 提案画面の一部となる、1つまたは複数のモジュールです。

firstboot環境設定ファイルの次のセクションは、ワークフロー定義から成り 立っています。ここには、firstbootインストールワークフローの一部とするす べてのモジュールを記載する必要があります。

```
<workflows config:type="list">
    <workflow>
        <defaults>
            <enable_back>yes</enable_back>
            <enable_next>yes</enable_next>
            <archs>all</archs>
        </defaults>
        <stage>firstboot</stage>
        <label>Configuration</label>
        <mode>installation</mode>
        … <!–– list of modules ––>
        </modules>
    </workflow>
</workflows>
…
```
workflowセクションの全体的な構造は、proposalセクションと似ていま す。コンテナには、ワークフロー要素が保持されます。すべてのワークフロー 要素にはステージ、ラベル、およびモード情報が含まれます(例20.1[「提案画](#page-340-0) [面の設定」](#page-340-0) (327 ページ)に示されている提案と同様)。一番大きな違いは、 defaultsセクションです。このセクションには、ワークフローコンポーネ ントの基本的なデザイン情報が含まれています。

```
enable_back
```
すべてのダイアログに、[*Back(*戻る*)*]ボタンを入れます。

enable\_next

すべてのダイアログに、[*Next(*次へ*)*]ボタンを入れます。

archs

このワークフローを使用するハードウェアアーキテクチャを指定します。

例 *20.3* ワークフローコンポーネントリストの設定

```
<modules config:type="list">❶
    <module>❷
        <label>Language</label>❸
        <enabled config:type="boolean">false</enabled>❹
        <name>firstboot_language</name>❺
    </module>
<modules>
```
- ❶ ワークフローの全コンポーネントのコンテナです。
- **❷** モジュール定義です。
- 6 モジュールと一緒に表示するラベルです。
- ❹ ワークフローでこのコンポーネントを有効/無効にするためのスイッチで す。
- ❺ モジュール名です。モジュールは、/usr/share/YaST2/clientsに ファイル拡張子.ycpで保管する必要があります。

firstbootインストール時の提案画面数または表示順序を変更するには、以下の 手順に従ってください。

- **1** /etc/YaST2/firstboot.xmlにあるfirstboot環境設定ファイルを開きま す。
- **2** 提案画面を追加、削除したり、既存の画面の順序を変更します。
	- 提案全体を削除するには、proposalセクションからproposals要素と そのサブ要素を削除して、ワークフローから対応するmodule要素とサブ 要素を削除します。
	- 新しく提案を追加するには、新たにproposal要素を作成し、必要なサ ブ要素を指定します。提案が/usr/share/YaST2/clientsのYaSTモ ジュールとして存在するようにしてください。
	- 提案の順序を変更するには、ワークフロー内で該当する提案を含むmodule 要素を移動します。特定の順序で提案やワークフローコンポーネントを 実施しなければならないような、他のインストールステップとの依存関 係がある場合もあることに注意してください。

**3** 変更内容を反映し、環境設定ファイルを閉じます。

デフォルト設定がニーズに合わない場合は、環境設定ステップのワークフロー を随時変更することができます。ワークフロー内の特定のモジュールを有効 または無効にします(あるいは、独自のカスタムモジュールを追加します)。

firstbootワークフローのモジュールのステータスを切り替えるには、以下の手 順に従ってください。

- **1** /etc/YaST2/firstboot.xml環境設定ファイルを開きます。
- **2** モジュールを無効にする場合は、enabled要素の値を、trueからfalseに 変更します。有効にする場合は、falseからtrueに変更します。

```
<module>
    <label>Time and Date</label>
    <enabled config:type="boolean">true</enabled>
    <name>firstboot_timezone</name>
</module>
```
**3** 変更内容を反映し、環境設定ファイルを閉じます。

独自のカスタムモジュールをワークフローに追加するには、以下の手順に従っ てください。

- **1** 独自のYaSTモジュールを作成し、ファイル名module\_name.ycpで/usr/ share/YaST2/clientsに保存します。
- **2** /etc/YaST2/firstboot.xml環境設定ファイルを開きます。
- **3** 新しいモジュールを実行するワークフロー内のポイントを決定します。そ のためには、ワークフロー内の他のステップとの依存関係を検討し、必要 に応じてそれを解消する必要があります。
- **4** modulesコンテナ内に新たなmodule要素を作成し、適切なサブ要素を追 加します。

```
<modules config:type="list">
     …
     <module>
        <label>my_module</label>
        <enabled config:type="boolean">true</enabled>
        <name>filename_my_module</name>
     </module>
</modules>
```
**4a** モジュールに表示するラベルをlabel要素に入力します。

**4b** ワークフロー内にモジュールを入れるために、enabledにtrueが設 定されていることを確認します。

- **4c** name要素に、モジュールのファイル名を入力します。このときに、 フルパスと拡張子.ycpは省略してください。
- **5** 設定内容を反映し、環境設定ファイルを閉じます。

#### ティップ**:** 自動設定用に接続されたネットワークインタフェースの検出

ターゲットハードウェアが複数のネットワークインタフェースをもつ可能 性がある場合は、 アプリケーションのイメージにnetwork-autoconfig パッケージを追加します。network-autoconfigによって、firstbootの実 行時に、1つのEthernetインタフェースがDHCPで正常に設定されるまで、す べての使用可能なEthernetインタフェースがサイクルされます。

## <span id="page-344-0"></span>**20.2.5** 追加スクリプトの設定

firstbootワークフローの完了後に、firstbootが追加スクリプトを実行するように 設定できます。firstbootシーケンスに他のスクリプトを追加するには、以下の 手順に従ってください。

- **1** /etc/sysconfig/firstboot環境設定ファイルを開いて、SCRIPT\_DIR に指定されているパスが正しいことを確認します。デフォルトは/usr/ share/firstboot/scriptsです。
- <span id="page-344-1"></span>**2** シェルスクリプトを作成し、指定したディレクトリに保存します。次に、 そのファイルに適切なファイルパーミッションを設定します。

## **20.2.6** インストールワークフローの翻訳の提 供

エンドユーザによっては、カスタマイズしたワークフローの翻訳を提供する ことが望ましい場合があります。それらの翻訳が必要になるのは、/etc/ YaST2/firstboot.xmlファイルの変更によってワークフローをカスタマイ ズした場合です(20.2.4[項「ワークフローのカスタマイズ」](#page-339-0)(326ページ)参照).。 これは、20.2.1項「YaST[メッセージのカスタマイズ」](#page-336-0)(323ページ)ですでに説

明されているカスタマイズされたYaSTメッセージのローカライゼーションと は異なります。

/etc/YaST2/firstboot.xmlを変更し、文字列変更を導入した場合は、新 しい翻訳テンプレートファイル(.potファイル)を生成し、gettextツール チェーンで翻訳して、翻訳したファイルをYaST localeディレクトリ(/usr/ share/YaST2/locale)にコンパイル済みの.moファイルとしてインストー ルします。次の手順に従います。

**1** 次のtextdomain設定を変更します。

<textdomain>firstboot</textdomain>

たとえば、

<textdomain>firstboot-oem</textdomain>

**2** xgettextを使用して、翻訳可能な文字列を翻訳テンプレートファイル( .potファイル)に抽出します(たとえば、firstboot-oem.potのように なります)。

xgettext -L Glade -o firstboot-oem.pot /etc/YaST2/firstboot.xml

**3** 翻訳処理を開始します。次に、翻訳済みファイル(LL\_code.poファイル) を、他のプロジェクトの翻訳と同様にパッケージ化し、コンパイル済みの firstboot-oem.moファイルをインストールします。

追加または変更したYaSTモジュールに翻訳が必要な場合は、そのモジュール 内で翻訳を提供します。既存モジュールを変更した場合は、望ましくない副 作用を避けるため、そのtextdomainステートメントも必ず変更してください。

#### ティップ**:** 詳細情報

YaST開発の詳細は、[http://en.opensuse.org/openSUSE:YaST](http://en.opensuse.org/openSUSE:YaST_development) developmentを参照してください。YaST firstboot の詳細については、 [http://doc.opensuse.org/projects/YaST/SLES11/tdg/](http://doc.opensuse.org/projects/YaST/SLES11/tdg/bk09ch01s02.html) [bk09ch01s02.html](http://doc.opensuse.org/projects/YaST/SLES11/tdg/bk09ch01s02.html)を参照してください。

## <span id="page-346-0"></span>**20.3** マスタインストールの複製

<span id="page-346-1"></span>利用できる任意のイメージング機能を使って、マスタコンピュータのディス クを複製し、そのイメージをターゲットコンピュータに展開/配布します。イ メージ処理の詳細については、第17章*[KIWI](#page-318-0)*(305ページ)を参照してください。

## **20.4** インストールの個人設定

複製されたディスクイメージがブートされると、firstbootが開始され、[20.2.4](#page-339-0) [項「ワークフローのカスタマイズ」](#page-339-0)(326ページ)で設計したようにインストー ルが開始されます。firstbootワークフロー設定に含まれているコンポーネント だけが開始されます。他のインストールステップは、すべてスキップされま す。エンドユーザは、言語、キーボード、ネットワーク、およびパスワード を各自の要件に応じて設定し、ワークステーションの個人設定を行います。 作業が完了すると、firstbootでインストールされたシステムは他のSUSELinux Enterprise Serverインスタンスと同様に動作します。

## パート **IV.** 自動インストール

# <span id="page-350-0"></span>自動インストール **21**

AutoYaSTを使用して、多数のコンピュータに並行してSUSE® Linux Enterprise をインストールできます。AutoYaSTでは、異種ハードウェア環境への導入に 対して柔軟に対応します。この章では、単純な自動インストールを行うため の準備作業、および異種ハードウェア環境の場合の高度なインストール方法 について説明します。

## **21.1** 単純な大規模インストール

#### 重要項目**:** 同一のハードウェアを使用している環境

ここでは、同一のハードウェアで構成される一連のコンピュータへのSUSE Linux Enterpriseのインストールについて説明します。

AutoYaSTの大規模インストールを準備するには、次の手順に従ってくださ い。

- **1** 導入に必要なインストールの詳細を定義したAutoYaSTプロファイルを作成 します。詳細は、21.1.1項「AutoYaST[プロファイルの作成」](#page-351-0)(338ページ)を 参照してください。
- **2** AutoYaSTプロファイルのソース、およびインストールルーチンに渡すパラ メータを決定します。詳細は、21.1.2項 [「プロファイルの配布と](#page-353-0)AutoYaST [パラメータの決定」](#page-353-0) (340 ページ)を参照してください。
- **3** 21.1.3[項「インストールデータの提供」](#page-356-0)(343ページ)の説明に従って、SUSE Linux Enterpriseインストールデータのソースを決定します
- **4** 自動インストールのブートシナリオを決定および設定します。詳細は、 21.1.4項 [「ブートシナリオの設定」](#page-356-1) (343 ページ)を参照してください。
- **5** パラメータを手動で追加、またはinfoファイルを作成して、インストール ルーチンにコマンドラインを渡します。詳細は、21.1.5項 「info[ファイル](#page-359-0) [の作成」](#page-359-0) (346 ページ)を参照してください。
- <span id="page-351-0"></span>**6** 自動インストールを開始します。詳細は、21.1.6項 [「自動インストールの](#page-362-0) [開始と監視」](#page-362-0) (349 ページ)を参照してください。

## **21.1.1 AutoYaST**プロファイルの作成

AutoYaSTに、何をインストールするか、そしてインストール先システムをど のように設定するかを知らせるには、AutoYaSTプロファイルを使用します。 このプロファイルは、さまざまな方法で作成できます。

- インストールした直後のコンピュータから同一構成の他のコンピュータに 複製する
- AutoYaST GUIを使って、要件に合うようにプロファイルを作成および変更 する
- XMLエディタを使って最初からプロファイルを作成する

インストール直後のコンピュータから複製するには、次の手順に従ってくだ さい。

- **1** 通常のインストールを行います。
- **2** ハードウェア設定を完了し、リリースノートを読んだら、[このシステム を*AutoYaST*用に複製する]を選択します(デフォルトで、このチェックボッ クスが選択されていない場合)。このチェックボックスを選択する と、/root/autoyast.xmlプロファイルが作成されます。このプロファ イルは、同一構成の他のコンピュータへの複製インストールに利用できま す。

AutoYaST GUIを使って既存のシステム設定からプロファイルを必要に応じて 作成および変更するには、次の手順に従ってください。

- **1** rootとして、YaSTを開始します。
- **2** [その他] > [Autoinstallation] の順に選択して、AutoYaST GUIを起動し ます。
- **3** [ツール] > [参照プロファイルの作成]の順に選択してAutoYaSTを準備 し、現在のシステム設定をAutoYaSTプロファイルにミラーリングさせま す。
- **4** デフォルトリソース(ブートローダ、パーティション分割、ソフトウェアの 選択など)に加えて、システムの他の側面もプロファイルに追加したい場合 は、[参照コントロールファイルの作成]のリストで項目を選択します。
- **5** [作成]をクリックすると、YaSTによりすべてのシステム情報が収集さ れ、新しいプロファイルが作成されます。
- **6** 次に、以下のいずれかの作業を行います。
	- 作成されたプロファイルが完全に要件と一致している場合は、[ファイ ル] > [名前を付けて保存]の順に選択して、autoyast.xmlのように プロファイル名を入力します。
	- 左側のツリービューから適切な設定項目(ハードウェア、プリンタなど)を 選択し、「[設定]」をクリックして参照プロファイルを変更します。 各YaSTモジュールが開きますが、変更内容はシステムに適用されるので はなく、AutoYaSTプロファイルに書き込まれます。作業が完了したら、 [ファイル] > [名前を付けて保存]の順に選択して、適切なプロファ イル名を入力します。
- **7** ファイル > 終了の順に選択して、AutoYaSTモジュールを終了します。

図 *21.1 AutoYaST*フロントエンドを使った*AutoYaST*プロファイルの編集

ファイル(F) 表示(V) クラス(C) ツール(T) ※ 自動インストール - 設定 モジュール グループ 詳細情報 ■ ハードウェア ■ ネットワークの設定 •まだ設定されていません。 高可用性 •/etc/hostsにホスト名は ※ 支援ツール 書き込まれません ■ ネットワークサービス ■ ネットワークデバイス ◎ セキュリティとユーザ ■ ソフトウェア □ サポート 2 システム ■ 仮想化 クローン(C) 編集(E) システムに適用(A) 消去(R) ヘルプ

## <span id="page-353-0"></span>**21.1.2** プロファイルの配布と**AutoYaST**パラ メータの決定

AutoYaSTプロファイルは、さまざまな方法で配布できます。プロファイル データを配布するために使用するプロトコルによって、プロファイルの場所 を知らせるために使用するAutoYaSTパラメータが異なります。プロファイル の場所は、ブートプロンプト、またはブート時にロードされるinfoファイル を使って、インストールルーチンに渡されます。次のオプションを指定でき ます。

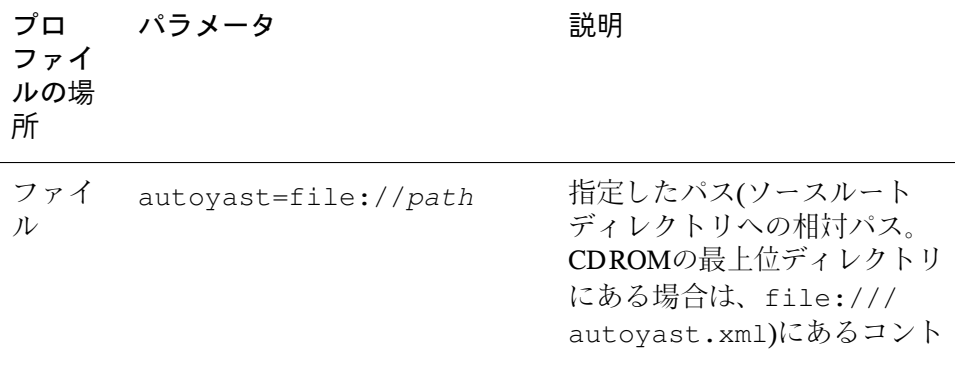

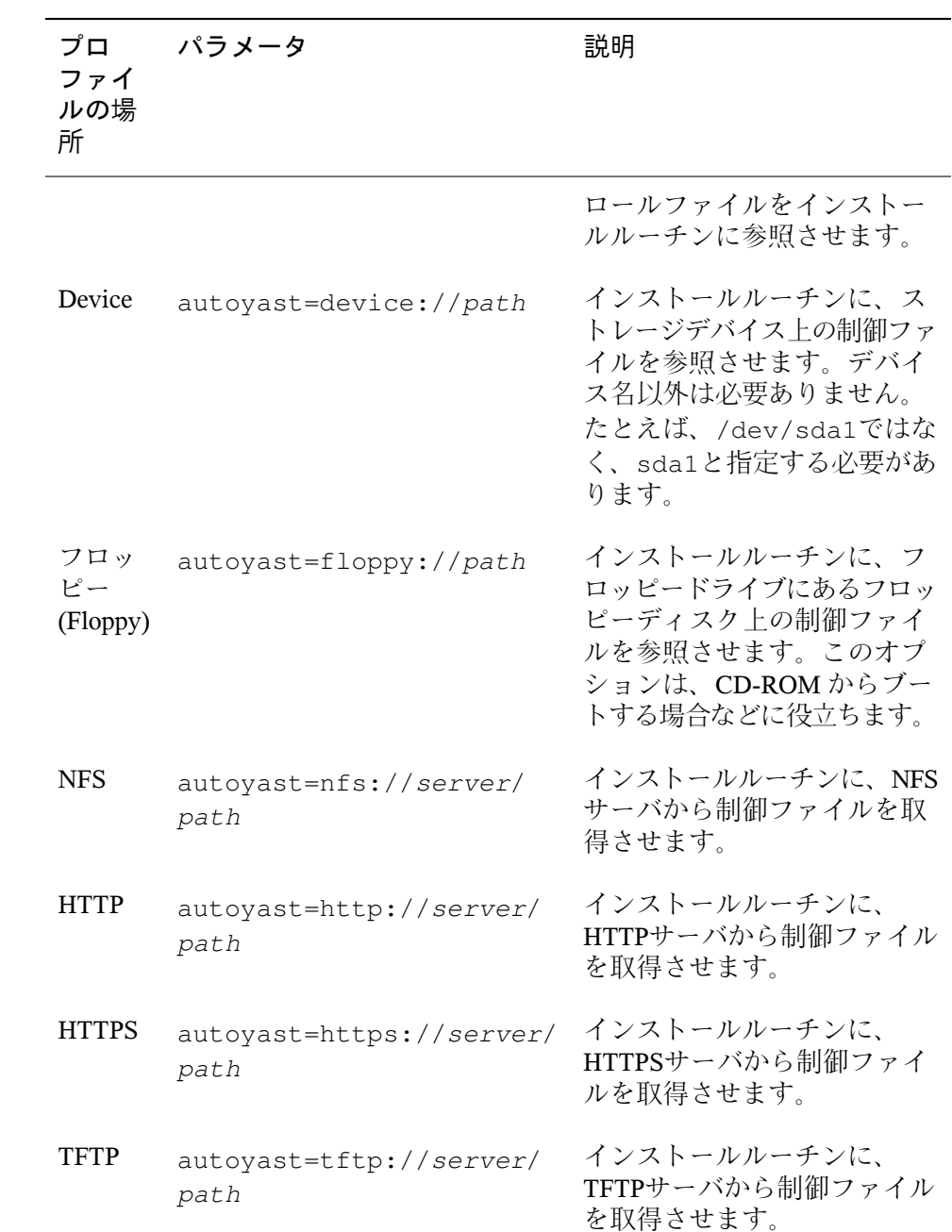

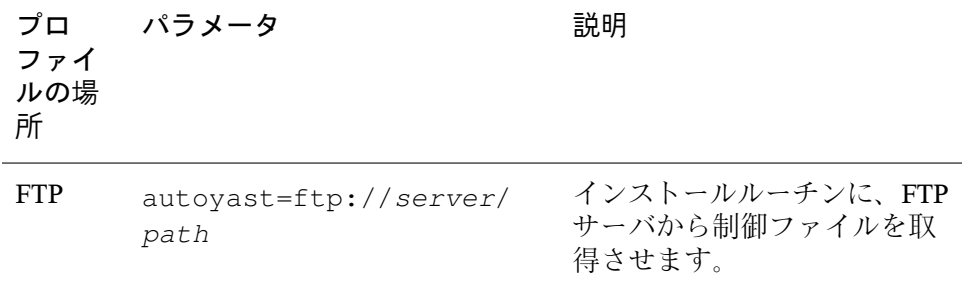

serverおよびpathの部分には、それぞれ実際のサーバ名またはパス名を指 定してください。

AutoYaSTには、クライアントのMACアドレスに特定のプロファイルをバイン ドできる機能があります。この機能を利用することにより、autoyast=パラ メータを変更せずに、異なるプロファイルを使用して、同じセットアップで 別のインスタンスのインストールを行うことができます。

この機能を使用するには、次の手順に従ってください。

- **1** クライアントのMACアドレスをファイル名にして、個別のプロファイルを 作成します。作成したプロファイルは、自分のAutoYaSTプロファイルがあ るHTTPサーバに保管します。
- **2** autoyast=パラメータの作成時には、パスとファイル名を省略します。以下 に例を示します。

autoyast=tftp://192.168.1.115/

**3** 自動インストールを開始します。

YaSTは、次の手順でプロファイルの場所を判断します。

- 1. YaSTは、自分のIPアドレスの大文字16進数表記を使ってプロファイルを検 索します。たとえば、IPアドレスの}}192.0.2.91は、16進数表記で C000025Bとなります。
- 2. このファイルが見つからなかった場合、16進数表記の桁を1つ削除して、も う一度検索を行います。適切な名前を持つファイルが見つかるまで、この 手順を8回繰り返します。
- 3. それでも失敗する場合は、ファイル名としてクライアントのMACアドレス を使用してファイルを検索します。たとえば、クライアントのMACアドレ スが0080C8F6484Cである場合、この名前を持つファイルが検索されます。
- 4. ファイル名がMACアドレスであるファイルが見つからなかった場合は、ファ イル名がdefault(小文字)のファイルを探します。YaSTがAutoYaSTプロ ファイルを検索する順序の例を以下に示します。

C000025B C000025 C00002 C0000 C000 C00 C0 C 0080C8F6484C default

### <span id="page-356-0"></span>**21.1.3** インストールデータの提供

インストールデータは、製品CD、DVD、またはネットワークインストール ソースを介して提供できます。製品CDをインストールソースとして使用する 場合は、ブートプロセスを手動で開始したり、CDを交換する必要があるた め、インストール先のクライアントに物理的にアクセスする必要があります。

<span id="page-356-1"></span>ネットワーク経由でインストールソースを提供する場合は、[14.2.1](#page-258-0)項 「YaST [を使ったインストールサーバのセットアップ」](#page-258-0) (245 ページ)の説明に従って ネットワークインストールサーバ(HTTP、NFS、FTP)を設定します。インス トールルーチンにサーバの場所を渡すには、infoファイルを使用します。

## **21.1.4** ブートシナリオの設定

クライアントは、さまざまな方法でブートできます。

ネットワークブート

通常のリモートインストールでは、Wake on LANとPXEで自動インストー ルを開始することができます。また、ブートイメージとコントロールファ

イルはTFTPで取得し、インストールソースはネットワークインストール サーバから取得できます。

ブート可能CD-ROM

自動インストールするシステムのブートにオリジナルのSUSE Linux Enterpriseメディアを使い、制御ファイルをネットワークやフロッピーディ スクから取得します。あるいは、インストールソースとAutoYaSTプロファ イルの両方を格納する独自のCD-ROMを作成することもできます。

<span id="page-357-0"></span>以降の項では、ネットワークブートまたはCD-ROMからのブート手順の基本 的な概略を説明します。

#### ネットワークブートの準備

Wake on LAN、PXE、およびTFTPを使ったネットワークブートについては、 14.1.3項 「VNC[経由のリモートインストール](#page-252-0)—PXEブートとWake on LAN」 (239 ページ)を参照してください。自動インストールの準備を行うには、PXE Linux設定ファイル(/srv/tftp/pxelinux.cfg/default)に、AutoYaSTプ ロファイルの場所を指定したautoyastパラメータを追加します。標準イン ストールを行う場合のエントリの例を以下に示します。

default linux

```
# default label linux
   kernel linux
   append initrd=initrd install=http://192.168.1.115/install/suse-enterprise/
```
自動インストール時の例を以下に示します。

```
default linux
# default label linux
    kernel linux
   append initrd=initrd install=http://192.168.1.115/install/suse-enterprise/
 \lambdaautoyast=nfs://192.168.1.110/profiles/autoyast.xml
```
これらの例のIPアドレスとパスは、実際の環境に合わせて変更する必要があ ります。

#### **CD-ROM** からのブートの準備

AutoYaSTインストールでCD-ROMからブートするには、さまざまな方法があ ります。次の中から、適切な方法を選択してください。

SUSE Linux Enterpriseメディアからブートし、プロファイルをネットワーク経 由で取得する

ネットワークベースのインストールでは完全にインストールできない場合 (ハードウェアがPXEをサポートしていない場合など)で、プロセス中にシ ステムに物理的にアクセスできる場合は、この方法を使用します。

この方法では、次のものが必要になります。

- SUSE Linux Enterpriseメディア
- プロファイルデータを提供するネットワークサーバ(詳細は21.1.2[項「プ](#page-353-0) [ロファイルの配布と](#page-353-0)AutoYaSTパラメータの決定」 (340 ページ)を参照)
- プロファイルの場所をインストールルーチンに知らせるinfoファイル を含んだフロッピーディスク

または

autoyast=パラメータを手動で入力するため、システムのブートプロ ンプトへのアクセス

SUSE Linux Enterpriseメディアからブートおよびインストールを行い、プロ ファイルはフロッピーから取得する

ネットワークベースのインストールでは完全にインストールできない場合 に、この方法を使用します。この方法では、ターゲットコンピュータをオ ンにしたり、ブートプロンプトでプロファイルの場所を入力するため、イ ンストールするシステムに物理的にアクセスする必要があります。また、 いずれの場合でも、インストールの内容によってはメディアを交換しなけ ればならないこともあります。

この方法では、次のものが必要になります。

- SUSE Linux Enterpriseメディア
- プロファイルとinfoファイルの両方を格納したフロッピーディスク

または

autoyast=パラメータを入力するため、ターゲットのブートプロンプ トへのアクセス

カスタムメディアからブートおよびインストールを行い、プロファイルもそ のメディアから取得する

特定のソフトウェアパッケージだけをインストールすればよく、ターゲッ ト数が比較的少ない場合は、インストールデータとプロファイルの両方を 格納した独自のCDを作成することも考慮してください。この方法は、ネッ トワークが利用できない場合などに役立ちます。

### <span id="page-359-0"></span>**21.1.5 info**ファイルの作成

ターゲットのインストールルーチンには、AutoYaSTフレームワークのすべて のコンポーネントを認識させる必要があります。認識させるには、インストー ルプロセスを制御するために必要なAutoYaSTコンポーネント、インストール ソース、およびパラメータを探すのに必要なすべてのパラメータを含んだコ マンドラインを作成します。

このためには、インストール時にブートプロンプトから手動でこれらのパラ メータを指定するか、またはインストールルーチン(linuxrc)に参照させるinfo ファイルを作成します。ブートプロンプトから手動で指定する方法は、イン ストール対象クライアントに物理的にアクセスする必要があるため、大規模 な導入には向いていません。ファイルを作成する方法は、infoファイルをい くつかのメディアに格納し、それを自動インストールの前にクライアントの ドライブに挿入して準備しておくことができます。かわりに、pxelinux .cfg/defaultファイルにlinuxrcパラメータを指定して、PXEブートを使用 することもできます。詳細は[、「ネットワークブートの準備」](#page-357-0)(344ページ)を 参照してください。

linuxrcで一般的に使用されるパラメータを以下に示します。詳細は、/usr/ share/doc/packages/autoyastにある、AutoYaSTパッケージのドキュメ ントを参照してください。
#### 重要項目**:** パラメータと値の区切り方

ブートプロンプトからlinuxrcに渡すパラメータを入力する場合、パラメー タと値の間は「=」で区切ります。infoファイルを使用する場合は、パラメー タと値の間を「:」で区切ります。

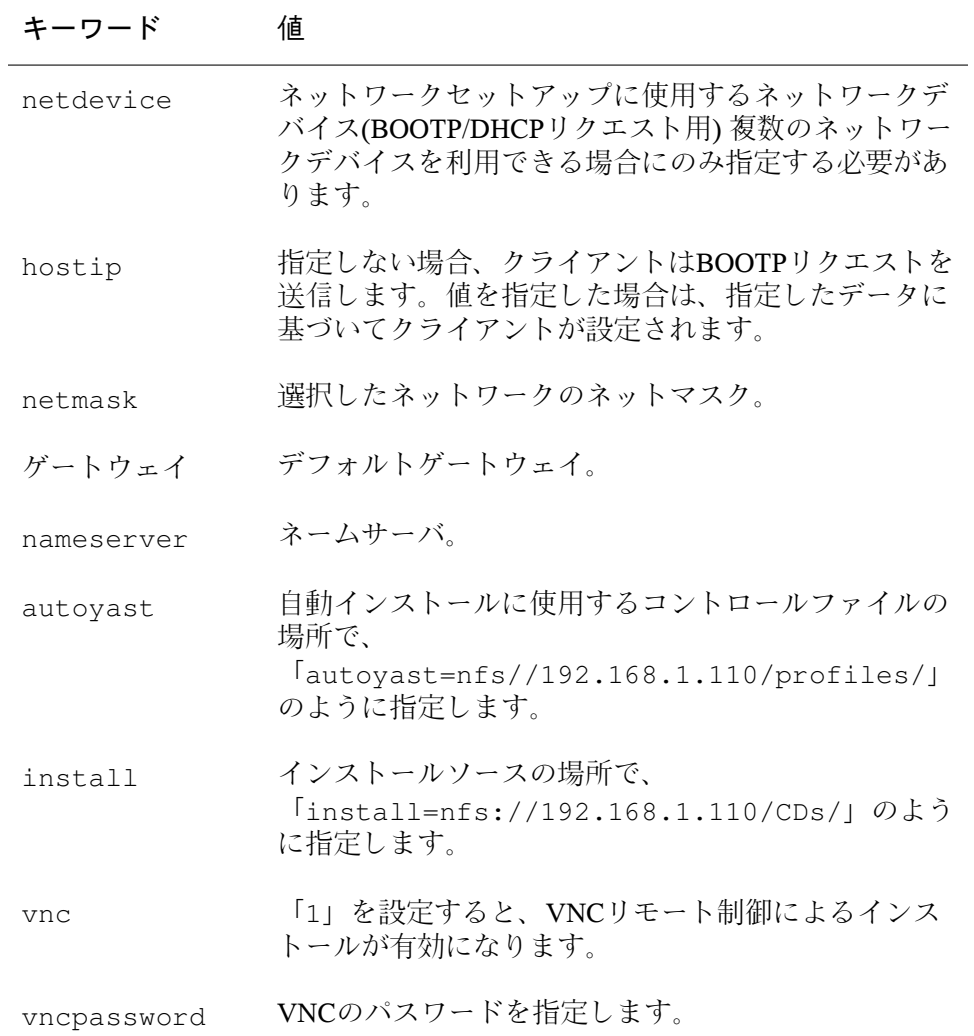

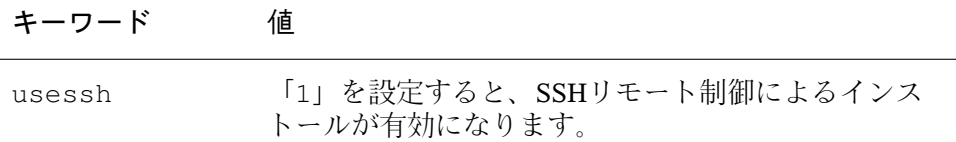

自動インストール時にDHCP経由でクライアントを設定し、ネットワークイン ストールソースをを使用し、インストールプロセスをVNCを使って監視する 場合、infoファイルは次のようになります。

autoyast:profile\_source install:install\_source vnc:1 vncpassword:some\_password

インストール時に静的なネットワーク設定を使う場合、infoファイルは次の ようになります。

```
autoyast:profile_source \
install: install_source \
hostip:some_ip \
netmask:some_netmask \
gateway:some_gateway
```
改行箇所の\マークは、それらの改行が読みやすさのためにだけ追加されてい ることを示します。すべてのオプションは、連続した文字列として入力する 必要があります。

infoファイル中のデータをlinuxrcに利用させるには、さまざまな方法があ ります。

- インストール時に、クライアントのドライブ内にあるフロッピーディスク またはCD ROMにファイルを格納する。info=floppy:/infoまたは info=cd:/infoに類似した情報パラメータを追加する。
- カスタムインストールメディアまたはPXEブートから提供されるシステム のブート用初期RAMディスクのルートディレクトリにファイルを格納する。
- AutoYaSTプロファイルの一部としてファイルデータを保管する。この場合、 linuxrcに認識させるために、AutoYaSTファイルのファイル名は、infoでな ければなりません。この場合の例を以下に示します。
- infoファイルの場所を示すURLを使用する。この構文は info=http://www.example.com/infoのようになります。

```
linuxrcは、プロファイル内でファイルの先頭を表す文字列
(start_linuxrc_conf)を探します。文字列が見つかったら、そこから内容
の解析を開始し、終端を表す文字列(end_linuxrc_conf)が見つかった時点
で解析を終了します。プロファイル内で、オプションを次のように指定しま
す。
```

```
....
 <install>
....
   <init>
      <info_file>
<![CDATA[
#
# Don't remove the following line:
# start_linuxrc_conf
#
install: nfs:server/path
vnc: 1
vncpassword: test
autoyast: file:///info
# end_linuxrc_conf
# Do not remove the above comment
#
]] ></info_file>
   </init>
......
 </install>
....
```
<span id="page-362-0"></span>この場合、linuxrcは従来のinfoファイルのかわりに、ブートパラメータを含 んだプロファイルをロードします。install:パラメータは、インストール ソースの場所を示しています。vncとvncpasswordは、インストールの監視 にVNCを使うことを表しています。autoyastパラメータは、infoをAutoYaST プロファイルとして扱うように指示します。

### **21.1.6** 自動インストールの開始と監視

前述の準備が完了したら(プロファイル、インストールソース、およびinfo ファイル)、自動インストールを開始できます。ブート方法やプロセスの監視 方法によっては、クライアントでの物理的な操作が必要なこともあります。

- クライアントシステムを物理メディア(製品CDやカスタムCDなど)からブー トする場合は、それらのメディアをクライアントのドライブに挿入する必 要があります。
- Wake on LANを使ってクライアントの電源を入れる場合以外は、クライア ントの電源を手動で入れる必要があります。
- リモートによる自動インストールを行わない場合は、AutoYaSTからのメッ セージはクライアントのモニタに表示されます。モニタが接続されていな い場合は、シリアルコンソールに送られます。

リモートによる自動インストールを行うには、21.1.5項 「info[ファイルの作](#page-359-0) [成」](#page-359-0) (346 ページ)の説明に従ってVNCまたはSSHパラメータを指定し、[14.5](#page-283-0)項 [「インストールプロセスのモニタ」](#page-283-0) (270 ページ)の説明に従って、他のコン ピュータからクライアントに接続します。

### **21.2** ルールベースの自動インストール

以降の項では、AutoYaSTを使用したルールベースのインストールの基本的な 概念、およびカスタム自動インストール設定の作成例について説明します。

### **21.2.1** ルールベースの自動インストールとは

ルールベースのAutoYaSTインストールを利用すれば、異種ハードウェアが存 在する環境で自動インストールを実施できます。

- サイトに異なるベンダからのハードウェアが混在していますか?
- サイトにあるコンピュータのハードウェア構成がそれぞれ異なっています か(違うデバイスを使っていたり、メモリ量やディスクサイズが異なる場合 など)?
- 複数のドメイン間でインストールを実施する場合に、これらのドメインを 区別する必要がありますか?

基本的に、ルールベースの自動インストールでは、異種ハードウェア環境に 合わせて複数のプロファイルをマージした、独自のカスタムプロファイルを 作成します。各ルールにはセットアップの特徴(ディスクサイズなど)が記述さ れており、ルールに一致した場合にどのプロファイルを使用するかをAutoYaST に指示します。それぞれの特徴が記述された複数のルールは、AutoYaSTの rules.xmlファイルに保管されます。AutoYaSTはこれらのルールを処理し て、AutoYaSTルールに一致する複数のプロファイルをマージした最終プロ ファイルを生成します。この手順の概略図は、21.2.2[項「ルールベースの自動](#page-365-0) [インストールの例」](#page-365-0) (352 ページ)を参照してください。

ルールベースのAutoYaST自動インストールを利用すれば、柔軟にSUSE Linux Enterpriseの導入を計画し、それを実施することができます。以下の操作を行 えます。

- AutoYaSTで事前定義されているシステム属性に一致するかどうかを判断す るルールを作成する。
- 論理演算子を使って複数のシステム属性(ディスクサイズとカーネルのアー キテクチャなど)を1つのルールにまとめる
- シェルスクリプトを実行して、その出力をAutoYaSTフレームワークに渡す ことによって独自のカスタムルールを作成する 作成可能なカスタムルール の数は5つです。

#### 注記

AutoYaSTを使ったルールの作成と使用については、/usr/share/doc/ packages/autoyast2/html/index.htmlにあるパッケージドキュメン トの「*Rules and Classes*」の章を参照してください。

ルールベースのAutoYaSTの大規模インストールを準備するには、次の手順に 従ってください。

- **1** 異種ハードウェア環境のセットアップに必要なインストールの詳細を定義 した、複数のAutoYaSTプロファイルを作成します。詳細は、[21.1.1](#page-351-0)項 「AutoYaST[プロファイルの作成」](#page-351-0) (338 ページ)を参照してください。
- **2** ハードウェアセットアップのシステム属性と一致するルールを定義します。 詳細は、21.2.2[項「ルールベースの自動インストールの例」](#page-365-0)(352ページ)を 参照してください。
- **3** AutoYaSTプロファイルのソース、およびインストールルーチンに渡すパラ メータを決定します。詳細は、21.1.2項 [「プロファイルの配布と](#page-353-0)AutoYaST [パラメータの決定」](#page-353-0) (340 ページ)を参照してください。
- **4** 21.1.3[項「インストールデータの提供」](#page-356-0)(343ページ)の説明に従って、SUSE Linux Enterpriseインストールデータのソースを決定します
- **5** パラメータを手動で追加、またはinfoファイルを作成して、インストール ルーチンにコマンドラインを渡します。詳細は、21.1.5項 「info[ファイル](#page-359-0) [の作成」](#page-359-0) (346 ページ)を参照してください。
- **6** 自動インストールのブートシナリオを決定および設定します。詳細は、 21.1.4項 [「ブートシナリオの設定」](#page-356-1) (343 ページ)を参照してください。
- <span id="page-365-0"></span>**7** 自動インストールを開始します。詳細は、21.1.6項 [「自動インストールの](#page-362-0) [開始と監視」](#page-362-0) (349 ページ)を参照してください。

### **21.2.2** ルールベースの自動インストールの例

ルールをどのように作成するかを理解するため、ここでは次の例を使って説 明します。概略図は、図21.2「[AutoYaST](#page-366-0)ルール」(353ページ)を参照してくだ さい。AutoYaSTインストールを1回実行すると、次のセットアップが行われ ます。

プリントサーバ

このコンピュータには、最低限の項目しかインストールされません。デス クトップ環境は必要なく、一部のソフトウェアパッケージのみが必要とさ れます。

技術部門のワークステーション

これらのコンピュータにはデスクトップ環境と、さまざまな開発ソフト ウェアが必要です。

営業部門のラップトップ

これらのコンピュータには、デスクトップ環境と特定のアプリケーション (オフィス、カレンダソフトウェアなど)が必要です。

#### <span id="page-366-0"></span>図 *21.2 AutoYaST*ルール

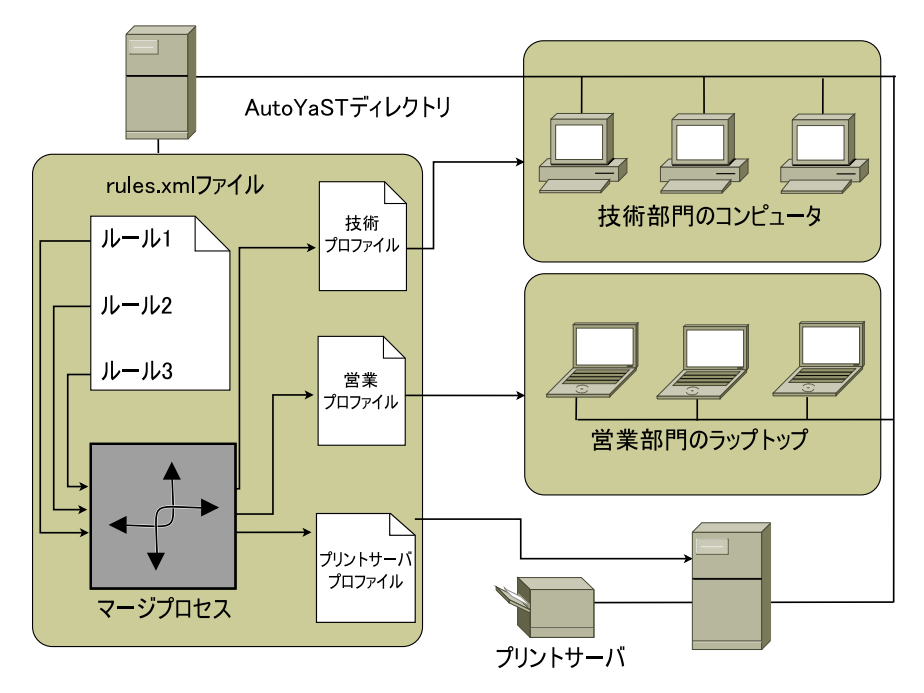

まず最初に、21.1.1項「AutoYaST[プロファイルの作成」](#page-351-0)(338ページ)に説明さ れているいずれかの方法を使って、それぞれのケースに対応するプロファイ ルを作成します。この例では、それぞれprint.xml、engineering.xml、 およびsales.xmlを作成します。

次に、AutoYaSTに使用するプロファイルを指示するために、3種類のハード ウェアタイプを識別するルールを作成します。次のようなアルゴリズムに基 づいて、ルールをセットアップします。

- 1. コンピュータのIPアドレスが*192.168.2.253*かどうか?そうならば、プリント サーバとして設定する。
- 2. コンピュータにPCMCIAハードウェアが搭載されており、Intel製のチップ セットが使用されているか?そうならば、Intel製ラップトップであると判断 し、営業部門に適したソフトウェアをインストールする。
- 3. 前述の条件に当てはまらない場合は、開発部門のワークステーションと判 断し、適切なソフトウェアやパッケージをインストールする。

このような条件を定義したrules.xmlファイルの例を以下に示します。

```
<?xml version="1.0"?>
<!DOCTYPE autoinstall SYSTEM "/usr/share/autoinstall/dtd/rules.dtd">
<autoinstall xmlns="http://www.suse.com/1.0/yast2ns"
xmlns:config="http://www.suse.com/1.0/configns">
  <rules config:type="list">
    <rule>
       <hostaddress>
     <match>192.168.2.253</match>
            <match_type>exact</match_type>
       </hostaddress>
       <result>
            <profile>print.xml</profile>
            <continue config:type="boolean">false</continue>
        </result>
    \langlerule>
    <rule>
       <haspcmcia>
            <match>1</match>
            <match_type>exact</match_type>
       </haspcmcia>
       <custom1>
           <script>
if grep -i intel /proc/cpuinfo > /dev/null; then
echo -n "intel"
else
echo -n "non_intel"
fi;
           </script>
           <match>*</match>
           <match_type>exact</match_type>
       </custom1>
       <result>
            <profile>sales.xml</profile>
            <continue config:type="boolean">false</continue>
        </result>
        <operator>and</operator>
    </rule>
    <rule>
        <haspcmcia>
            <match>0</match>
            <match_type>exact</match_type>
        </haspcmcia>
  rac{1}{5}<profile>engineering.xml</profile>
            <continue config:type="boolean">false</continue>
        \langleresult>
    </rule>
  </rules>
</autoinstall>
```
このルールファイルを配布する場合、autoyast=protocol:

serverip/profiles/ URLで指定されているprofilesディレクトリ内に rulesディレクトリが常駐することを確認してください。AutoYaSTは、rules サブディレクトリのrules.xmlを探し、ファイルに指定されているプロファ イルをロードおよびマージします。

以降の自動インストール作業は、通常と同じように実施します。

### **21.3** 詳細情報

AutoYaST技術の詳細は、ソフトウェアと一緒にインストールされているド キュメントを参照してください。このドキュメントは、/usr/share/doc/ packages/autoyast2ディレクトリにあります。このドキュメントの最新 版については、[http://www.suse.de/~ug/autoyast\\_doc/index.html](http://www.suse.de/~ug/autoyast_doc/index.html) を参照してください。

### **SUSE Linux Enterprise 11 SP1** から**11 SP2**への自動アップグ レード

**22**

SUSE Linux Enterprise 11 SP1からSUSE Linux Enterprise 11 SP2に介入なしで大 規模なアップグレードを行うには、以下の手順を使用します。適切なAutoYaST プロファイルの作成には、いくつかの準備ステップが必要です。最終的に、 AutoYaSTがアップグレードプロセスを実行します。

### **22.1 AutoYaST**プロファイルの準備

自動アップグレード用AutoYaSTプロファイルでは、AutoYaSTインストールと 同じファイル形式を使用します。AutoYaSTの詳細については、第21章 [自動イ](#page-350-0) [ンストール](#page-350-0)(337ページ)および外部のAutoYaSTマニュアル([http://www.suse](http://www.suse.de/~ug/autoyast_doc/index.html) [.de/~ug/autoyast\\_doc/index.html](http://www.suse.de/~ug/autoyast_doc/index.html))を参照してください。

ただし、理由は明白ですが、システムには、アップグレード時に設定しても 意味のない部分(パーティション分割など)があります。一方、アップグレード 固有のオプションは、AutoYaSTプロファイルによって設定すると有用です。

### **22.1.1** アップグレード

アップグレードオプションでは、アップグレード時の依存関係ソルバの動作 を定義します:

```
<upgrade>
 <only_installed_packages
   config:type="boolean">false</only_installed_packages>
```

```
<stop_on_solver_conflict
    config:type="boolean">true</stop_on_solver_conflict>
</upgrade>
```
only\_installed\_packages

パッケージベースのアップグレード(同一製品の次のサービスパックへの アップグレードで推奨される方法)の場合は、trueに設定します。パター ンベースのアップグレード(SLES10からSLES11など、製品のバージョン間 でのアップグレードで推奨される方法)の場合は、falseに設定します。

stop\_on\_solver\_conflict

パッケージの依存関係を対話的に解決できなかった場合に提案を表示する かどうか定義します。これは、trueに設定することをお勧めします。た だし、そのように設定しても、対話式プロセスになることがあり、その際 には手動で矛盾を解決しなければなりません。

### **22.1.2** ソフトウェアの選択

ソフトウェアの選択オプションでは、リゾルバの結果に加えて、どのコンポー ネントを選択するか、選択しないか定義します。

```
<software>
 <packages config:type="list">
   <package>autoyast2-installation</package>
   <package>apparmor-profile-editor</package>
 </packages>
 <patterns config:type="list">
   <pattern>base</pattern>
 </patterns>
 <remove-packages config:type="list"/>
 <remove-patterns config:type="list"/>
</software>
```
パッケージの矛盾を解決して対話的操作の必要性をなくすには、パッケージ やパターンの選択または非選択の設定が、特に重要です。いったんアップグ レードが完了すると、新しく作成されたautoupg\_updated.xmlファイルに は、これらのパッケージやパターンが含まれるだけでなく、他の任意の理由 で選択または非選択に設定されたパッケージやパターンも含まれます。

### **22.1.3** アップグレード前のバックアップ

アップグレード前のバックアップオプションは、アップグレード提案におけ る次の機能に一致します。

<backup>

<sysconfig config:type="boolean">true</sysconfig> <modified config:type="boolean">true</modified> <remove\_old config:type="boolean">false</remove\_old> </backup>

sysconfig

sysconfigをアップグレード前にバックアップするかどうか定義します。

modified

変更された設定ファイルをアップグレード前にバックアップするかどうか 定義します。

remove\_old

以前のアップグレードから古いバックアップを削除するかどうか定義しま す。

### **22.2** 自動アップグレードの実行

自動化されたアップグレードを開始するには、インストールメディアをブー トし、そのメディアにAutoYaSTプロファイルを渡します。プロファイルをシ ステムに渡すには、次の2つの方法がありあます。

- AutoYaSTインストールの場合と同様に、プロファイルをカーネルのコマン ドラインに渡します(autoupgrade=1 autoyast=http://host/path/profile.xmlパラメータを使用)。System zの場合は、次の方法しかありません。
- autoupgrade=1パラメータをカーネルコマンドラインに渡します。アップ グレードの開始前に、プロファイルを/root/autoupg.xmlにコピーしま す。これ以上、カーネルパラメータを追加する必要はありません。

後者のやり方では、異なるコンピュータの場合でも、そのコンピュータのファ イルシステムに適切なプロファイルをコピーするだけで、単一のインストー ルカーネルコマンドラインを使用できます。

コンピュータにインストールしているSUSE Linux Enterpriseシステムが1つだ けで、パッケージの競合がなく、プロファイルをアップグレード提案で停止 するように設定していない場合は、プロセス全体が非対話的になります。アッ プグレード提案を入力する場合は、そのアップグレードの設定を変更できま す。

アップグレードの終了後、YaSTは、/root/autoupg-updated.xmlファイ ルを作成します。このファイルには、提案で行われた適用済みソフトウェア 選択の変更を反映したプロファイルが含まれています。このファイルは、特 に、同じパッケージを選択したコンピュータを多数アップグレードする場合 に有用です。このようにして、1つのコンピュータでの競合の解決を他のコン ピュータに簡単に適用できます。その結果、これらの競合が自動的に解決さ れ、アップグレード自体は非対話的になります。

コンピュータに別のSUSE Linux Enterpriseシステムがインストールされている 場合は、必ず、どれをアップグレードするか質問されます。アップグレード の対象をあらかじめ選択する方法はありません。

### **22.3** ブートしてアップグレードするた めの**GRUB**メニューセクション

システムをブートするもう1つの方法は、GRUBメニューに追加セクションを 作成し(他のブートローダや他のアーキテクチャの場合も同様にして)、それに 従ってインストールを開始することです。次の例では、GRUB内に(hd0,0) と呼ぶ別個の/bootパーティションが存在すると想定しています。

```
title Upgrade
    root (hd0,0)
   kernel /upgrade/vmlinuz
   install=inst_source_url autoupgrade=1
    autoyast=autoyast_profile_url vga=0x314
   initrd /upgrade/initrd
```
上記の例では、インストールカーネルとインストールinitrdが /boot/ upgradeディレクトリ内に存在しています。

Systemzでは、パラメータをPARMファイルに追加する必要があり、AutoYaST ベースのインストールを実行する場合と同様に実行します。

### **22.4** アップグレードの第**2**段階

デフォルトの自動アップグレードでは、アップグレードの第2段階で設定を変 更することはありません。ただし、ネットワーク設定だけは例外です。ネッ トワーク設定は、AutoYaSTアップグレードプロファイルに保存されるように 設定さする必要があります。

一部のシステム領域の設定を、アップグレード後に調整する必要がある場合 (新しいサービスの設定など)、アップグレード用のAutoYaSTプロファイルに 関連セクションを追加すると、選択したシステム領域の設定がアップグレー ド時に保存されます。

#### 警告**: AutoYaST**提供の設定による既存設定の置換

そのシステム領域の既存設定が、AutoYaSTの設定で置換されて、破壊され ないように注意してください。

通常、AutoYaSTプロファイルで提示されなければならない唯一の設定の調整 は、SMT(Subscription Management Tool)またはNCC(Novell Customer Center)の 使用によるシステムの登録です。これがないと、システムで更新リポジトリ が取得されなくなり、後で再設定されない限り更新はできなくなります。

### **22.5** 制限事項とヒント

### **22.5.1 NetworkManager**と登録

ネットワークデバイスとネットワーク接続の管理にNetworkManagerを使用し ている場合は、アップグレードの第2段階ではネットワーク接続を使用できま せん。したがって、システムは登録を実行できません。

### **22.5.2** アップグレード設定のをクリーンアッ プ

アップグレードプロセスを開始するために、システムで何かを変更した場合 (たとえば、ブートローダのメニューへの新セクションの追加など)、アップグ レードの完了後にその変更を削除することがあります。

その場合は、ポストインストールスクリプトで自動的に実行できます。例に ついては、AutoYaSTのマニュアル([http://www.suse.de/~ug/autoyast](http://www.suse.de/~ug/autoyast_doc/createprofile.scripts.html) doc/createprofile.scripts.html)を参照してください。GRUBのmenu .lstをクリーンアップするサンプルスクリプトは、サンプルファイルautoupg .xmlに含まれています。ただし、スクリプトが、自分の特定のセットアップ に一致するかどうか、実際に必要なもの以上は削除しないかどうか、必ず確 認してください。

### **22.5.3** 詳細情報

• Linuxrcマニュアル: <http://en.opensuse.org/SDB:Linuxrc>

## プリロードイメージの自動展開 **23**

KIWIを使用して、オペレーティングシステムイメージを作成できます。この 章では、空のクライアントコンピュータにシステムイメージを展開するプロ セスについて説明します。これを行なうには、ブート可能なRAWイメージを 含むプリロードイメージを作成する必要があります。このファイルにはパー ティションテーブルと、実際のオペレーティングシステムという2つの重要な 部分が含まれます。このRAWイメージは空のハードディスクに書き込まれ、 オペレーティングシステムは残りのディスクスペースを初回起動時に拡張し ます。

このようなイメージの作成については、17.4.2[項「イメージの作成」](#page-324-0)(311ペー ジ)を参照してください。ISOイメージをビルドする場合は、「未加工」ファ イルを宛先フォルダで見つけることができます。未加工イメージをディスク にダンプするには、多数の方法があります。

- ディスクを展開サーバに挿入し、イメージをRAWデバイスにコピーします。
- HTTPサーバまたはFTPサーバを介して未加工イメージをダウンロードし、 クライアントコンピュータのディスクにダンプします。
- イメージを取得してディスクにダンプするため、netbootイメージを作成し ます。これは大規模展開にお勧めする方法です。
- レスキューディスクを起動し、rescueイメージから手動でダンプを行ないま す。

<span id="page-377-0"></span>迅速な起動には、23.1項「rescue[イメージからの手動によるシステムの展開」](#page-377-0) (364ページ)で説明されている方法のうちいずれかを使用することをお勧めし ます。

### **23.1 rescue**イメージからの手動による システムの展開

KIWIから生成されたISOファイルを使用した展開

- 1. KIWI構築プロセスから取得したISOイメージをCDまたはDVDに焼き付 けます (17.4.2項 [「イメージの作成」](#page-324-0) (311 ページ)を参照)。
- 2. このメディアからクライアントコンピュータにブートします。
- 3. インストール用ハードディスクを選択します。
- 4. クライアントコンピュータを再起動し、ハードディスクからブートしま す。

レスキューシステム上の展開:

- 1. レスキューシステムでクライアントコンピュータをブートします。この 種のシステムはすべてのSUSEインストールCDまたはDVDで利用できま す。
- 2. rootとしてログインします。パスワードは入力しないでください。
- 3. ネットワークを設定します。ネットワークでDHCPが使用可能な場合、 これはifup-dhcp eth0コマンドを使用するだけで済みます。手動で 行なう必要がある場合は、ipコマンドを使用してネットワークを設定 します。DHCPを起動する際の出力に、コンピュータのIPアドレスも表 示されます。
- 4. 次のコマンドを使用して、ネットワークの未使用ポート(たとえば、 1234)でリッスンし、着信データをディスクにダンプします。 netcat -l -p 1234 > /dev/sda

5. イメージ処理サーバ上で、次のコマンドを使用してクライアントコン ピュータに未加工イメージを送信します。

netcat <IP of client> 1234 < \$HOME/preload image/<image name>

6. イメージが転送されたら、レスキューシステムをCDまたはDVDのドラ イブから取り外し、クライアントコンピュータをシャットダウンしま す。リブートすると、ブートロ-ダGRUBがクライアントで起動し、 firstbootシステムが引き継ぎます。

### **23.2 PXE**ブートを使用した自動展開

同様のハードウェアにオペレーティングシステムを多数インストールする場 合、オペレーティングシステムの大規模展開の準備に手間をかけ、実際の展 開に必要な時間を最小限にすることが重要です。この章では、このプロセス について説明します。目標は、コンピュータを電源接続し、ネットワークに 接続し、ネットワークブートを開始したら、コンピュータがオフになるまで 待機すれば済むようにすることです。

このタスクを完了するには次の操作を行う必要があります。

ブートおよびインストール用のサーバをセットアップします。

- PXEブートとFTPまたはWebサーバを提供し、プリロードイメージを提供 できるよう準備された専用コンピュータが必要です。必要なインストール データをメモリにすべて保持できるように、コンピュータには十分なメモ リを用意しておくことをお勧めします。デフォルトのインストールには、 少なくとも4GBのメモリを必要とします。必要なタスクはすべて、SUSE Linux Enterprise Serverで行うことができます。詳細については、[23.2.1](#page-379-0)項 [「ブートおよびインストール用サーバのセットアップ」](#page-379-0) (366 ページ)を参 照してください。
- プリロードイメージを準備する

実際のインストールでは、新規のハードディスクにオペレーティングシス テムの未加工イメージをコピーします。すべての機能と設定を注意深く準 備し、テストする必要があります。このようなイメージの作成には、KIWI を使用できます(KIWIは、SUSE Linux Enterpriseオペレーティングシステ ムのSDKに含まれています)。KIWIを使用したイメージの作成の詳細につ いては、第17章*[KIWI](#page-318-0)*(305ページ)を参照してください。プリロードイメー

ジのシステム要件に関する詳細については、23.2.2[項「プリロードイメー](#page-380-0) [ジの作成」](#page-380-0) (367 ページ)を参照してください。

展開用の初期システムを作成する

- このタスクにはLinuxの専門知識が必要です。このタスクを達成する方法 については、23.2.3[項「プリロードイメージを展開する初期システムの作](#page-380-1) [成」](#page-380-1) (367 ページ)でインストール例を使用して説明しています。
- <span id="page-379-0"></span>ブートサーバを自動展開用に設定する PXEブートはインストールシステムをブートするよう設定されている必要 があります。インストールシステムはプリロードイメージをサーバから取 得して、ハードディスクにコピーします。

### **23.2.1** ブートおよびインストール用サーバの セットアップ

SUSE Linux Enterprise Serverのインストール後にこのタスクを実行するには、 4つのステップを完了する必要があります。

- **1** 14.2項 [「インストールソースを保持するサーバのセットアップ」](#page-258-0) (245 ペー ジ)で説明されている方法でインストールソースをセットアップします。 HTTPまたはFTPのネットワークサーバを選択します。
- **2** ブートイメージ(後で示すステップで作成)を保持するようにTFTPサーバを 設定します。これは14.3.2項「TFTP[サーバのセットアップ」](#page-271-0)(258ページ)で 説明されています。
- **3** すべてのコンピュータにIPアドレスを割り当て、ターゲットシステムにTFTP サーバの場所を知らせるように、DHCPサーバを設定します。これは[14.3.1](#page-268-0) 項 「DHCP[サーバのセットアップ」](#page-268-0) (255 ページ)で説明されています。
- **4** インストールサーバPXEブートを準備します。この詳細は、[14.3.3](#page-272-0)項「PXE [ブートの使用」](#page-272-0) (259 ページ)で説明しています。

このコンピュータにプリロードイメージを保持できる充分なメモリを用意し ておけば、実際のインストールプロセスで非常に役立ちます。また、ギガビッ トイーサネットを使用すると、低速のネットワークを使用する場合と比べて、 展開プロセスを大幅にスピードアップできます。

### <span id="page-380-0"></span>**23.2.2** プリロードイメージの作成

KIWIでのイメージの作成については、17.4.2項 [「イメージの作成」](#page-324-0) (311 ペー ジ)を参照してください。ただし、大規模展開用のイメージを作成するには、 次の点を考慮に入れる必要があります。

• 通常のプリロードイメージでは、次の種類を使用します。

<type primary="true" filesystem="ext3" boot="oemboot/suse-SLES11">vmx</type>

- プリロードイメージイメージのセットアップ中、イメージ作成プロセスは 複数回実行されます。イメージのビルドに必要なリポジトリをローカルコ ンピュータ上で利用できる必要があります。
- プリロードの使用に関する希望に応じて、firstbootの設定にはいくらかの労 力を要する場合があります。firstbootに関する詳細は、第20章[カスタマイズ](#page-334-0) [した事前インストールの配布](#page-334-0)(321ページ)を参照してください。この方法で は、システムの初回起動時に初期設定を行うようユーザに求めることがで きます。
- アップデートリポジトリの追加や初回起動時のアップデートの実行など、 イメージには多くの追加機能を設定できます。ただし、本書ですべての可 能性を説明することは不可能であり、(要件によっては)プリロードイメージ の作成にイメージングシステムKIWIや、SUSE Linux Enterprise Serverで使用 される他の技術の詳細な知識が必要になる場合があります。

<span id="page-380-1"></span>展開する実際のイメージは、インストールサーバで指定したFTPサーバまたは HTTPサーバから入手できます。

### **23.2.3** プリロードイメージを展開する初期シ ステムの作成

自動展開を実行するには、ターゲットコンピュータで初期Linuxシステムを起 動する必要があります。通常のインストール時には、ブートメディアからカー ネルおよび初期RAMファイルシステムが読み込まれ、BIOSによって起動され ます。必要な機能はRAMファイルシステムに実装できます。このRAMファイ ルシステムはカーネルと共に初期システムとして動作します。

初期システムが提供する必要のある機能は、主として、ハードウェアへのア クセスを有効にする機能とネットワーク接続を可能にする機能です。これら の機能は両方とも、展開先のハードウェアに依存します。理論的には、初期 システムを始めから作成することは可能ですが、ブート時にコンピュータに よって使用される初期RAMファイルシステムを変更することによって、この タスクを容易にすることができます。

次の手順は、必要な初期RAMファイルシステムを作成する方法の一例にすぎ ません。

- **1** ターゲットシステム上でSUSELinuxEnterprise Serverの標準インストール を行います。
- **2** システム上にパッケージbusyboxをインストールします。
- **3** 次のコマンドを使用して、新しいRAMファイルシステムを作成します。

mkinitrd -f busybox -D eth0

ここで、eth0はネットワークケーブルの接続先のEthernetデバイスを表し ます。パラメータ-f busyboxは、マルチコールバイナリbusyboxを RAMファイルシステムに追加します。これを行なった後、このシステム 内で多くの標準UNIXコマンドが利用できます。

**4** 次のコマンドを使用して、新しいRAMファイルシステムとカーネルを ブートサーバにコピーします。

scp /boot/initrd /boot/vmlinuz pxe.example.com:

pxe.example.comは、ご使用のローカルブートサーバの名前かIPアドレス に置き換えます。

**5** rootユーザとしてブートサーバにログインし、RAMシステムを変更で きるディレクトリを作成します。

mkdir ~/bootimage

- **6** cd ~/bootimageコマンドで、作業ディレクトリをこのディレクトリに 変更します。
- **7** 次のコマンドを使用して前にコピーした初期RAMファイルシステムを展 開します。

```
zcat ../initrd | cpio -i
```
**8** run\_all.shファイルを編集します。

**9** 次の行を検索し、この行とファイルの残りを削除します。

[ "\$debug" ] && echo preping 21-nfs.sh

**10** run\_all.shファイルの末尾に次の行を追加します。

```
[ "$debug" ] && echo preping 92-install.sh
[ "$debug" ] && echo running 92-install.sh
source boot/92-install.sh
[ "$modules" ] && load_modules
```
**11** 次の内容を含む新しいスクリプトboot/92-install.shを作成します。

```
#!/bin/bash
if [ "$(get_param rawimage)" ]; then
 rawimage=$(get_param rawimage)
  if [ "$(get_param rawdevice)" ]; then
   rawdevice=$(get_param rawdevice)
    echo "wget -O ${rawdevice} ${rawimage}"
    wget -O ${rawdevice} ${rawimage}
   sync
   sleep 5
   echo "DONE"
 f_ifi
# /bin/bash
/bin/poweroff -f
```
- **12** コンピュータを閉じる前にデバッグシェルが必要な場合は、/bin/bash の前のコメント署名を削除します。
- **13** chmod 755 boot/92-install.shコマンドを使用してこのスクリプ トを実行可能にします。
- **14** 次のコマンドを使用して新しい初期RAMファイルシステムを作成しま す。

mkdir -p /srv/tftpboot find . | cpio --quiet -H newc -o | gzip -9 -n > \ /srv/tftpboot/initrd.boot

**15** カーネルをこのディレクトリにコピーします。

cp ../vmlinuz /srv/tftpboot/linux.boot

これで初期RAMファイルシステムは、2つの新しいカーネルコマンドラインパ ラメータを使用する準備ができました。パラメータrawimage=<URL>は、プ リロードイメージの場所を特定するために使用されます。wgetが理解できる URLはどれでも使用できます。パラメータrawdevice=<device>は、ター ゲットコンピュータのハードディスクのブロックデバイスを特定するために 使用されます。

### **23.2.4** ブートサーバの設定

ブートサーバの設定に関する詳細は、23.2.1[項「ブートおよびインストール用](#page-379-0) [サーバのセットアップ」](#page-379-0)(366ページ)にリストされているように複数の章で説 明されてます。このセクションでは、システムの設定に必要な手順を確認す ることができます。

• DHCPサーバのセットアップコンピュータがインストールされているサブ ネットには、次の追加行が必要です。

```
filename "pxelinux.0";
next-server 192.168.1.115;
```
この例の192.168.1.115は、PXEサーバpxe.example.comのIPアドレスです。

• 14.3.3項 「PXE[ブートの使用」](#page-272-0) (259 ページ)で説明されているように、PXE サーバを設定します。/srv/tftpboot/pxelinux.cfg/defaultの編集 時には次のエントリを追加します。

```
default bootinstall
label bootinstall
 kernel linux.boot
  append initrd=initrd.boot \
 rawimage=ftp://192.168.1.115/preload/preloadimage.raw rawdevice=/dev/sda
```
• FTPサーバを設定し、準備済みプリロードイメージを/srv/ftp/preload/ preloadimage.rawにコピーします。

PXEネットワークブートを使用して、ターゲットシステムをブートし、セッ トアップをテストします。これによって、準備されたプリロードイメージが

自動的にハードディスクにコピーされ、用意ができた時点でコンピュータが 閉じられます。

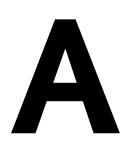

# GNU Licenses **A**

This appendix contains the GNU General Public License Version 2 and the GNU Free Documentation License Version 1.2.

#### **GNU General Public License**

Version 2, June 1991

Copyright (C) 1989, 1991 Free Software Foundation, Inc. 59 Temple Place - Suite 330, Boston, MA 02111-1307, USA

Everyone is permitted to copy and distribute verbatim copies of this license document, but changing it is not allowed.

#### Preamble

The licenses for most software are designed to take away your freedom to share and change it. By contrast, the GNU General Public License is intended to guarantee your freedom to share and change free software--to make sure the software is free for all its users. This General Public License applies to most of the Free Software Foundation's software and to any other program whose authors commit to using it. (Some other Free Software Foundation software is covered by the GNU Library General Public License instead.) You can apply it to your programs, too.

When we speak of free software, we are referring to freedom, not price. Our General Public Licenses are designed to make sure that you have the freedom to distribute copies of free software (and charge for this service if you wish), that you receive source code or can get it if you want it, that you can change the software or use pieces of it in new free programs; and that you know you can do these things.

To protect your rights, we need to make restrictions that forbid anyone to deny you these rights or to ask you to surrender the rights. These restrictions translate to certain responsibilities for you if you distribute copies of the software, or if you modify it.

For example, if you distribute copies of such a program, whether gratis or for a fee, you must give the recipients all the rights that you have. You must make sure that they, too, receive or can get the source code. And you must show them these terms so they know their rights.

We protect your rights with two steps: (1) copyright the software, and (2) offer you this license which gives you legal permission to copy, distribute and/or modify the software.

Also, for each author's protection and ours, we want to make certain that everyone understands that there is no warranty for this free software. If the software is modified by someone else and passed on, we want its recipients to know that what they have is not the original, so that any problems introduced by others will not reflect on the original authors' reputations.

Finally, any free program is threatened constantly by software patents. We wish to avoid the danger that redistributors of a free program will individually obtain patent licenses, in effect making the program proprietary. To prevent this, we have made it clear that any patent must be licensed for everyone's free use or not licensed at all.

The precise terms and conditions for copying, distribution and modification follow.

#### GNU GENERAL PUBLIC LICENSE TERMS AND CONDITIONS FOR COPYING, DISTRIBUTION AND MODIFICATION

**0.** This License applies to any program or other work which contains a notice placed by the copyright holder saying it may be distributed under the terms of this General Public License. The 「Program」, below, refers to any such program or work, and a 「work based on the Program」 means either the Program or any derivative work under copyright law: that is to say, a work containing the Program or a portion of it, either verbatim or with modifications and/or translated into another language. (Hereinafter, translation is included without limitation in the term 「modification」.) Each licensee is addressed as 「you」.

Activities other than copying, distribution and modification are not covered by this License; they are outside its scope. The act of running the Program is not restricted, and the output from the Program is covered only if its contents constitute a work based on the Program (independent of having been made by running the Program). Whether that is true depends on what the Program does.

**1.** You may copy and distribute verbatim copies of the Program's source code as you receive it, in any medium, provided that you conspicuously and appropriately publish on each copy an appropriate copyright notice and disclaimer of warranty; keep intact all the notices that refer to this License and to the absence of any warranty; and give any other recipients of the Program a copy of this License along with the Program.

You may charge a fee for the physical act of transferring a copy, and you may at your option offer warranty protection in exchange for a fee.

**2.** You may modify your copy or copies of the Program or any portion of it, thus forming a work based on the Program, and copy and distribute such modifications or work under the terms of Section 1 above, provided that you also meet all of these conditions:

**a)** You must cause the modified files to carry prominent notices stating that you changed the files and the date of any change.

**b)** You must cause any work that you distribute or publish, that in whole or in part contains or is derived from the Program or any part thereof, to be licensed as a whole at no charge to all third parties under the terms of this License.

**c)** If the modified program normally reads commands interactively when run, you must cause it, when started running for such interactive use in the most ordinary way, to print or display an announcement including an appropriate copyright notice and a notice that there is no warranty (or else, saying that you provide a warranty) and that users may redistribute the program under these conditions, and telling the user how to view a copy of this License. (Exception: if the Program itself is interactive but does not normally print such an announcement, your work based on the Program is not required to print an announcement.)

These requirements apply to the modified work as a whole. If identifiable sections of that work are not derived from the Program, and can be reasonably considered independent and separate works in themselves, then this License, and its terms, do not apply to those sections when you distribute them as separate works. But when you distribute the same sections as part of a whole which is a work based on the Program, the distribution of the whole must be on the terms of this License, whose permissions for other licensees extend to the entire whole, and thus to each and every part regardless of who wrote it.

Thus, it is not the intent of this section to claim rights or contest your rights to work written entirely by you; rather, the intent is to exercise the right to control the distribution of derivative or collective works based on the Program.

In addition, mere aggregation of another work not based on the Program with the Program (or with a work based on the Program) on a volume of a storage or distribution medium does not bring the other work under the scope of this License.

**3.** You may copy and distribute the Program (or a work based on it, under Section 2) in object code or executable form under the terms of Sections 1 and 2 above provided that you also do one of the following:

**a)** Accompany it with the complete corresponding machine-readable source code, which must be distributed under the terms of Sections 1 and 2 above on a medium customarily used for software interchange; or,

**b)** Accompany it with a written offer, valid for at least three years, to give any third party, for a charge no more than your cost of physically performing source distribution, a complete machine-readable copy of the corresponding source code, to be distributed under the terms of Sections 1 and 2 above on a medium customarily used for software interchange; or,

**c)** Accompany it with the information you received as to the offer to distribute corresponding source code. (This alternative is allowed only for noncommercial distribution and only if you received the program in object code or executable form with such an offer, in accord with Subsection b above.)

The source code for a work means the preferred form of the work for making modifications to it. For an executable work, complete source code means all the source code for all modules it contains, plus any associated interface definition files, plus the scripts used to control compilation and installation of the executable. However, as a special exception, the source code distributed need not include anything that is normally distributed (in either source or binary form) with the major components (compiler, kernel, and so on) of the operating system on which the executable runs, unless that component itself accompanies the executable.

If distribution of executable or object code is made by offering access to copy from a designated place, then offering equivalent access to copy the source code from the same place counts as distribution of the source code, even though third parties are not compelled to copy the source along with the object code.

**4.** You may not copy, modify, sublicense, or distribute the Program except as expressly provided under this License. Any attempt otherwise to copy, modify,sublicense or distribute the Program is void, and will automatically terminate your rights under this License. However, parties who have received copies, or rights, from you under this License will not have their licenses terminated so long as such parties remain in full compliance.

**5.** You are not required to accept this License, since you have not signed it. However, nothing else grants you permission to modify or distribute the Program or its derivative works. These actions are prohibited by law if you do not accept this License. Therefore, by modifying or distributing the Program (or any work based on the Program), you indicate your acceptance of this License to do so, and all its terms and conditions for copying, distributing or modifying the Program or works based on it.

**6.** Each time you redistribute the Program (or any work based on the Program), the recipient automatically receives a license from the original licensor to copy, distribute or modify the Program subject to these terms and conditions. You may not impose any further restrictions on the recipients' exercise of the rights granted herein. You are not responsible for enforcing compliance by third parties to this License.

**7.** If, as a consequence of a court judgment or allegation of patent infringement or for any other reason (not limited to patent issues), conditions are imposed on you (whether by court order, agreement or otherwise) that contradict the conditions of this License, they do not excuse you from the conditions of this License. If you cannot distribute so asto satisfy simultaneously your obligations under this License and any other pertinent obligations, then as a consequence you may not distribute the Program at all. For example, if a patent license would not permit royalty-free redistribution of the Program by all those who receive copies directly or indirectly through you, then the only way you could satisfy both it and this License would be to refrain entirely from distribution of the Program.

If any portion of this section is held invalid or unenforceable under any particular circumstance, the balance of the section is intended to apply and the section as a whole is intended to apply in other circumstances.

It is not the purpose of this section to induce you to infringe any patents or other property right claims or to contest validity of any such claims; this section has the sole purpose of protecting the integrity of the free software distribution system, which is implemented by public license practices. Many people have made generous contributions to the wide range of software distributed through that system in reliance on consistent application of that system; it is up to the author/donor to decide if he or she is willing to distribute software through any other system and a licensee cannot impose that choice.

This section is intended to make thoroughly clear what is believed to be a consequence of the rest of this License.

**8.** If the distribution and/or use of the Program is restricted in certain countries either by patents or by copyrighted interfaces, the original copyright holder who places the Program under this License may add an explicit geographical distribution limitation excluding those countries, so that distribution is permitted only in or among countries not thus excluded. In such case, this License incorporates the limitation as if written in the body of this License.

**9.** The Free Software Foundation may publish revised and/or new versions of the General Public License from time to time. Such new versions will be similar in spirit to the present version, but may differ in detail to address new problems or concerns.

Each version is given a distinguishing version number. If the Program specifies a version number of this License which applies to it and 「any later version」, you have the option of following the terms and conditions either of that version or of any later version published by the Free Software Foundation. If the Program does not specify a version number of this License, you may choose any version ever published by the Free Software Foundation.

**10.** If you wish to incorporate parts of the Program into other free programs whose distribution conditions are different, write to the author to ask for permission. For software which is copyrighted by the Free Software Foundation, write to the Free Software Foundation; we sometimes make exceptions for this. Our decision will be guided by the two goals of preserving the free status of all derivatives of our free software and of promoting the sharing and reuse of software generally.

#### *NO WARRANTY*

**11.** BECAUSE THE PROGRAM IS LICENSED FREE OF CHARGE, THERE IS NO WARRANTY FOR THE PROGRAM, TO THE EXTENT PERMITTED BY APPLICABLE LAW. EXCEPT WHEN OTHERWISE STATED IN WRITING THE COPYRIGHT HOLDERS AND/OR OTHER PARTIES PROVIDE THE PROGRAM "AS IS" WITHOUT WARRANTY OF ANY KIND, EITHER EXPRESSED OR IMPLIED, INCLUDING, BUT NOT LIMITED TO, THE IMPLIED WARRANTIES OF MERCHANTABILITY AND FITNESS FOR A PARTICULAR PURPOSE. THE ENTIRE RISK AS TO THE QUALITY AND PERFORMANCE OF THE PROGRAM IS WITH YOU. SHOULD THE PROGRAM PROVE DEFECTIVE, YOU ASSUME THE COST OF ALL NECESSARY SERVICING, REPAIR OR CORRECTION.

**12.** IN NO EVENT UNLESS REQUIRED BY APPLICABLE LAW OR AGREED TO IN WRITING WILL ANY COPYRIGHT HOLDER, OR ANY OTHER PARTY WHO MAY MODIFY AND/OR REDISTRIBUTE THE PROGRAM AS PERMITTED ABOVE, BE LIABLE TO YOU FOR DAMAGES, INCLUDING ANY GENERAL, SPECIAL, INCIDENTAL OR CONSEQUENTIAL DAMAGES ARISING OUT OF THE USE OR INABILITY TO USE THE PROGRAM (INCLUDING BUT NOT LIMITED TO LOSS OF DATA OR DATA BEING RENDERED INACCURATE OR LOSSES SUSTAINED BY YOU OR THIRD PARTIES OR A FAILURE OF THE PROGRAM TO OPERATE WITH ANY OTHER PROGRAMS), EVEN IF SUCH HOLDER OR OTHER PARTY HAS BEEN ADVISED OF THE POSSIBILITY OF SUCH DAMAGES.

#### *END OF TERMS AND CONDITIONS*

How to Apply These Terms to Your New Programs

If you develop a new program, and you want it to be of the greatest possible use to the public, the best way to achieve this is to make it free software which everyone can redistribute and change under these terms.

To do so, attach the following notices to the program. It is safest to attach them to the start of each source file to most effectively convey the exclusion of warranty; and each file should have at least the 「copyright」 line and a pointer to where the full notice is found.

one line to give the program's name and an idea of what it does. Copyright (C) yyyy name of author

This program is free software; you can redistribute it and/or modify it under the terms of the GNU General Public License as published by the Free Software Foundation; either version 2 of the License, or (at your option) any later version.

This program is distributed in the hope that it will be useful, but WITHOUT ANY WARRANTY; without even the implied warranty of MERCHANTABILITY or FITNESS FOR A PARTICULAR PURPOSE. See the GNU General Public License for more details.

You should have received a copy of the GNU General Public License along with this program; if not, write to the Free Software Foundation, Inc., 59 Temple Place - Suite 330, Boston, MA 02111-1307, USA.

Also add information on how to contact you by electronic and paper mail.

If the program is interactive, make it output a short notice like this when it starts in an interactive mode:

Gnomovision version 69, Copyright (C) year name of author Gnomovision comes with ABSOLUTELY NO WARRANTY; for details type `show w'. This is free software, and you are welcome to redistribute it under certain conditions; type `show c' for details.

The hypothetical commands `show w' and `show c' should show the appropriate parts of the General Public License. Of course, the commands you use may be called something other than `show w' and `show c'; they could even be mouse-clicks or menu items--whatever suits your program.

You should also get your employer (if you work as a programmer) or yourschool, if any, to sign a 「copyright disclaimer」 for the program, if necessary. Here is a sample; alter the names:

```
Yoyodyne, Inc., hereby disclaims all copyright
interest in the program `Gnomovision'
(which makes passes at compilers) written
by James Hacker.
```

```
signature of Ty Coon, 1 April 1989
Ty Coon, President of Vice
```
This General Public License does not permit incorporating your program into proprietary programs. If your program is a subroutine library, you may consider it more useful to permit linking proprietary applications with the library. If this is what you want to do, use the GNU Lesser General Public License [<http://www.fsf.org/licenses/lgpl.html>] instead of this License.

#### **GNU Free Documentation License**

Version 1.2, November 2002

Copyright (C) 2000,2001,2002 Free Software Foundation, Inc. 59 Temple Place, Suite 330, Boston, MA 02111-1307 USA

Everyone is permitted to copy and distribute verbatim copies of this license document, but changing it is not allowed.

#### PREAMBLE

The purpose of this License is to make a manual, textbook, or other functional and useful document "free" in the sense of freedom: to assure everyone the effective freedom to copy and redistribute it, with or without modifying it, either commercially or noncommercially. Secondarily, this License preserves for the author and publisher a way to get credit for their work, while not being considered responsible for modifications made by others.

This License is a kind of 「copyleft」, which means that derivative works of the document must themselves be free in the same sense. It complements the GNU General Public License, which is a copyleft license designed for free software.

We have designed this License in order to use it for manuals for free software, because free software needs free documentation: a free program should come with manuals providing the same freedoms that the software does. But this License is not limited to software manuals; it can be used for any textual work, regardless of subject matter or whether it is published as a printed book. We recommend this License principally for works whose purpose is instruction or reference.

#### APPLICABILITY AND DEFINITIONS

This License applies to any manual or other work, in any medium, that contains a notice placed by the copyright holder saying it can be distributed under the terms of this License. Such a notice grants a world-wide, royalty-free license, unlimited in duration, to use that work under the conditions stated herein. The 「Document」, below, refers to any such manual or work. Any member of the public is a licensee, and is addressed as 「you」. You accept the license if you copy, modify or distribute the work in a way requiring permission under copyright law.

A 「Modified Version」 of the Document means any work containing the Document or a portion of it, either copied verbatim, or with modifications and/or translated into another language.

A 「Secondary Section」 is a named appendix or a front-matter section of the Document that deals exclusively with the relationship of the publishers or authors of the Document to the Document's overall subject (or to related matters) and contains nothing that could fall directly within that overall subject. (Thus, if the Document is in part a textbook of mathematics, a Secondary Section may not explain any mathematics.) The relationship could be a matter of historical connection with the subject or with related matters, or of legal, commercial, philosophical, ethical or political position regarding them.

The 「Invariant Sections」 are certain Secondary Sections whose titles are designated, as being those of Invariant Sections, in the notice that says that the Document is released under this License. If a section does not fit the above definition of Secondary then it is not allowed to be designated as Invariant. The Document may contain zero Invariant Sections. If the Document does not identify any Invariant Sections then there are none.

The 「Cover Texts」 are certain short passages of text that are listed, as Front-Cover Texts or Back-Cover Texts, in the notice thatsaysthat the Document is released under this License. A Front-Cover Text may be at most 5 words, and a Back-Cover Text may be at most 25 words.

A 「Transparent」 copy of the Document means a machine-readable copy, represented in a format whose specification is available to the general public, that is suitable for revising the document straightforwardly with generic text editors or (for images composed of pixels) generic paint programs or (for drawings) some widely available drawing editor, and that is suitable for input to text formatters or for automatic translation to a variety of formats suitable for input to text formatters. A copy made in an otherwise Transparent file format whose markup, or absence of markup, has been arranged to thwart or discourage subsequent modification by readers is not Transparent. An image format is not Transparent if used for any substantial amount of text. A copy that is not 「Transparent」 is called 「Opaque」.

Examples of suitable formats for Transparent copies include plain ASCII without markup, Texinfo input format, LaTeX input format, SGML or XML using a publicly available DTD, and standard-conforming simple HTML, PostScript or PDF designed for human modification. Examples of transparent image formatsinclude PNG, XCF and JPG. Opaque formatsinclude proprietary formatsthat can be read and edited only by proprietary word processors, SGML or XML for which the DTD and/or processing tools are not generally available, and the machine-generated HTML, PostScript or PDF produced by some word processors for output purposes only.

The 「Title Page」 means, for a printed book, the title page itself, plus such following pages as are needed to hold, legibly, the material this License requires to appear in the title page. For works in formats which do not have any title page as such, 「Title Page」 means the text near the most prominent appearance of the work's title, preceding the beginning of the body of the text.

A section 「Entitled XYZ」 means a named subunit of the Document whose title either is precisely XYZ or contains XYZ in parentheses following text that translates XYZ in another language. (Here XYZ stands for a specific section name mentioned below, such as 「Acknowledgements」, 「Dedications」, 「Endorsements」, or 「History」.) To 「Preserve the Title」 of such a section when you modify the Document means that it remains a section 「Entitled XYZ」 according to this definition.

The Document may include Warranty Disclaimers next to the notice which states that this License applies to the Document. These Warranty Disclaimers are considered to be included by reference in this License, but only as regards disclaiming warranties: any other implication that these Warranty Disclaimers may have is void and has no effect on the meaning of this License.

#### VERBATIM COPYING

You may copy and distribute the Document in any medium, either commercially or noncommercially, provided that this License, the copyright notices, and the license notice saying this License applies to the Document are reproduced in all copies, and that you add no other conditions whatsoever to those of this License. You may not use technical measures to obstruct or control the reading or further copying of the copies you make or distribute. However, you may accept compensation in exchange for copies. If you distribute a large enough number of copies you must also follow the conditions in section 3.

You may also lend copies, under the same conditions stated above, and you may publicly display copies.

#### COPYING IN QUANTITY

If you publish printed copies (or copies in media that commonly have printed covers) of the Document, numbering more than 100, and the Document's license notice requires Cover Texts, you must enclose the copies in covers that carry, clearly and legibly, all these Cover Texts: Front-Cover Texts on the front cover, and Back-Cover Texts on the back cover. Both covers must also clearly and legibly identify you as the publisher of these copies. The front cover must present the full title with all words of the title equally prominent and visible. You may add other material on the covers in addition. Copying with changes limited to the covers, as long as they preserve the title of the Document and satisfy these conditions, can be treated as verbatim copying in other respects.

If the required texts for either cover are too voluminous to fit legibly, you should put the first ones listed (as many as fit reasonably) on the actual cover, and continue the rest onto adjacent pages.

If you publish or distribute Opaque copies of the Document numbering more than 100, you must either include a machine-readable Transparent copy along with each Opaque copy, or state in or with each Opaque copy a computer-network location from which the general network-using public has access to download using public-standard network protocols a complete Transparent copy of the Document, free of added material. If you use the latter option, you must take reasonably prudent steps, when you begin distribution of Opaque copies in quantity, to ensure that this Transparent copy will remain thus accessible at the stated location until at least one year after the last time you distribute an Opaque copy (directly or through your agents or retailers) of that edition to the public.

It is requested, but not required, that you contact the authors of the Document well before redistributing any large number of copies, to give them a chance to provide you with an updated version of the Document.

#### MODIFICATIONS

You may copy and distribute a Modified Version of the Document under the conditions of sections 2 and 3 above, provided that you release the Modified Version under precisely this License, with the Modified Version filling the role of the Document, thus licensing distribution and modification of the Modified Version to whoever possesses a copy of it. In addition, you must do these things in the Modified Version:

**A.** Use in the Title Page (and on the covers, if any) a title distinct from that of the Document, and from those of previous versions (which should, if there were any, be listed in the History section of the Document). You may use the same title as a previous version if the original publisher of that version gives permission.

**B.** List on the Title Page, as authors, one or more persons or entities responsible for authorship of the modifications in the Modified Version, together with at least five of the principal authors of the Document (all of its principal authors, if it has fewer than five), unless they release you from this requirement.

- **C.** State on the Title page the name of the publisher of the Modified Version, as the publisher.
- **D.** Preserve all the copyright notices of the Document.
- **E.** Add an appropriate copyright notice for your modifications adjacent to the other copyright notices.

**F.** Include, immediately after the copyright notices, a license notice giving the public permission to use the Modified Version under the terms of this License, in the form shown in the Addendum below.

**G.** Preserve in that license notice the full lists of Invariant Sections and required Cover Texts given in the Document's license notice.

**H.** Include an unaltered copy of this License.

**I.** Preserve the section Entitled 「History」, Preserve its Title, and add to it an item stating at least the title, year, new authors, and publisher of the Modified Version as given on the Title Page. If there is no section Entitled 「History」 in the Document, create one stating the title, year, authors, and publisher of the Document as given on its Title Page, then add an item describing the Modified Version as stated in the previous sentence.

**J.** Preserve the network location, if any, given in the Document for public access to a Transparent copy of the Document, and likewise the network locations given in the Document for previous versions it was based on. These may be placed in the 「History」 section. You may omit a network location for a work that was published at least four years before the Document itself, or if the original publisher of the version it refers to gives permission.

**K.** For any section Entitled 「Acknowledgements」 or 「Dedications」, Preserve the Title of the section, and preserve in the section all the substance and tone of each of the contributor acknowledgements and/or dedications given therein.

**L.** Preserve all the Invariant Sections of the Document, unaltered in their text and in their titles. Section numbers or the equivalent are not considered part of the section titles.

- **M.** Delete any section Entitled 「Endorsements」. Such a section may not be included in the Modified Version.
- **N.** Do not retitle any existing section to be Entitled 「Endorsements」 or to conflict in title with any Invariant Section.
- **O.** Preserve any Warranty Disclaimers.

If the Modified Version includes new front-matter sections or appendices that qualify as Secondary Sections and contain no material copied from the Document, you may at your option designate some or all of these sections as invariant. To do this, add their titles to the list of Invariant Sections in the Modified Version's license notice. These titles must be distinct from any other section titles.

You may add a section Entitled 「Endorsements」, provided it contains nothing but endorsements of your Modified Version by various parties--for example, statements of peer review or that the text has been approved by an organization as the authoritative definition of a standard.

You may add a passage of up to five words as a Front-Cover Text, and a passage of up to 25 words as a Back-Cover Text, to the end of the list of Cover Texts in the Modified Version. Only one passage of Front-Cover Text and one of Back-Cover Text may be added by (or through arrangements made by) any one entity. If the Document already includes a cover text for the same cover, previously added by you or by arrangement made by the same entity you are acting on behalf of, you may not add another; but you may replace the old one, on explicit permission from the previous publisher that added the old one.

The author(s) and publisher(s) of the Document do not by this License give permission to use their names for publicity for or to assert or imply endorsement of any Modified Version.

#### COMBINING DOCUMENTS

You may combine the Document with other documents released under this License, under the terms defined in section 4 above for modified versions, provided that you include in the combination all of the Invariant Sections of all of the original documents, unmodified, and list them all as Invariant Sections of your combined work in its license notice, and that you preserve all their Warranty Disclaimers.

The combined work need only contain one copy of this License, and multiple identical Invariant Sections may be replaced with a single copy. If there are multiple Invariant Sections with the same name but different contents, make the title of each such section unique by adding at the end of it, in parentheses, the name of the original author or publisher of that section if known, or else a unique number. Make the same adjustment to the section titles in the list of Invariant Sections in the license notice of the combined work.

In the combination, you must combine any sections Entitled 「History」 in the various original documents, forming one section Entitled 「History」; likewise combine any sections Entitled 「Acknowledgements」, and any sections Entitled 「Dedications」. You must delete all sections Entitled 「Endorsements」.

#### COLLECTIONS OF DOCUMENTS

You may make a collection consisting of the Document and other documents released under this License, and replace the individual copies of this License in the various documents with a single copy that is included in the collection, provided that you follow the rules of this License for verbatim copying of each of the documents in all other respects.

You may extract a single document from such a collection, and distribute it individually under this License, provided you insert a copy of this License into the extracted document, and follow this License in all other respects regarding verbatim copying of that document.

#### AGGREGATION WITH INDEPENDENT WORKS

A compilation of the Document or its derivatives with other separate and independent documents or works, in or on a volume of a storage or distribution medium, is called an "aggregate" if the copyright resulting from the compilation is not used to limit the legal rights of the compilation's users beyond what the individual works permit. When the Document is included in an aggregate, this License does not apply to the other works in the aggregate which are not themselves derivative works of the Document.

If the Cover Text requirement ofsection 3 is applicable to these copies of the Document, then if the Document islessthan one half of the entire aggregate, the Document's Cover Texts may be placed on covers that bracket the Document within the aggregate, or the electronic equivalent of covers if the Document is in electronic form. Otherwise they must appear on printed covers that bracket the whole aggregate.

#### **TRANSLATION**

Translation is considered a kind of modification, so you may distribute translations of the Document under the terms of section 4. Replacing Invariant Sections with translations requires special permission from their copyright holders, but you may include translations of some or all Invariant Sections in addition to the original versions of these Invariant Sections. You may include a translation of this License, and all the license notices in the Document, and any Warranty Disclaimers, provided that you also include the original English version of this License and the original versions of those notices and disclaimers. In case of a disagreement between the translation and the original version of this License or a notice or disclaimer, the original version will prevail.

If a section in the Document is Entitled 「Acknowledgements」, 「Dedications」, or 「History」, the requirement (section 4) to Preserve its Title (section 1) will typically require changing the actual title.

#### **TERMINATION**

You may not copy, modify, sublicense, or distribute the Document except as expressly provided for under this License. Any other attempt to copy, modify, sublicense or distribute the Document is void, and will automatically terminate your rights under this License. However, parties who have received copies, or rights, from you under this License will not have their licenses terminated so long as such parties remain in full compliance.

#### FUTURE REVISIONS OF THIS LICENSE

The Free Software Foundation may publish new, revised versions of the GNU Free Documentation License from time to time. Such new versions will be similar in spirit to the present version, but may differ in detail to address new problems or concerns. See http://www.gnu.org/copyleft/.

Each version of the License is given a distinguishing version number. If the Document specifies that a particular numbered version of this License [or any later version」 applies to it, you have the option of following the terms and conditions either of that specified version or of any later version that

has been published (not as a draft) by the Free Software Foundation. If the Document does not specify a version number of this License, you may choose any version ever published (not as a draft) by the Free Software Foundation.

#### ADDENDUM: How to use this License for your documents

To use this License in a document you have written, include a copy of the License in the document and put the following copyright and license notices just after the title page:

```
Copyright (c) YEAR YOUR NAME.
Permission is granted to copy, distribute and/or modify this document
under the terms of the GNU Free Documentation License, Version 1.2
or any later version published by the Free Software Foundation;
with no Invariant Sections, no Front-Cover Texts, and no Back-Cover Texts.
A copy of the license is included in the section entitled "GNU
Free Documentation License".
```
If you have Invariant Sections, Front-Cover Texts and Back-Cover Texts, replace the "with...Texts." line with this:

```
with the Invariant Sections being LIST THEIR TITLES, with the
Front-Cover Texts being LIST, and with the Back-Cover Texts being LIST.
```
If you have Invariant Sections without Cover Texts, or some other combination of the three, merge those two alternatives to suit the situation.

If your document contains nontrivial examples of program code, we recommend releasing these examples in parallel under your choice of free software license, such as the GNU General Public License, to permit their use in free software.